# HP Rack and Power Manager User Guide

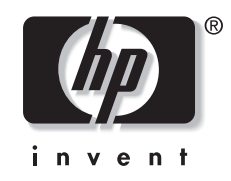

March 2003 (First Edition) Part Number 311371-001

© 2003 Hewlett-Packard Development Company, L.P.

© 1999, 2000 GoAhead Software, Inc. All rights reserved.

© 1995-1998 Eric Young (eay@cryptsoft.com). All rights reserved

© 1998-2002 The OpenSSL Project

Microsoft®, Windows®, and Windows NT® are U.S. registered trademarks of Microsoft Corporation.

Intel®, Pentium®, and Itanium® are registered trademarks of Intel Corporation in the U.S. and other countries and are used under license.

Java $^{TM}$  is a U.S. trademark of Sun Microsystems, Inc.

Hewlett-Packard Company shall not be liable for technical or editorial errors or omissions contained herein. The information in this document is provided "as is" without warranty of any kind and is subject to change without notice. The warranties for HP products are set forth in the express limited warranty statements accompanying such products. Nothing herein should be construed as constituting an additional warranty.

Confidential computer software. Valid license from HP required for possession, use or copying. Consistent with FAR 12.211 and 12.212, Commercial Computer Software, Computer Software Documentation, and Technical Data for Commercial Items are licensed to the U.S. Government under vendor's standard commercial license.

This product includes software developed by the OpenSSL Project for use in the OpenSSL Toolkit (http://www.openssl.org/).

HP Rack and Power Manager User Guide

March 2003 (First Edition) Part Number 311371-001

# **Contents**

### **About This Guide**

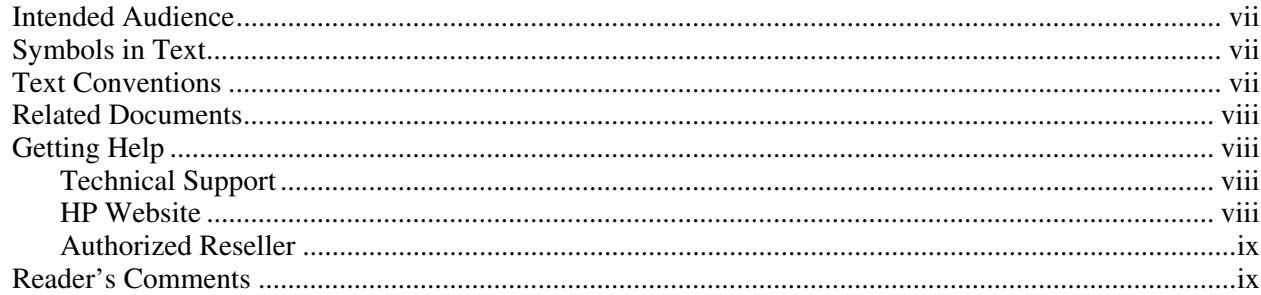

### **Chapter 1**

#### **Overview**

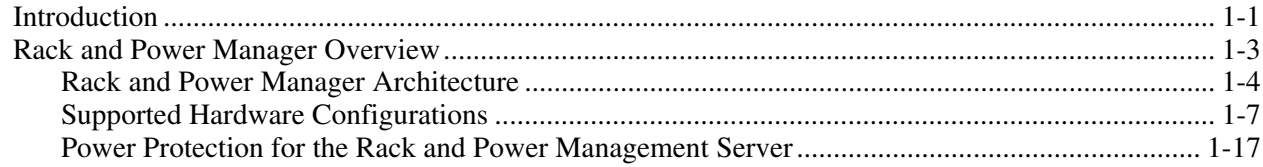

## **Chapter 2**

# **Installation**

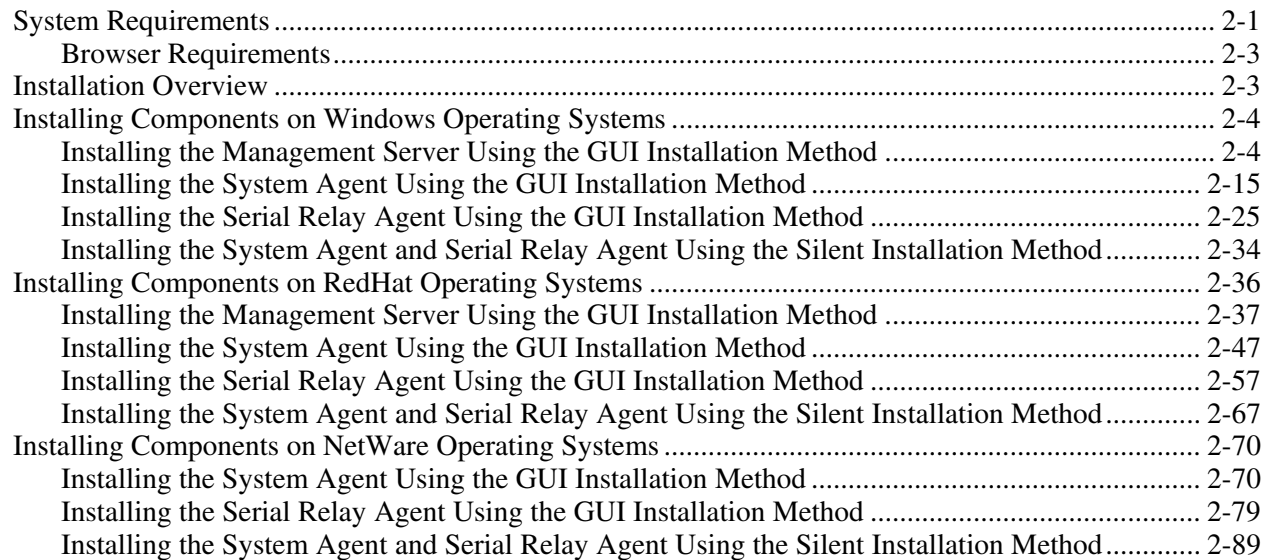

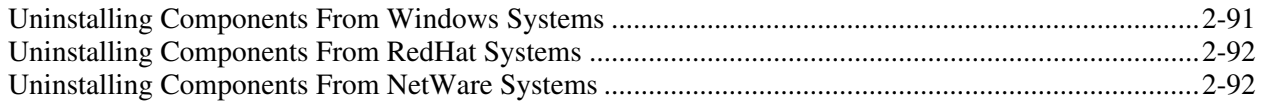

### **Chapter 3**

### **Access and Navigation**

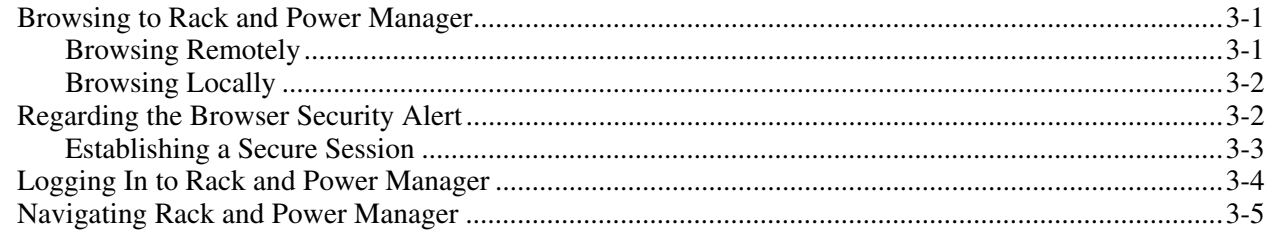

## **Chapter 4**

### Configuration

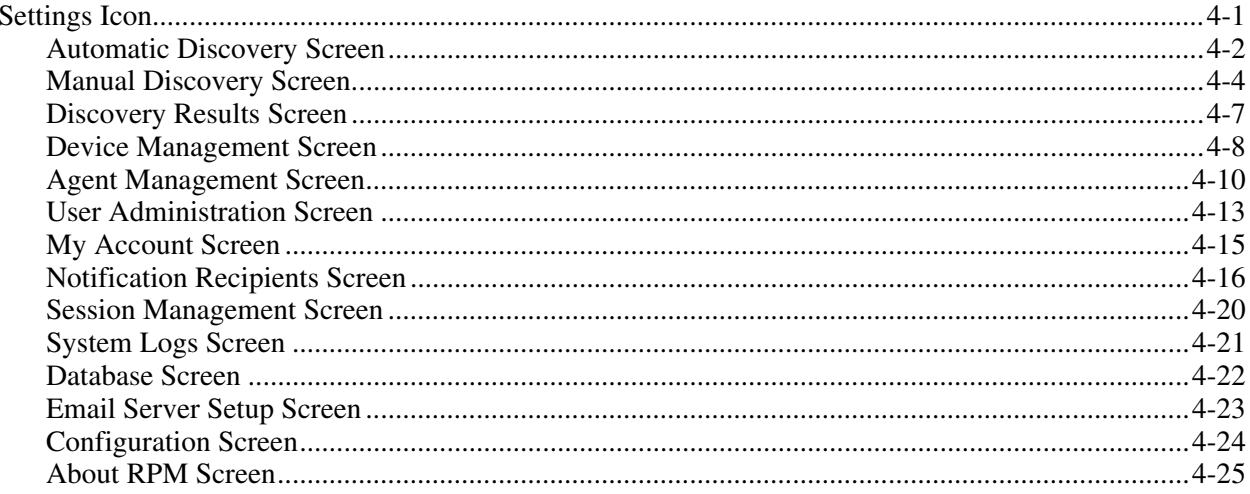

# **Chapter 5**

# Operation

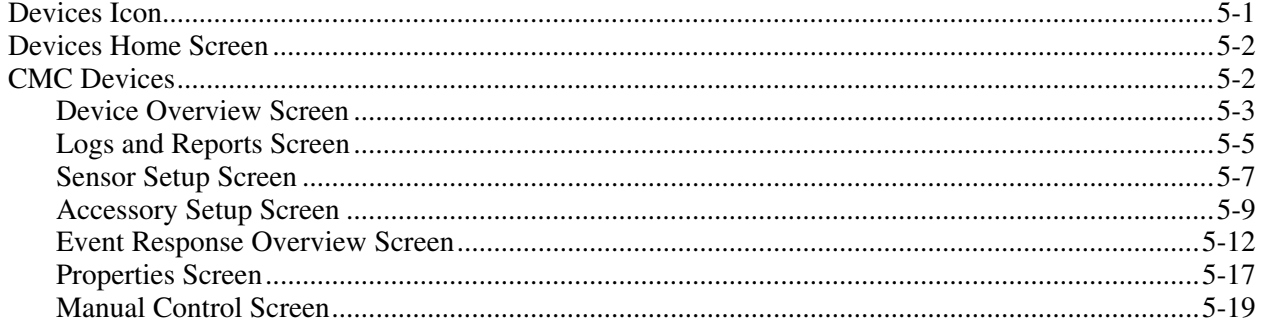

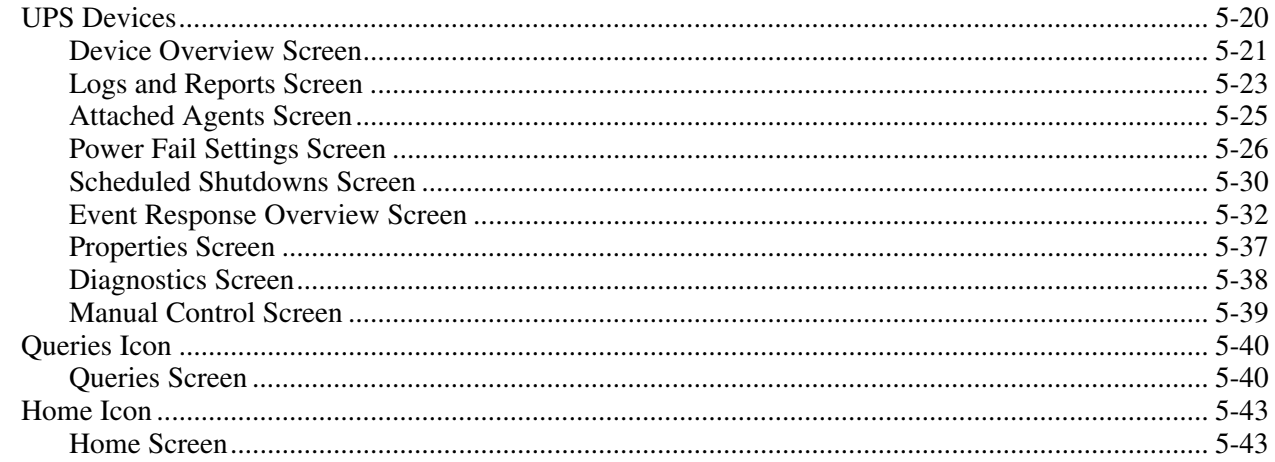

### **Chapter 6**

Troubleshooting

### **Appendix A**

**Alert Messages** 

#### **Appendix B**

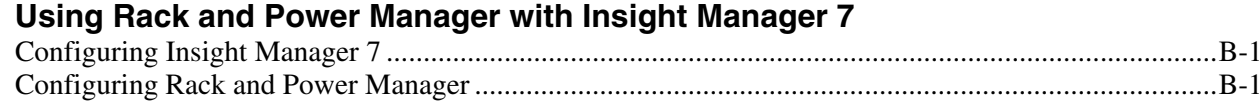

### **Appendix C**

**Rack and Power Manager Security Considerations** 

#### **Appendix D**

**Backing Up and Restoring Rack and Power Manager** 

**Index** 

# **About This Guide**

This guide provides information about Rack and Power Manager including installation, configuration, operation, and troubleshooting.

## <span id="page-5-0"></span>**Intended Audience**

This guide is intended for individuals requiring information about the management of HP Uninterruptible Power Systems (UPSs) and Console Management Controllers (CMCs).

# **Symbols in Text**

These symbols are found in the text of this guide. They have the following meanings:

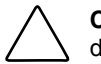

**CAUTION:** Text set off in this manner indicates that failure to follow directions could result in damage to equipment or loss of information.

**IMPORTANT:** Text set off in this manner presents clarifying information or specific instructions.

**NOTE:** Text set off in this manner presents commentary, sidelights, or interesting points of information.

# **Text Conventions**

This document uses the following conventions:

- *Italic type* indicates complete titles of manuals or variables. Variables include information that varies in system output, command lines, and command parameters in text.
- **Bold type** is used for emphasis of selected onscreen elements (menu options, command names, dialog box names, and so on) and keyboard keys.
- Monospace typeface indicates code examples, screen displays, and user input.
- Sans serif typeface is used for uniform resource locators (URLs).

# <span id="page-6-0"></span>**Related Documents**

For additional information on the topics covered in this guide, refer to the following documents:

- Product user guides
- Product installation instructions
- *HP Power Products Glossary*

These documents are located on the Power Products Documentation CD or at www.hp.com\products\ups.

# **Getting Help**

If you have a problem and have exhausted the information in this guide, you can get further information and other help in the following locations.

### **Technical Support**

In North America, call the HP Technical Support Phone Center at 1-800-652-6672. This service is available 24 hours a day, 7 days a week. For continuous quality improvement, calls may be recorded or monitored. Outside North America, call the nearest HP Technical Support Phone Center. For telephone numbers of worldwide Technical Support Centers, go to www.hp.com.

Have the following information available before you call:

- Technical support registration number (if applicable)
- Product serial number
- Product model name and number
- Applicable error messages
- Add-on boards or hardware
- Third-party hardware or software
- Operating system type and revision level
- Power management software type and version

#### **HP Website**

For information on this product as well as the latest drivers, firmware updates, and service packs, go to www.hp.com.

## <span id="page-7-0"></span>**Authorized Reseller**

For the name of your nearest authorized reseller:

- In the United States, call 1-800-345-1518.
- In Canada, call 1-800-263-5868.
- Elsewhere, see the HP website for locations and telephone numbers.

# **Reader's Comments**

To comment on this guide, send an email to ServerDocumentation@hp.com.

# **Overview**

**1** 

# <span id="page-8-0"></span>**Introduction**

HP Rack and Power Manager is enterprise-grade software that enables users to monitor, manage, and control both power and rack environments through comprehensive control of HP Uninterruptible Power Systems (UPSs) and the HP rack environmental monitor, the Console Management Controller (CMC). Rack and Power Manager software provides comprehensive device control in data center environments where multiple users need to access and manage many devices both locally and remotely. A familiar browser interface provides secure remote access (128-bit SSL encryption) to management agents anywhere on the network. Rack and Power Manager enables users to schedule system shutdowns, control power failure settings, and define UPS load segments to allow for maximum uptime of critical servers. This software offers several new features, such as the ability to configure redundant UPSs and system event handling, which enables users to establish power and environmental failure policies with programmed automatic responses.

Use Rack and Power Manager to monitor, manage, and control:

- HP Tower UPSs—UPS T700, UPS T1000 XR, UPS T1500 XR, UPS T2200 XR
- HP Rack UPSs—UPS R1500 XR, UPS R3000 XR, UPS R6000, UPS R12000 XR
- HP CMCs—Rack environmental monitoring devices

Rack and Power Manager software can be configured to send alert traps to HP Insight Manager or other SNMP-management programs or run as a standalone power management system. This flexibility enables you to monitor, manage, and control the rack and power environments of networked and serially-attached devices (CMCs and UPSs), regardless of the system management method. For ease of configuration, Rack and Power Manager can be configured to perform device auto-discovery and to copy event configurations of already managed devices to newly managed devices. To facilitate day-to-day maintenance tasks, the software provides detailed system logs and system diagnostics, including UPS battery checks. Use Rack and Power Manager to:

- Customize alerts
	- Send email notification messages
	- Send broadcast notification messages
	- Send SNMP traps
	- Issue computer commands
	- Perform device actions
- Monitor, manage, and control UPSs
	- Configure redundant UPSs to support servers with multiple power supplies
	- Manage a graceful shutdown of attached equipment during utility power failures
	- Manage independent UPS load segments to provide separate power control of connected equipment
	- Prioritize the timing of equipment shutdowns and reboot connected equipment by load segment
	- Shut down and reboot any UPS and attached equipment, based on a user-specified schedule
	- Delay restart by load segment after a power outage to sequence the startup of system components
	- Display UPS logs for analysis
	- Monitor the status of UPSs and perform UPS diagnostics
- Monitor, manage, and control CMCs
	- Configure and monitor the CMC sensors and options (air temperature, shock/vibration, humidity, intrusion, smoke detection, and front and back door locks)
	- Activate relay controls
	- Display CMC logs for analysis
	- Remotely or locally monitor and control rack environments
	- Take action when a negative occurrence is taking place

# <span id="page-10-0"></span>**Rack and Power Manager Overview**

Rack and Power Manager is a Web-based application that lets administrators manage large numbers of devices (HP UPSs and CMCs) from a single management console. Administrators can monitor, manage, and control devices both locally and remotely.

**Example 1-1:** During a utility power failure, the connected UPSs switch to battery mode. Rack and Power Manager can issue an email alert to the system administrator and begin a prioritized system shutdown based on your settings. After power is restored, Rack and Power Manager can facilitate a prioritized power up for connected equipment. Rack and Power Manager also allows for scheduled on and off times, which promotes power conservation.

The UPS can be configured to extend runtimes for critical devices during utility power failures. For most UPSs, the receptacles on the rear panel can be divided into two or more groups, called load segments, which can be controlled independently. By shutting down a load segment that is connected to less critical equipment, the runtime for more critical equipment is extended, providing additional protection.

**Example 1-2:** Rack and Power Manager has the ability to issue commands to servers that the software recognizes. Issuing commands can be a useful tool in preventing data loss. If a CMC detects an over temperature event or a UPS detects a utility power failure event, the Rack and Power Management Server can be configured to issue a command to run a batch file or shell script on the affected system.

**Example 1-3:** Rack and Power Manager can be configured to monitor set thresholds for CMC sensors and take action when conditions are detected to be outside the threshold. Rack and Power Manager can be programmed to turn the rack fans on when the rack temperature is too warm or turn the rack fans off if smoke is detected. Should an unauthorized person attempt to enter the rack, Rack and Power Manager can send an alert message to the system administrator and activate an alarm relay switch that can be connected to a siren or rotating light.

**Example 1-4:** Rack and Power Manager can be configured to take action on multiple devices based on an event of a single device. If a CMC installed in a rack on the ninth floor detects an over temperature condition, Rack and Power Manager can be configured to send a message to the UPS powering the affected equipment and gracefully shut down the servers installed in the rack. The same is true for UPSs. If a UPS in the same rack loses utility power and goes on battery, the Management Server can be configured to send a message to the CMC installed in that same rack to unlock the rack door.

## <span id="page-11-0"></span>**Rack and Power Manager Architecture**

Rack and Power Manager leverages a distributed architecture that consists of three major components:

- Management Server
- System Agent
- Serial Relay Agent

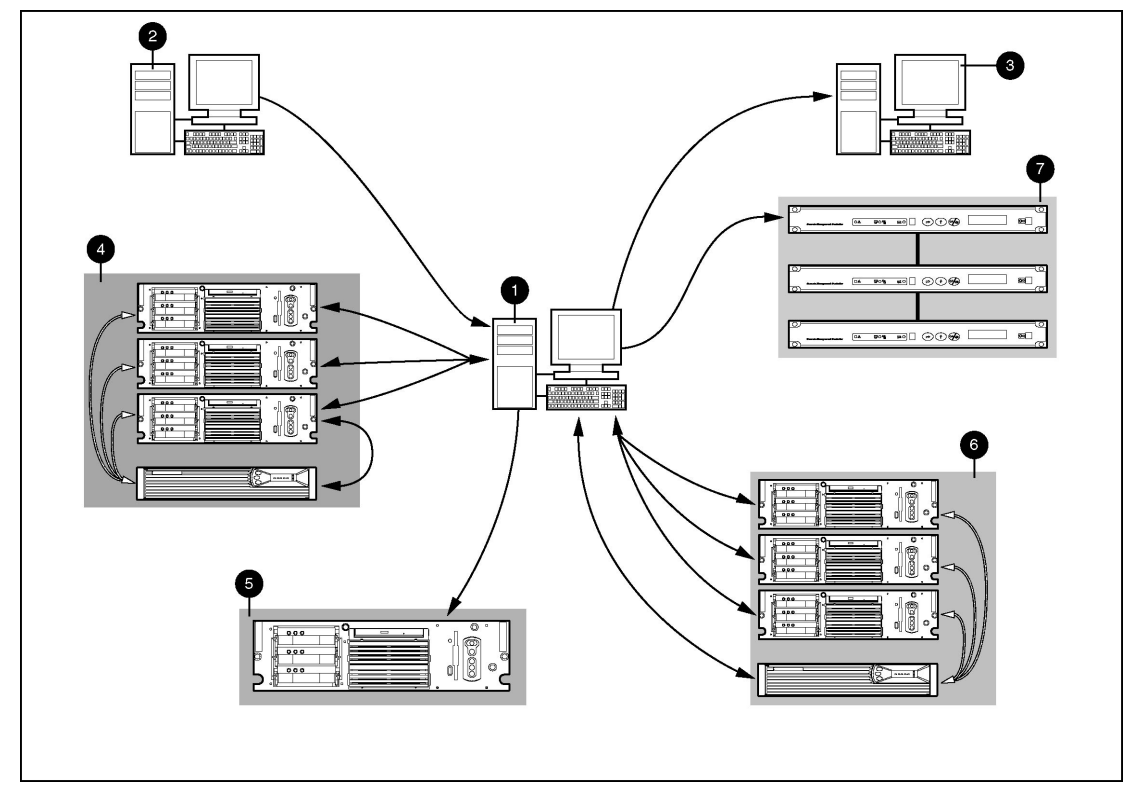

**Figure 1-1: Rack and Power Manager architecture**

#### **Item Description**

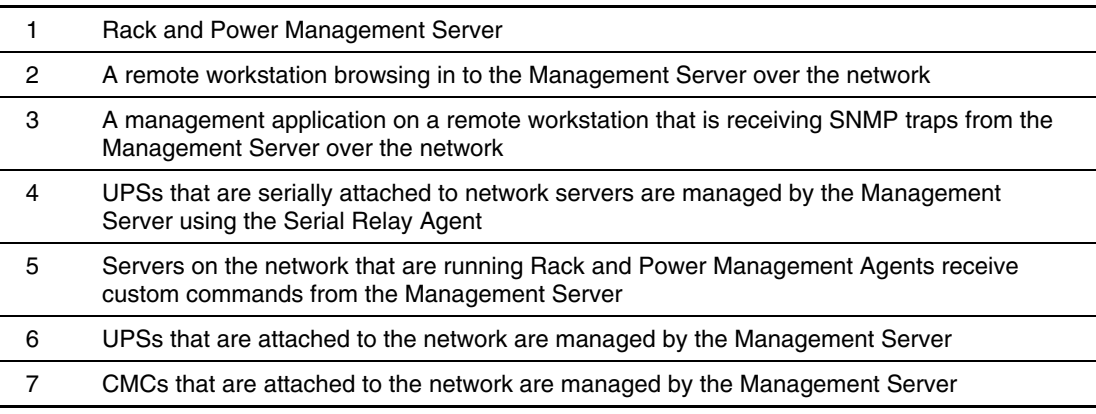

#### **Management Server**

The Rack and Power Manager application runs on a single server, which acts as the management console. The Management Server communicates with discovered and managed CMCs and UPSs throughout the network. The Management Server continuously polls devices for status. Once an alert is detected, the Management Server acts on configured event policies. Additional features of the Management Server include:

- Polling the network for supported UPSs, CMCs, and System Agents (automatic discovery)
- Controlling security and authentication
	- Individual logon accounts
	- SSL implemented
- Generating status and configuration pages for authenticated users connecting through a Web browser
- Generating commands to send to the System Agents to prepare for, initiate, and cancel tasks
- Notifying administrators of alerts by way of emails, email pages, and pop-up messages
- Sending alert traps to Insight Manager and other manageability software programs that receive SNMP traps

The Management Server operates on a single server that is running any of the following operating systems:

- Microsoft<sup>®</sup> Windows NT<sup>®</sup> 4.0 Server with Service Pack 6
- Microsoft Windows NT 4.0 Server, Enterprise Edition with Service Pack 6
- Microsoft Windows® 2000 Server with Service Pack 2
- Microsoft Windows 2000 Advanced Server with Service Pack 2
- RedHat Linux 7.2, 7.3 Server

#### **System Agent**

The System Agent is the software component that runs on a server and allows Rack and Power Manager to gracefully shut down the operating system of that server or take another pre-configured action in case of a specific event. Install the System Agent on any server that is attached to a UPS and on any server that Rack and Power Manager uses to initiate a command. For more information on using commands, refer to "Commands Tab" in Chapter 5.

A server that has the System Agent installed is discovered and recognized by Rack and Power Manager as an Agent. Agents can be associated with one or more UPSs or UPS load segments. For more information on associating agents, refer to "Attached Agents Screen" in Chapter 5.

The System Agent operates on any network-connected server that is running one of the following operating systems:

- Microsoft Windows NT 4.0 Server with Service Pack 6
- Microsoft Windows NT 4.0 Server, Enterprise Edition with Service Pack 6
- Microsoft Windows 2000 Server with Service Pack 2
- Microsoft Windows 2000 Advanced Server with Service Pack 2
- Novell NetWare 5.1 with Support Pack 5
- Novell NetWare 6.0 with Support Pack 2
- RedHat Linux 7.2, 7.3 Server

#### **Serial Relay Agent**

The Serial Relay Agent is the software component that runs on a server and allows Rack and Power Manager to communicate with a UPS that is serially attached to a network-connected server. A server that has the Serial Relay Agent installed is discovered and recognized by Rack and Power Manager as a device with the IP address of the server running the Serial Relay Agent.

The Serial Relay Agent operates on any network-connected server that is serially attached to a UPS and running one the following operating systems:

- Microsoft Windows NT 4.0 Server with Service Pack 6
- Microsoft Windows NT 4.0 Server, Enterprise Edition with Service Pack 6
- Microsoft Windows 2000 Server with Service Pack 2
- Microsoft Windows 2000 Advanced Server with Service Pack 2
- Novell NetWare 5.1 with Support Pack 5
- Novell NetWare 6.0 with Support Pack 2
- RedHat Linux 7.2, 7.3 Server

### <span id="page-14-0"></span>**Supported Hardware Configurations**

Rack and Power Manager requires that the Management Server be connected to the network. UPSs and CMCs can be attached in any of the following configurations:

- Configuration A—A CMC is connected directly to the network.
- Configuration B—A UPS is serially attached to a server that is plugged into a load segment on the rear of the same UPS.
- Configuration C—A UPS and a server are both directly connected to the network. The server is plugged into a load segment on the rear of the UPS.
- Configuration D—A redundant configuration in which the UPSs are serially attached.
- Configuration E—A redundant configuration in which the UPSs are network attached.
- Configuration F—A redundant configuration in which one UPS is serially attached and one UPS is network attached.
- Configuration G—A server that is not connected to a UPS is directly connected to the network and receives commands from the Management Server.

#### **Configuration A**

[Figure 1-2 i](#page-14-1)llustrates several CMCs connected directly to the network. The CMC is monitored by the Management Server, which is located elsewhere on the network.

<span id="page-14-1"></span>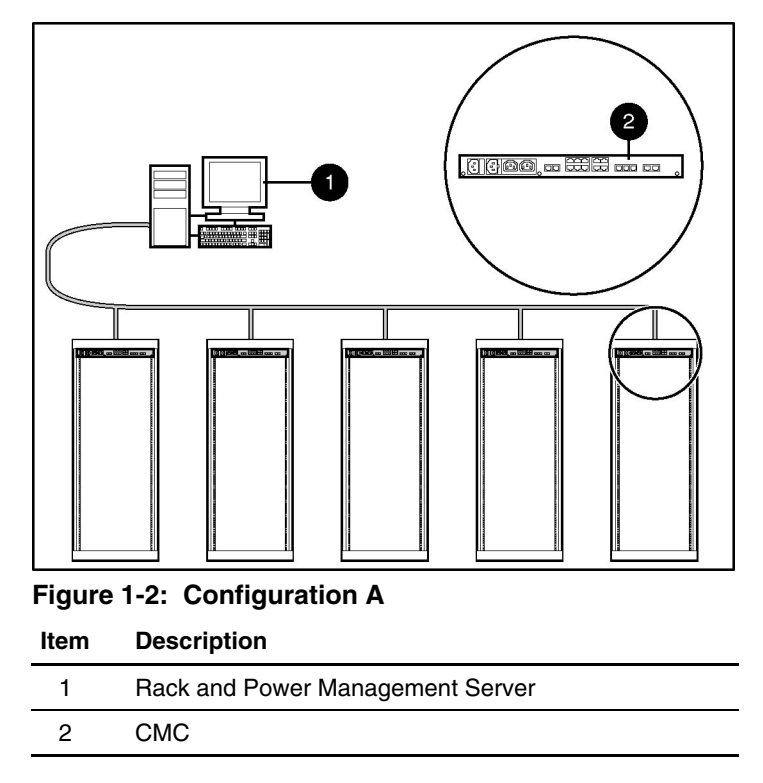

#### **Configuration B**

[Figure 1-3 i](#page-15-0)llustrates a UPS serially attached to a server that is plugged into a load segment of the UPS. The server is connected directly to the network. A Management Server is located elsewhere on the network. The server has an installed System Agent that receives commands, such as displaying a pop-up message or shutting down the operating system, from the Management Server. The server also has an installed Serial Relay Agent that is used for communication between the UPS and the Management Server.

**NOTE:** Installed agents must be associated with the correct server or UPS load segment in Rack and Power Manager. For information on associating agents, refer to "Attached Agents Screen" in Chapter 5.

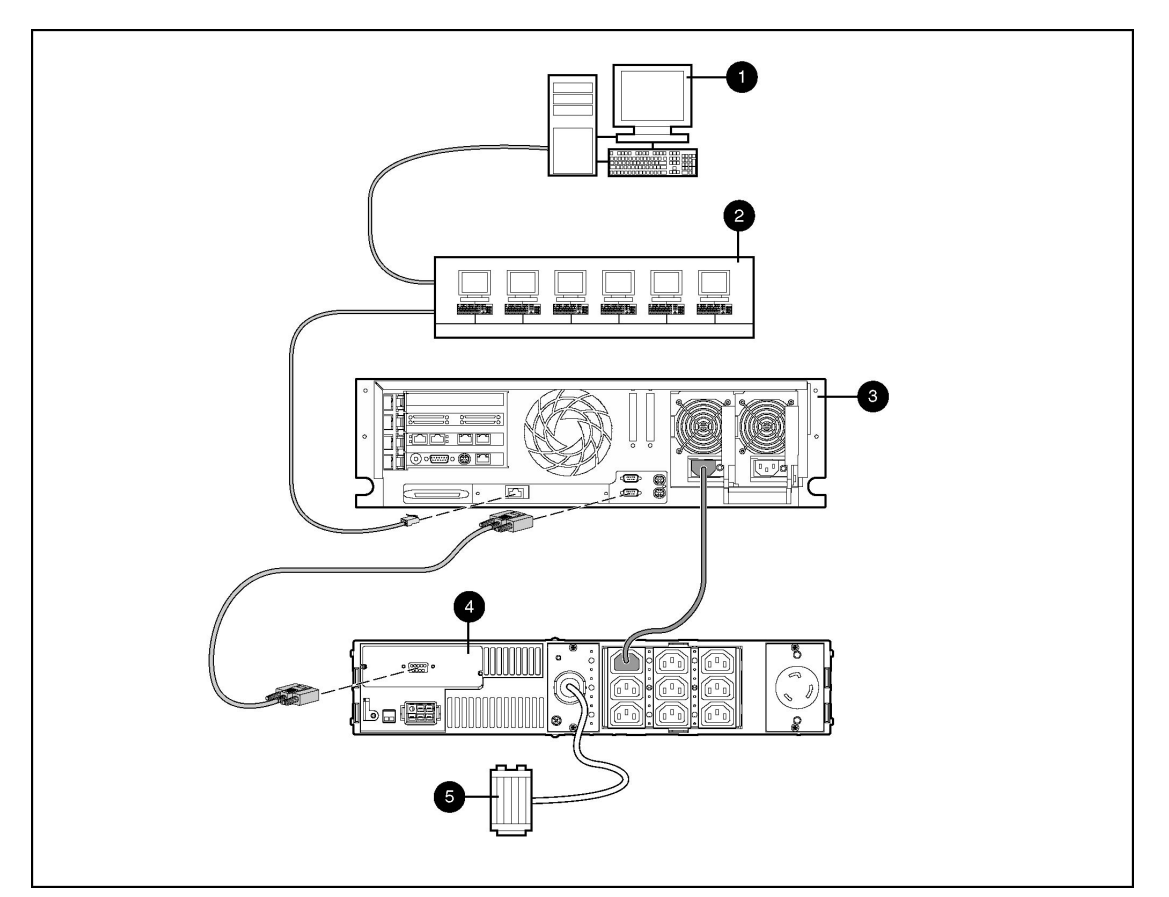

#### <span id="page-15-0"></span>**Figure 1-3: Configuration B**

#### **Item Description**

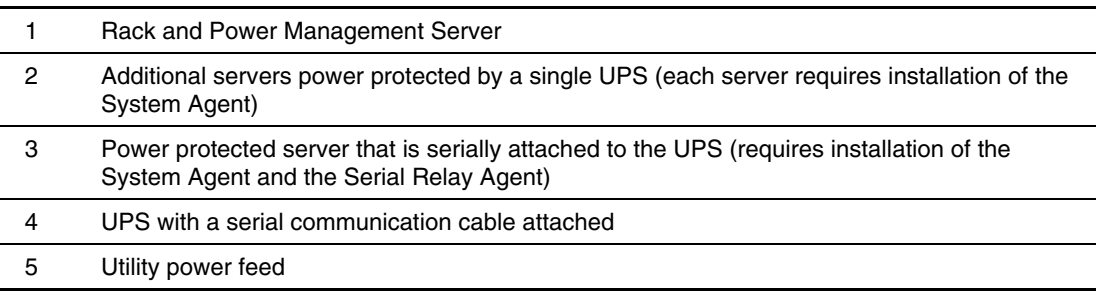

#### **Configuration C**

[Figure 1-4 i](#page-16-0)llustrates a server that is plugged into a load segment of a UPS. Both the UPS and the server are directly connected to the network. The UPS is monitored by a Management Server that is located elsewhere on the network. The server has an installed System Agent that receives commands, such as displaying a pop-up message or shutting down the operating system, from the Management Server.

**NOTE:** Installed agents must be associated with the correct server or UPS load segment in Rack and Power Manager. For information on associating agents, refer to "Attached Agents Screen" in Chapter 5.

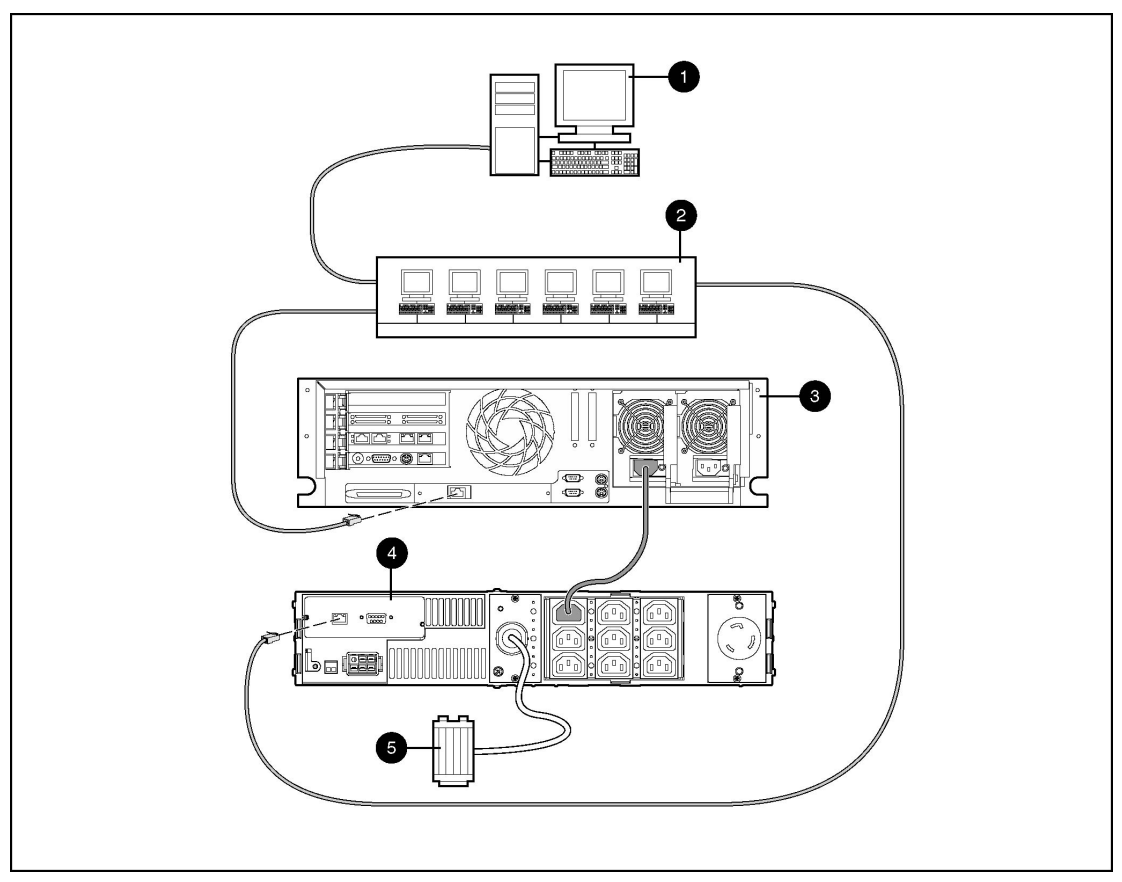

<span id="page-16-0"></span>**Figure 1-4: Configuration C** 

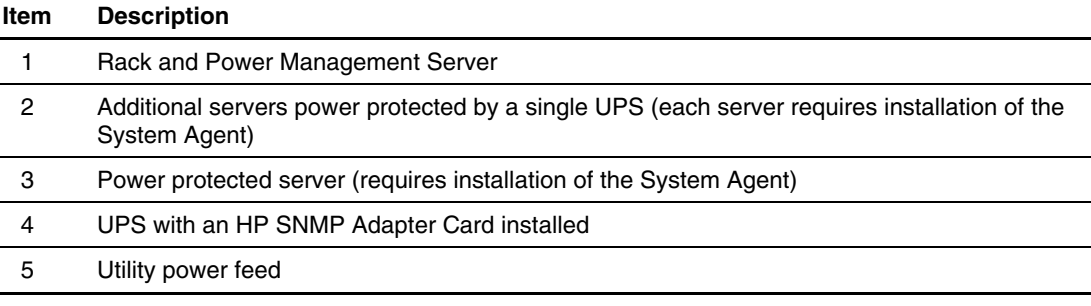

#### **Configuration D**

[Figure 1-5 i](#page-18-0)llustrates a redundant configuration in which servers with dual power supplies are protected by multiple UPSs. The servers are both serially attached to different UPSs. One server power supply is connected to a receptacle on the rear panel of each UPS. Each UPS is connected to a separate power feed. The UPSs are monitored by a Management Server located elsewhere on the network. Each server has an installed System Agent that receives commands, such as displaying a pop-up message or shutting down the operating system, from the Management Server. The servers also each have an installed Serial Relay Agent that is used for communication between the UPS and the Management Server.

**IMPORTANT:** When planning a redundant configuration, consider that in normal operating conditions, servers with multiple power supplies equally distribute the power load across each power feed. A server with two power supplies applies 50 percent of the load to each power feed. In the event that one power feed fails, the second power feed must be able to handle 100 percent of the load. Ensure that each UPS in the redundant configuration can support the entire load in the event of a power failure.

Redundant UPS configurations should be tested thoroughly to ensure the load handling capabilities and power fail settings of each UPS prior to an actual power failure event.

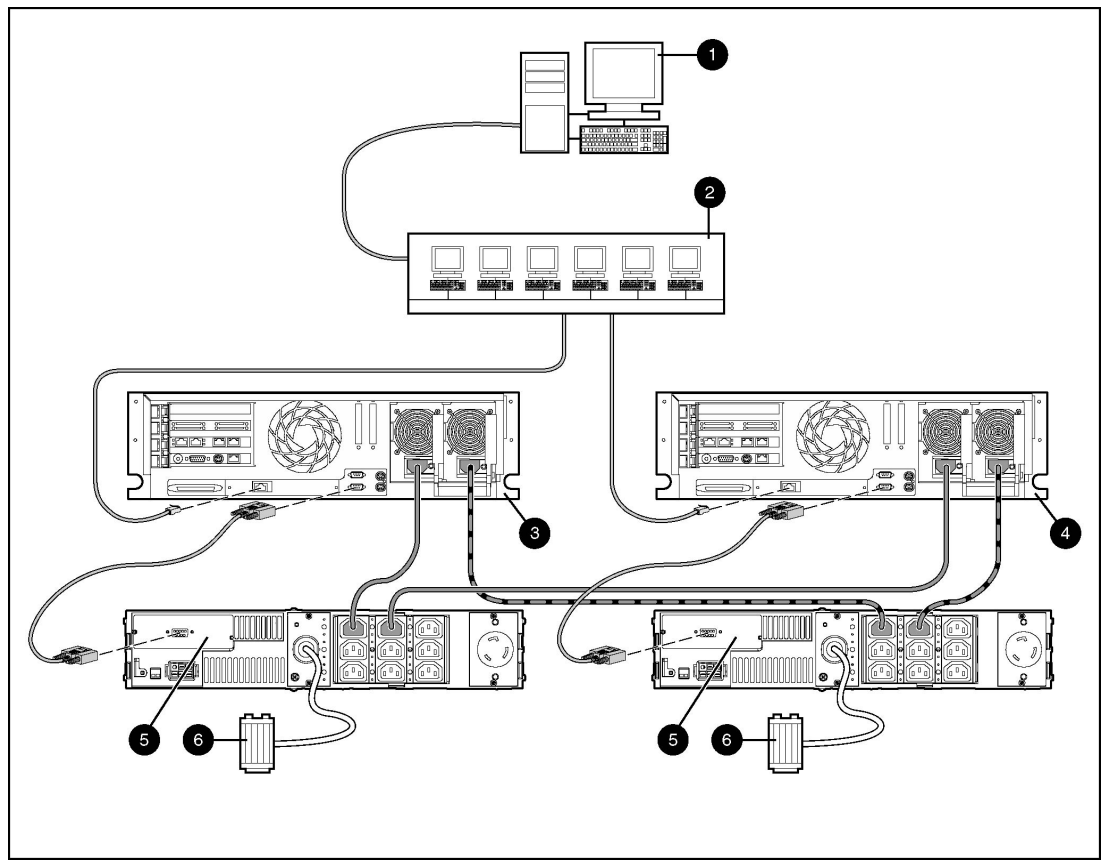

<span id="page-18-0"></span>**Figure 1-5: Configuration D** 

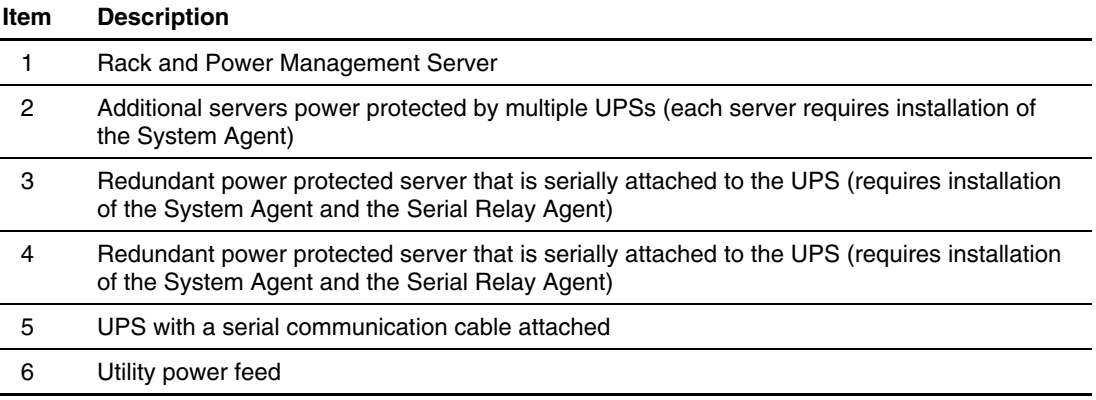

#### **Configuration E**

[Figure 1-6 i](#page-20-0)llustrates a redundant configuration in which one server with dual power supplies is protected by multiple UPSs. One server power supply is connected to a receptacle on the rear panel of each UPS. Each UPS is connected to a separate power feed. The UPSs are monitored by a Management Server located elsewhere on the network. Each server has an installed System Agent that receives commands, such as displaying a pop-up message or shutting down the operating system, from the Management Server.

**IMPORTANT:** When planning a redundant configuration, consider that in normal operating conditions, servers with multiple power supplies equally distribute the power load across each power feed. A server with two power supplies applies 50 percent of the load to each power feed. In the event that one power feed fails, the second power feed must be able to handle 100 percent of the load. Ensure that each UPS in the redundant configuration can support the entire load in the event of a power failure.

Redundant UPS configurations should be tested thoroughly to ensure the load handling capabilities and power fail settings of each UPS prior to an actual power failure event.

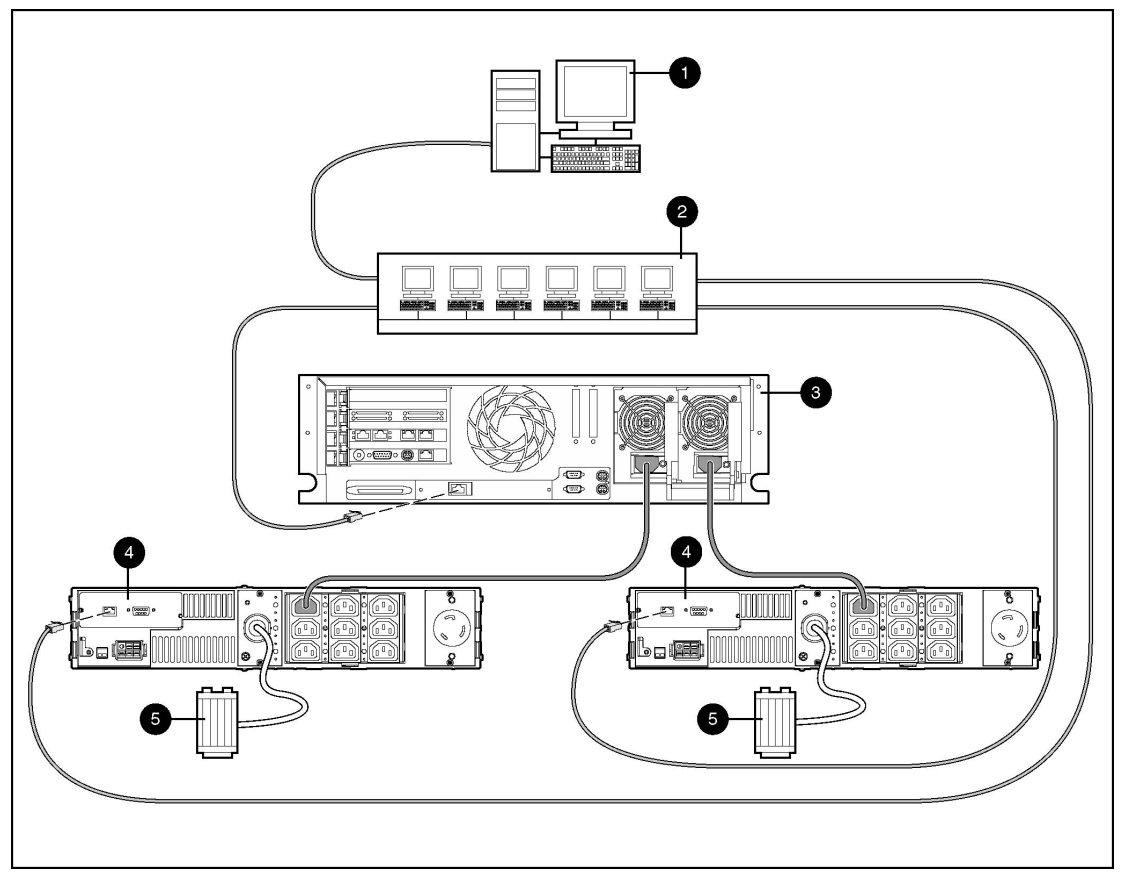

#### <span id="page-20-0"></span>**Figure 1-6: Configuration E**

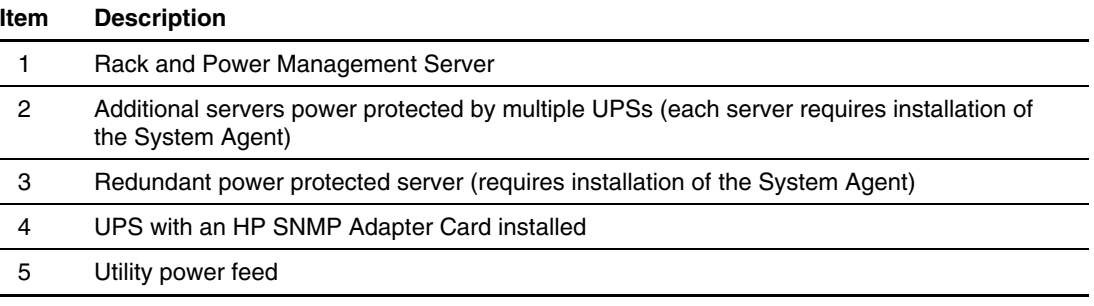

#### **Configuration F**

[Figure 1-7 i](#page-22-0)llustrates a redundant configuration in which servers with dual power supplies are protected by multiple UPSs. One server is serially attached to a UPS. The first server and a second UPS are connected directly to the network. One server power supply is connected to a receptacle on the rear panel of each UPS. Each UPS is connected to a separate power feed. The UPSs are monitored by a Management Server located elsewhere on the network.

**IMPORTANT:** When planning a redundant configuration, consider that in normal operating conditions, servers with multiple power supplies equally distribute the power load across each power feed. A server with two power supplies applies 50 percent of the load to each power feed. In the event that one power feed fails, the second power feed must be able to handle 100 percent of the load. Ensure that each UPS in the redundant configuration can support the entire load in the event of a power failure.

Redundant UPS configurations should be tested thoroughly to ensure the load handling capabilities and power fail settings of each UPS prior to an actual power failure event.

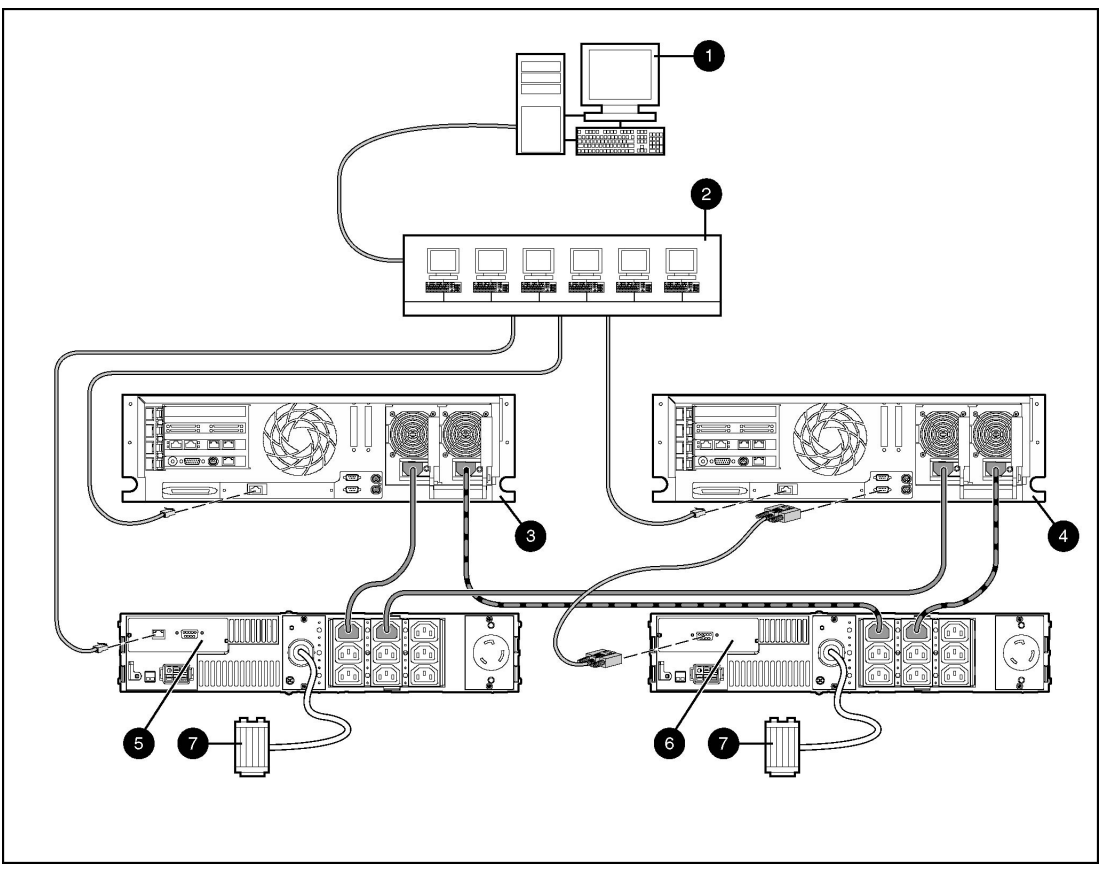

<span id="page-22-0"></span>**Figure 1-7: Configuration F** 

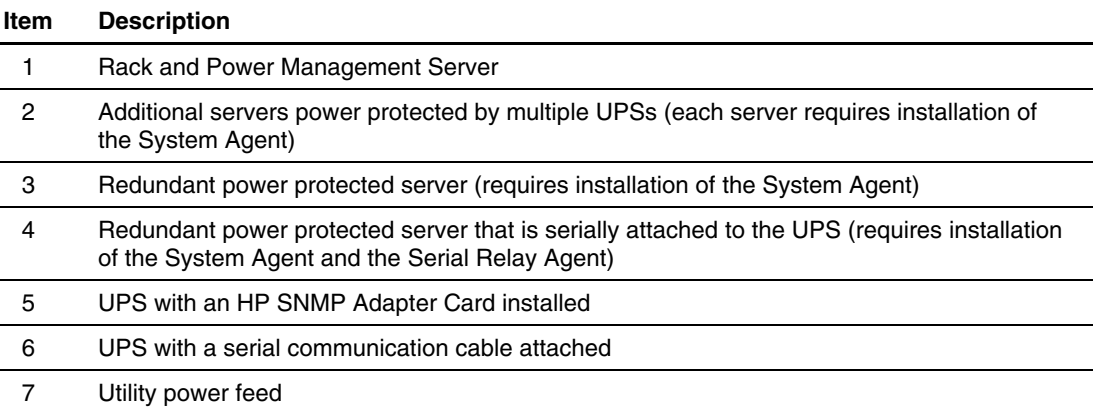

#### **Configuration G**

[Figure 1-8 i](#page-23-0)llustrates a server that is not connected to a UPS but is directly connected to the network. The server has an installed System Agent that receives commands, such as displaying a pop-up message or shutting down the operating system, from the Management Server.

**NOTE:** Installed agents must be associated with the correct server or UPS load segment in Rack and Power Manager. For information on associating agents, refer to "Attached Agents Screen" in Chapter 5.

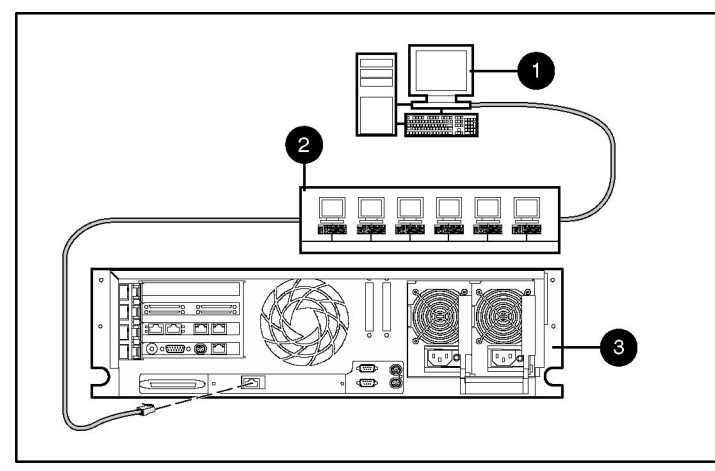

<span id="page-23-0"></span>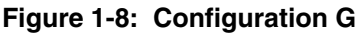

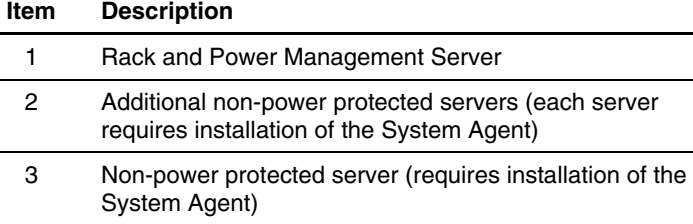

#### *1-16 HP Rack and Power Manager User Guide*

### <span id="page-24-0"></span>**Power Protection for the Rack and Power Management Server**

Power protection for the Management Server is essential. The Management Server is the central point of control of the Rack and Power Management environment. If the Management Server goes down, control of all managed devices is lost. Supported power protection configurations for the Management Server are detailed in [Table 1-1.](#page-24-1) 

| <b>Number of UPSs</b>                                                                         | <b>UPS Connections</b>                                   | <b>Components Required on</b><br><b>Management Server</b> |  |
|-----------------------------------------------------------------------------------------------|----------------------------------------------------------|-----------------------------------------------------------|--|
| Single                                                                                        | UPS serially attached to the<br><b>Management Server</b> | Rack and Power Manager                                    |  |
|                                                                                               |                                                          | System Agent<br>$\bullet$                                 |  |
|                                                                                               |                                                          | Serial Relay Agent<br>٠                                   |  |
| Single                                                                                        | Network connected                                        | Rack and Power Manager<br>$\bullet$                       |  |
|                                                                                               |                                                          | System Agent                                              |  |
| Redundant                                                                                     | Both UPSs network connected                              | Rack and Power Manager<br>٠                               |  |
|                                                                                               |                                                          | System Agent                                              |  |
| Redundant                                                                                     | Both UPSs serially attached*                             | Rack and Power Manager                                    |  |
|                                                                                               |                                                          | System Agent<br>٠                                         |  |
|                                                                                               |                                                          | Serial Relay Agent<br>٠                                   |  |
| Redundant                                                                                     | One UPS serially attached, one UPS<br>network connected  | Rack and Power Manager<br>٠                               |  |
|                                                                                               |                                                          | System Agent                                              |  |
|                                                                                               |                                                          | Serial Relay Agent                                        |  |
| * If this configuration is used, the serial communications cable from the second LIDS must be |                                                          |                                                           |  |

<span id="page-24-1"></span>**Table 1-1: Management Server Power Protection Configurations** 

**\*** If this configuration is used, the serial communications cable from the second UPS must be connected to a separate server.

# **Installation**

# <span id="page-25-0"></span>**System Requirements**

 $\mathbf{r}$ 

[Table 2-1 l](#page-25-1)ists the minimum Rack and Power Manager hardware and software requirements.

| <b>Rack and Power Manager</b><br><b>Component</b> | Hardware and<br><b>Software</b> | <b>Suggested Minimum Requirements</b>                                                                      |  |
|---------------------------------------------------|---------------------------------|----------------------------------------------------------------------------------------------------|--|
| <b>Management Server</b>                          | Hardware                        | 500-MHz Pentium <sup>®</sup> computer                                                                      |  |
|                                                   | Disk space                      | 100 MB free disk space                                                                                     |  |
|                                                   | System memory                   | 256 MB of RAM                                                                                              |  |
|                                                   | Operating system                | Microsoft Windows NT 4.0 Server<br>$\bullet$<br>with Service Pack 6                                        |  |
|                                                   |                                 | Microsoft Windows NT 4.0 Server,<br>$\bullet$<br><b>Enterprise Edition with Service</b><br>Pack 6          |  |
|                                                   |                                 | Microsoft Windows 2000 Server with<br>Service Pack 2                                                       |  |
|                                                   |                                 | Microsoft Windows 2000 Advanced<br>$\bullet$<br>Server with Service Pack 2                                 |  |
|                                                   |                                 | RedHat Linux 7.2, 7.3 Server                                                                               |  |
|                                                   | Server software                 | A supported operating system with a<br>static IP address (recommended),<br>TCP/IP installed and configured |  |
|                                                   |                                 | SNMP services installed and active                                                                         |  |
|                                                   |                                 | A Mail Application Program with<br>SMTP for email notification of alerts                                   |  |
|                                                   |                                 | continuod                                                                                                  |  |

<span id="page-25-1"></span>**Table 2-1: Rack and Power Manager Minimum System Requirements** 

*continued* 

 $\overline{a}$ 

| <b>Rack and Power Manager</b><br>Component | <b>Hardware and</b><br><b>Software</b> | <b>Suggested Minimum Requirements</b>                                                             |  |
|--------------------------------------------|----------------------------------------|---------------------------------------------------------------------------------------------------|--|
| System Agent                               | Hardware                               | 233-MHz Pentium computer                                                                          |  |
|                                            | Disk space                             | 10 MB free disk space                                                                             |  |
|                                            | System memory                          | 64 MB of RAM                                                                                      |  |
|                                            | Operating system                       | Microsoft Windows NT 4.0 Server<br>$\bullet$<br>with Service Pack 6                               |  |
|                                            |                                        | Microsoft Windows NT 4.0 Server,<br>$\bullet$<br><b>Enterprise Edition with Service</b><br>Pack 6 |  |
|                                            |                                        | Microsoft Windows 2000 Server with<br>$\bullet$<br>Service Pack 2                                 |  |
|                                            |                                        | Microsoft Windows 2000 Advanced<br>$\bullet$<br>Server with Service Pack 2                        |  |
|                                            |                                        | Novell NetWare 5.1 with Support<br>$\bullet$<br>Pack 5                                            |  |
|                                            |                                        | Novell NetWare 6.0 with Support<br>$\bullet$<br>Pack 2                                            |  |
|                                            |                                        | RedHat Linux 7.2, 7.3 Server<br>٠                                                                 |  |
| Serial Relay Agent                         | Hardware                               | 233-MHz Pentium computer                                                                          |  |
|                                            | Disk space                             | 10 MB free disk space                                                                             |  |
|                                            | System memory                          | 64 MB of RAM                                                                                      |  |
|                                            | Operating system                       | Microsoft Windows NT 4.0 Server<br>$\bullet$<br>with Service Pack 6                               |  |
|                                            |                                        | Microsoft Windows NT 4.0 Server,<br>$\bullet$<br>Enterprise Edition with Service<br>Pack 6        |  |
|                                            |                                        | Microsoft Windows 2000 Server with<br>$\bullet$<br>Service Pack 2                                 |  |
|                                            |                                        | Microsoft Windows 2000 Advanced<br>Server with Service Pack 2                                     |  |
|                                            |                                        | Novell NetWare 5.1 with Support<br>Pack 5                                                         |  |
|                                            |                                        | Novell NetWare 6.0 with Support<br>Pack 2                                                         |  |
|                                            |                                        | RedHat Linux 7.2, 7.3 Server                                                                      |  |

**Table 2-1: Rack and Power Manager Minimum System Requirements** *continued*

#### <span id="page-27-0"></span>**Browser Requirements**

[Table 2-2 l](#page-27-1)ists the minimum Rack and Power Manager browser requirements.

| <b>Software</b>                                                                                                    | <b>Browser</b>                                                                                                    |  |
|----------------------------------------------------------------------------------------------------|----------------------------------------------------------------------------------------------------|--|
| Web browser on a client                                                                                                    | <b>Microsoft Operating Systems:</b>                                                                               |  |
|                                                                                                    | Microsoft Internet Explorer 6.0 or later with<br>Sun Java <sup>™</sup> Plug-in 1.3.1_06<br>(recommended)          |  |
|                                                                                                    | Netscape 6.2 or later with Sun Java Plug-in<br>$1.3.1\,06$ (recommended)                                          |  |
|                                                                                                    | Linux Operating System:                                                                                           |  |
|                                                                                                    | Netscape 6.2 or later with Sun Java Plug-in<br>1.4.1 01 (recommended)                                             |  |
| Monitor resolution                                                                                                    | Minimum supported resolution of 1024 x 768,<br>16-bit high color (maximize browser window for<br>optimal display) |  |
| <b>Note:</b> A Java Plug-in installation occurs immediately upon browsing to Rack and Power Manager<br>for the first time. Verify that the recommended Java Plug-in is installed. |                                                                                                    |  |

<span id="page-27-1"></span>**Table 2-2: Minimum Web Browser Requirements** 

# **Installation Overview**

Follow these guidelines when installing the Rack and Power Manager components:

• **Management Server**—Install the Management Server on the computer that will be responsible for managing other systems and devices.

**IMPORTANT:** Devices should be managed by a single Management Server.

- $\bullet$ **System Agent**—Install the System Agent on any computer that will control the shutdown and restart of a UPS load segment or receive commands from the Management Server.
- **Serial Relay Agent**—Install the Serial Relay Agent on any computer that is serially attached to a UPS.

For each component of Rack and Power Manager, two installation options exist:

- **Graphical user interface (GUI) installation**—A series of dialog boxes and prompts guide you through the installation process.
- **Silent installation**—A text form is filled out, and the installation program completes the installation.

<span id="page-28-0"></span>[Table 2-3 s](#page-28-1)ummarizes the available installation options for each operating system.

| <b>GUI Installation</b> | Silent Installation* |
|-------------------------|----------------------|
| Available               | Available            |
| Available               | Available            |
| Available               | Available            |
| Available               | Available            |
| Available               | Available            |
| Available**             | Available            |
| Available               | Available            |
|                         |                      |

<span id="page-28-1"></span>**Table 2-3: Installation Options** 

**\*** The Silent installation option only installs agents. Install the Management Server using the GUI installation method.

\*\* Installation must be run from a Windows workstation connected to the NetWare server.

# **Installing Components on Windows Operating Systems**

The Management Server, System Agent, and Serial Relay Agent can be installed using the GUI installation method on any supported Windows operating system.

**NOTE:** Rack and Power Manager components can be installed individually or as a group, using the GUI installation method. The instructions in this guide are for individual component installation.

The System Agent and Serial Relay Agent can be installed using the Silent installation option on any supported Windows operating system.

#### **Installing the Management Server Using the GUI Installation Method**

To install the Management Server on a Windows system using the GUI Installation method:

1. Insert the Rack and Power Management Pack CD into the CD-ROM drive of the computer. If the AutoPlay feature is enabled, the installation menu automatically starts.

If the AutoPlay feature is disabled, explore the CD, open the **HPRPM** folder, open the **Windows** folder, and double-click SETUP.EXE.

If the operating system running is Japanese, the **Language** screen is displayed. Select the installation language and click **Next**. The **Introduction** screen is displayed.

2. Read the introduction and click **Next**.

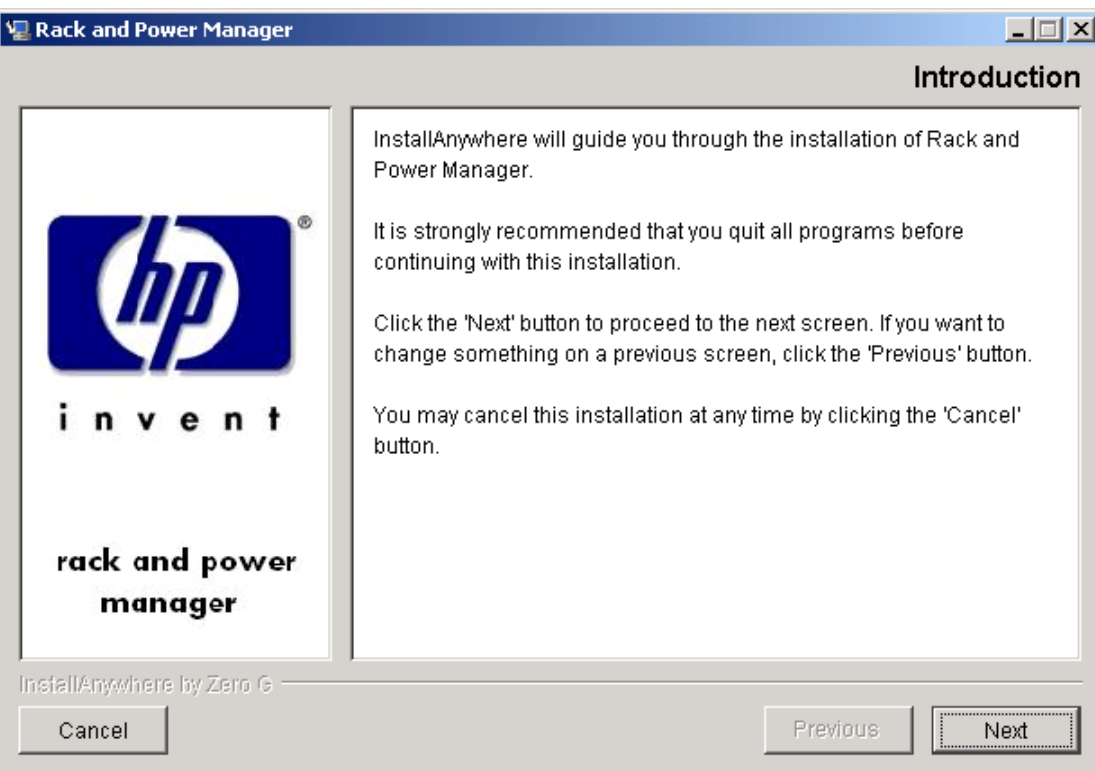

The **License Agreement** screen is displayed.

3. Read the license agreement, select **I accept the terms of the License Agreement**, and click **Next**.

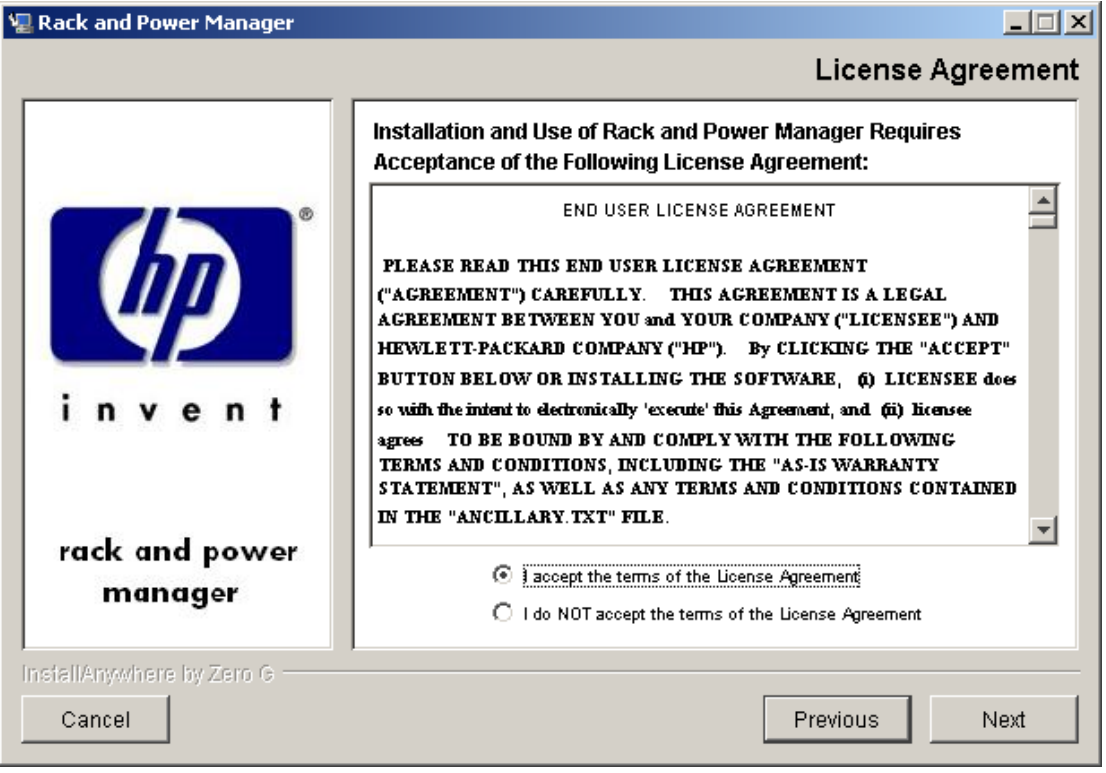

The **Choose Product Components** screen is displayed.

4. Select **RPM Management Server** and click **Next**.

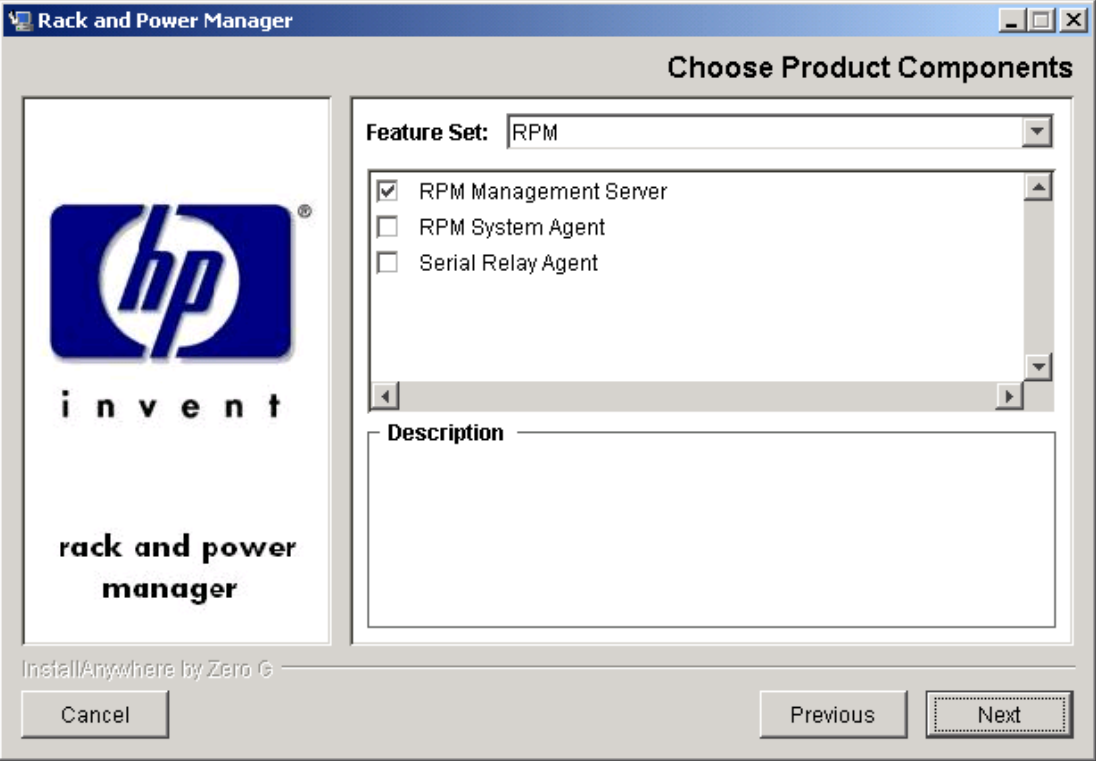

**NOTE:** Multiple components can be installed at one time. Available components include:

- **Management Server**—Install the Management Server on the computer that will be responsible for managing other systems and devices.
- **System Agent**—Install the System Agent on any computer that will control the shutdown and restart of a UPS load segment or receive commands from the Management Server.
- **Serial Relay Agent**—Install the Serial Relay Agent on any computer that is serially attached to a UPS.

The **Choose Install Directory** screen is displayed.

5. Click **Next** to install the Management Server in the default folder that is displayed in the **Where Would You Like to Install?** field. To specify a different folder, click **Choose**, navigate to the appropriate folder, and click **Next**.

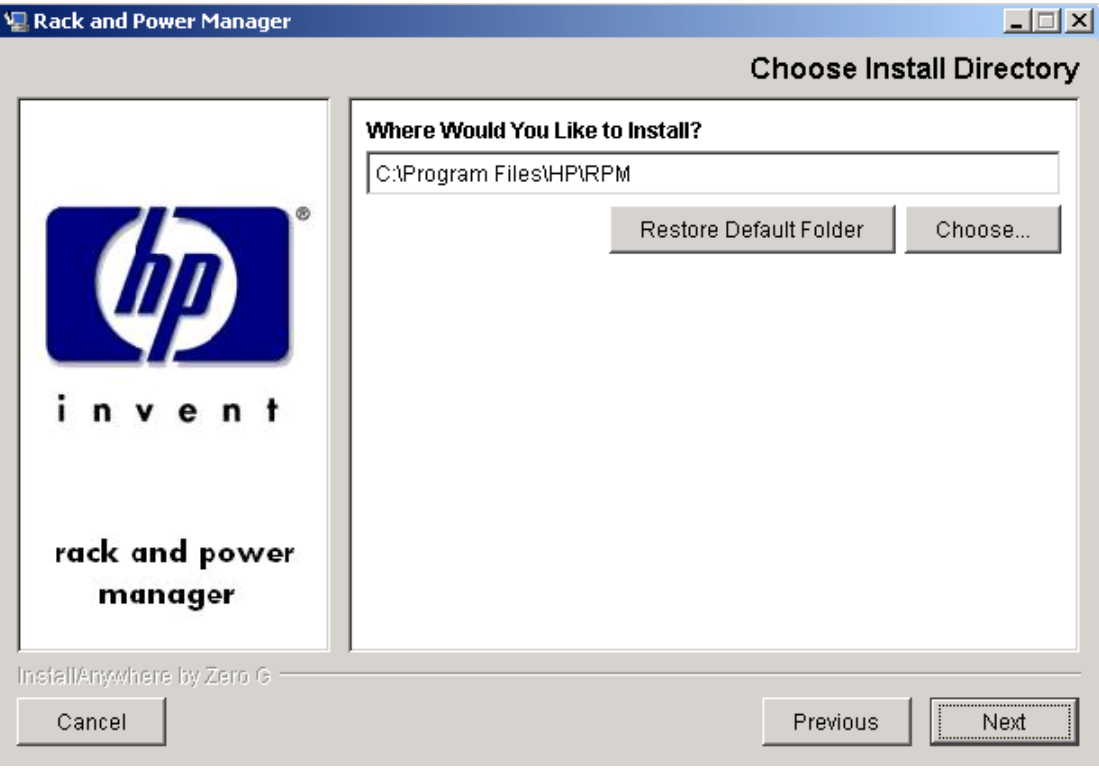

The **Choose Shortcut Folder** screen is displayed.

- 6. Select the appropriate radio button to create product icons for Rack and Power Manager:
	- Program Group—Click **Start**, select **Programs**, and select the **Rack and Power Manager Program Group**. Click **Rack and Power Manager** to launch the software.
	- Start Menu—Click **Start** and select **Rack and Power Manager** to launch the software.
	- Desktop Icon—Double-click the **Rack and Power Manager** icon on the desktop to launch the software.
	- Other—Double-click the **Rack and Power Manager** link located in a specified folder on the hard drive to launch the software.
- 7. Select **Create Icons for All Users** to display the desktop icon for any user logged in to the computer. Click **Next**.

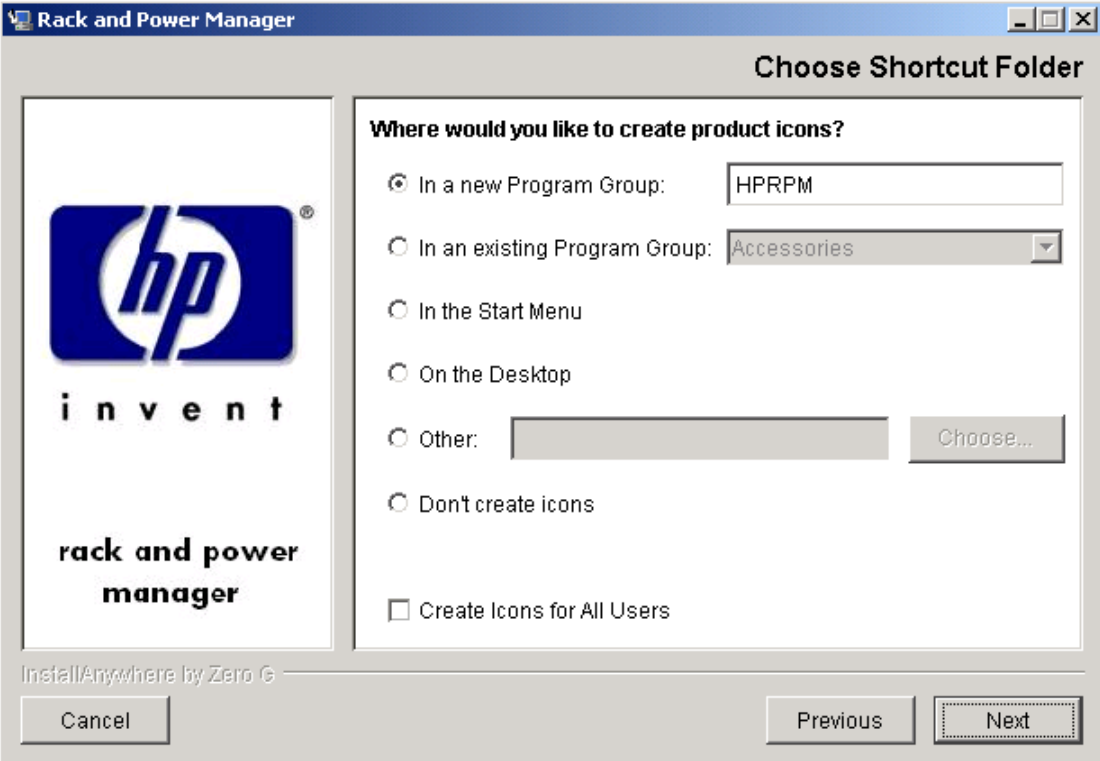

The **Choose Passwords** screen is displayed.

8. Enter the password for the first administrator in the **Enter Admin Password** field. Confirm the password by re-entering the password in the **Confirm Admin Password** field. Additional administrator accounts and passwords can be set up on the Rack and Power Manager **User Administration** screen. For more information on adding accounts, refer to "User Administration Screen" in Chapter 4.

Enter the password needed to allow Rack and Power Manager to communicate with the database in the **Enter Data Access Password** field. Confirm the password by re-entering the password in the **Confirm Data Access Password** field. The database password can be changed after installation is complete on the Rack and Power Manager **Database** screen. For more information on changing the database password, refer to "Database Screen" in Chapter 4.

Click **Next**.

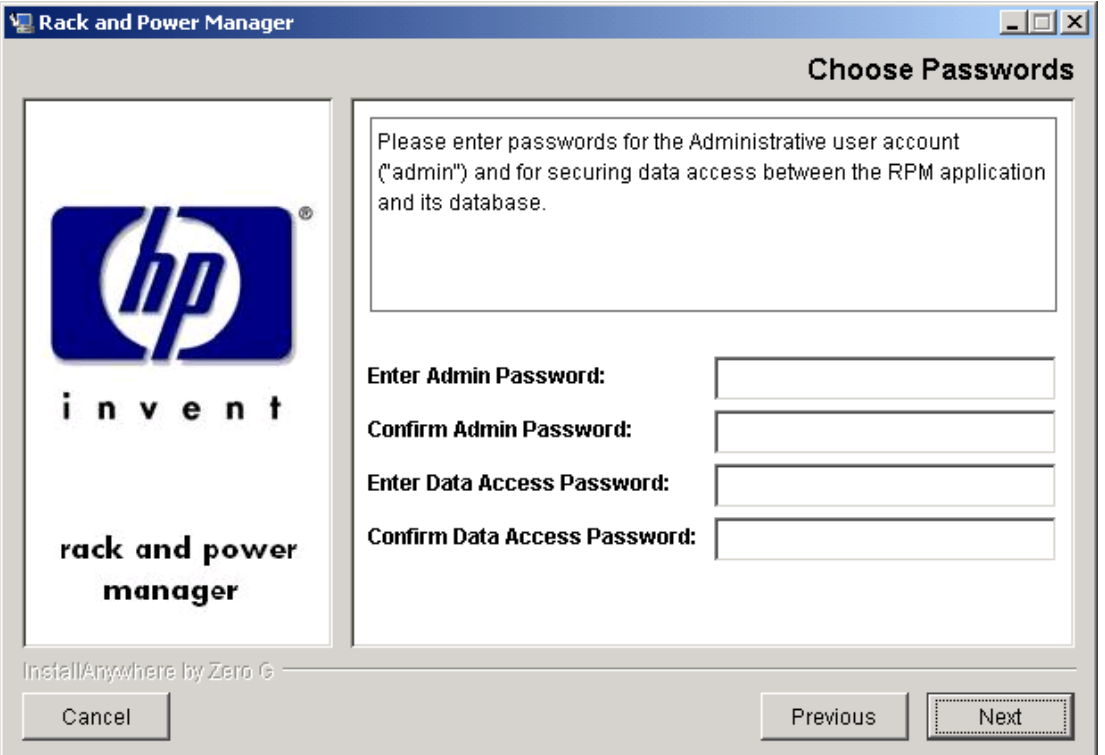

The **Choose Certificate Password** screen is displayed.

9. Enter and confirm a password to secure the SSL certificate. The password cannot contain blank spaces. Click **Next**.

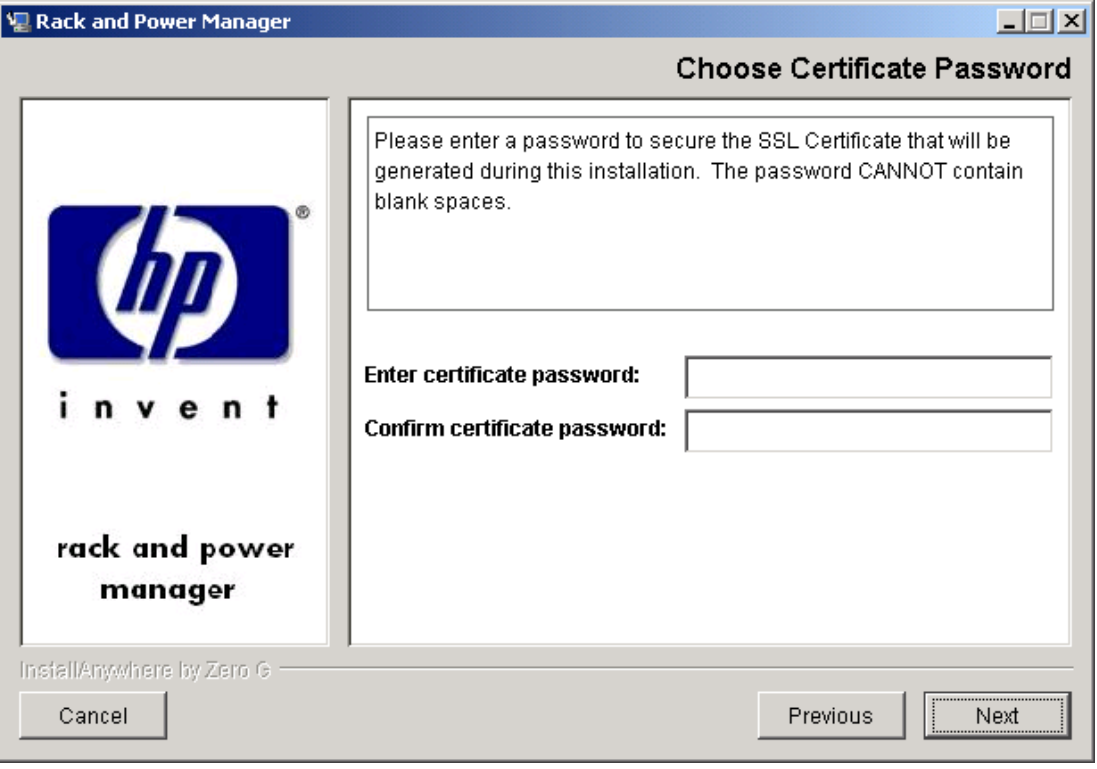

The **Pre-Installation Summary** screen is displayed.
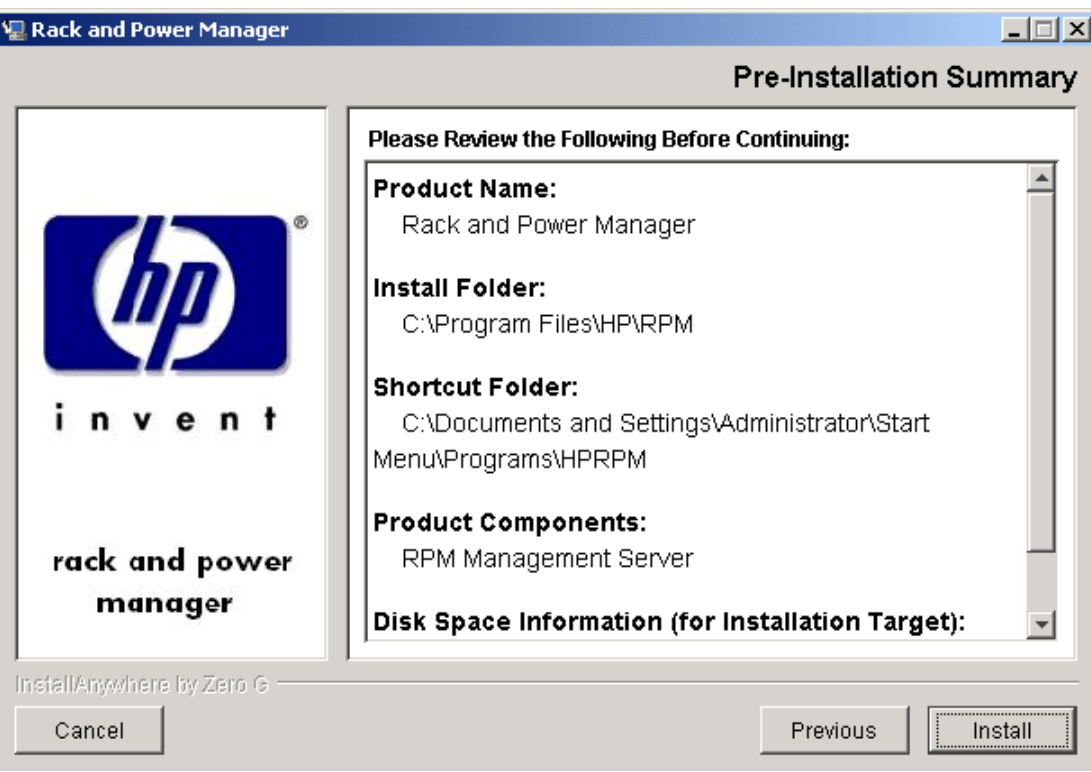

10. Review the installation information and click **Install**.

The **Installing Rack and Power Manager** screen is displayed. The Management Server installs, and a status bar indicates the installation progress.

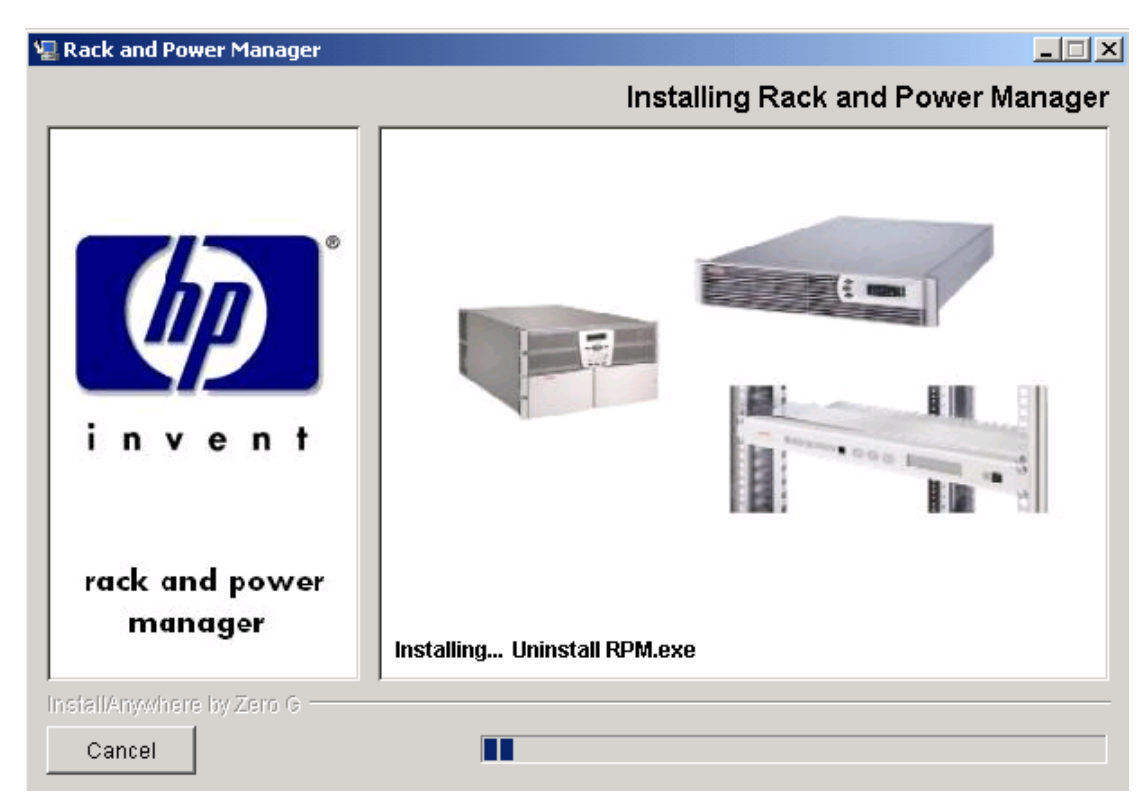

After the installation is complete, the **Service Start** screen is displayed.

11. Select **Start RPM Services?** and click **Next**.

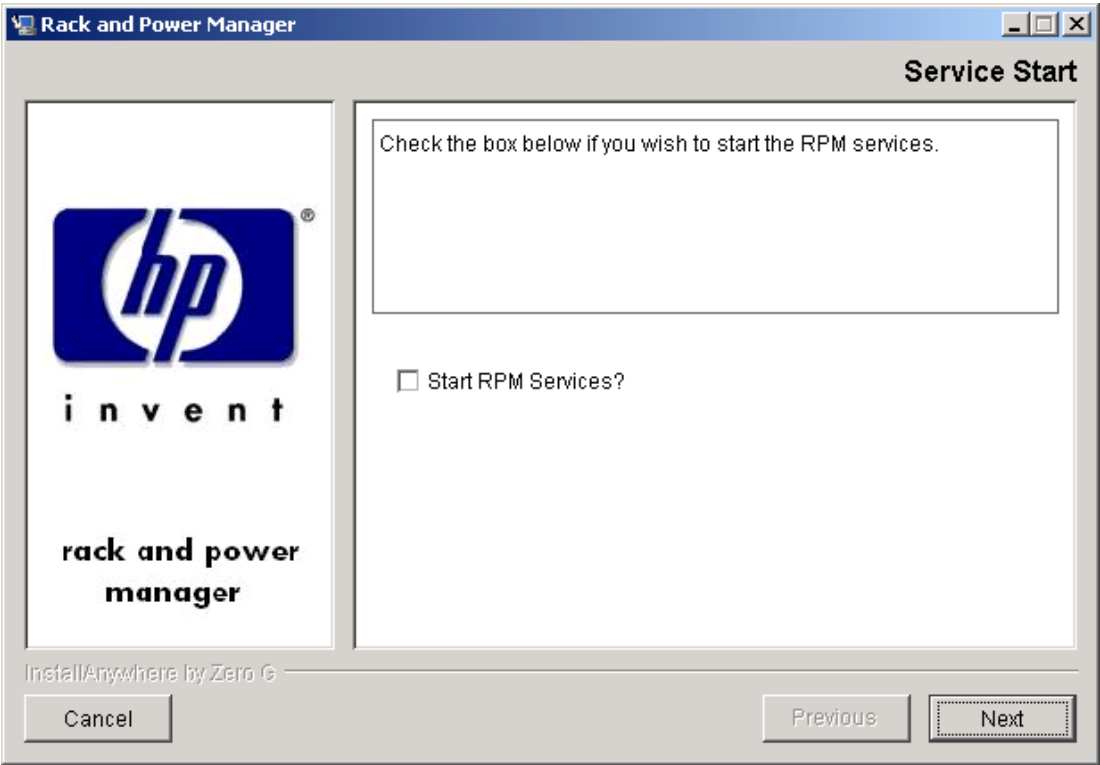

The **Install Complete** screen is displayed.

12. Read the information and click **Done**.

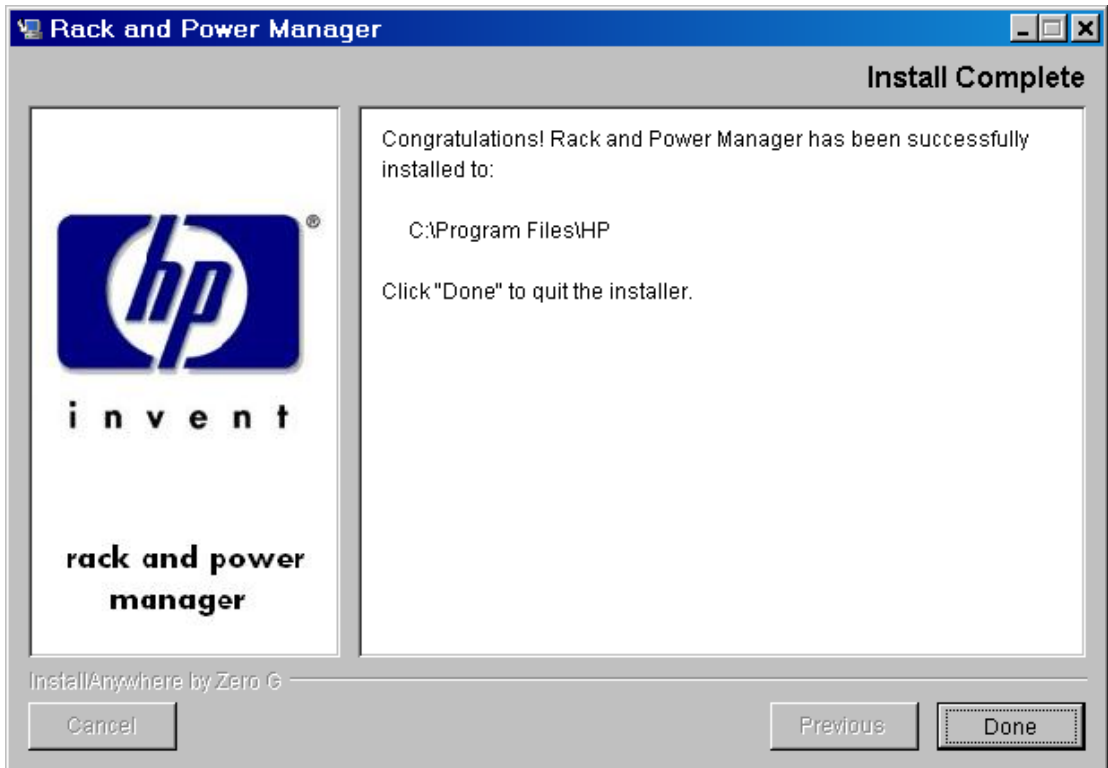

## **Installing the System Agent Using the GUI Installation Method**

To install the System Agent on a Windows system using the GUI Installation method:

1. Insert the Rack and Power Management Pack CD into the CD-ROM drive of the computer. If the AutoPlay feature is enabled, the installation menu automatically starts.

If the AutoPlay feature is disabled, explore the CD, open the **HPRPM** folder, open the **Windows** folder, and double-click SETUP.EXE.

If the operating system running is Japanese, the **Language** screen is displayed. Select the installation language and click **Next**. The **Introduction** screen is displayed.

2. Read the introduction and click **Next**.

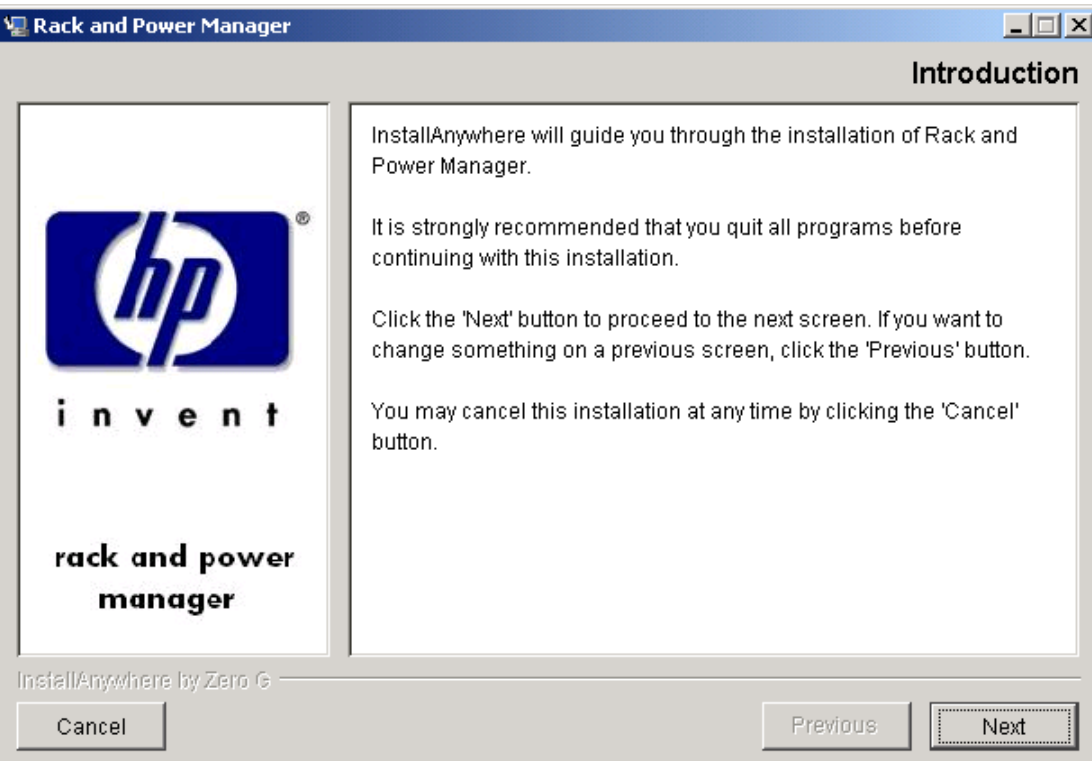

The **License Agreement** screen is displayed.

3. Read the license agreement, select **I accept the terms of the License Agreement**, and click **Next**.

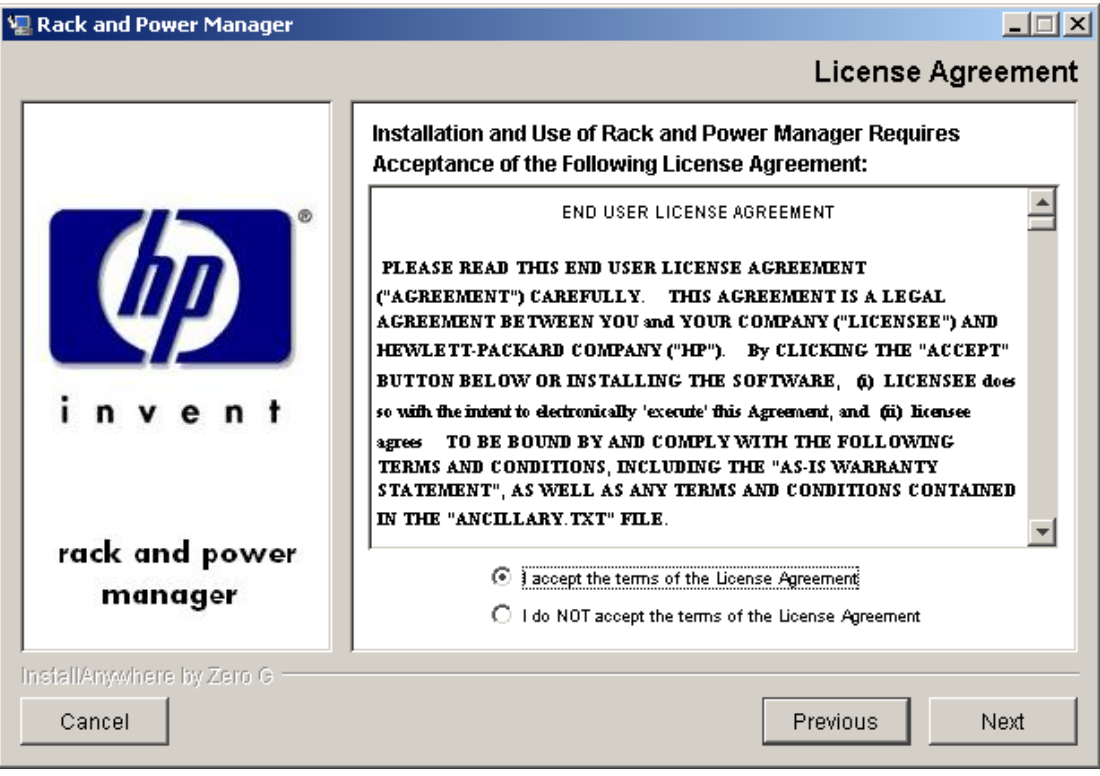

The **Choose Product Components** screen is displayed.

4. Select **RPM System Agent** and click **Next**.

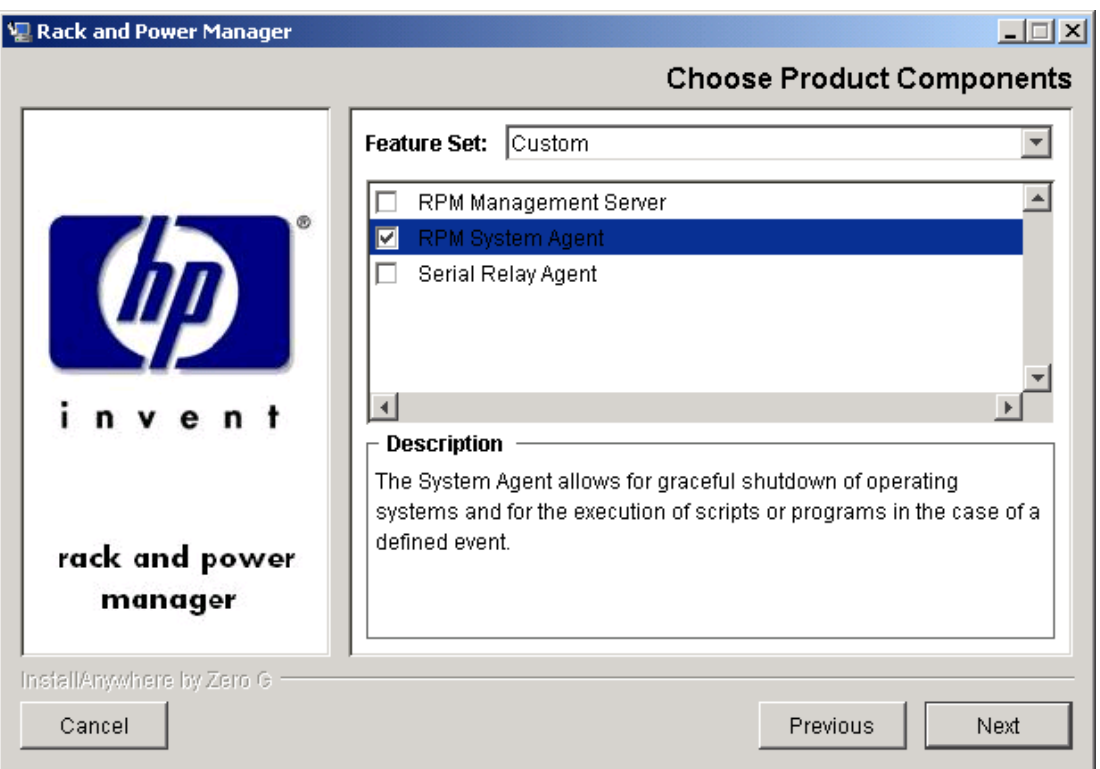

**NOTE:** Multiple components can be installed at one time. Available components include:

- **Management Server**—Install the Management Server on the computer that will be responsible for managing other systems and devices.
- **System Agent**—Install the System Agent on any computer that will control the shutdown and restart of a UPS load segment or receive commands from the Management Server.
- **Serial Relay Agent**—Install the Serial Relay Agent on any computer that is serially attached to a UPS.

The **Choose Install Directory** screen is displayed.

5. Click **Next** to install the System Agent in the default folder that is displayed in the **Where Would You Like to Install?** field. To specify a different folder, click **Choose**, navigate to the appropriate folder, and click **Next**.

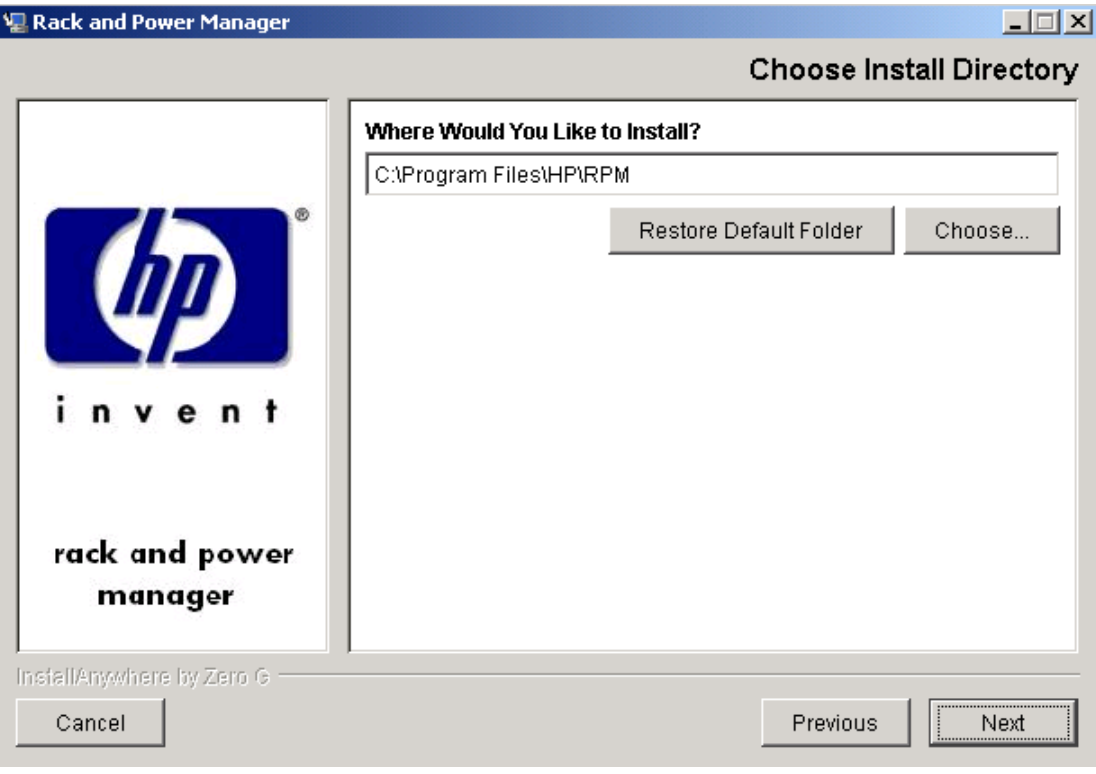

The **Choose Shortcut Folder** screen is displayed.

- 6. Select the appropriate radio button to create product icons for Rack and Power Manager:
	- Program Group—Click **Start**, select **Programs**, and select the **Rack and Power Manager Program Group**. Click **Rack and Power Manager** to launch the software.
	- Start Menu—Click **Start** and select **Rack and Power Manager** to launch the software.
	- Desktop Icon—Double-click the **Rack and Power Manager** icon on the desktop to launch the software.
	- Other—Double-click the **Rack and Power Manager** link located in a specified folder on the hard drive to launch the software.
- 7. Select **Create Icons for All Users** to display the desktop icon for any user logged in to the computer. Click **Next**.

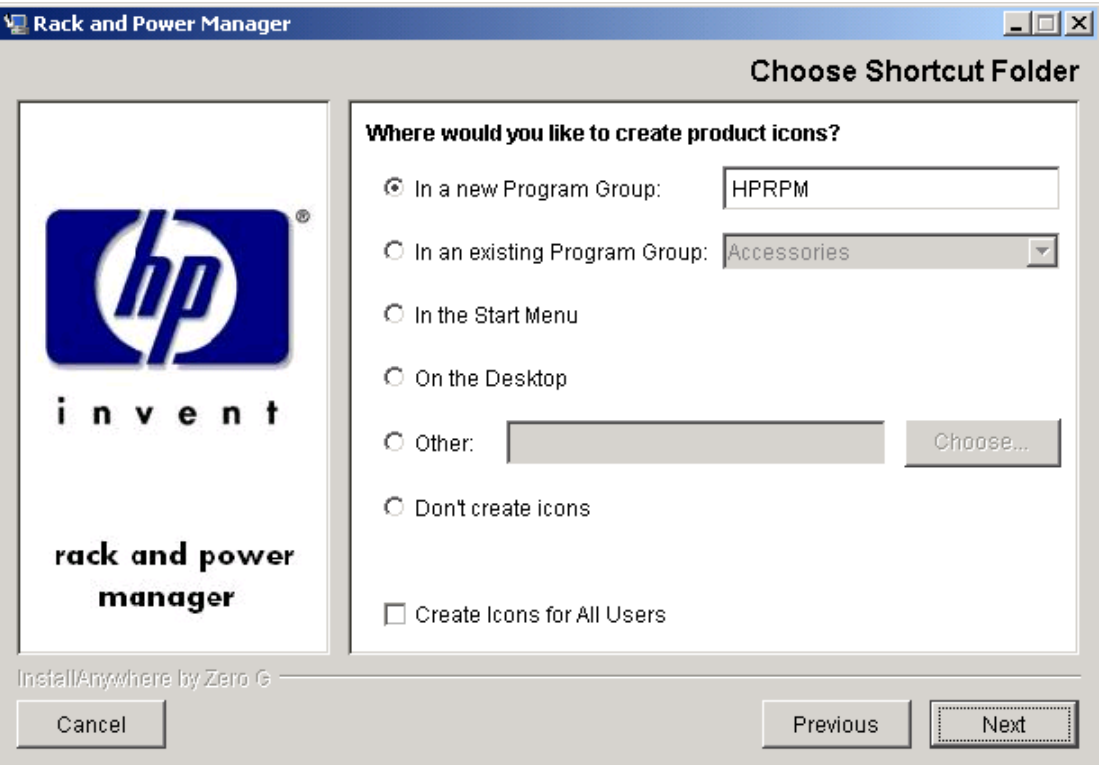

The **Choose Certificate Password** screen is displayed.

8. Enter and confirm a password to secure the SSL certificate. The password cannot contain blank spaces. Click **Next**.

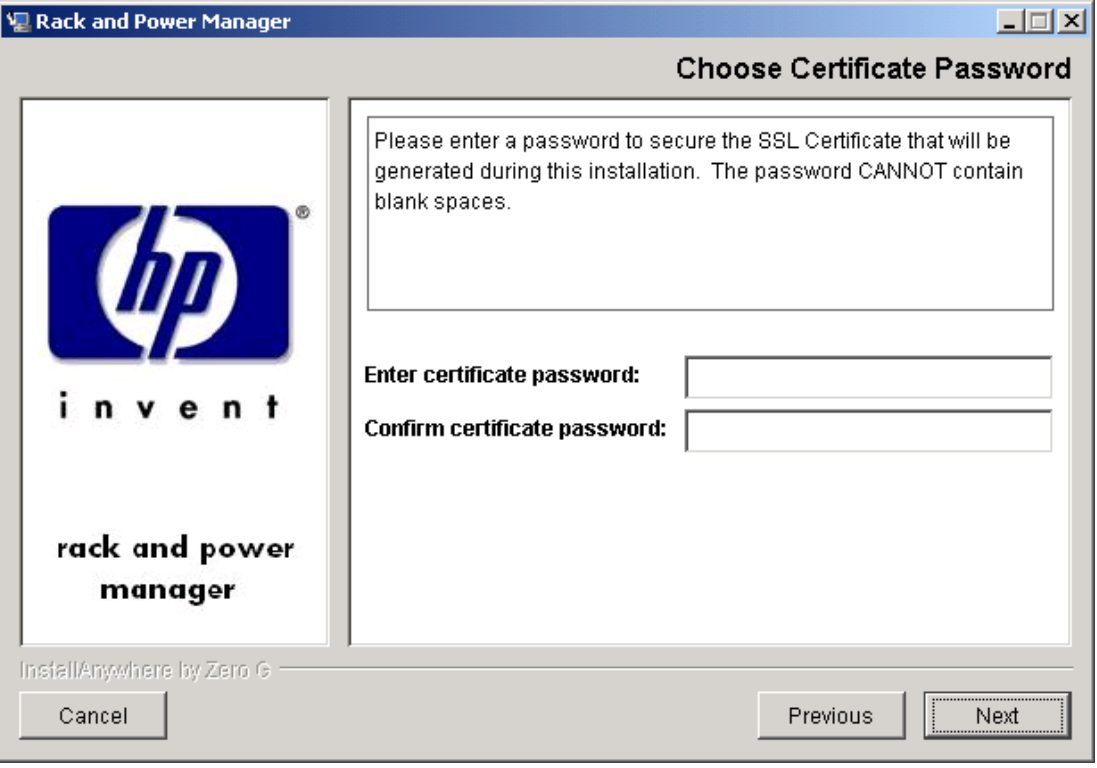

The **Pre-Installation Summary** screen is displayed.

9. Review the installation information and click **Install**.

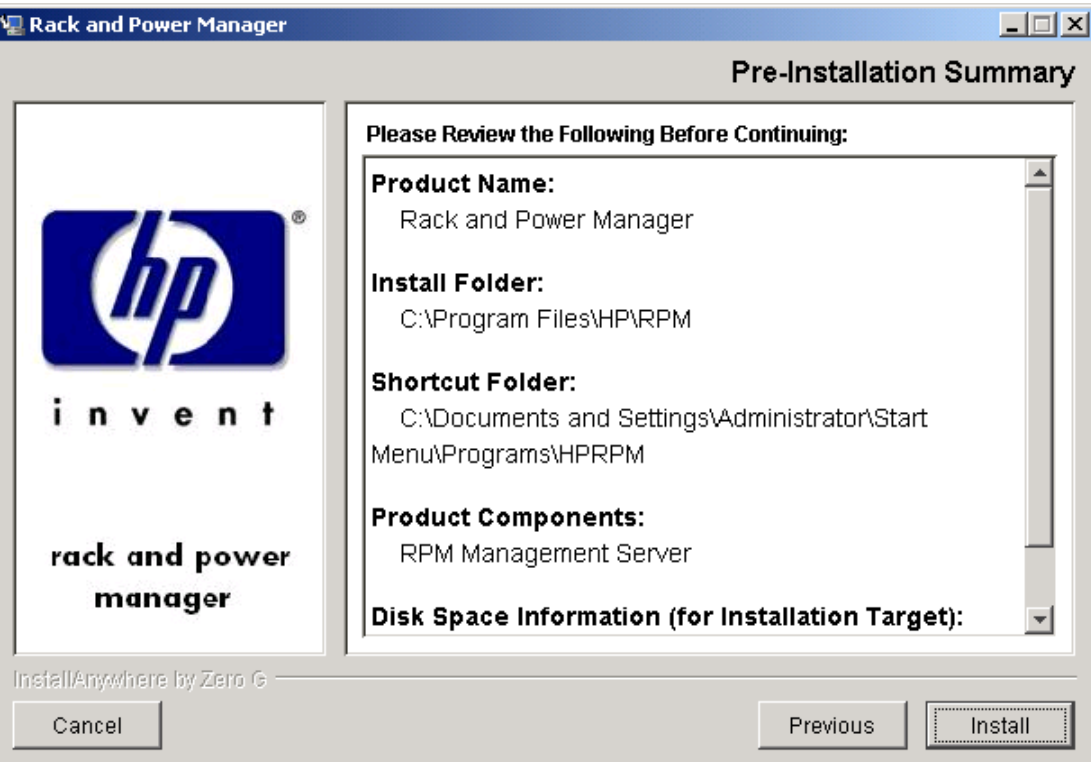

The **Installing Rack and Power Manager** screen is displayed. The System Agent installs, and a status bar indicates the installation progress.

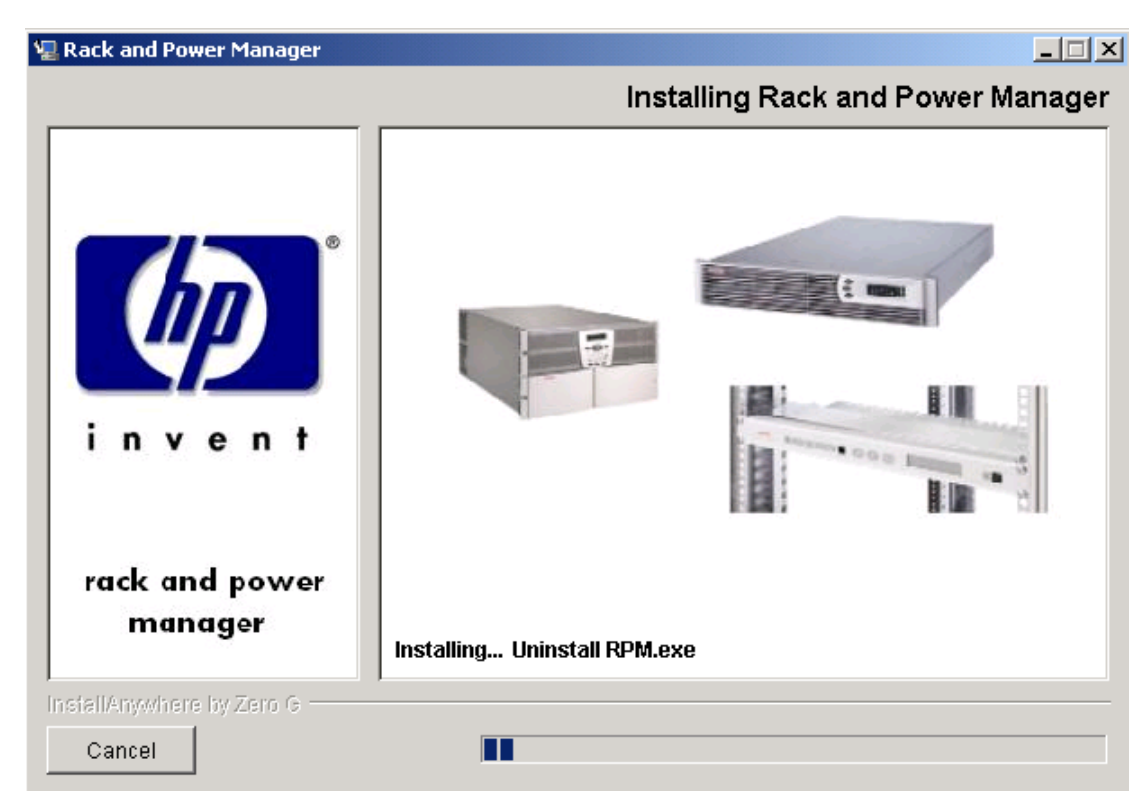

After the installation is complete, the **Service Start** screen is displayed.

10. Select **Start RPM Services?** and click **Next**.

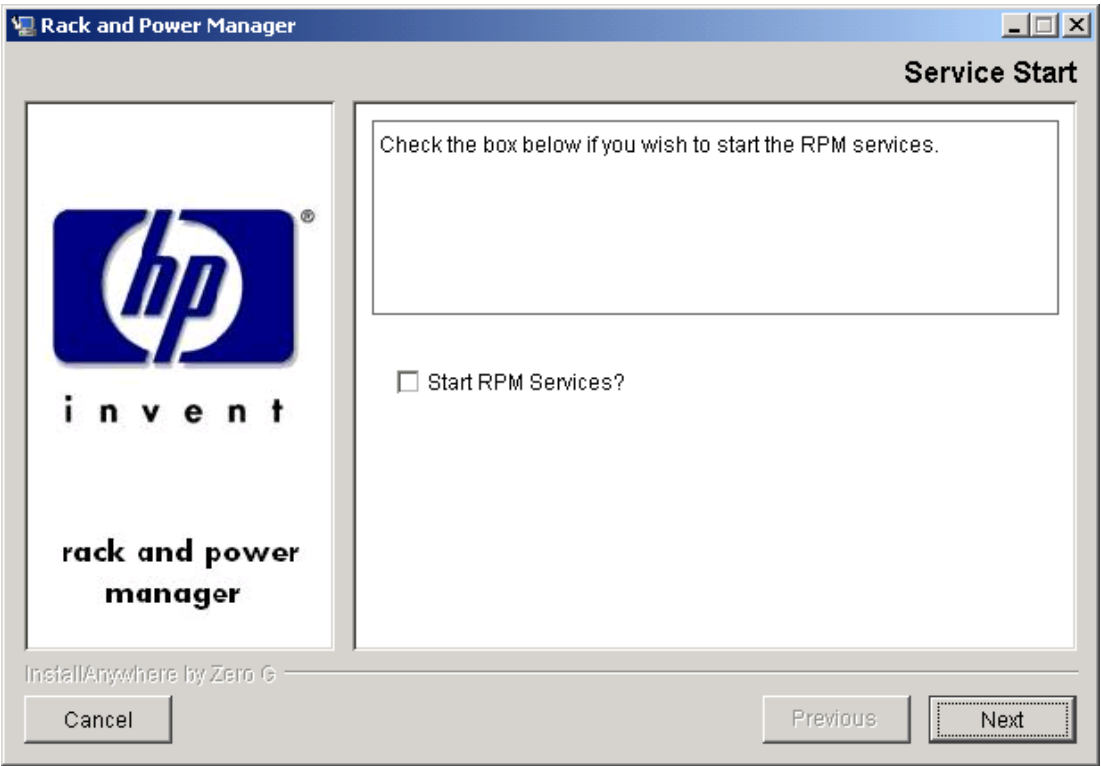

The **Install Complete** screen is displayed.

11. Read the information and click **Done**.

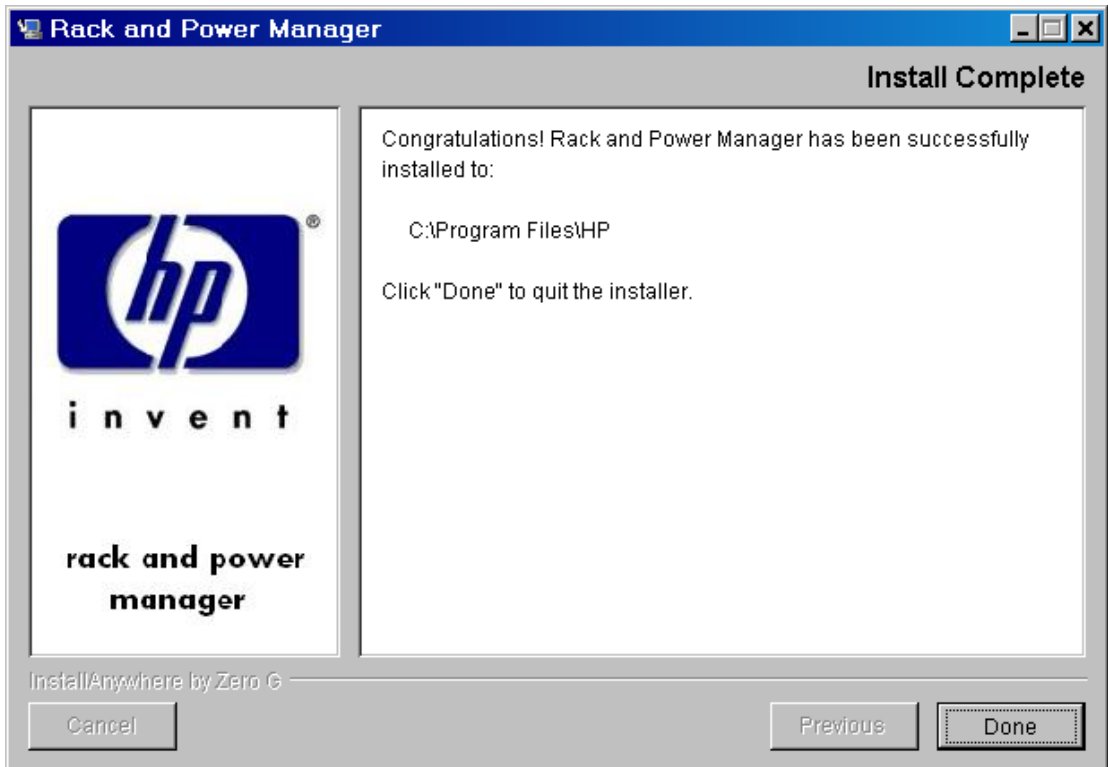

## **Installing the Serial Relay Agent Using the GUI Installation Method**

To install the Serial Relay Agent on a Windows system using the GUI Installation method:

1. Insert the Rack and Power Management Pack CD into the CD-ROM drive of the computer. If the AutoPlay feature is enabled, the installation menu automatically starts.

If the AutoPlay feature is disabled, explore the CD, open the **HPRPM** folder, open the **Windows** folder, and double-click SETUP.EXE.

If the operating system running is Japanese, the **Language** screen is displayed. Select the installation language and click **Next**. The **Introduction** screen is displayed.

2. Read the introduction and click **Next**.

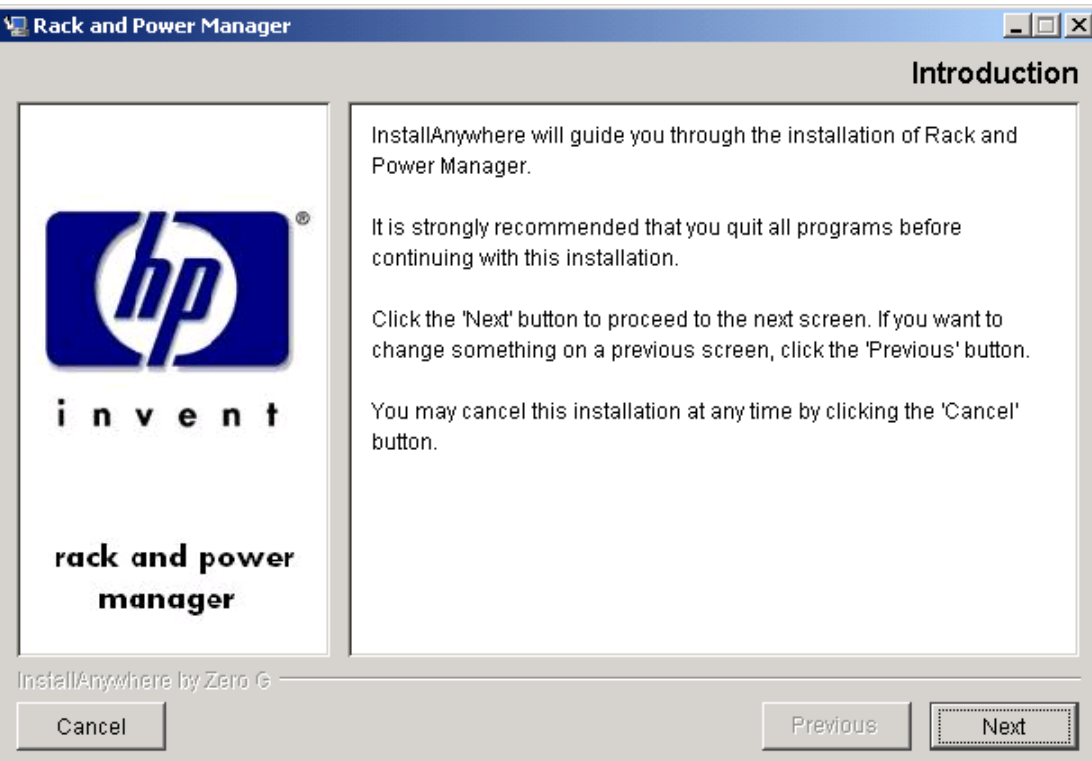

The **License Agreement** screen is displayed.

3. Read the license agreement, select **I accept the terms of the License Agreement**, and click **Next**.

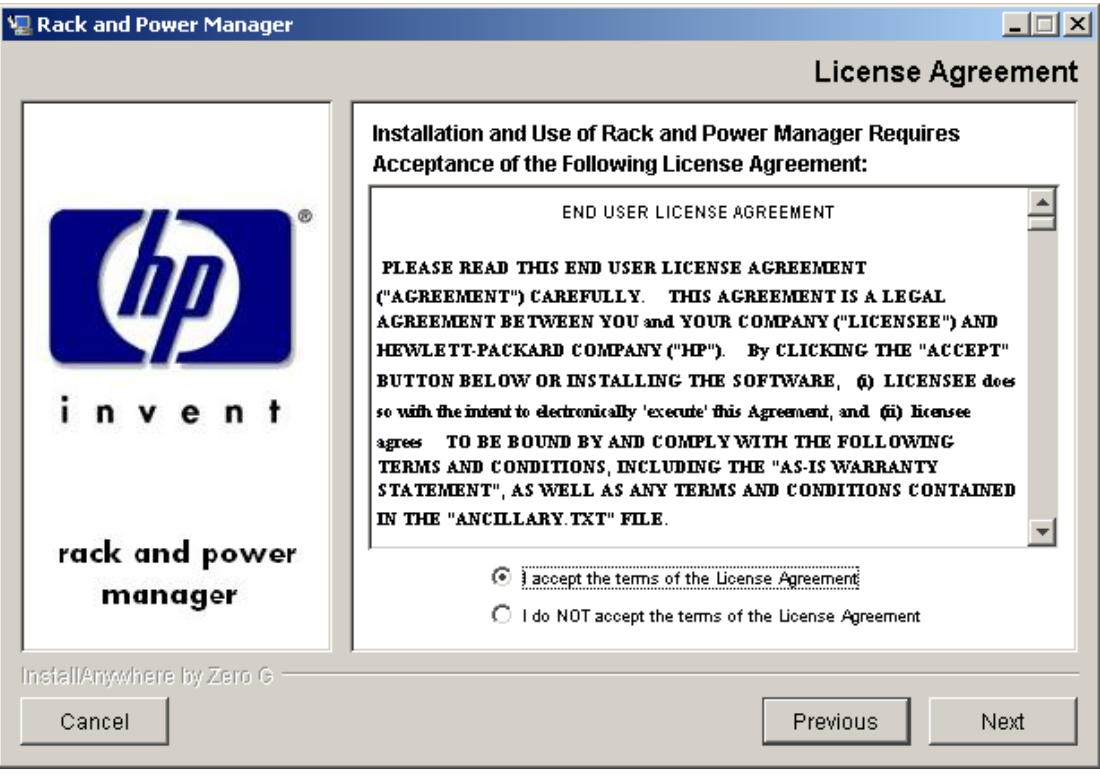

The **Choose Product Components** screen is displayed.

4. Select **Serial Relay Agent** and click **Next**.

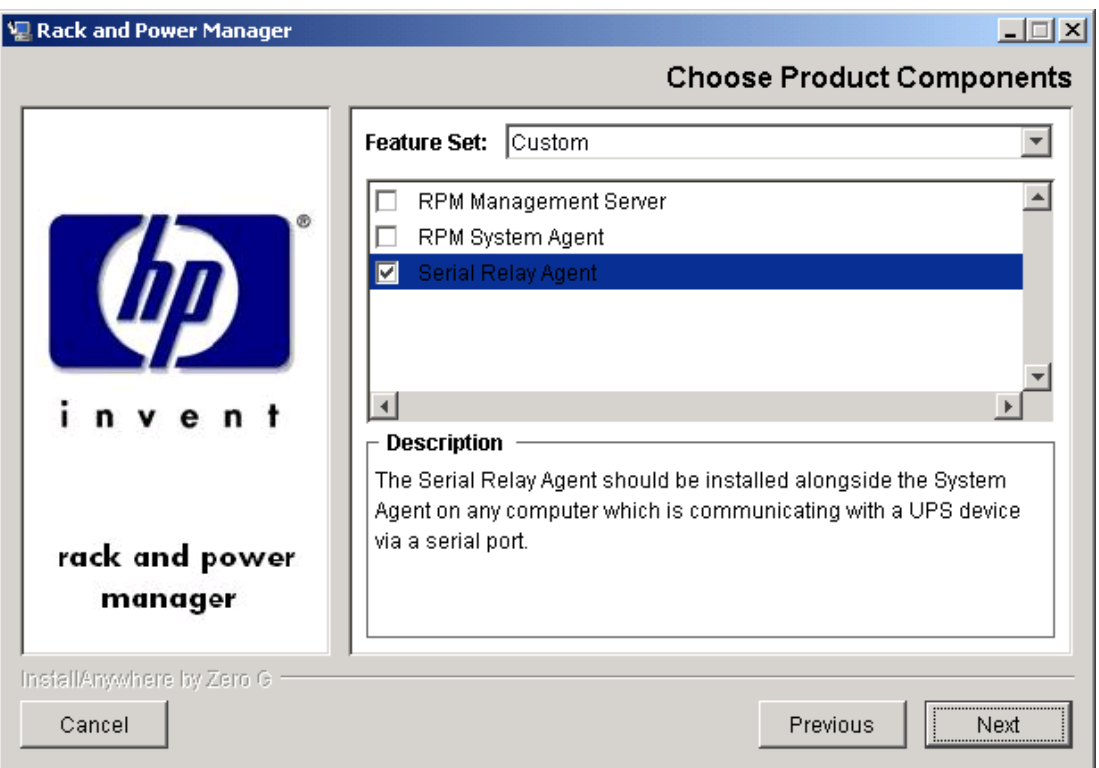

**NOTE:** Multiple components can be installed at one time. Available components include:

- **Management Server**—Install the Management Server on the computer that will be responsible for managing other systems and devices.
- **System Agent**—Install the System Agent on any computer that will control the shutdown and restart of a UPS load segment or receive commands from the Management Server.
- **Serial Relay Agent**—Install the Serial Relay Agent on any computer that is serially attached to a UPS.

The **Choose Install Directory** screen is displayed.

5. Click **Next** to install the Serial Relay Agent in the default folder that is displayed in the **Where Would You Like to Install?** field. To specify a different folder, click **Choose**, navigate to the appropriate folder, and click **Next**.

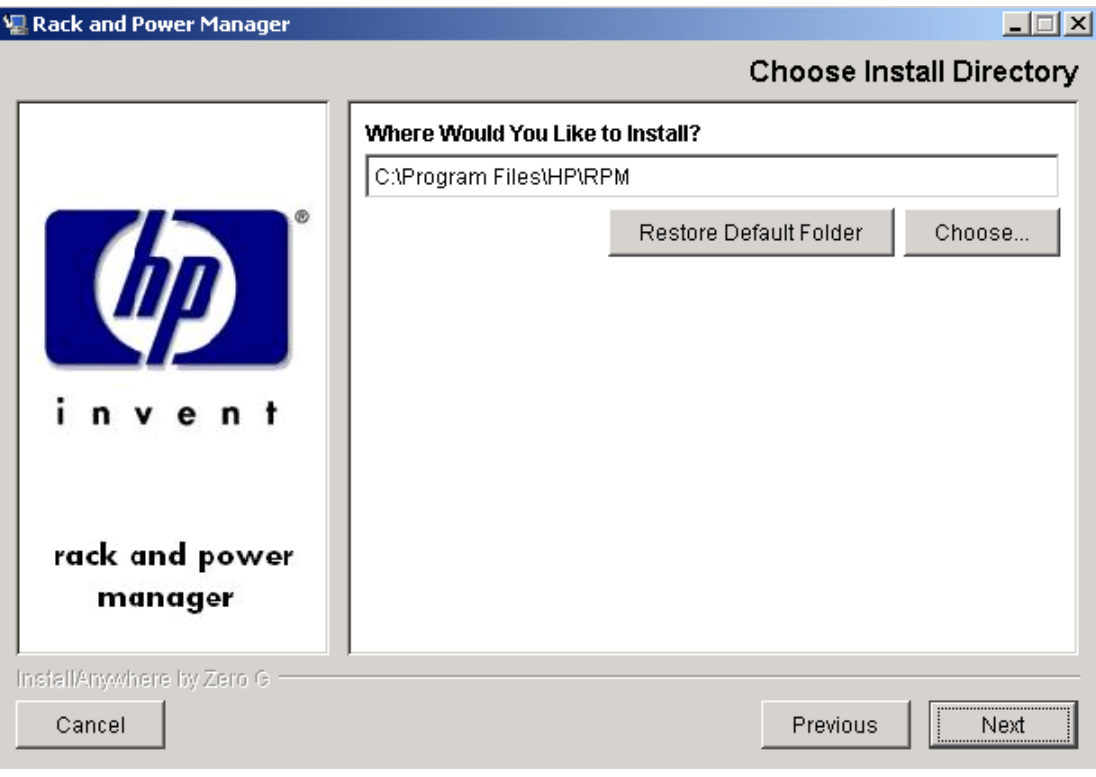

The **Choose Shortcut Folder** screen is displayed.

- 6. Select the appropriate radio button to create product icons for Rack and Power Manager:
	- Program Group—Click **Start**, select **Programs**, and select the **Rack and Power Manager Program Group**. Click **Rack and Power Manager** to launch the software.
	- Start Menu—Click **Start** and select **Rack and Power Manager** to launch the software.
	- Desktop Icon—Double-click the **Rack and Power Manager** icon on the desktop to launch the software.
	- Other—Double-click the **Rack and Power Manager** link located in a specified folder on the hard drive to launch the software.
- 7. Select **Create Icons for All Users** to display the desktop icon for any user logged in to the computer. Click **Next**.

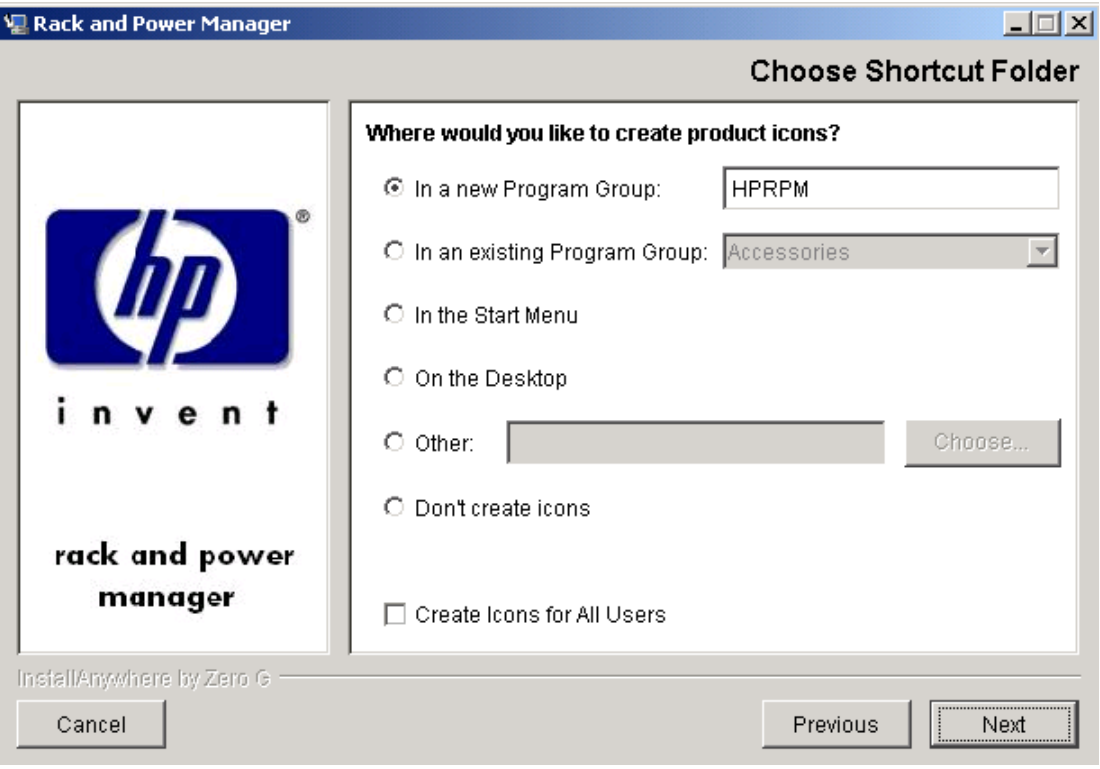

The **Pre-Installation Summary** screen is displayed.

8. Review the installation information and click **Install**.

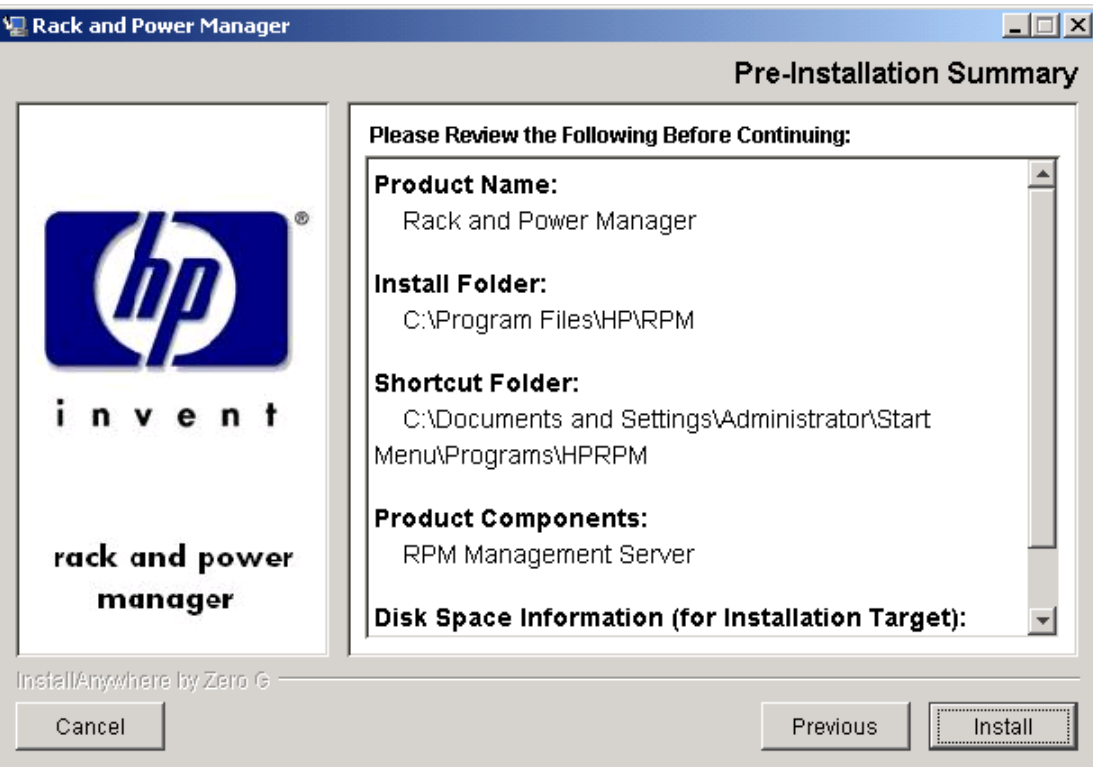

The **Installing Rack and Power Manager** screen is displayed. The Serial Relay Agent installs, and a status bar indicates the installation progress.

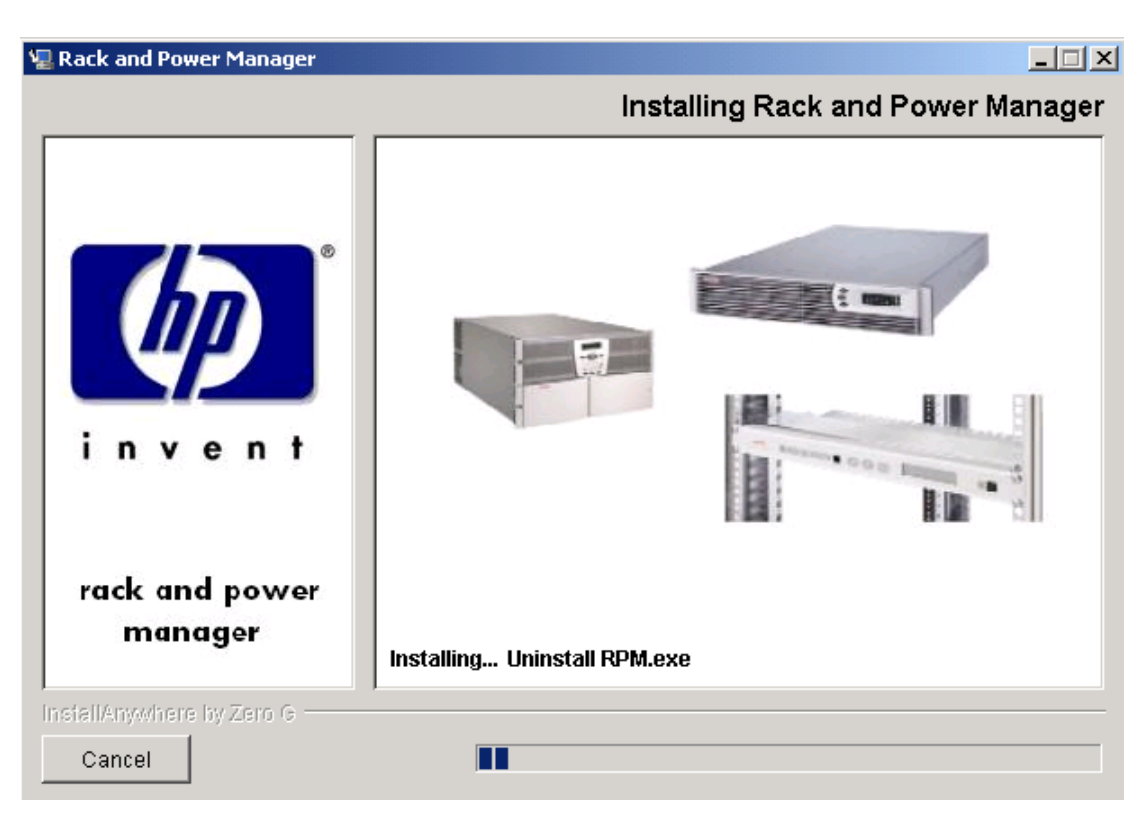

The **Setup Serial Relay Agent** dialog box is displayed.

9. Select the COM port on the computer to which the UPS is attached in the **Serial Port** drop-down box. Select the baud rate at which the UPS communicates (9600 or 19200) or select Automatic to have Rack and Power Manager determine the correct baud rate. Click **OK**.

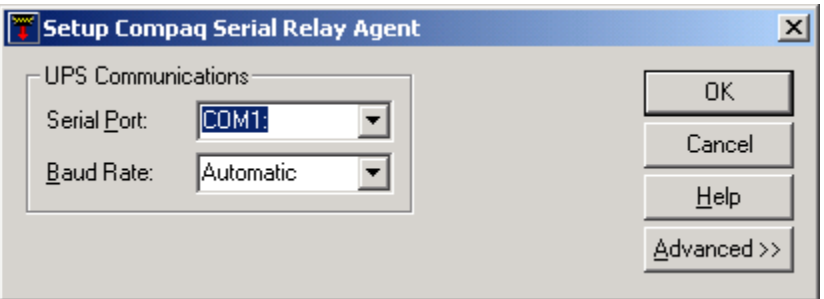

A message is displayed asking to start the Serial Relay Agent. Click **Yes**. The installation program attempts to communicate with the UPS. After communication is established, the **Service Start** screen is displayed.

**NOTE:** If the Serial Relay Agent fails to communicate with the UPS, refer to Chapter 6, "Troubleshooting."

10. Select **Start RPM Services?** and click **Next**.

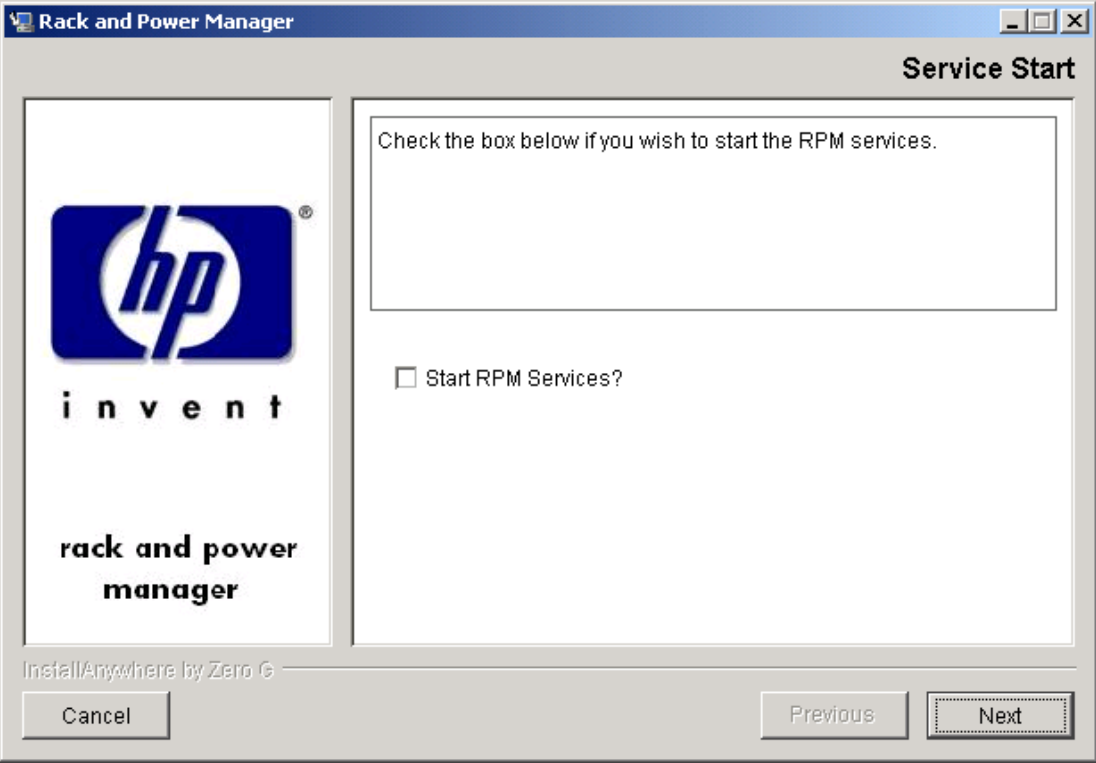

The **Install Complete** screen is displayed.

11. Read the information and click **Done**.

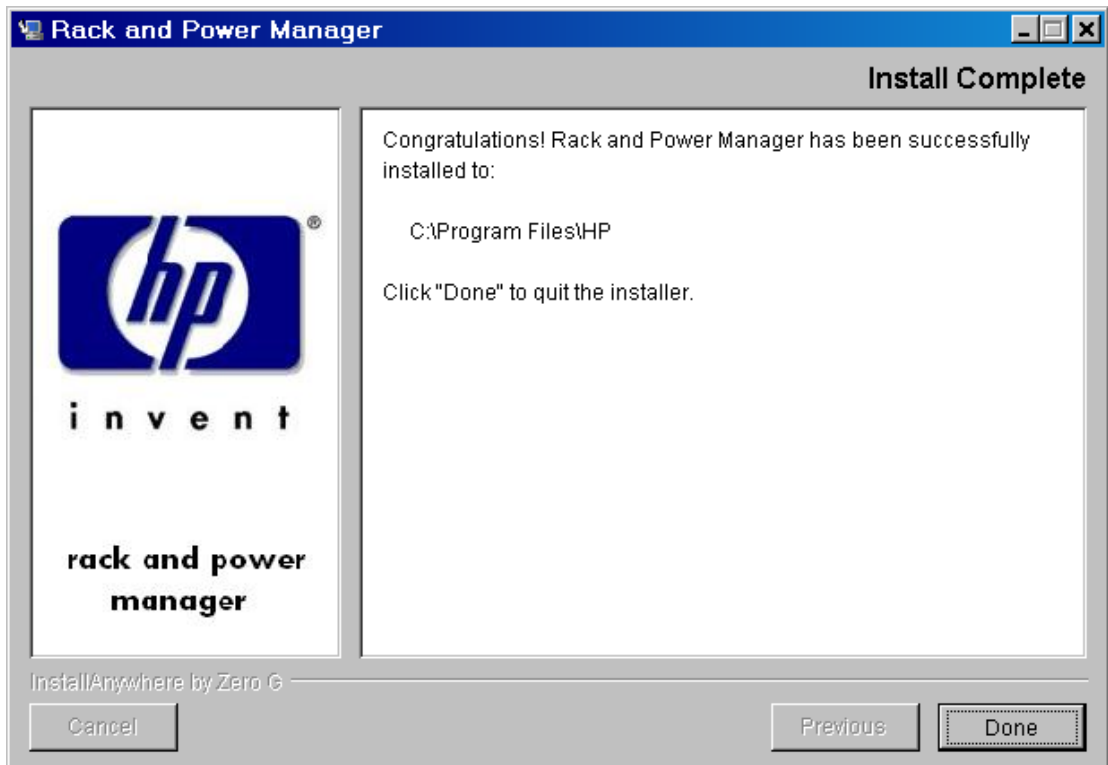

## **Installing the System Agent and Serial Relay Agent Using the Silent Installation Method**

The System Agent and Serial Relay Agent can be installed using the Silent installation option on any supported Windows operating system.

To install using the Silent installation option, a properties file must be created using a text editor with the appropriate variables set for the desired installation options.

A description of the variables used on the properties file is included in [Table 2-4.](#page-59-0) Examples of the properties file follow.

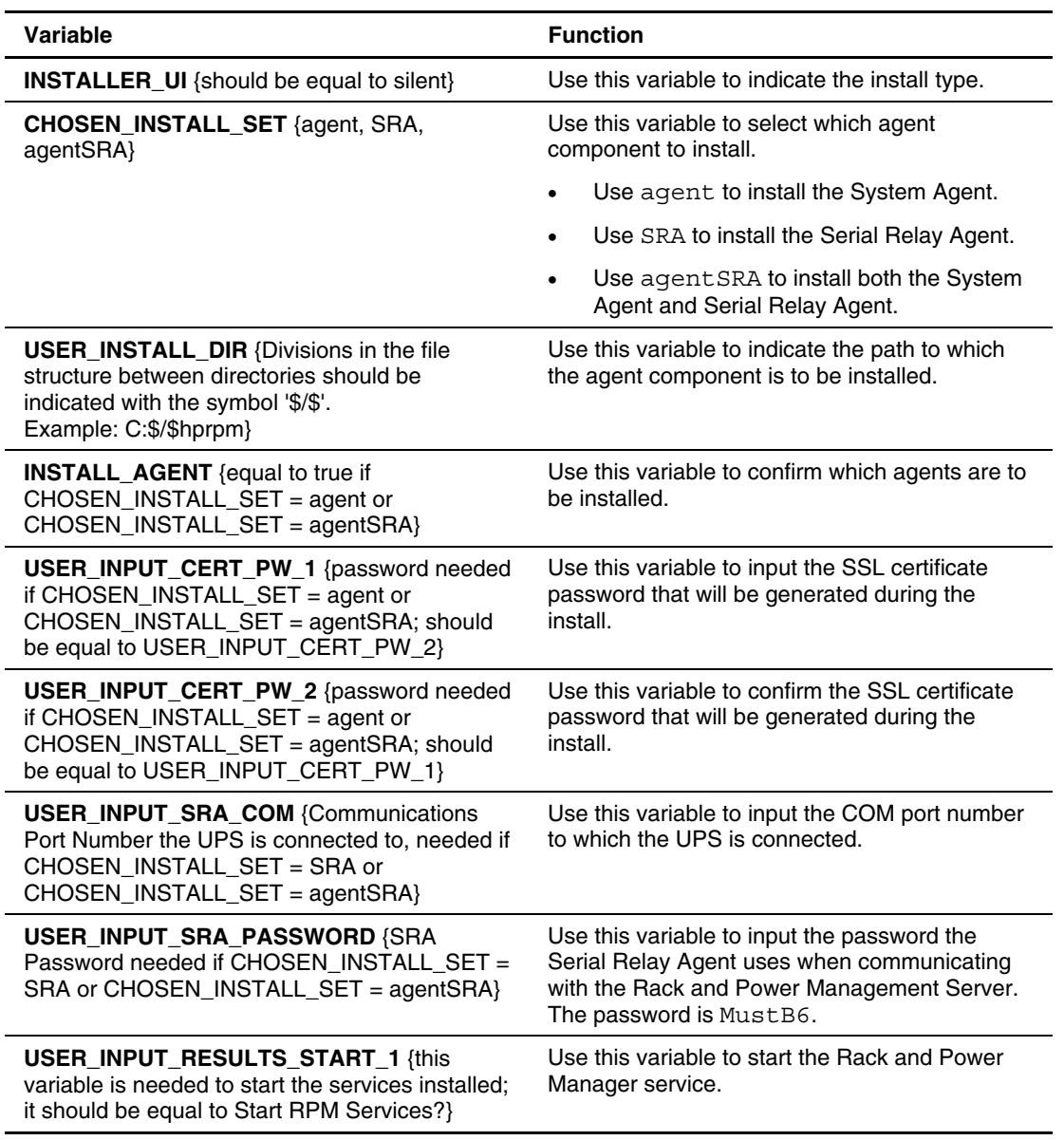

<span id="page-59-0"></span>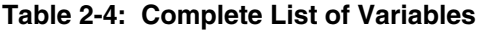

## **Example 2-1: Silent System Agent Installation**  INSTALLER\_UI = silent CHOSEN\_INSTALL\_SET = agent USER\_INSTALL\_DIR = c:\$\\$Program Files\$\\$HPRPM INSTALL\_AGENT = true USER INPUT CERT PW 1 = Admin USER INPUT CERT PW 2 = Admin USER INPUT RESULTS START 1 = Start RPM Services?

#### **Example 2-2: Silent System Agent and Serial Relay Agent Installation**

```
INSTALLER_UI = silent 
CHOSEN_INSTALL_SET = agentSRA 
USER_INSTALL_DIR = c:$/$Program Files$/$HP$/$RPM 
INSTALL_AGENT = true 
USER INPUT CERT PW 1 = Admin
USER INPUT CERT PW 2 = Admin
USER_INPUT_SRA_COM = 2 
USER_INPUT_SRA_PASSWORD = Admin 
USER INPUT RESULTS START 1 = Start CRPM Services?
```
After saving the text file, run the installer by entering <*path to install executable*> -f <*path to properties file*> at the command prompt. For example, if the install executable (SETUP. EXE) is in the directory  $c:$  /hprpm and the properties file (INSTALL. PROP) is in the directory c:/docs, from a command prompt at c:/hprpm, enter:

SETUP.EXE –f C:/DOCS/INSTALL.PROP

# **Installing Components on RedHat Operating Systems**

The Management Server, System Agent, and Serial Relay Agent can be installed using the GUI installation option on any supported RedHat operating system.

**NOTE:** Rack and Power Manager components can be installed individually or as a group using the GUI installation method. The instructions in this guide are for individual component installation.

The System Agent and Serial Relay Agent can be installed using the Silent installation option on any supported RedHat operating system.

### **Installing the Management Server Using the GUI Installation Method**

To install the Management Server on a RedHat system using the GUI Installation method:

1. Insert the Rack and Power Management Pack CD into the CD-ROM drive of the computer.

Mount the CD and locate and run the Linux executable file located in the **HPRPM/Linux**  folder (INSTALL.BIN).

If the operating system running is Japanese, the **Language** screen is displayed. Select the installation language and click **Next**. The **Introduction** screen is displayed.

2. Read the introduction and click **Next**.

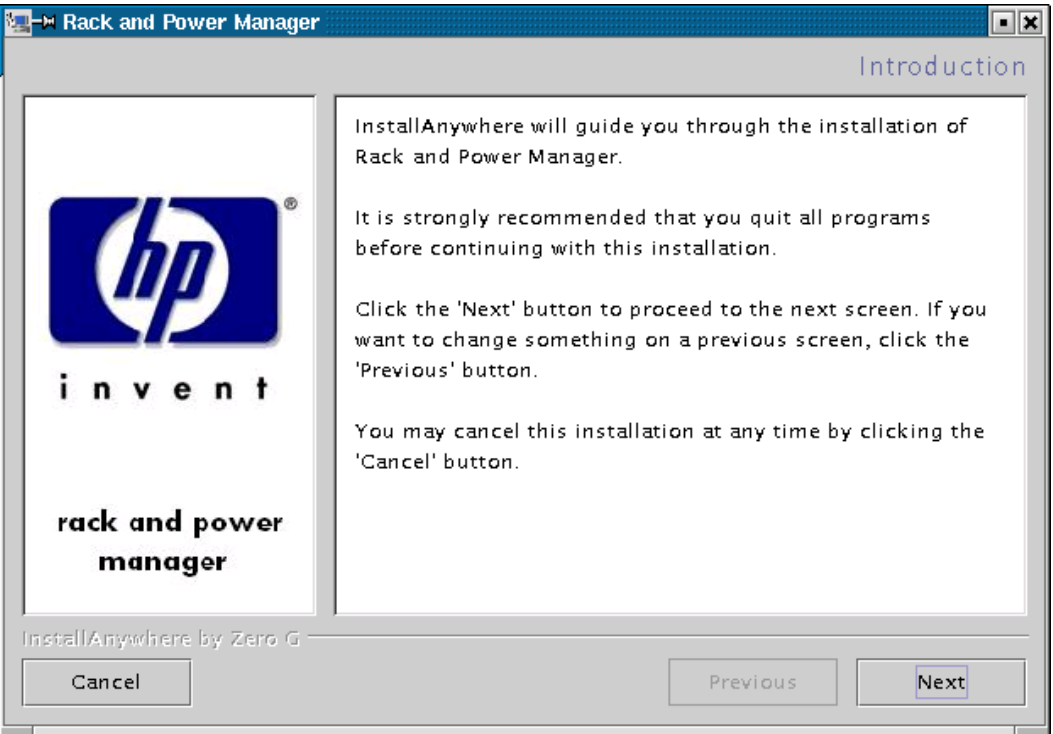

The **License Agreement** screen is displayed.

3. Read the license agreement, select **I accept the terms of the License Agreement**, and click **Next**.

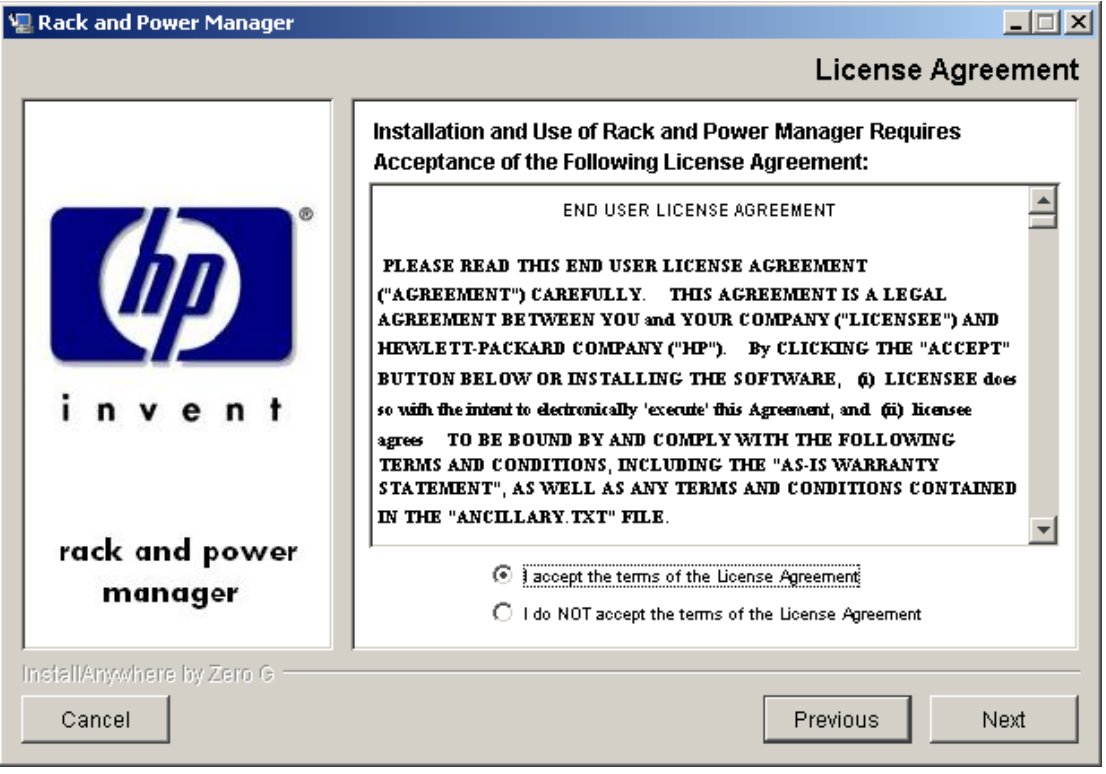

The **Choose Product Components** screen is displayed.

4. Select **Management Server** and click **Next**.

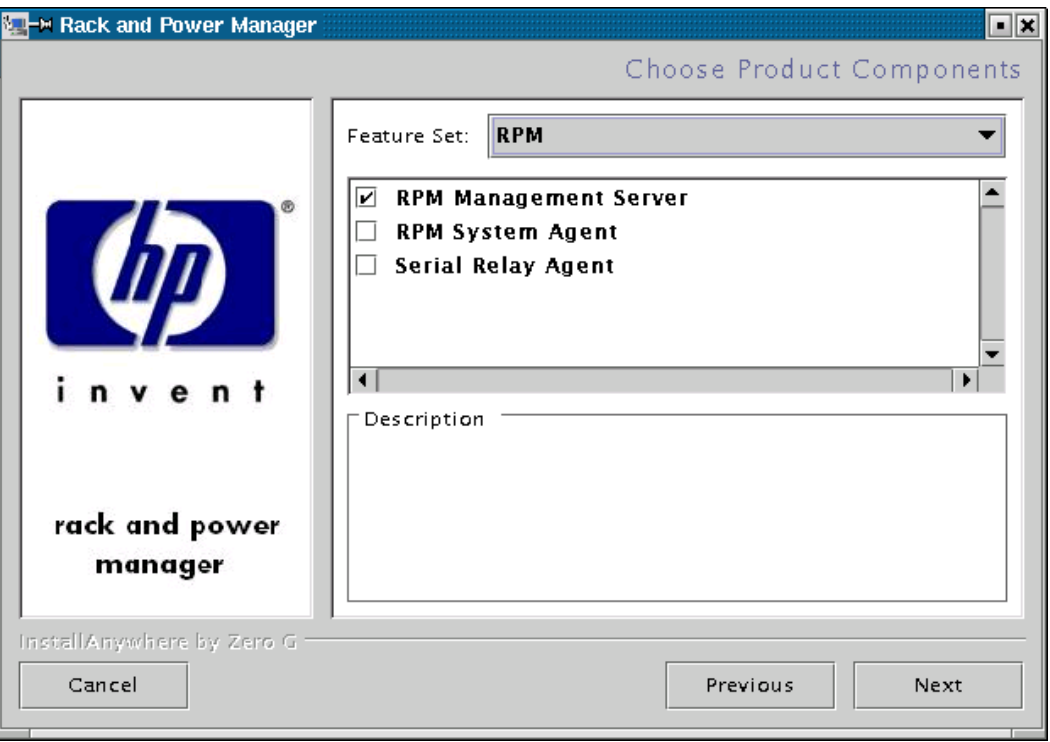

**NOTE:** Multiple components can be installed at one time. Available components include:

- **Management Server**—Install the Management Server on the computer that will be responsible for managing other systems and devices.
- **System Agent**—Install the System Agent on any computer that will control the shutdown and restart of a UPS load segment or receive commands from the Management Server.
- **Serial Relay Agent**—Install the Serial Relay Agent on any computer that is serially attached to a UPS.

The **Choose Install Directory** screen is displayed.

5. Click **Next** to install the Management Server in the default folder that is displayed in the **Where Would You Like to Install?** field. To specify a different folder, click **Choose**, navigate to the appropriate folder, and click **Next**.

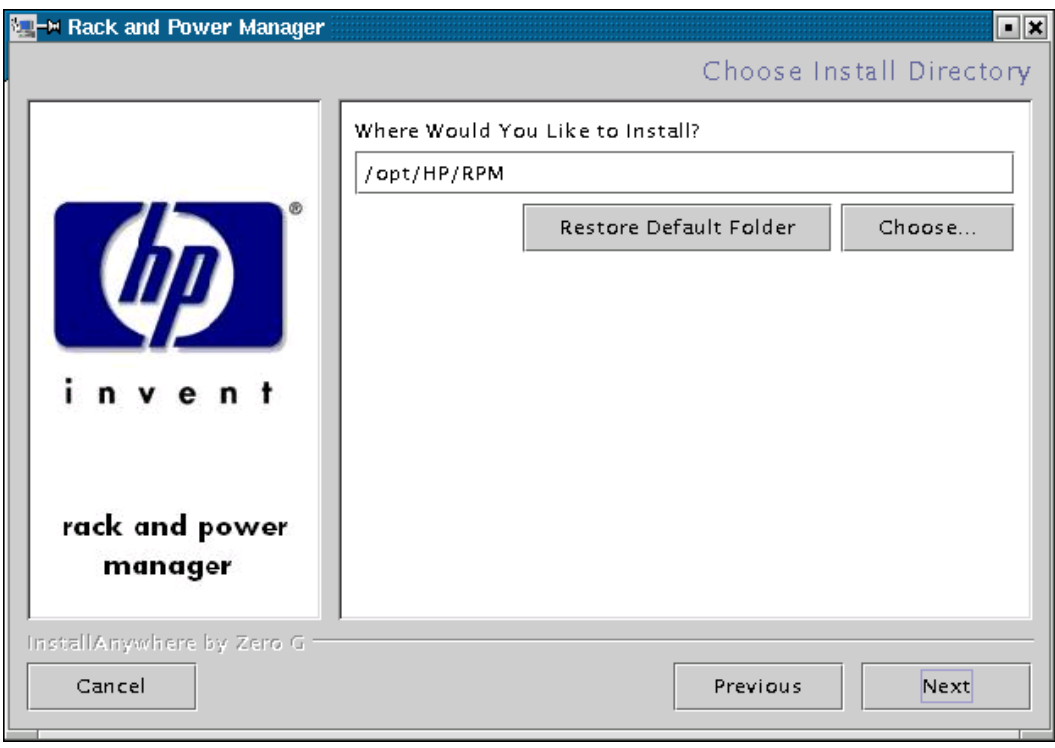

The **Choose Link Folder** screen is displayed.

- 6. Select the appropriate radio button to create links for Rack and Power Manager:
	- Home folder—Double-click the **Rack and Power Manager** link in the home folder to launch the software.
	- Other—Double-click the **Rack and Power Manager** link located in a specified folder on the hard drive to launch the software.
- 7. Click **Next**.

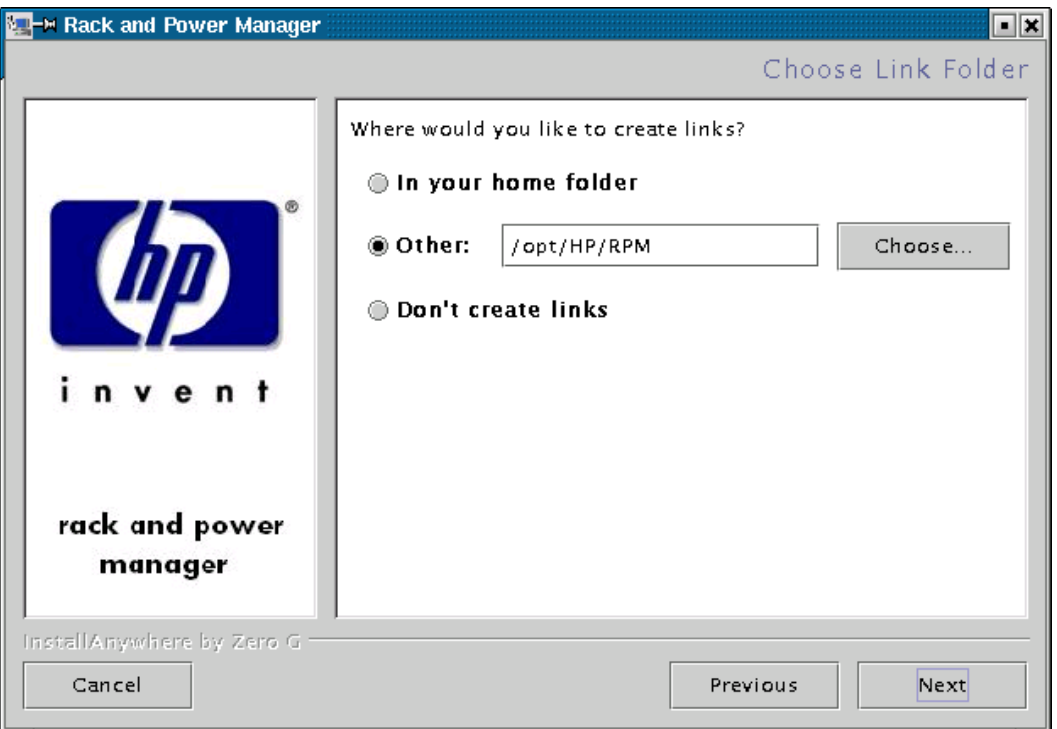

The **Choose Passwords** screen is displayed.

8. Enter the password for the first administrator in the **Enter Admin Password** field. Confirm the password by re-entering the password in the **Confirm Admin Password** field. Additional administrator accounts and passwords can be set up on the Rack and Power Manager **User Administration** screen. For more information on adding accounts, refer to "User Administration Screen" in Chapter 4.

Enter the password needed to allow Rack and Power Manager to communicate with the database in the **Enter Data Access Password** field. Confirm the password by re-entering the password in the **Confirm Data Access Password** field. The database password can be changed after installation is complete on the Rack and Power Manager **Database** screen. For more information on changing the database password, refer to "Database Screen" in Chapter 4.

Click **Next**.

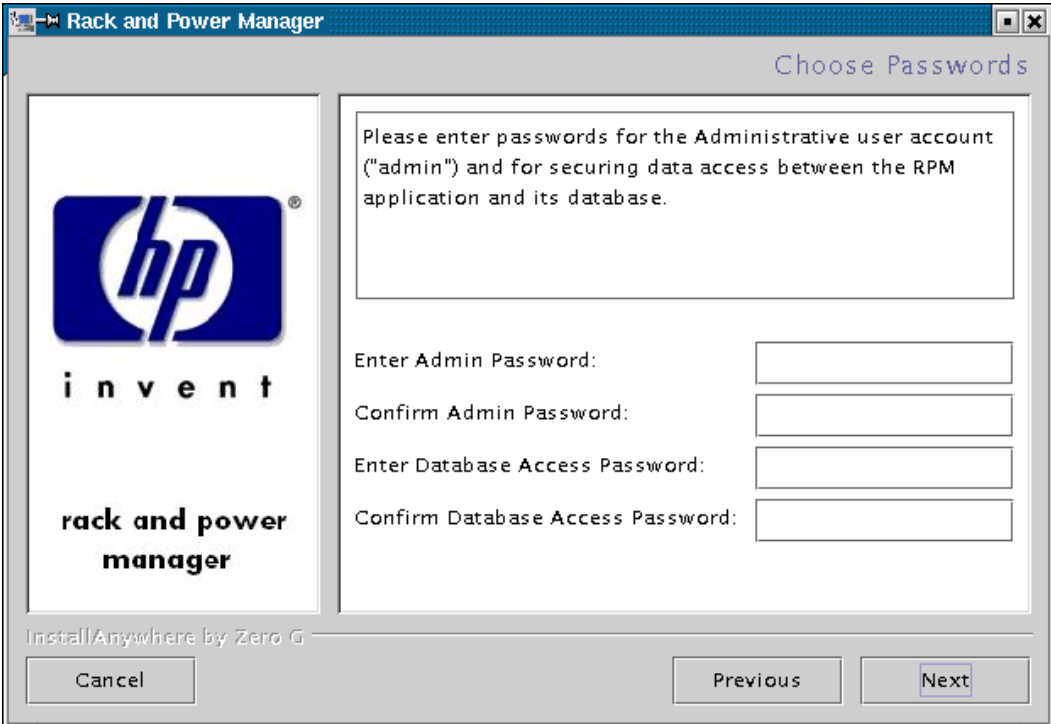

The **Choose Certificate Password** screen is displayed.

9. Enter and confirm a password to secure the SSL certificate. The password cannot contain blank spaces. Click **Next**.

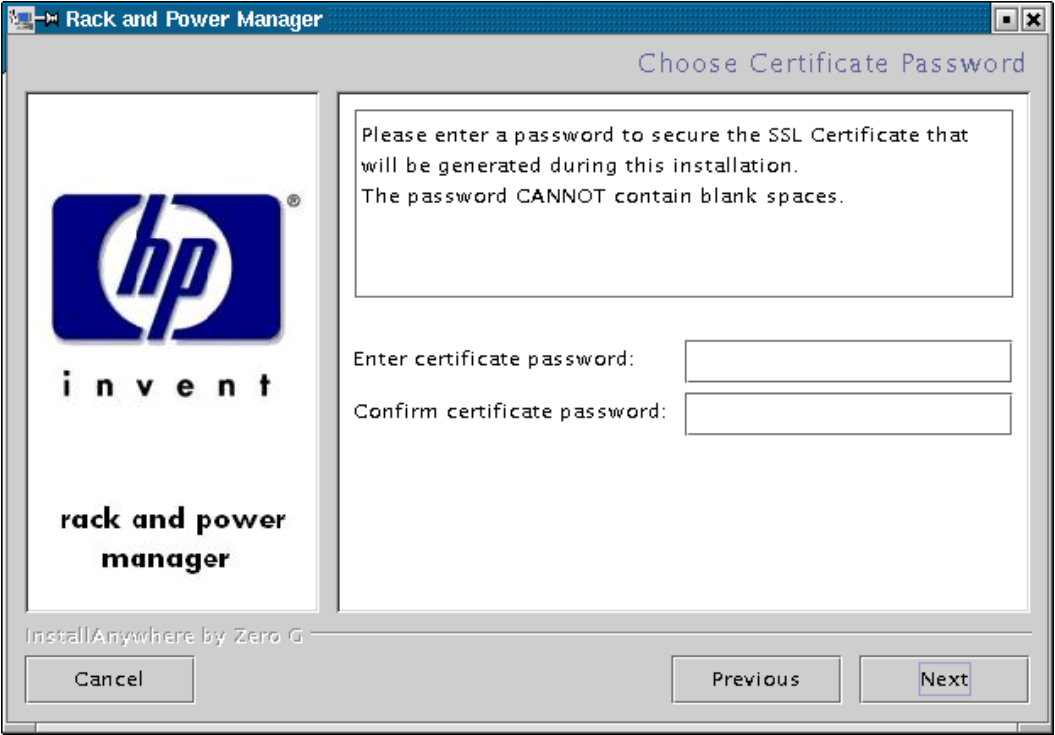

The **Pre-Installation Summary** screen is displayed.

10. Review the installation information and click **Install**.

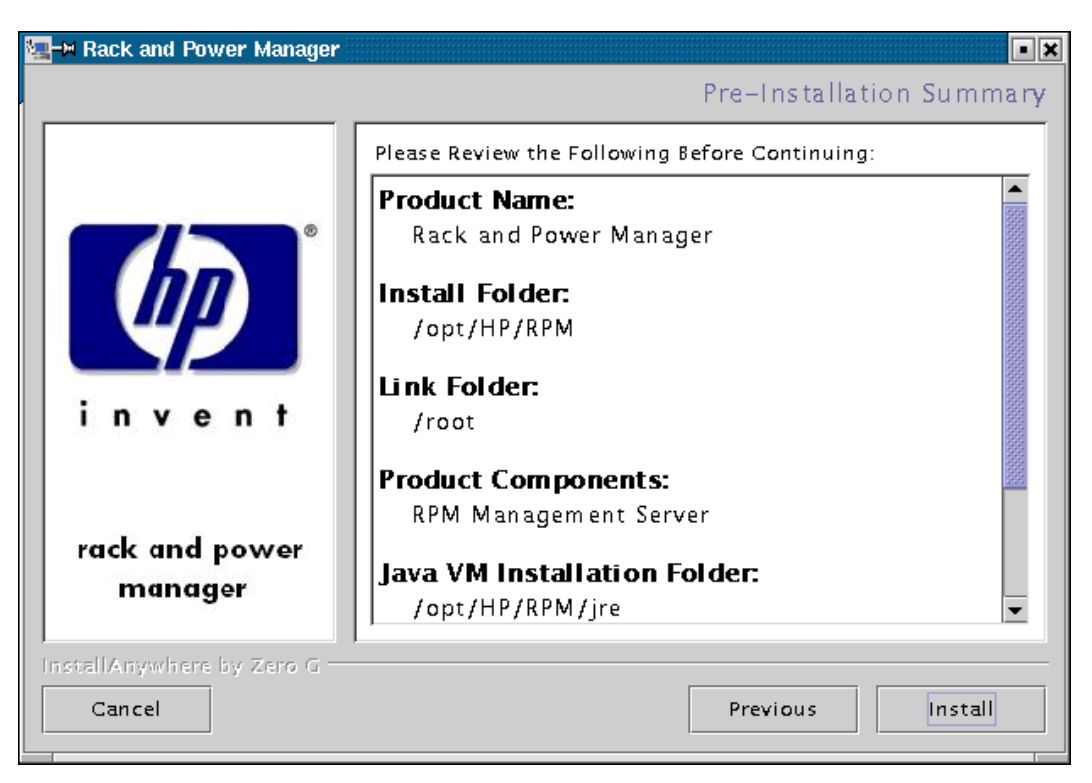

The **Installing Rack and Power Manager** screen is displayed. The Management Server installs, and a status bar indicates the installation progress.

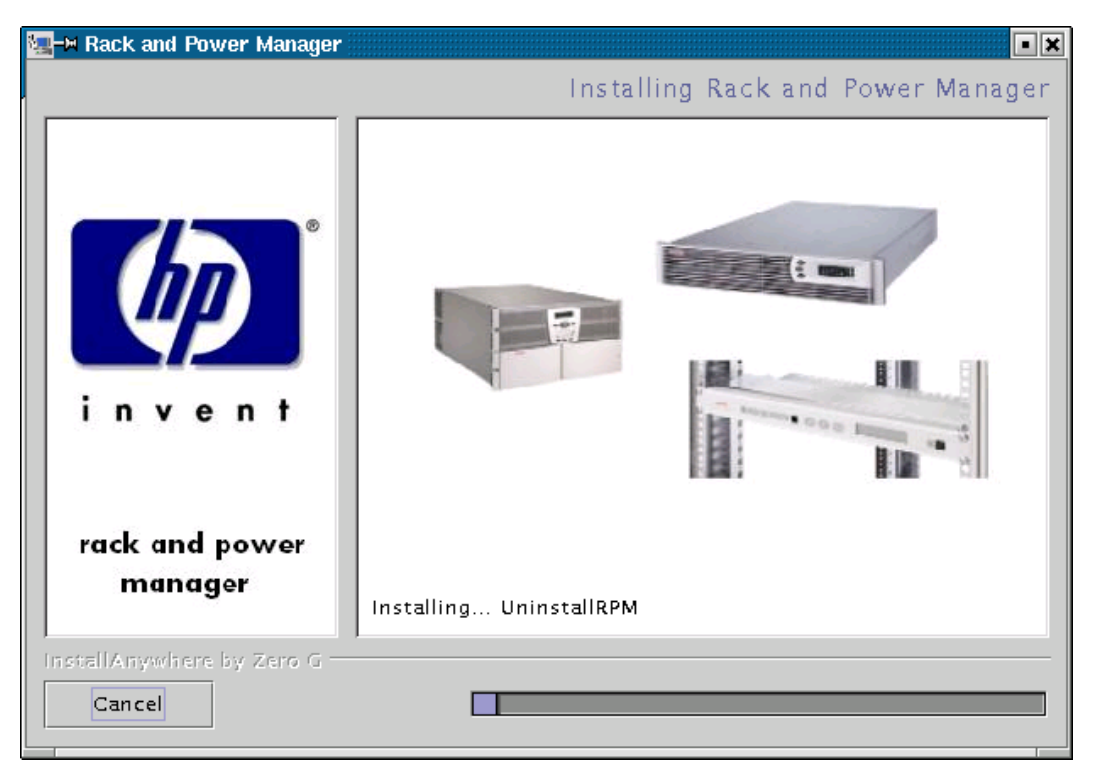

After the installation is complete, the **Service Start** screen is displayed.

11. Select **Start RPM Services?** and click **Next**.

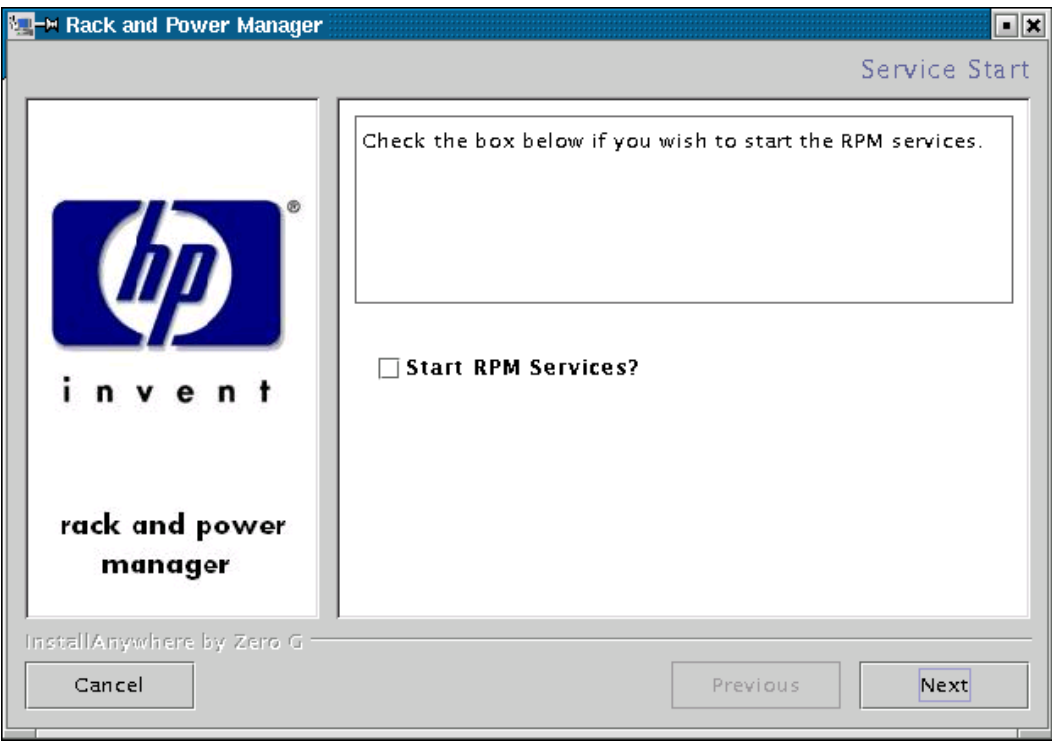

The **Install Complete** screen is displayed.

12. Read the information and click **Done**.

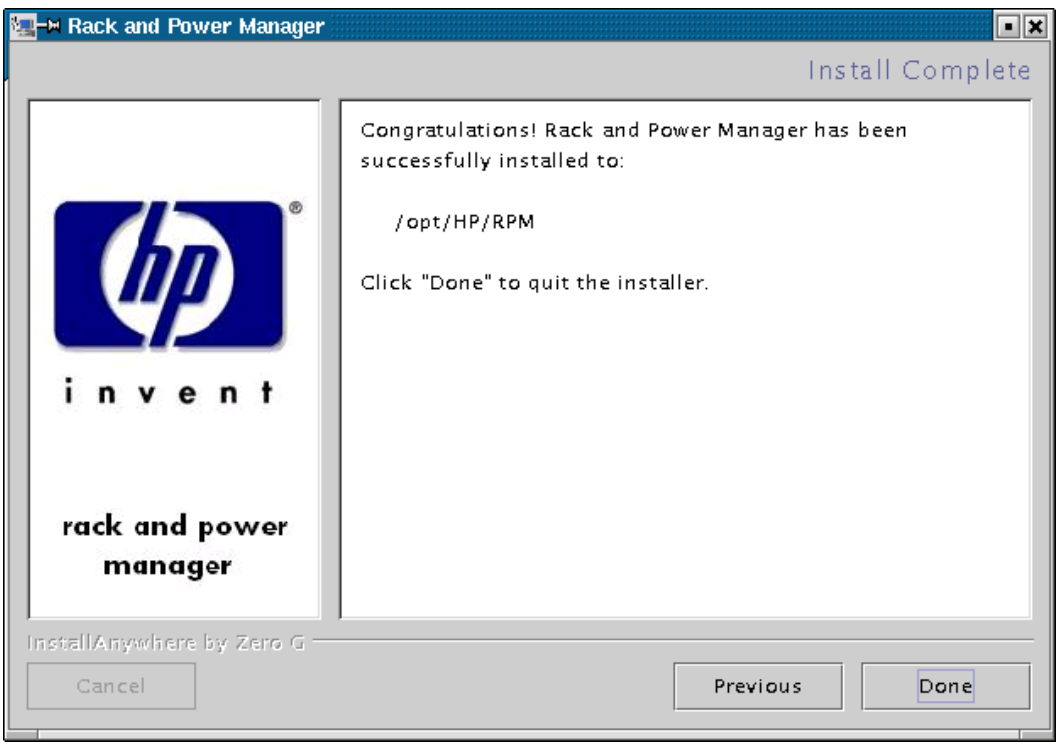

## **Installing the System Agent Using the GUI Installation Method**

To install the System Agent on a RedHat system using the GUI Installation method:

1. Insert the Rack and Power Management Pack CD into the CD-ROM drive of the computer.

Mount the CD and locate and run the Linux executable file located in the **HPRPM/Linux**  folder (INSTALL.BIN).

If the operating system running is Japanese, the **Language** screen is displayed. Select the installation language and click **Next**. The **Introduction** screen is displayed.
2. Read the introduction and click **Next**.

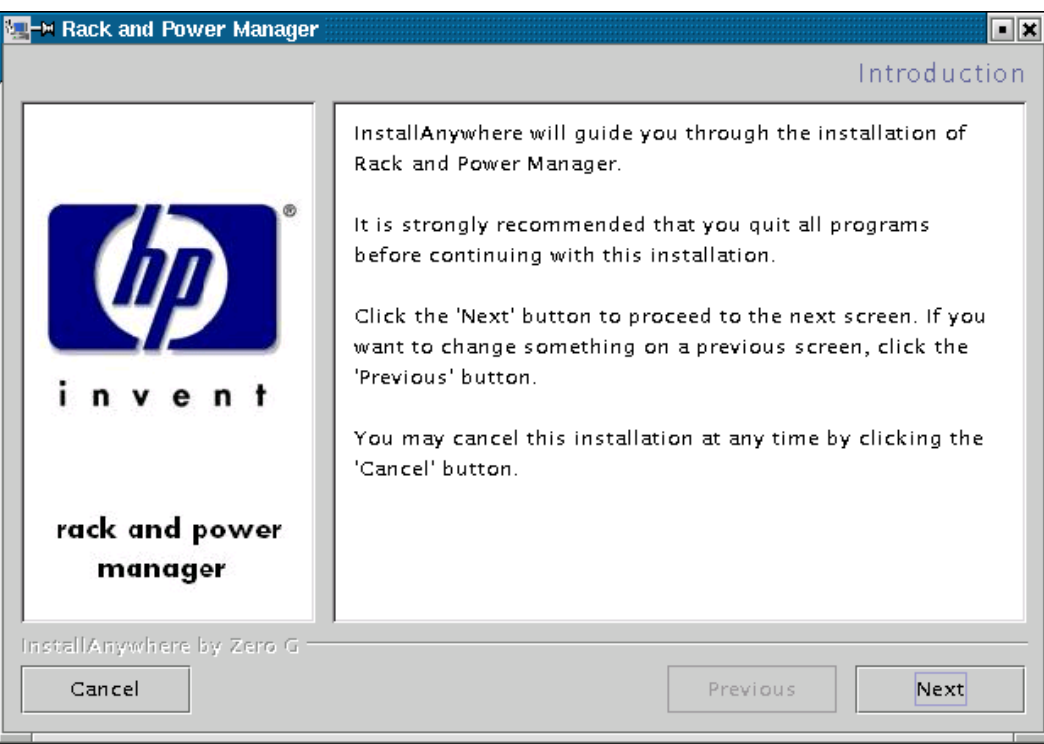

The **License Agreement** screen is displayed.

3. Read the license agreement, select **I accept the terms of the License Agreement**, and click **Next**.

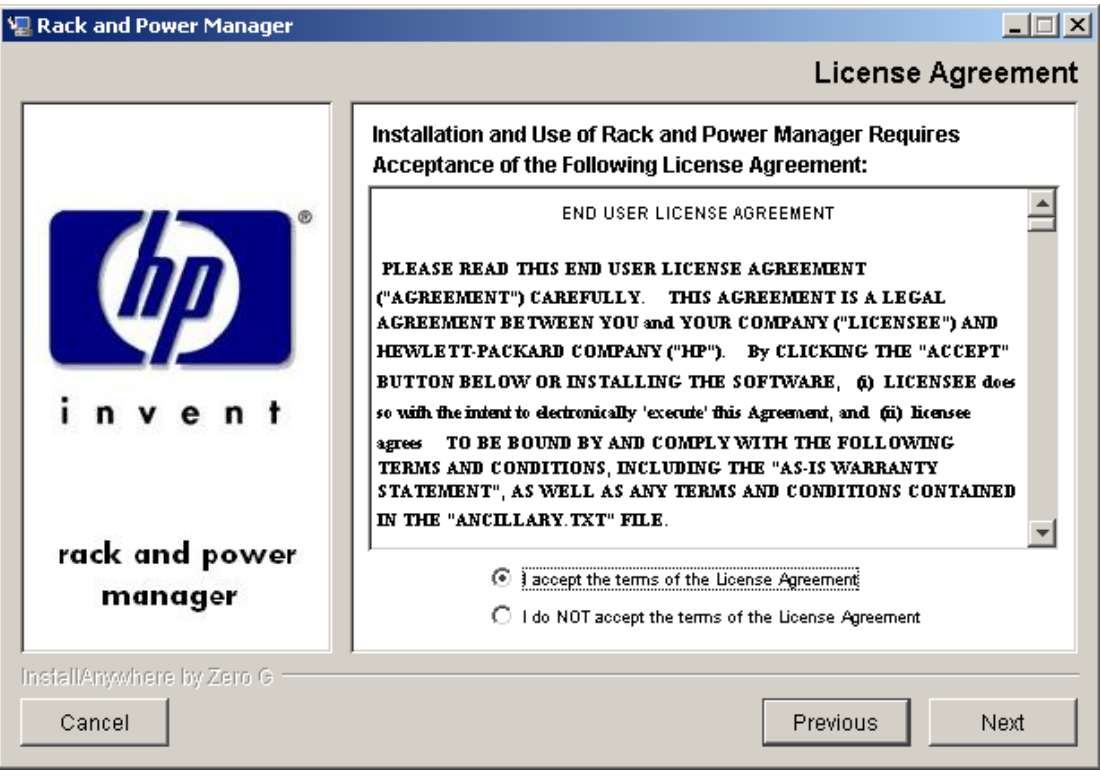

The **Choose Product Components** screen is displayed.

4. Select **RPM System Agent** and click **Next**.

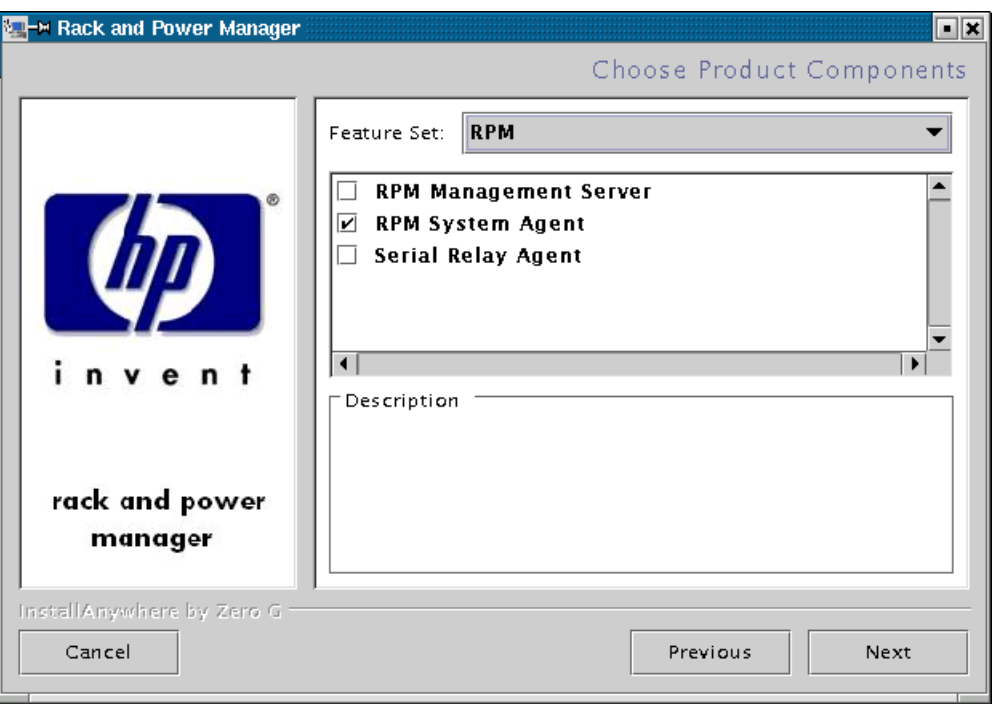

**NOTE:** Multiple components can be installed at one time. Available components include:

- **Management Server**—Install the Management Server on the computer that will be responsible for managing other systems and devices.
- **System Agent**—Install the System Agent on any computer that will control the shutdown and restart of a UPS load segment or receive commands from the Management Server.
- **Serial Relay Agent**—Install the Serial Relay Agent on any computer that is serially attached to a UPS.

The **Choose Install Directory** screen is displayed.

5. Click **Next** to install the System Agent in the default folder that is displayed in the **Where Would You Like to Install?** field. To specify a different folder, click **Choose**, navigate to the appropriate folder, and click **Next**.

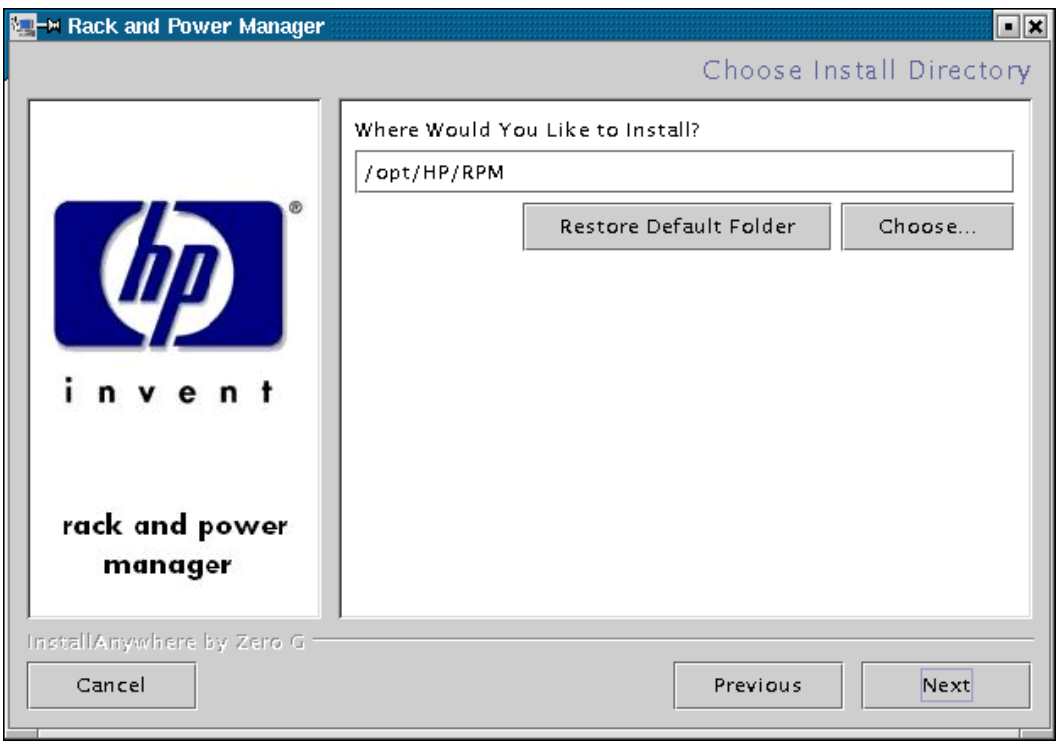

The **Choose Link Folder** screen is displayed.

- 6. Select the appropriate radio button to create links for Rack and Power Manager:
	- Home folder—Double-click the **Rack and Power Manager** link in the home folder to launch the software.
	- Other—Double-click the **Rack and Power Manager** link located in a specified folder on the hard drive to launch the software.
- 7. Click **Next**.

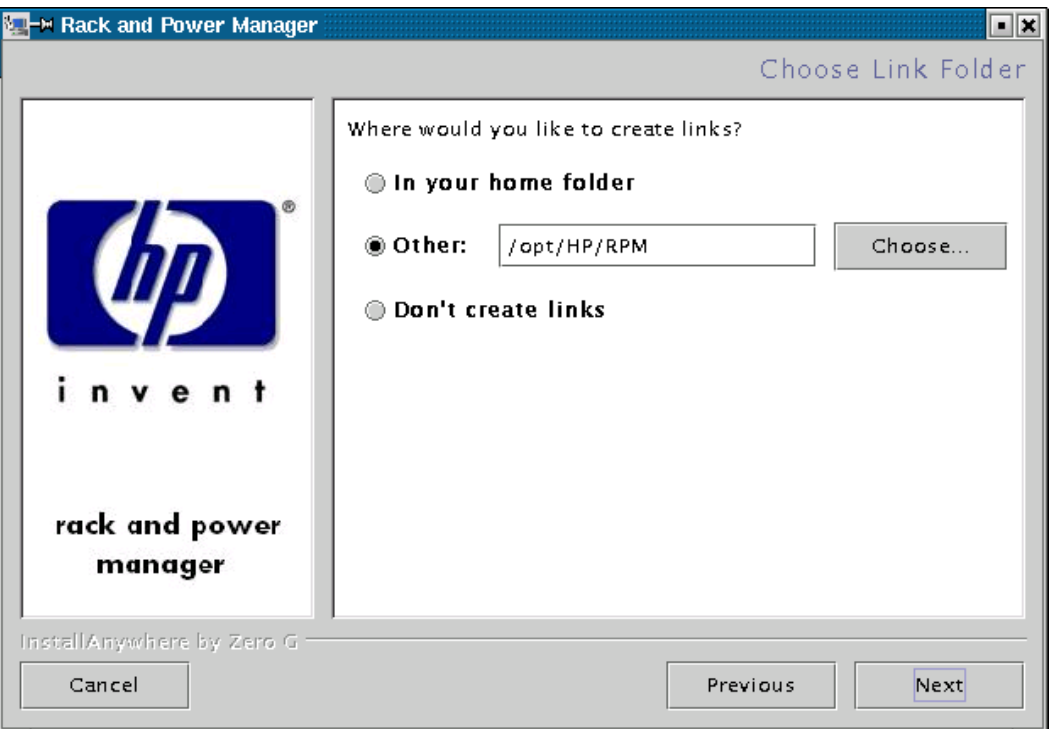

The **Choose Certificate Password** screen is displayed.

8. Enter and confirm a password to secure the SSL certificate. The password cannot contain blank spaces. Click **Next**.

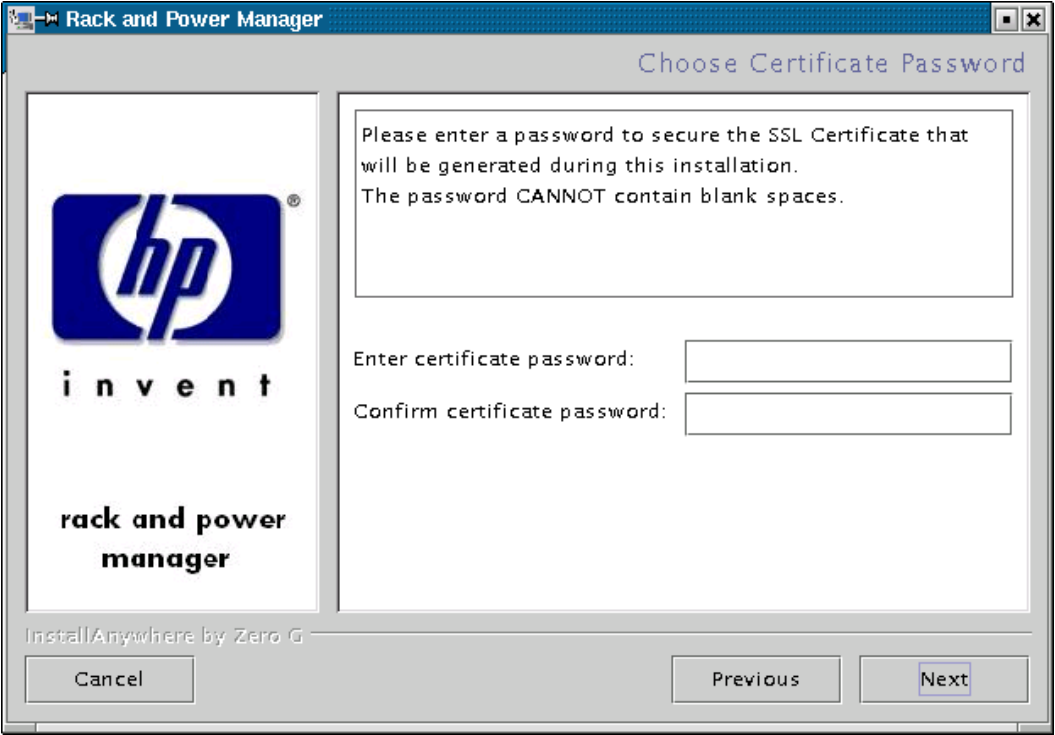

The **Pre-Installation Summary** screen is displayed.

9. Review the installation information and click **Install**.

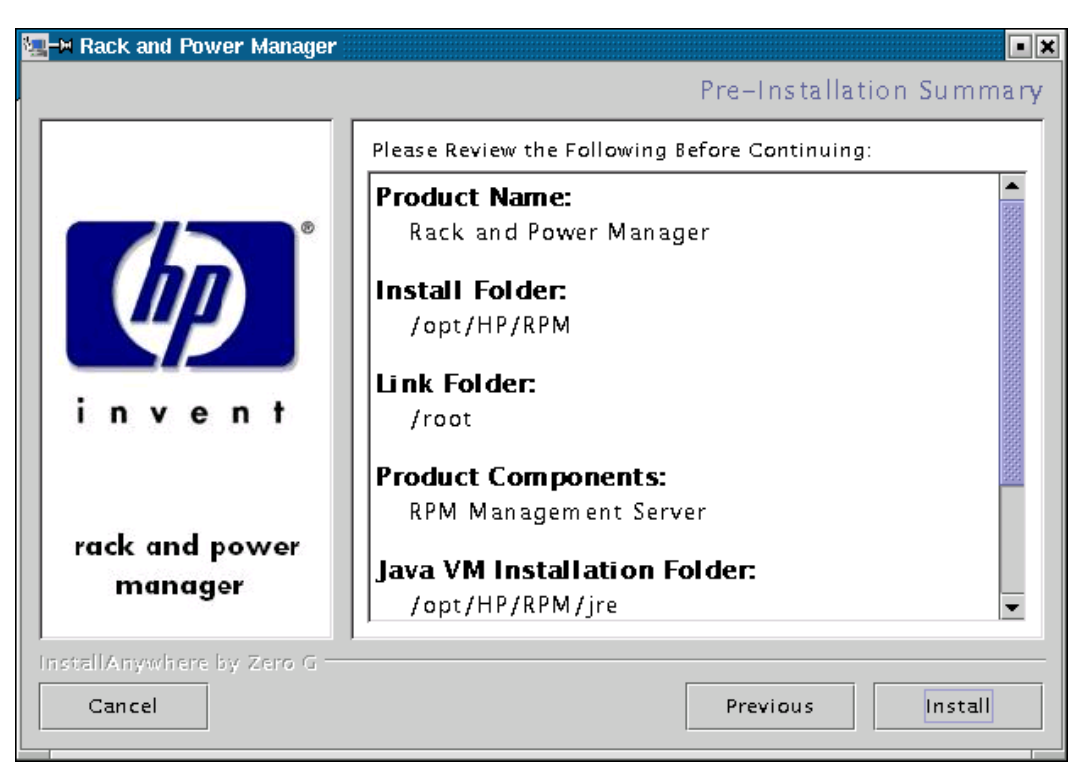

The **Installing Rack and Power Manager** screen is displayed. The System Agent installs, and a status bar indicates the installation progress.

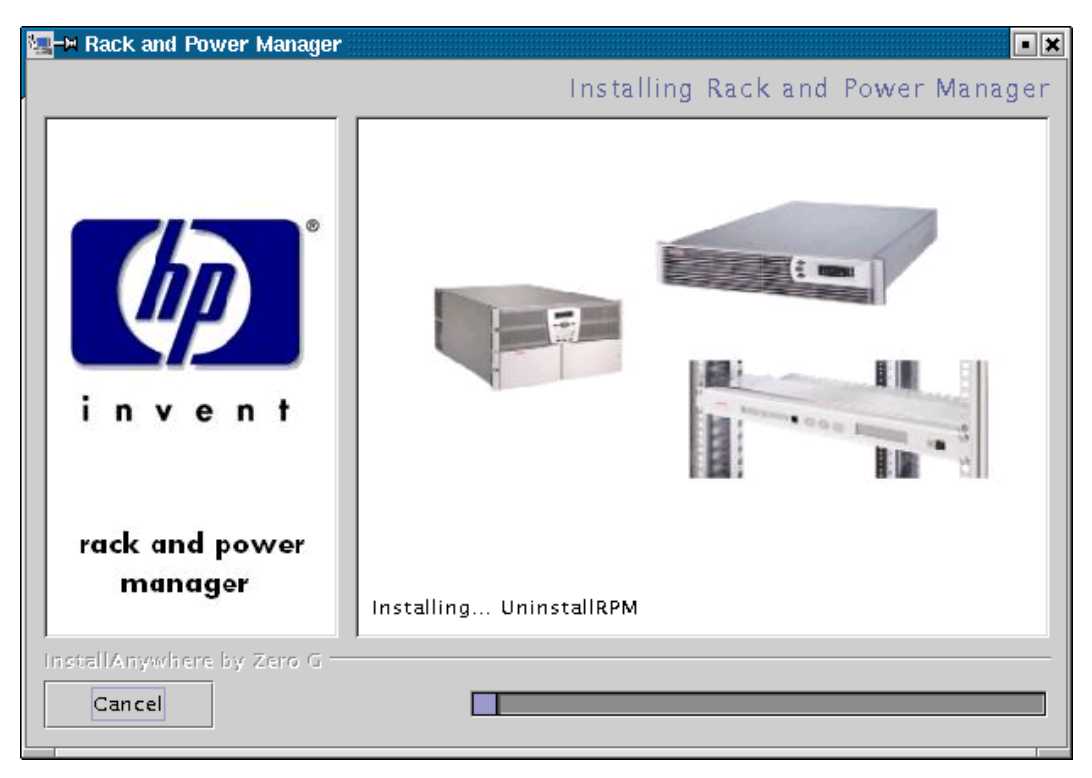

After the installation is complete, the **Service Start** screen is displayed.

10. Select **Start RPM Services?** and click **Next**.

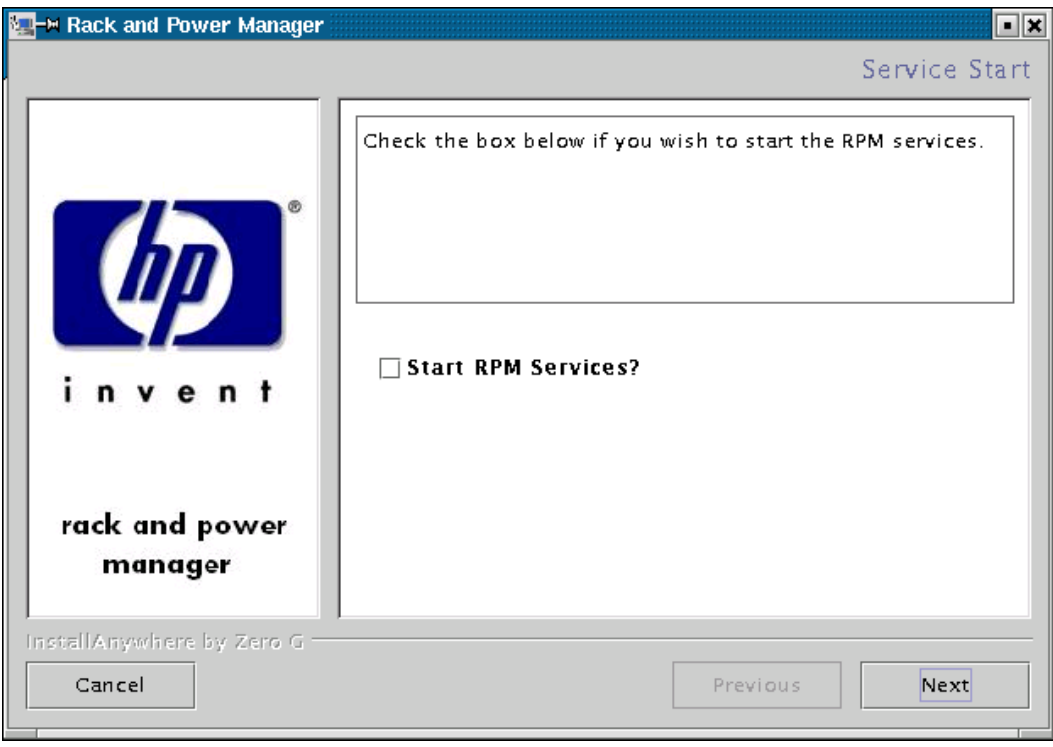

The **Install Complete** screen is displayed.

11. Read the information and click **Done**.

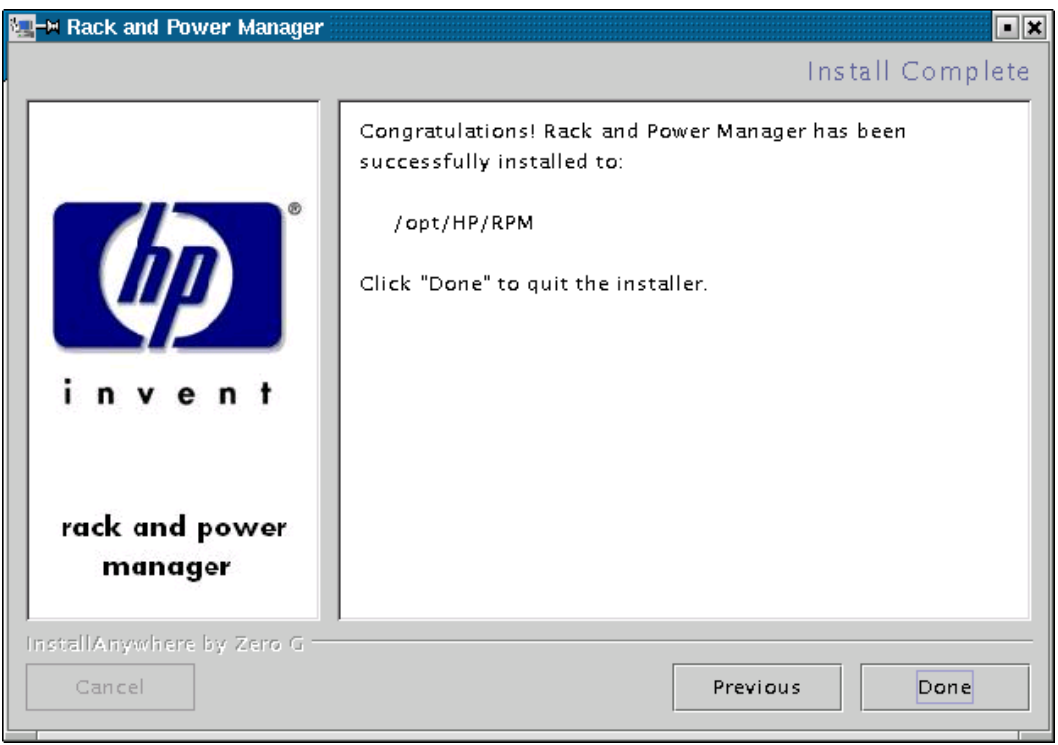

## **Installing the Serial Relay Agent Using the GUI Installation Method**

To install the Serial Relay Agent on a RedHat system using the GUI Installation method:

1. Insert the Rack and Power Management Pack CD into the CD-ROM drive of the computer.

Mount the CD and locate and run the Linux executable file located in the **HPRPM/Linux**  folder (INSTALL.BIN).

If the operating system running is Japanese, the **Language** screen is displayed. Select the installation language and click **Next**. The **Introduction** screen is displayed.

2. Read the introduction and click **Next**.

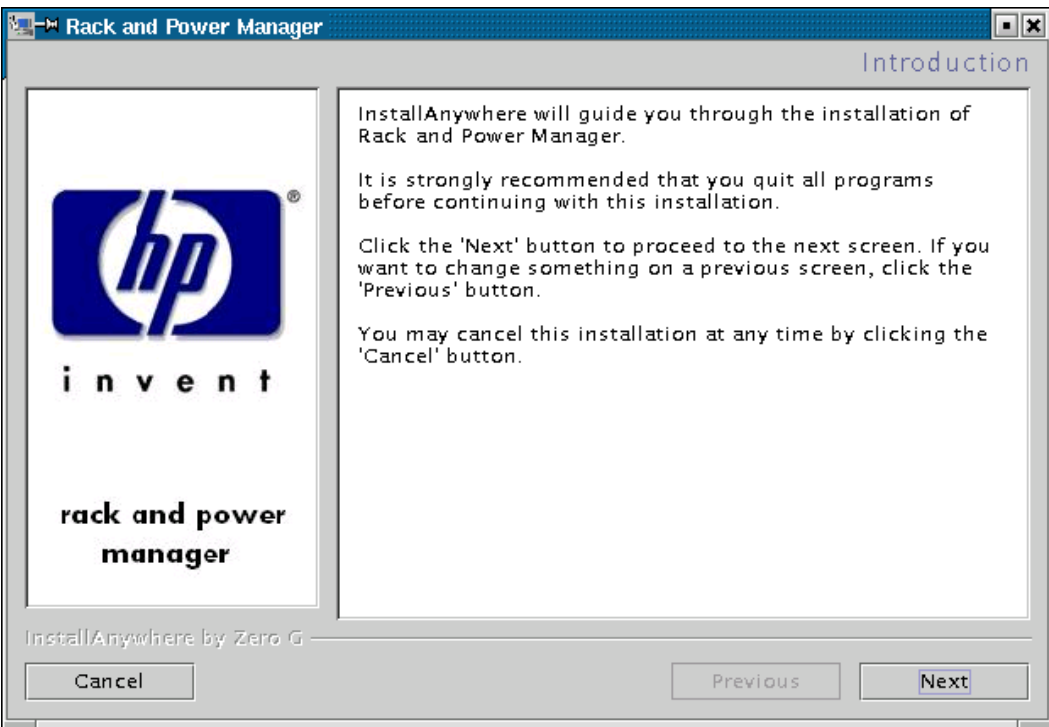

The **License Agreement** screen is displayed.

3. Read the license agreement, select **I accept the terms of the License Agreement**, and click **Next**.

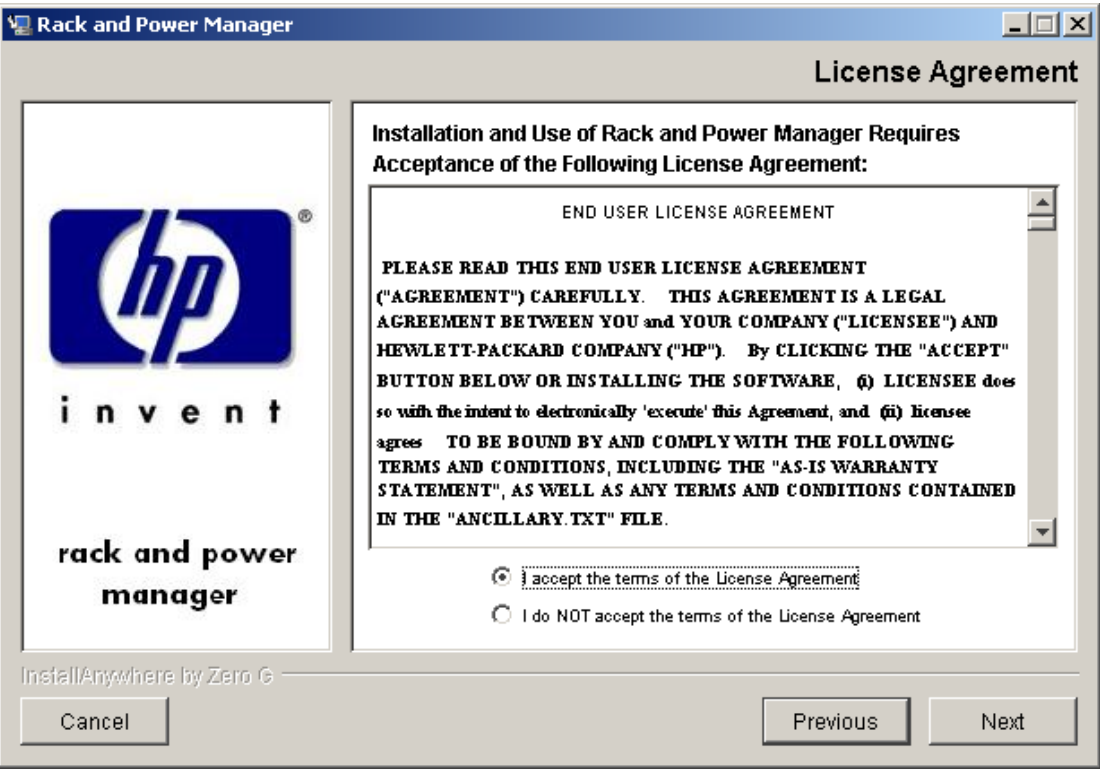

The **Choose Product Components** screen is displayed.

4. Select **Serial Relay Agent** and click **Next**.

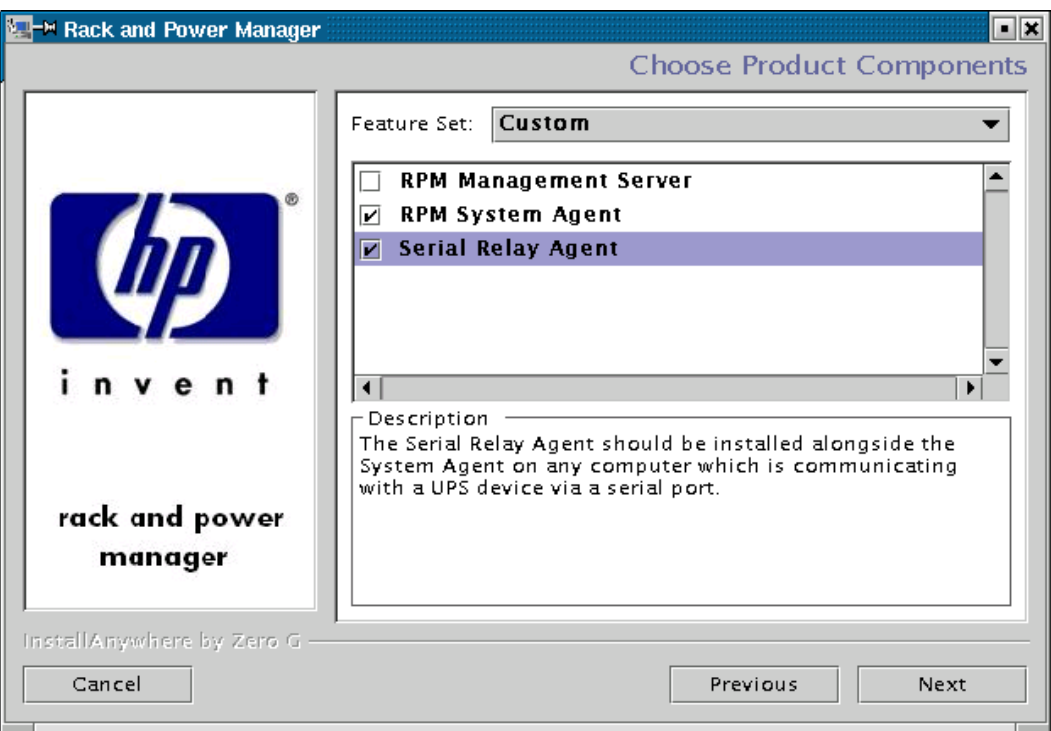

**NOTE:** Multiple components can be installed at one time. Available components include:

- **Management Server**—Install the Management Server on the computer that will be responsible for managing other systems and devices.
- **System Agent**—Install the System Agent on any computer that will control the shutdown and restart of a UPS load segment or receive commands from the Management Server.
- **Serial Relay Agent**—Install the Serial Relay Agent on any computer that is serially attached to a UPS.

The **Choose Install Directory** screen is displayed.

5. Click **Next** to install the Serial Relay Agent in the default folder that is displayed in the **Where Would You Like to Install?** field. To specify a different folder, click **Choose**, navigate to the appropriate folder, and click **Next**.

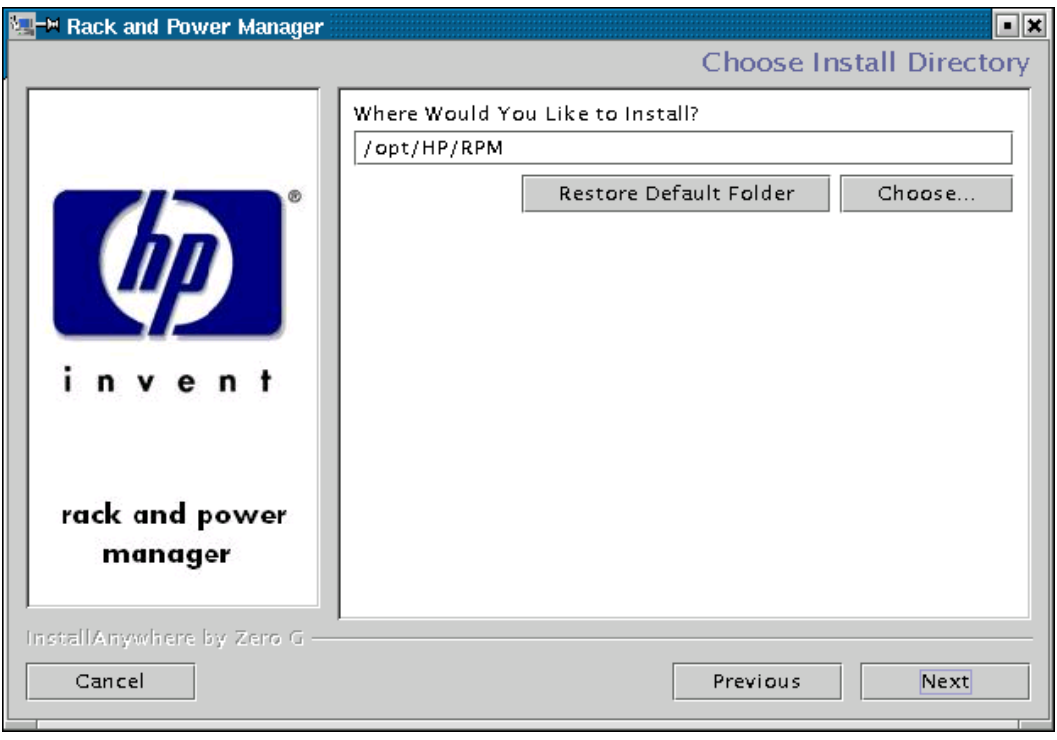

The **Choose Link Folder** screen is displayed.

- 6. Select the appropriate radio button to create links for Rack and Power Manager:
	- Home folder—Double-click the **Rack and Power Manager** link in the home folder to launch the software.
	- Other—Double-click the **Rack and Power Manager** link located in a specified folder on the hard drive to launch the software.
- 7. Click **Next**.

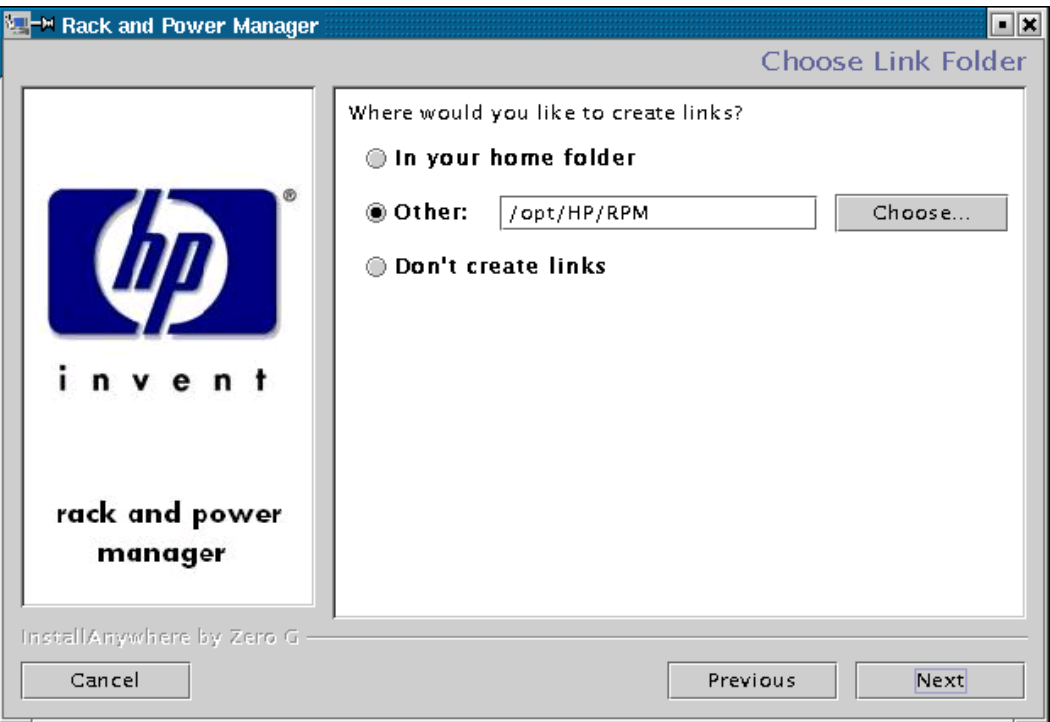

The **Pre-Installation Summary** screen is displayed.

8. Review the installation information and click **Install**.

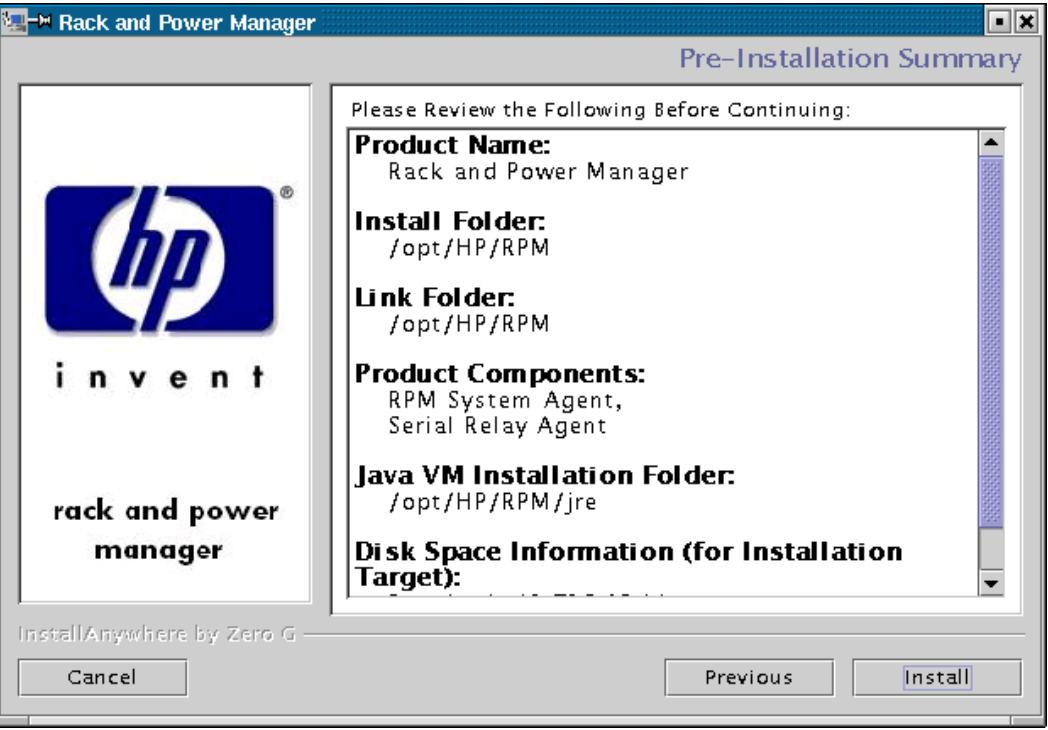

The **Installing Rack and Power Manager** screen is displayed. The Serial Relay Agent installs, and a status bar indicates the installation progress.

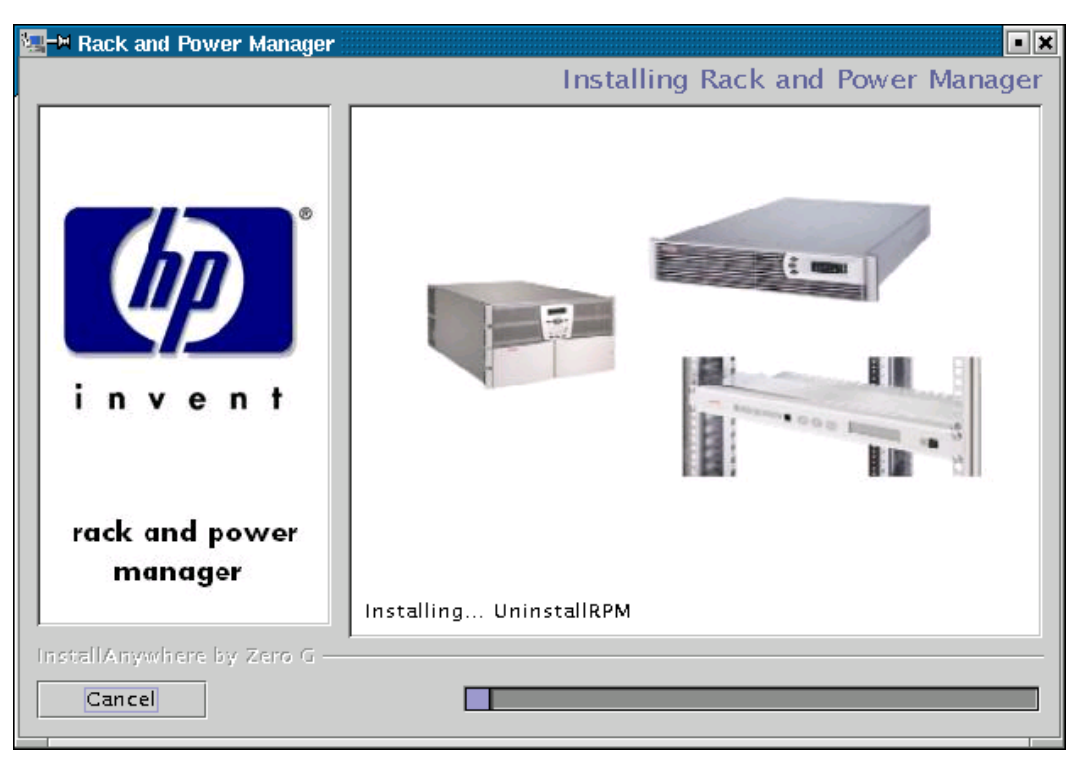

The Serial Relay Agent Setup Program runs.

9. Check the current settings displayed on the screen. To adjust the settings, select option **4**  and enter the communications port on the computer to which the UPS is attached. Enter the baud rate at which the UPS communicates (9600 or 19200). Select option **1** to save the changes and exit.

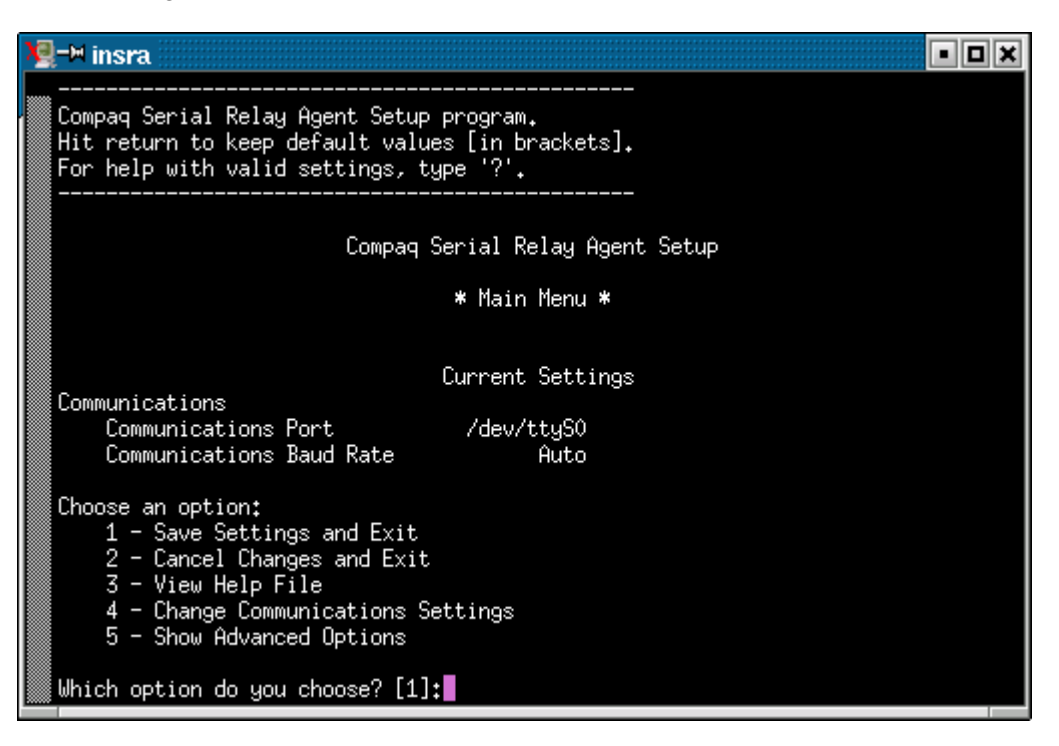

**NOTE:** Select option 5 to view an extended list of Serial Relay Agent setup options. Select option 3 to display a help file for Serial Relay Agent setup, including advanced options.

A message is displayed asking to start the Serial Relay Agent. Click **Yes**. The installation program attempts to communicate with the UPS. After communication is established, the **Service Start** screen is displayed.

**NOTE:** If the Serial Relay Agent fails to communicate with the UPS, refer to Chapter 6, "Troubleshooting."

10. Select **Start RPM Services?** and click **Next**.

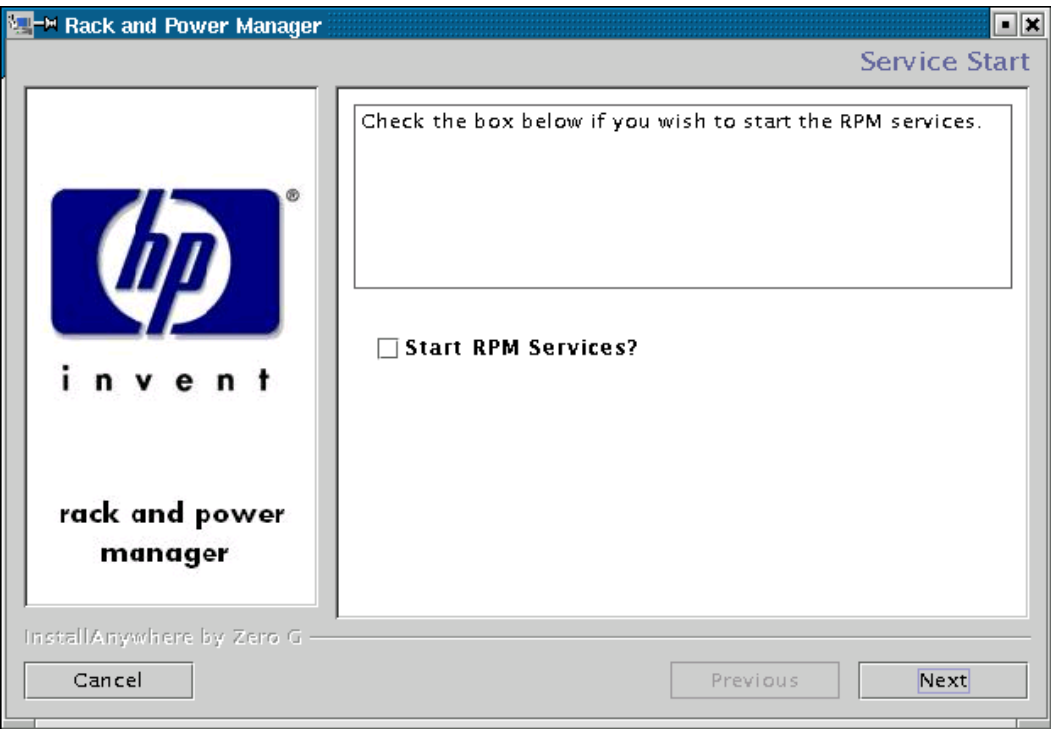

The **Install Complete** screen is displayed.

11. Read the information and click **Done**.

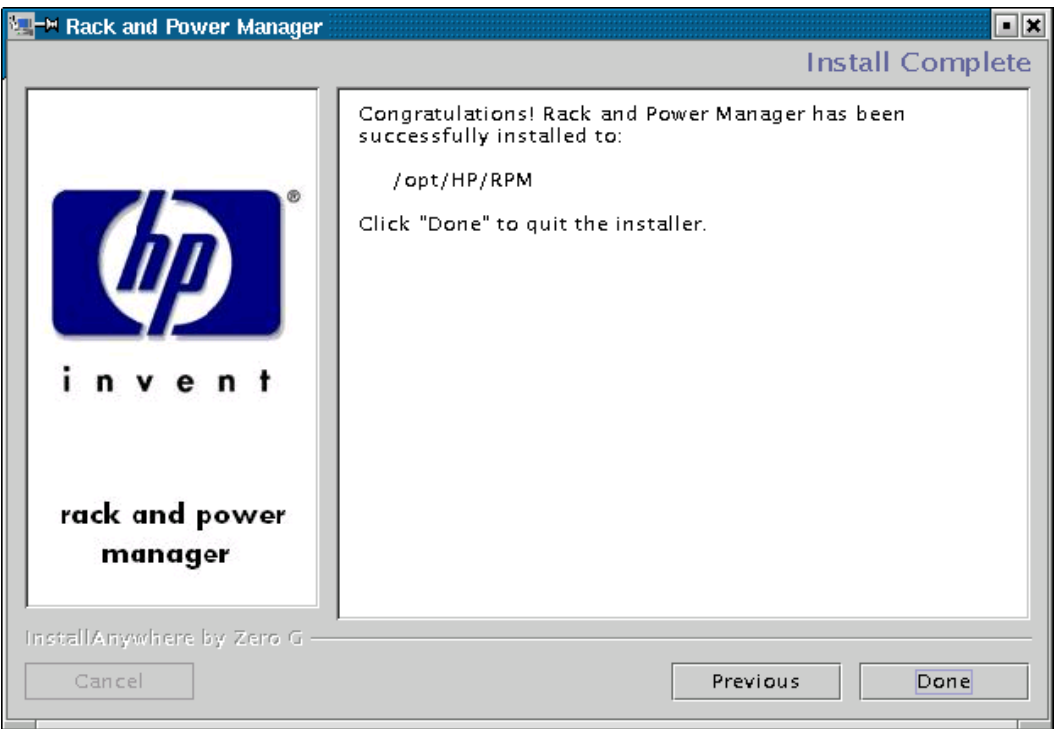

## **Installing the System Agent and Serial Relay Agent Using the Silent Installation Method**

The System Agent and Serial Relay Agent can be installed using the Silent installation option on any supported RedHat operating system.

To install using the Silent installation option, a properties file must be created using a text editor with the appropriate variables set for the desired installation options.

A description of the variables used on the properties file is included in [Table 2-5.](#page-92-0) Examples of the properties file follow.

| Variable                                                                                                    | <b>Function</b>                                                                                                    |
|----------------------------------------------------------------------------------------------------|----------------------------------------------------------------------------------------------------|
| INSTALLER_UI {should be equal to silent}                                                                                                    | Use this variable to indicate the install type.                                                                                                    |
| CHOSEN_INSTALL_SET {agent, SRA,<br>agentSRA}                                                                                                    | Use this variable to select which agent<br>component to install.                                                                                                   |
|                                                                                                    | Use agent to install the System Agent.<br>$\bullet$                                                                                                    |
|                                                                                                    | Use SRA to install the Serial Relay Agent.                                                                                                    |
|                                                                                                    | Use agent SRA to install both the System<br>$\bullet$<br>Agent and Serial Relay Agent.                                                                             |
| <b>USER_INSTALL_DIR {Divisions in the file</b><br>structure between directories should be<br>indicated with the symbol '\$/\$'.<br>Example: C:\$/\$hprpm} | Use this variable to indicate the path to which<br>the agent component is to be installed.                                                                         |
| <b>INSTALL_AGENT</b> {equal to true if<br>CHOSEN_INSTALL_SET = agent or<br>CHOSEN_INSTALL_SET = agentSRA}                                                 | Use this variable to confirm which agents are to<br>be installed.                                                                                                  |
| USER_INPUT_CERT_PW_1 {password needed<br>if CHOSEN_INSTALL_SET = agent or<br>CHOSEN_INSTALL_SET = agentSRA; should<br>be equal to USER_INPUT_CERT_PW_2}   | Use this variable to input the SSL certificate<br>password that will be generated during the<br>install.                                                           |
| USER_INPUT_CERT_PW_2 {password needed<br>if CHOSEN_INSTALL_SET = agent or<br>CHOSEN_INSTALL_SET = agentSRA; should<br>be equal to USER_INPUT_CERT_PW_1}   | Use this variable to confirm the SSL certificate<br>password that will be generated during the<br>install.                                                         |
| USER_INPUT_SRA_COM {Communications<br>Port Number the UPS is connected to, needed if<br>CHOSEN_INSTALL_SET = SRA or<br>CHOSEN_INSTALL_SET = agentSRA}     | Use this variable to input the COM port number<br>to which the UPS is connected.                                                                                   |
| <b>USER_INPUT_SRA_PASSWORD{SRA</b><br>Password needed if CHOSEN_INSTALL_SET =<br>SRA or CHOSEN_INSTALL_SET = agentSRA}                                    | Use this variable to input the password the<br>Serial Relay Agent uses when communicating<br>with the Rack and Power Management Server.<br>The password is MustB6. |
| USER_INPUT_RESULTS_START_1 {this<br>variable is needed to start the services installed;<br>it should be equal to Start RPM Services?}                     | Use this variable to start the Rack and Power<br>Manager service.                                                                                                  |

<span id="page-92-0"></span>**Table 2-5: Complete List of Variables**

#### **Example 2-3: Silent System Agent Installation**

```
INSTALLER_UI = silent 
CHOSEN_INSTALL_SET = agent 
USER_INSTALL_DIR = $/$opt$/$HP$/$RPM 
INSTALL_AGENT = true 
USER_INPUT_CERT_PW_1 = Admin 
USER_INPUT_CERT_PW_2 = Admin 
USER INPUT RESULTS START 1 = Start RPM Services?
```
### **Example 2-4: Silent System Agent and Serial Relay Agent Installation**

```
INSTALLER_UI = silent 
CHOSEN_INSTALL_SET = agentSRA 
USER_INSTALL_DIR = $/$opt$/$HP$/$RPM 
INSTALL_AGENT = true 
USER INPUT CERT PW 1 = Admin
USER INPUT CERT PW 2 = Admin
USER_INPUT_SRA_COM = 2 
USER_INPUT_SRA_PASSWORD = Admin 
USER INPUT RESULTS START 1 = Start CRPM Services?
```
After saving the text file, run the installer by entering <*path to install executable*> -f <*path to properties file*> at the command prompt. For example, if the install executable (SETUP. EXE) is in the directory  $c:$  /hprpm and the properties file (INSTALL. PROP) is in the directory c:/docs, from a command prompt at c:/hprpm, enter:

SETUP.EXE –f C:/DOCS/INSTALL.PROP

# **Installing Components on NetWare Operating Systems**

The System Agent and Serial Relay Agent can be installed using the GUI installation option or Silent installation option on any supported NetWare operating system.

## **Installing the System Agent Using the GUI Installation Method**

Installing Rack and Power Manager Agents on NetWare requires two steps. Step one installs files to the NetWare server from a Windows workstation. Step two configures and loads the software on the server.

Requirements for installation:

• A Novell Client must be installed and configured on a Windows workstation.

**NOTE:** The account used to log in to the NetWare server using the Novell Client should have appropriate file system rights to install Rack and Power Manager Agents.

• A drive must be mapped from the Windows workstation running the Novell Client to the root of the SYS: volume on the target NetWare server.

To install the System Agent on a NetWare system using the GUI Installation method:

1. Insert the Rack and Power Management CD into the Windows workstation running the Novell Client. Locate and run the NetWare Agent executable located in the **HPRPM/NetWare** folder (SETUP.EXE).

The **Introduction** screen is displayed.

2. Read the introduction and click **Next**.

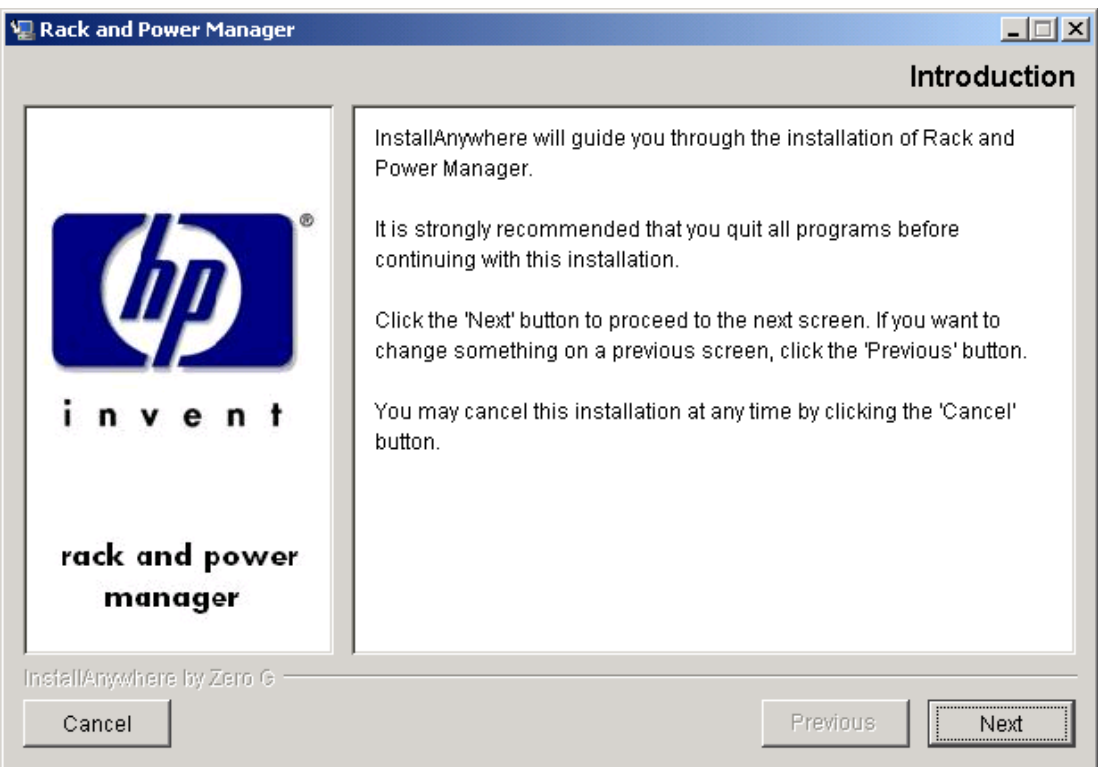

The **License Agreement** screen is displayed.

3. Read the license agreement, select **I accept the terms of the License Agreement**, and click **Next**.

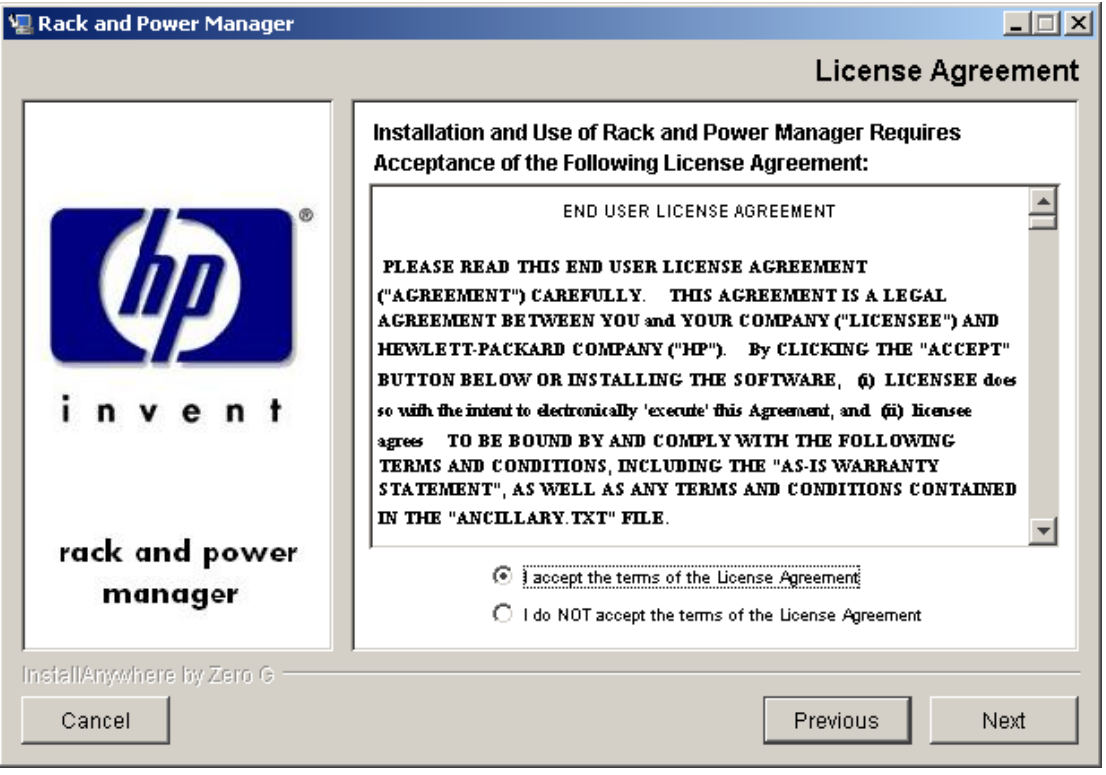

The **Choose Product Components** screen is displayed.

4. Select **RPM System Agent** and click **Next**.

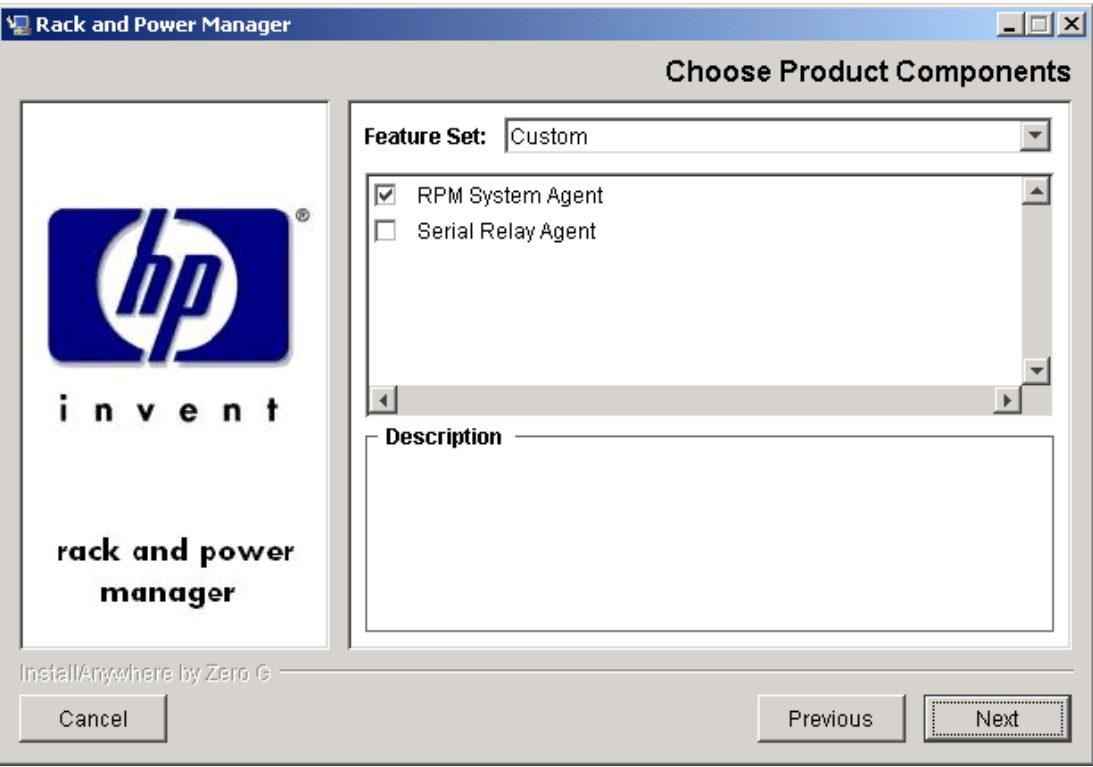

**NOTE:** Multiple components can be installed at one time. Available components include:

- **System Agent**—Install the System Agent on any computer that will control the shutdown and restart of a UPS load segment or receive commands from the Management Server.
- **Serial Relay Agent**—Install the Serial Relay Agent on any computer that is serially attached to a UPS.

The **Important Information** screen is displayed.

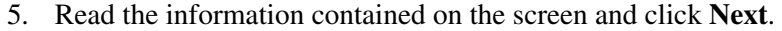

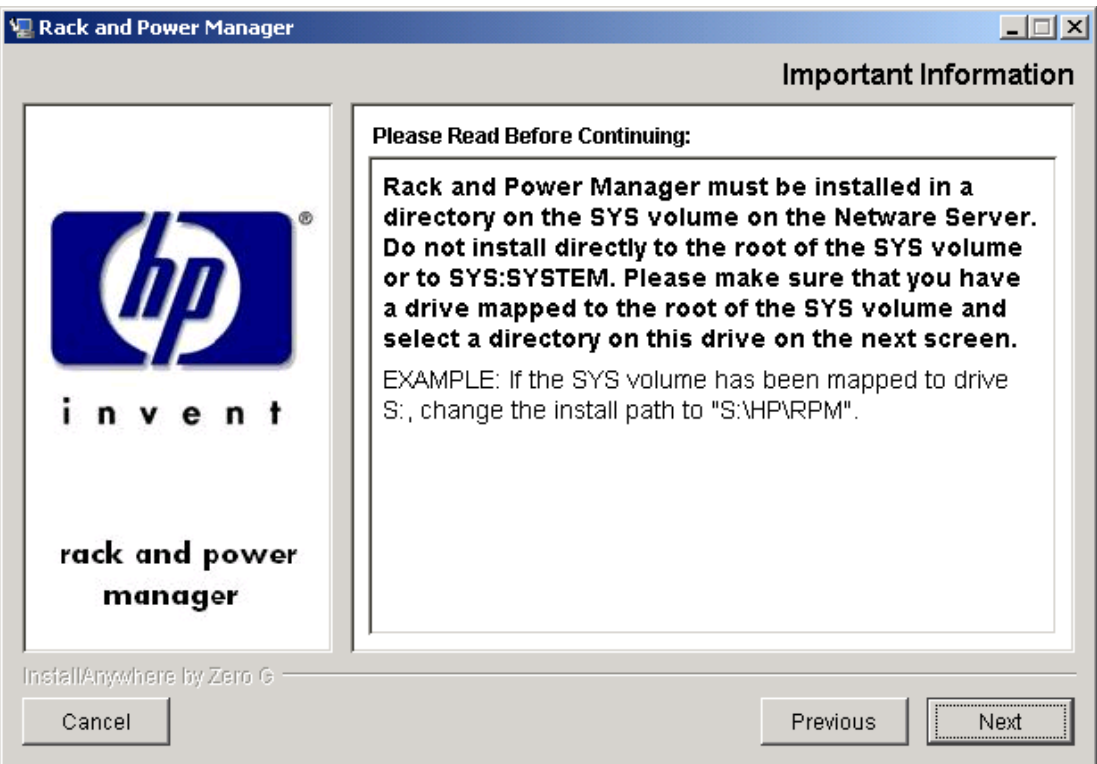

The **Choose Install Directory** screen is displayed.

6. Enter the desired install directory in the **Where Would You Like to Install?** field and click **Next**.

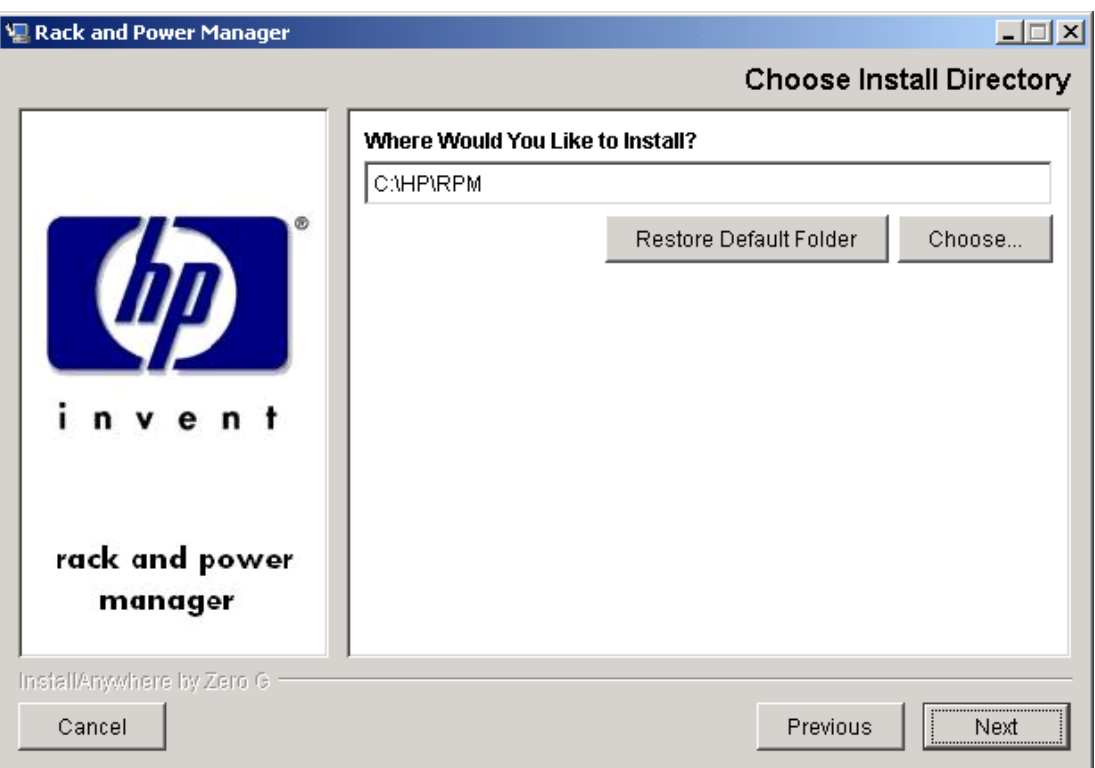

**NOTE:** Be sure to change the default drive letter, if necessary, to the drive mapped to the SYS: volume of the target server.

The **Pre-Installation Summary** screen is displayed.

7. Review the installation information and click **Install**.

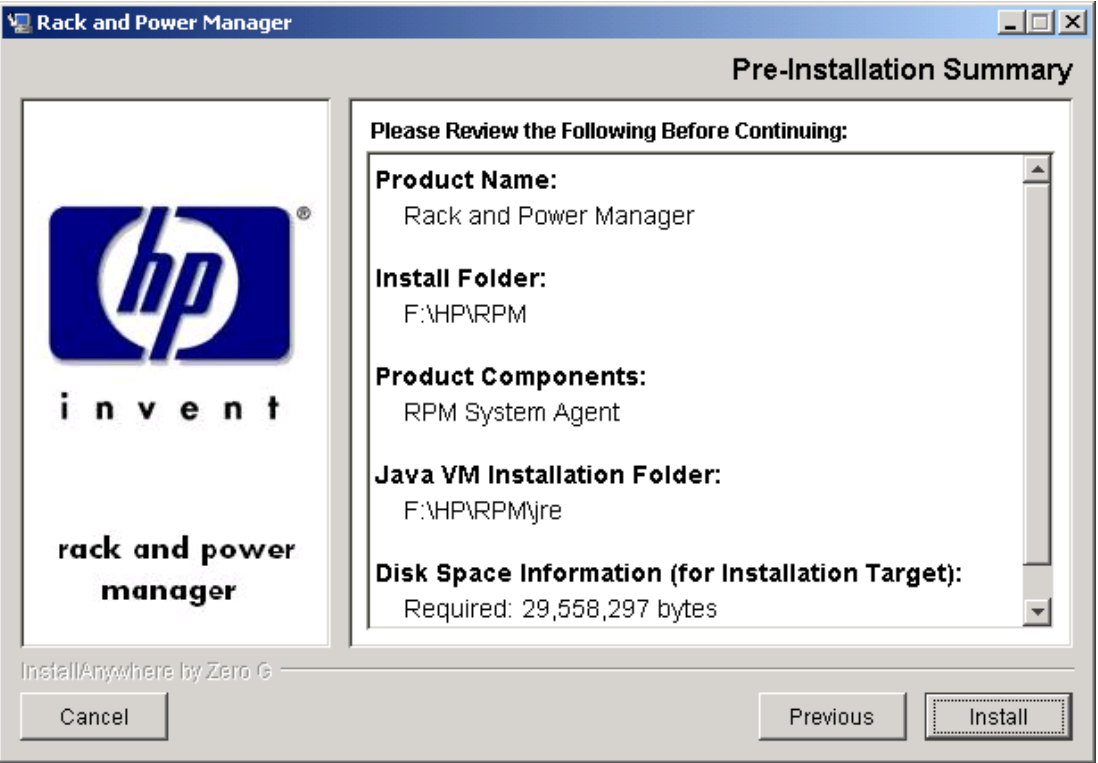

The **Installing Rack and Power Manager** screen is displayed. The agent installs, and a status bar indicates the installation progress.

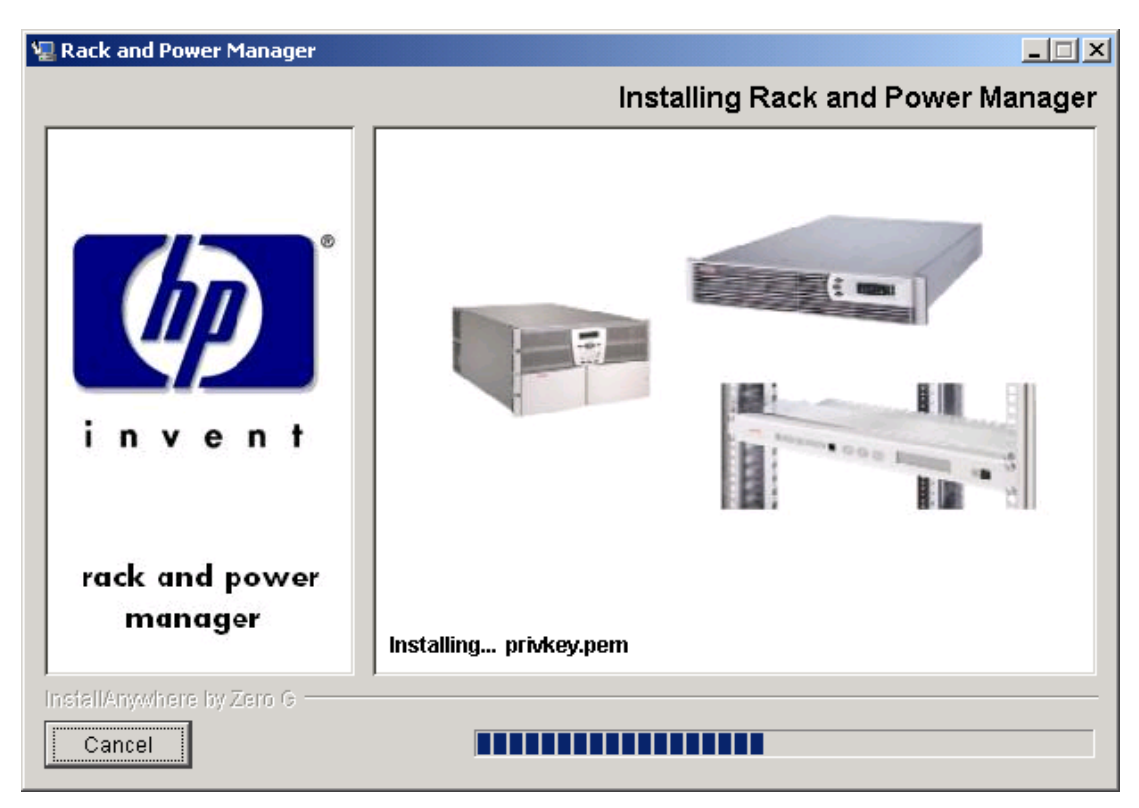

After the installation is complete, the **Important Information** screen is displayed.

8. Read the information contained on the screen and click **Next**.

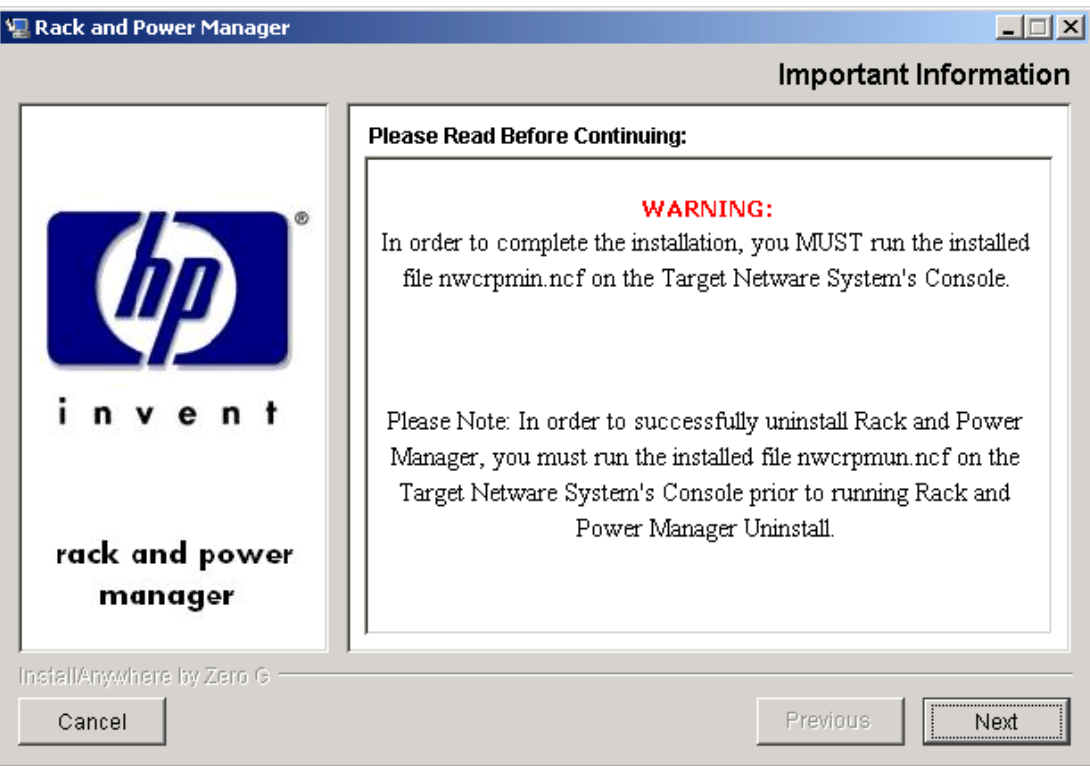

The **Install Complete** screen is displayed.

9. Read the information and click **Done**.

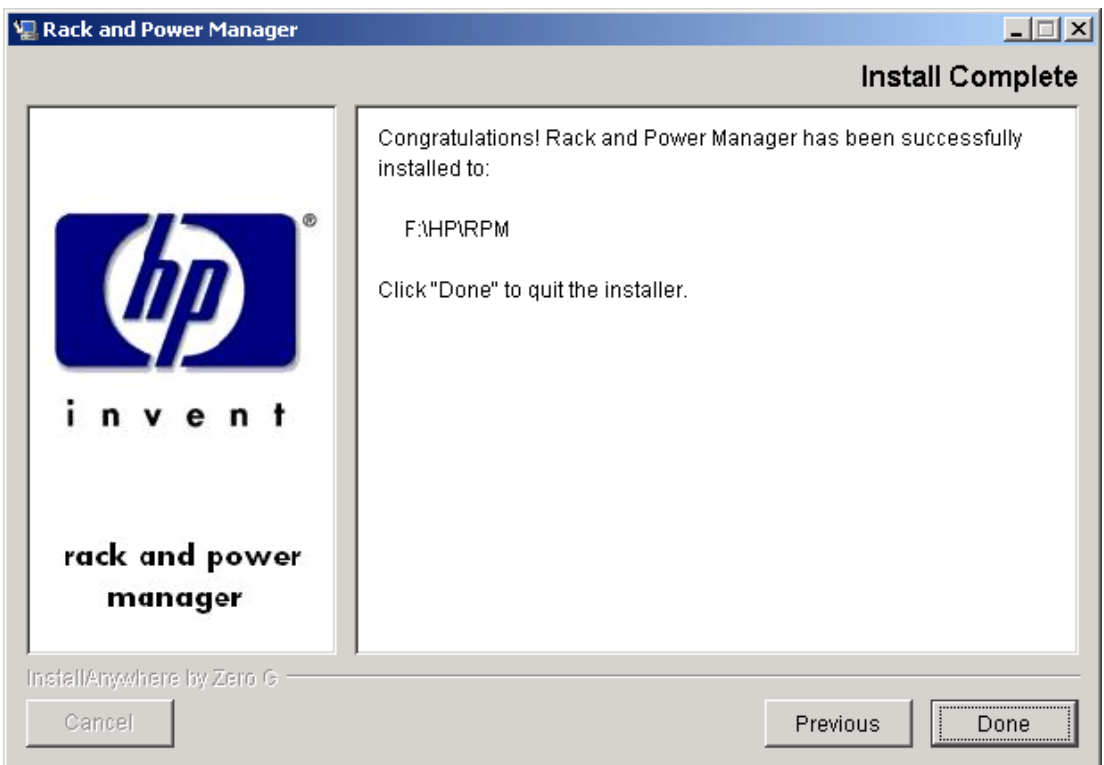

10. From the NetWare server Console, run the following commands:

<INSTALL\_PATH>/NWCRPMIN.NCF

CRPMLD.NCF

**NOTE:** The **System Shutdown Agent** screen displays, indicating that the System Agent has been loaded. In normal operation, this screen might be blank.

## **Installing the Serial Relay Agent Using the GUI Installation Method**

Installing Rack and Power Manager Agents on NetWare requires two steps. Step one installs files to the NetWare server from a Windows workstation. Step two configures and loads the software on the server.

Requirements for installation:

• A Novell Client must be installed and configured on a Windows workstation.

**NOTE:** The account used to log in to the NetWare server using the Novell Client should have appropriate file system rights to install Rack and Power Manager Agents.

• A drive must be mapped from the Windows workstation running the Novell Client to the root of the SYS: volume on the target NetWare server.

To install the Serial Relay Agent on a NetWare system using the GUI Installation method:

1. Insert the Rack and Power Management CD into the Windows workstation running the Novell Client. Locate and run the NetWare Agent executable located in the **HPRPM/NetWare** folder (SETUP.EXE).

The **Introduction** screen is displayed.

2. Read the introduction and click **Next**.

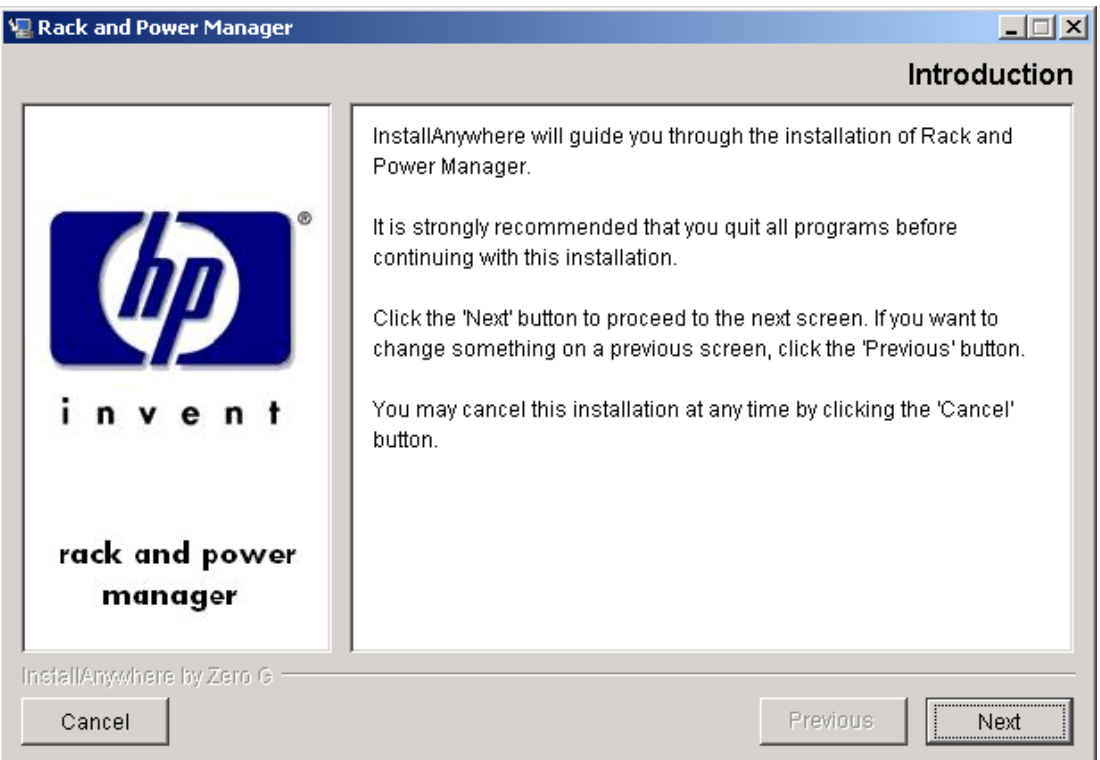

The **License Agreement** screen is displayed.

3. Read the license agreement, select **I accept the terms of the License Agreement**, and click **Next**.

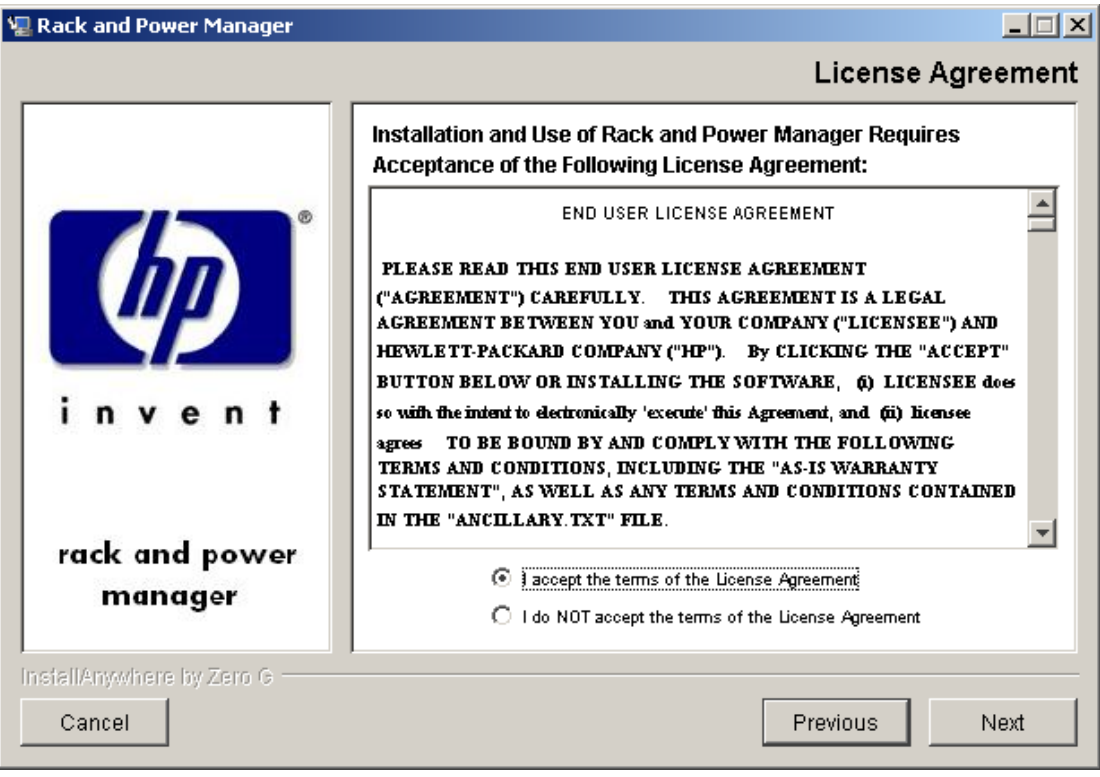

The **Choose Product Components** screen is displayed.

4. Select **Serial Relay Agent** and click **Next**.

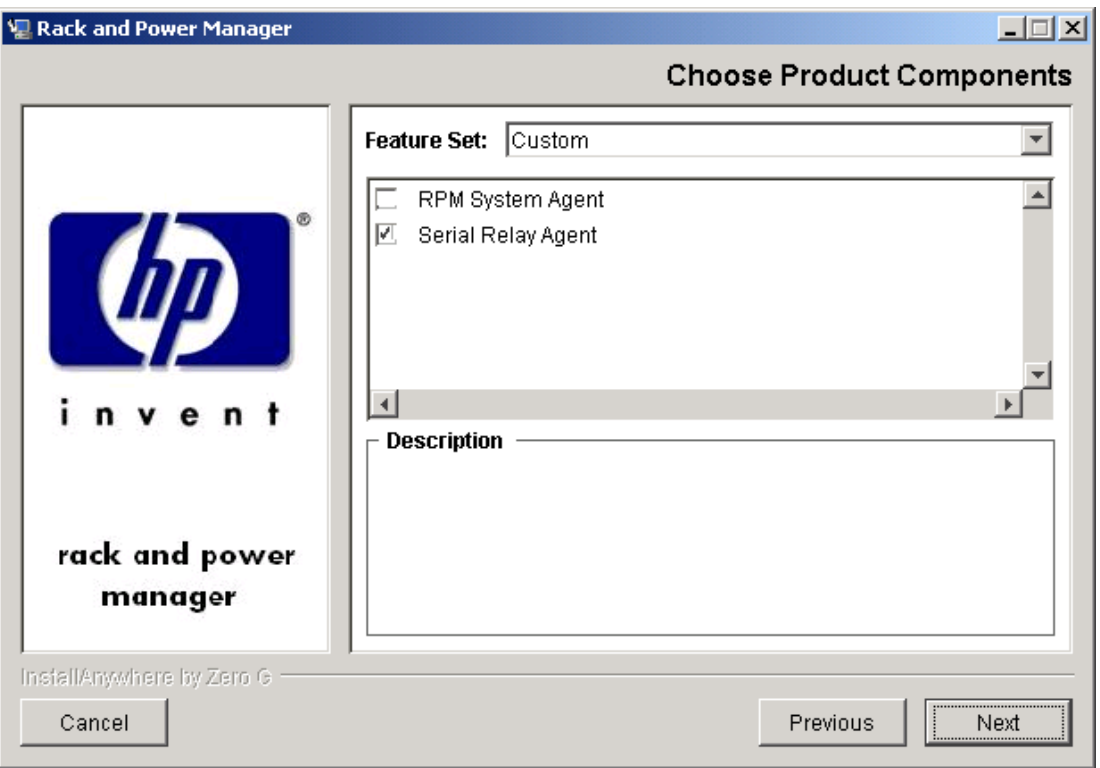

**NOTE:** Multiple components can be installed at one time. Available components include:

- **System Agent**—Install the System Agent on any computer that will control the shutdown and restart of a UPS load segment or receive commands from the Management Server.
- **Serial Relay Agent**—Install the Serial Relay Agent on any computer that is serially attached to a UPS.

The **Important Information** screen is displayed.

5. Read the information contained on the screen and click **Next**.

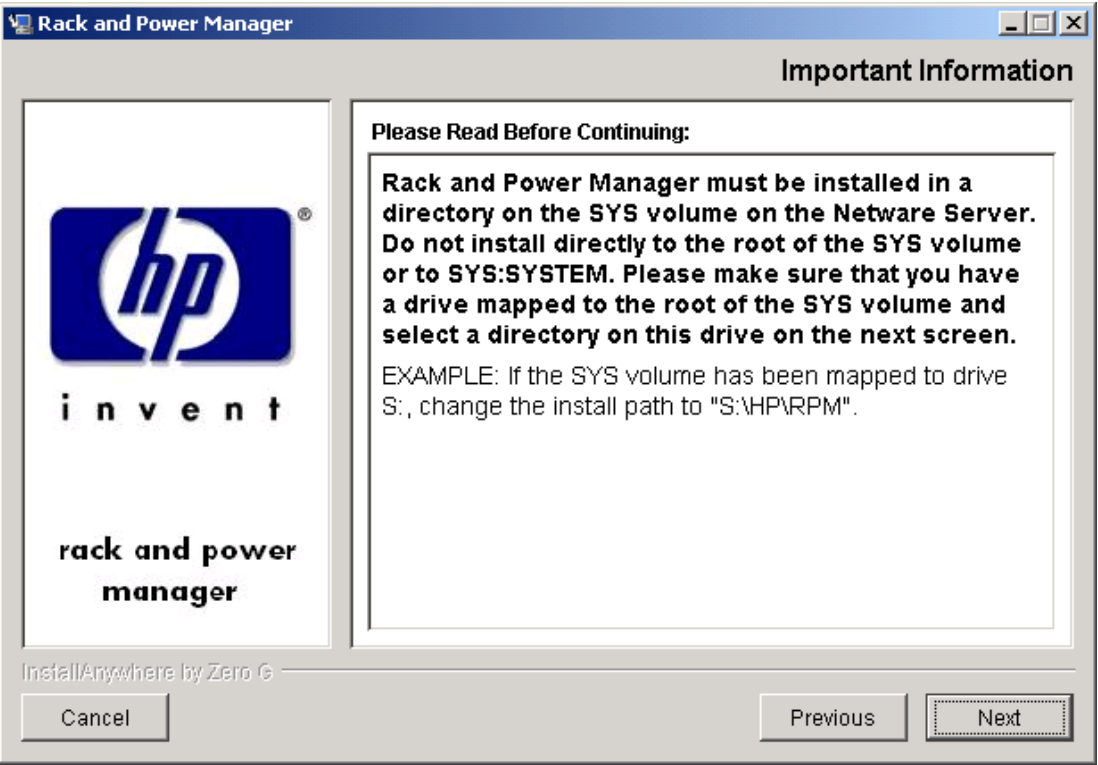

The **Choose Install Directory** screen is displayed.
6. Enter the desired install directory in the **Where Would You Like to Install?** field and click **Next**.

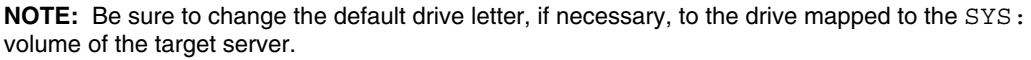

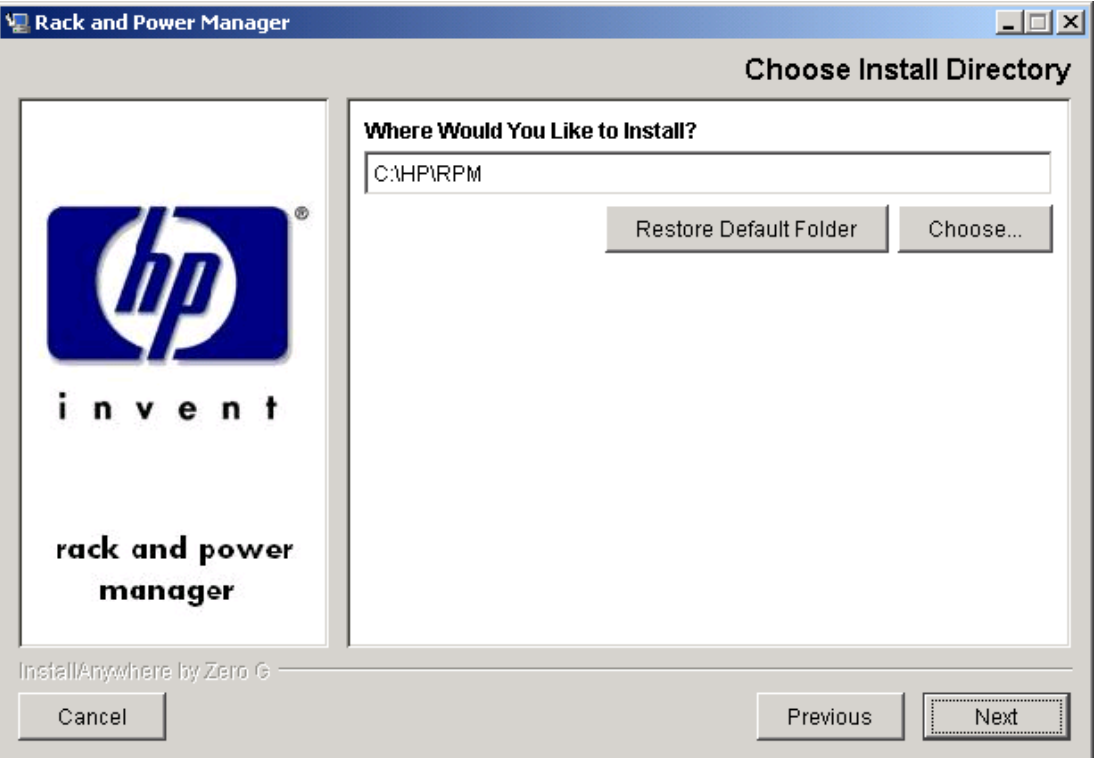

The **Pre-Installation Summary** screen is displayed.

7. Review the installation information and click **Install**.

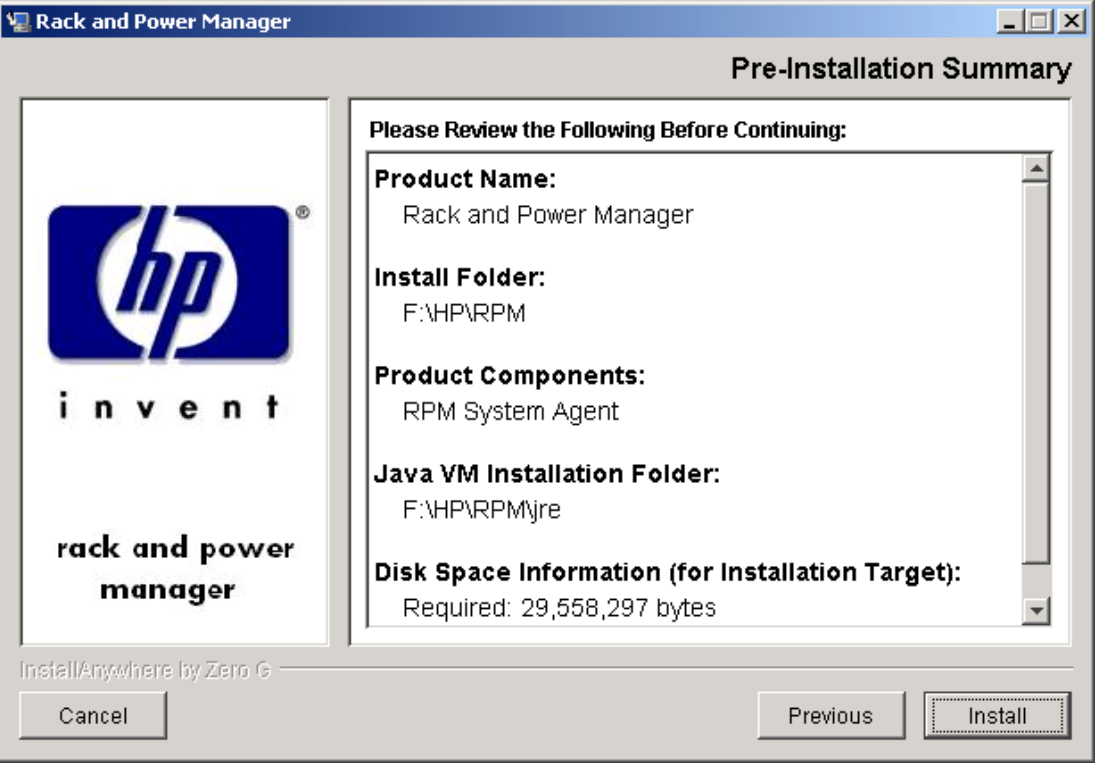

The **Installing Rack and Power Manager** screen is displayed. The agent installs, and a status bar indicates the installation progress.

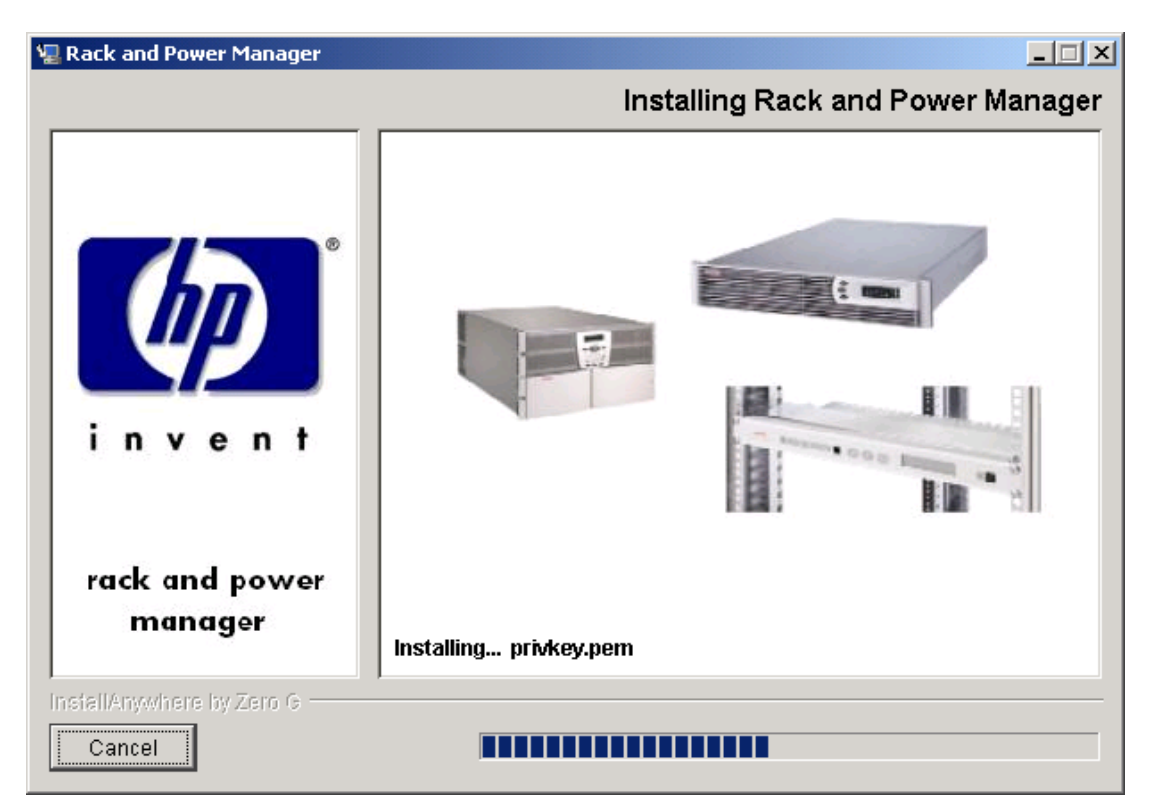

After the installation is complete, the **Important Information** screen is displayed.

8. Read the information contained on the screen and click **Next**.

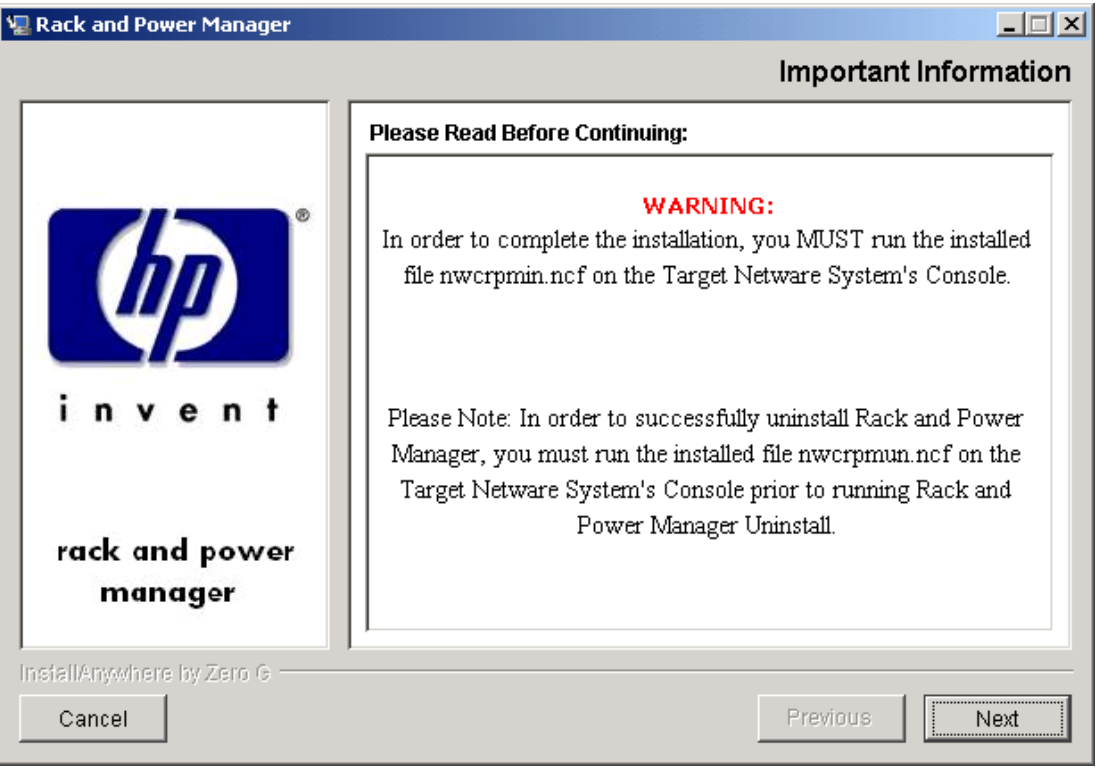

The **Install Complete** screen is displayed.

9. Read the information and click **Done**.

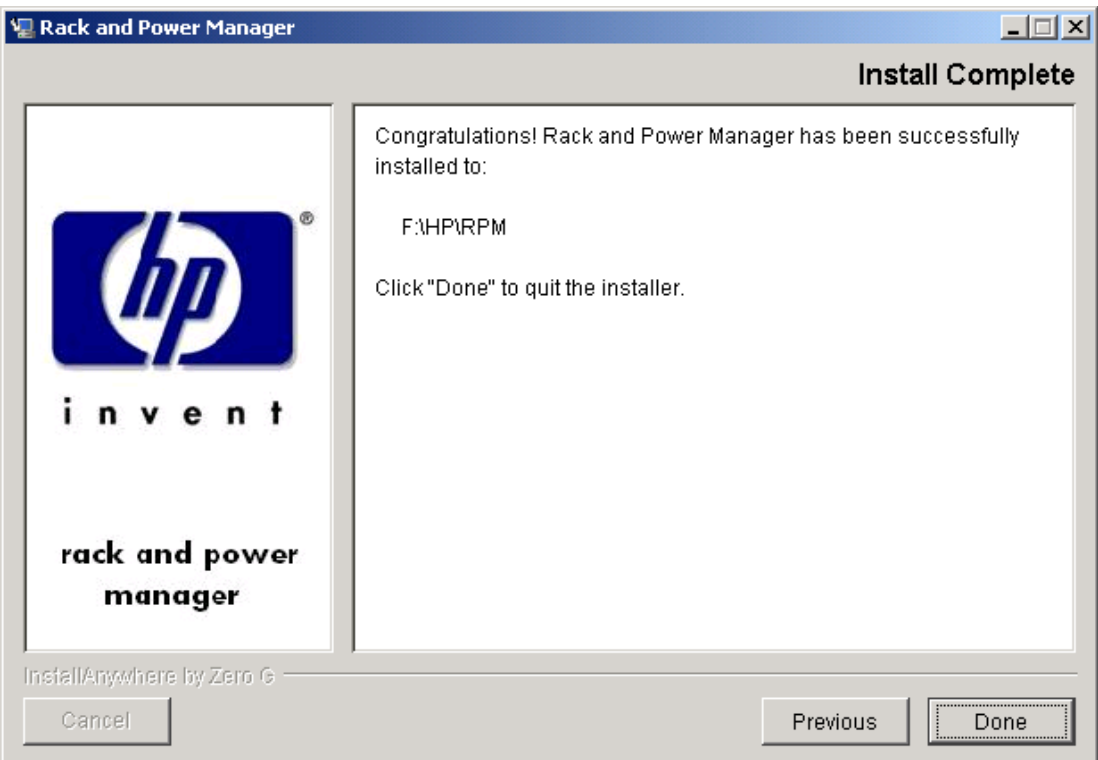

10. From the NetWare server Console, run the following command:

<INSTALL\_PATH>/NWCRPMIN.NCF

The **Serial Relay Agent Setup** screen is displayed, allowing for configuration of the Serial Relay Agent. If it is necessary to reconfigure the Serial Relay Agent after the installation, run SRASETUP. NLM from the directory in to which the software was installed (usually SYS:HP/RPM).

11. Select option **4** and enter the correct serial (COM) port. Select option **1** to save the changes and exit.

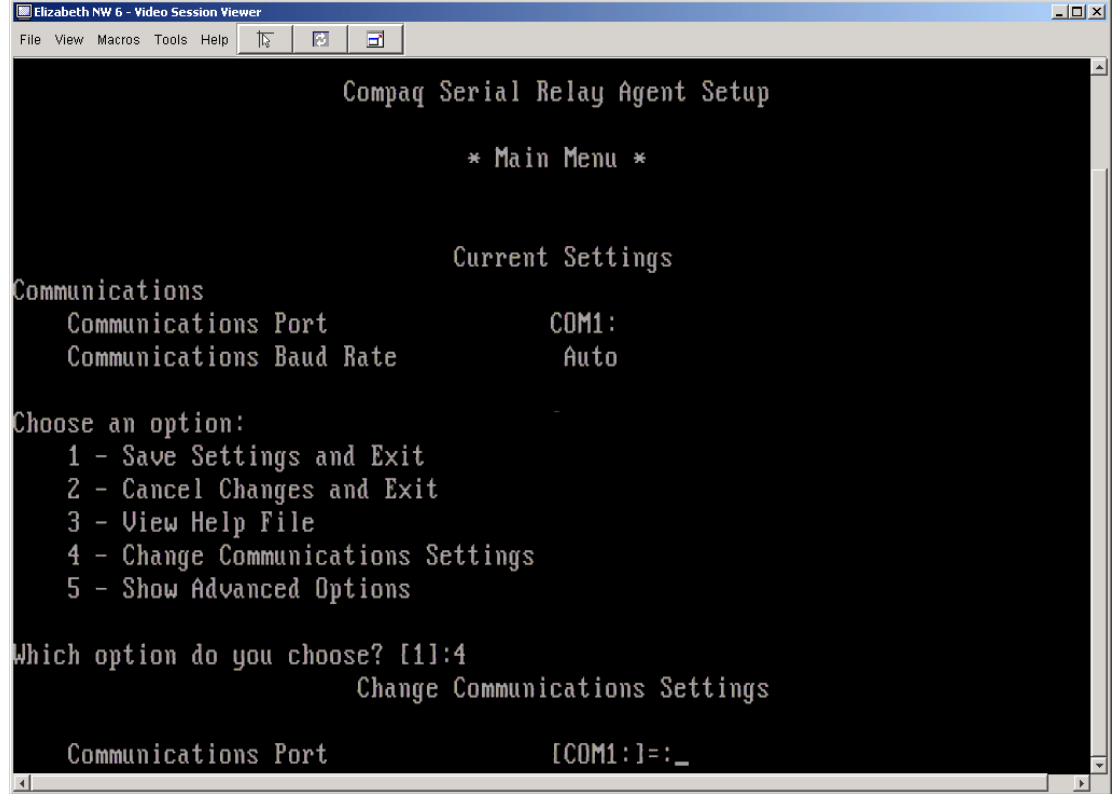

12. Run the following command:

CRPMLD.NCF

The Serial Relay Agent screen is displayed, indicating that the Serial Relay Agent has been loaded. If correctly configured, the message "UPS communications established" is displayed. This process might take a few moments. If the message does not display, check the hardware configuration and rerun SRASETUP.NLM.

## **Installing the System Agent and Serial Relay Agent Using the Silent Installation Method**

The System Agent and Serial Relay Agent can be installed using the Silent installation option on any supported NetWare operating system.

To install using the Silent installation option, a properties file must be created using a text editor with the appropriate variables set for the desired installation options.

A description of the variables used on the properties file is included in [Table 2-6.](#page-114-0) Examples of the properties file follow.

| Variable                                                                                                    | <b>Function</b>                                                                                                    |
|----------------------------------------------------------------------------------------------------|----------------------------------------------------------------------------------------------------|
| <b>INSTALLER_UI {should be equal to silent}</b>                                                                                                    | Use this variable to indicate the install type.                                                                                                    |
| CHOSEN_INSTALL_SET {agent, SRA,<br>agentSRA}                                                                                                    | Use this variable to select which agent<br>component to install.                                                                                                   |
|                                                                                                    | Use agent to install the System Agent.<br>$\bullet$                                                                                                    |
|                                                                                                    | Use SRA to install the Serial Relay Agent.<br>$\bullet$                                                                                                    |
|                                                                                                    | Use agent SRA to install both the System<br>$\bullet$<br>Agent and Serial Relay Agent.                                                                             |
| <b>USER_INSTALL_DIR {Divisions in the file</b><br>structure between directories should be<br>indicated with the symbol '\$/\$'.<br>Example: C:\$/\$hprpm} | Use this variable to indicate the path to which<br>the agent component is to be installed.                                                                         |
| <b>INSTALL_AGENT</b> {equal to true if<br>CHOSEN_INSTALL_SET = agent or<br>CHOSEN_INSTALL_SET = agentSRA}                                                 | Use this variable to confirm which agents are to<br>be installed.                                                                                                  |
| USER_INPUT_CERT_PW_1 {password needed<br>if CHOSEN_INSTALL_SET = agent or<br>CHOSEN_INSTALL_SET = agentSRA; should<br>be equal to USER_INPUT_CERT_PW_2}   | Use this variable to input the SSL certificate<br>password that will be generated during the<br>install.                                                           |
| USER_INPUT_CERT_PW_2 {password needed<br>if CHOSEN_INSTALL_SET = agent or<br>CHOSEN_INSTALL_SET = agentSRA; should<br>be equal to USER_INPUT_CERT_PW_1}   | Use this variable to confirm the SSL certificate<br>password that will be generated during the<br>install.                                                         |
| USER_INPUT_SRA_COM {Communications<br>Port Number the UPS is connected to, needed if<br>CHOSEN_INSTALL_SET = SRA or<br>CHOSEN_INSTALL_SET = agentSRA}     | Use this variable to input the COM port number<br>to which the UPS is connected.                                                                                   |
| <b>USER_INPUT_SRA_PASSWORD{SRA</b><br>Password needed if CHOSEN_INSTALL_SET =<br>SRA or CHOSEN_INSTALL_SET = agentSRA}                                    | Use this variable to input the password the<br>Serial Relay Agent uses when communicating<br>with the Rack and Power Management Server.<br>The password is MustB6. |
| USER_INPUT_RESULTS_START_1 {this<br>variable is needed to start the services installed;<br>it should be equal to Start RPM Services?}                     | Use this variable to start the Rack and Power<br>Manager service.                                                                                                  |

<span id="page-114-0"></span>**Table 2-6: Complete List of Variables**

## **Example 2-5: Silent System Agent Installation**  INSTALLER\_UI = silent CHOSEN\_INSTALL\_SET = agent USER INSTALL DIR =  $S:\frac{5}{9}$ HPRPM INSTALL\_AGENT = true USER\_INPUT\_CERT\_PW\_1 = Admin USER INPUT CERT PW 2 = Admin USER INPUT RESULTS START 1 = Start RPM Services? **Example 2-6: Silent System Agent and Serial Relay Agent Installation**

```
INSTALLER_UI = silent 
CHOSEN_INSTALL_SET = agentSRA 
USER INSTALL DIR = S:\frac{5}{9} SHPRPM
INSTALL_AGENT = true 
USER INPUT CERT PW 1 = Admin
USER INPUT CERT PW 2 = Admin
USER_INPUT_SRA_COM = 2 
USER_INPUT_SRA_PASSWORD = Admin 
USER INPUT RESULTS START 1 = Start CRPM Services?
```
After saving the text file, run the installer by entering <*path to install executable*> -f <*path to properties file*> at the command prompt. For example, if the install executable (SETUP. EXE) is in the directory  $c:$  /hprpm and the properties file (INSTALL. PROP) is in the directory c:/docs, from a command prompt at c:/hprpm, enter:

```
SETUP.EXE –f C:/DOCS/INSTALL.PROP
```
# **Uninstalling Components From Windows Systems**

To remove Rack and Power Manager from a Windows system:

**NOTE:** If multiple components are installed, the uninstaller will remove all of the installed components. It might be necessary to reinstall any component still needed.

- 1. Click **Start**, select **Settings**, and click **Control Panel**.
- 2. Click **Add/Remove Programs**.
- 3. Select **Rack and Power Manager**.
- 4. Click **Change/Remove**. The **Uninstall Rack and Power Manager** screen is displayed.
- 5. Click **Uninstall**. The **Uninstall Complete** screen is displayed.
- 6. Click **Done**.

**NOTE:** If you created icons for Rack and Power Manager during the Management Server installation, you can initiate the uninstaller by double-clicking the **Uninstall Rack and Power Manager** icon.

# **Uninstalling Components From RedHat Systems**

**NOTE:** If multiple components are installed, the uninstaller will remove all of the installed components. It might be necessary to reinstall any component still needed.

To remove Rack and Power Manager from a RedHat system:

- 1. Navigate to the **Uninstall** folder using a graphical shell.
- 2. Double-click on the uninstaller program. The **Uninstall Rack and Power Manager** screen is displayed.
- 3. Click **Uninstall**. The **Uninstall Complete** screen is displayed.
- 4. Click **Done**.

**NOTE:** If you created links for Rack and Power Manager during the Management Server installation, you can initiate the uninstaller by double-clicking the **Uninstall Rack and Power Manager** link.

## **Uninstalling Components From NetWare Systems**

To remove Rack and Power Manager from a NetWare system:

**NOTE:** If multiple components are installed, the uninstaller will remove all of the installed components. It might be necessary to reinstall any component still needed.

1. From the NetWare Server, run the following console command:

NWCRPMUN.NCF

This will unload all Rack and Power Manager components. Press any key to close the console.

2. From the Windows workstation running the Novell Client, browse to the directory in to which the Rack and Power Manager components were installed. From the UninstallerData folder, run UNINSTALLCRPM.EXE.

The **Uninstall Rack and Power Manager** screen is displayed.

- 3. Click **Uninstall**. The **Uninstall Complete** screen is displayed.
- 4. Click **Quit**.

**3** 

# **Access and Navigation**

## **Browsing to Rack and Power Manager**

You can browse to Rack and Power Manager in the following ways:

- Remotely from a browser
- Locally from the desktop

**IMPORTANT:** For security reasons, do not use the Favorites (bookmark) feature of your browser to mark a sublevel URL that is part of Rack and Power Manager. In addition, linking to a subsection of Rack and Power Manager without going to the main URL could result in unexpected page layout.

**NOTE:** When browsing to Rack and Power Manager remotely or locally for the first time, a Windows Management Server automatically installs the Java Plug-in on the system.

**NOTE:** A Linux Management Server is unable to update the Java Plug-in on a remote browser. The remote browser will have to be updated manually. Refer to "Browser Requirements" in Chapter 2 for the correct Java Plug-in version for your browser.

#### **Browsing Remotely**

- 1. Launch a supported browser. The browser window is displayed.
- 2. In the **Address** field (Microsoft Internet Explorer) or the **Location** field (Netscape Navigator), enter

```
https://hostname:3257/
```
where *hostname* is the IP address or the machine name of the computer on which the Management Server software component is installed.

**NOTE:** If you are using a proxy server, you might need to add the server hosting Rack and Power Manager to the No Proxy list of servers in the Internet settings for your browser. Refer to the browser help for more information about changing the configuration.

### **Browsing Locally**

Rack and Power Manager can be accessed locally in a number of ways depending on your selections during the Management Server installation.

- Microsoft Windows
	- Program Group—Click **Start**, select **Programs**, and select the **Rack and Power Manager Program Group**. Click **Rack and Power Manager**.
	- Start Menu—Click **Start** and select **Rack and Power Manager**.
	- Desktop Icon—Double-click the **Rack and Power Manager** icon on the desktop.
	- Other—Double-click the **Rack and Power Manager** link located in a specified folder on the hard drive.
- RedHat Linux
	- Home folder—Click the **Rack and Power Manager** link in the home folder.
	- Other—Click the **Rack and Power Manager** link located in a specified folder on the hard drive.

## **Regarding the Browser Security Alert**

Browsing to Rack and Power Manager requires the use of Secure Socket Layer (SSL). SSL is a protocol layer that lies between HTTP and TCP. It provides secure communication between a server and a client and is designed to provide privacy and message integrity. SSL is commonly used in Web-based transactions to authenticate the Web server, which indisputably identifies the server to the browser. SSL also provides an encrypted channel of communication between the server and the browser. This ensures integrity of the data between the Web server and the browser, so that data can neither be viewed nor modified while in transit. Rack and Power Manager uses SSL for all browser-to-Rack and Power Manager communication.

An integral part of SSL is a security certificate, which identifies the Rack and Power Manager Management Server. Your browser might display a security alert when browsing to Rack and Power Manager for one of several reasons:

- The certificate is untrusted, meaning it was signed by a certifying authority that is unknown to your browser.
- The certificate has expired or is not yet valid. This can occur if you issue your own certificate and it has expired.
- The name on the certificate does not match the name of the site in the browser address field.

### **Establishing a Secure Session**

The first time you browse to Rack and Power Manager, the **Secure Session** screen is displayed. To ensure a secure connection to Rack and Power Manager, verify that you are browsing to the desired Management Server.

- 1. Click **View Certificate**.
- 2. Verify that the name in the **Issued To** field is the name of the Management Server.
- 3. Perform any other steps necessary to verify the identity of the Management Server.

**CAUTION:** If you are not sure this is the desired Management Server, do not proceed. Importing a certificate from an unauthorized server relays your login credentials to that unauthorized server. Exit the certificate window and contact the Rack and Power Manager administrator.

After verifying the Management Server, do one of the following.

- Import the certificate and proceed.
	- a. Click **View Certificate**. The certificate is displayed.
	- b. Click **Install Certificate.** The Certificate Import Wizard runs.
	- c. Click **Next**. The **Certificate Store** screen is displayed.
	- d. Select **Automatically select the certificate store based on the type of certificate** and click **Next**.
	- e. Click **Finish**. A message is displayed asking for verification of the root store.
	- f. Click **Yes**.
- Proceed without importing the certificate by clicking **Yes** on the **Security Alert** window. You will continue to receive the Security Alert each time you log in until you import the certificate. Your data will still be encrypted.
- Exit and import the certificate into your browser from a file provided by the administrator.
	- a. Click **No** on the **Security Alert** window.
	- b. Obtain an exported Rack and Power Manager server certificate file from the administrator.
	- c. Manually import the file into the browser by clicking **Tools**, **Internet Options**, **Content**, **Certificates**, and **Import**.

# **Logging In to Rack and Power Manager**

Before using Rack and Power Manager, you must log in with a user name and password. The first time you log in, type admin as the user name and enter the password you selected during the Management Server installation. Click **Submit Login** to log in.

**NOTE:** User names and passwords are case-sensitive.

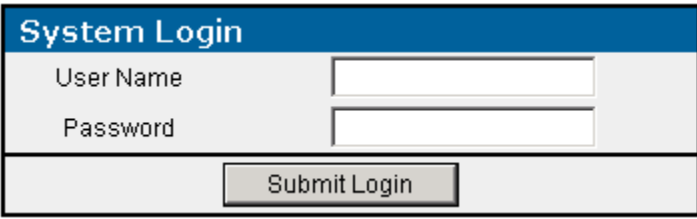

The first time you log in, a screen containing introductory information is displayed. For subsequent logins, the Rack and Power Manager **Home** screen is displayed for administrator level users. For more information on the **Home** screen, refer to "Home Screen" in Chapter 5.

After you are logged in, you can change the user name and password. Refer to "My Account Screen" in Chapter 4 for more information.

# **Navigating Rack and Power Manager**

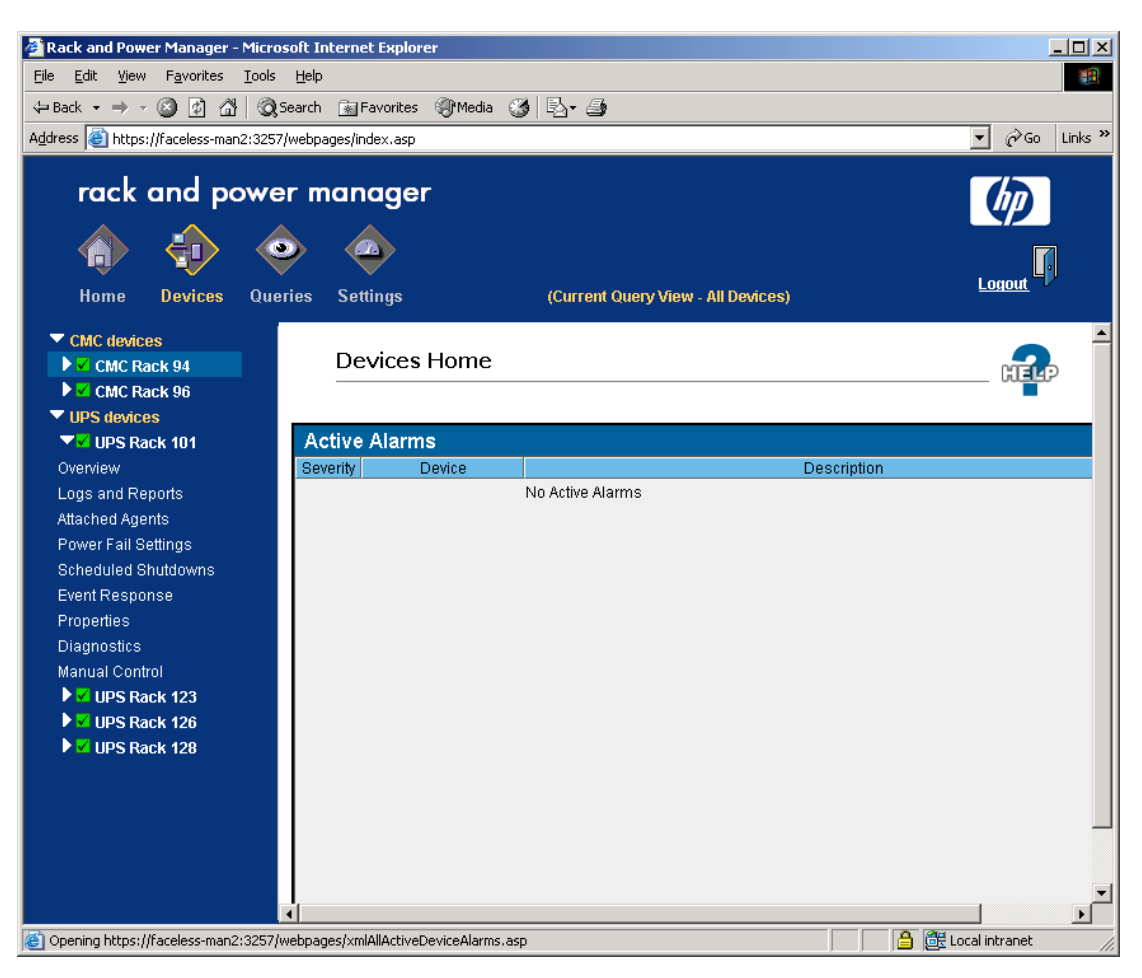

The Rack and Power Manager interface is divided into three frames:

- **Top frame**—Contains the title, a **Home** icon, a **Devices** icon, a **Queries** icon, a **Settings** icon, a **Logo** icon, a **Support** hyperlink, and a **Logout** icon.
	- Click the **Home** icon to view the **Home** screen. For more information, refer to "Home Screen" in Chapter 5.
	- Click the **Devices** icon to view a list of hyperlinks to managed devices. For more information on the Devices menu, refer to Chapter 5.
	- Click the **Queries** icon to display the **Queries** screen. For more information on queries, refer to "Queries Screen" in Chapter 5.
	- Click the **Settings** icon to view a list of hyperlinks to the settings screens. For more information on the Settings menu, refer to Chapter 4.
	- Click the **Logo** icon to connect to the HP website.
	- Click the **Logout** icon to log out of Rack and Power Manager.

**IMPORTANT:** In the center of the top frame, the name of the current query view is displayed. Only devices included in the current query are displayed in the list of managed devices.

- **Left navigation frame**—Contains a list of managed devices or a list of hyperlinks for configuring the Rack and Power Manager settings. View submenus for each option by clicking the arrow on the left of the option to expand the menu.
- **Main frame**—Contains the various screens of Rack and Power Manager, which are discussed in detail later in this guide. Click the **Help** icon on any screen in the main frame to display the Rack and Power Manager online help.

**NOTE:** By default, the **Home** screen is displayed in the main frame upon logging in to Rack and Power Manager.

# **Configuration**

Before Rack and Power Manager can manage devices, the Rack and Power Manager settings must be properly configured. To view a list of hyperlinks for configuring Rack and Power Manager settings, click the **Settings** icon in the top frame of the Rack and Power Manager interface. The available options are displayed in the left navigation frame.

## **Settings Icon**

Hyperlinks listed under the **Settings** icon include:

- Discovery
	- Automatic
	- Manual
	- Discovery Results
- Configuration
	- Device Management
	- Agent Management
- Accounts
	- User Administration
	- My Account
- Server
	- Notification Recipients
	- Session Management
	- System Logs
	- Database
	- Email Server Setup
	- Configuration
	- About RPM

**NOTE:** Users that do not have administrator rights can only access the **My Account** screen under the **Settings** icon. Administrators have access to all settings screens.

#### **Automatic Discovery Screen**

The **Automatic Discovery** screen is only displayed for users who have administrator rights. Automatic discovery is the process that Rack and Power Manager uses to locate and identify devices (UPSs and CMCs) and System Agents on the network. Devices and agents must first be discovered before they can be managed.

The **Automatic Discovery** screen enables you to configure Rack and Power Manager to automatically discover devices and agents according to a schedule.

**NOTE:** Discovered devices and agents are displayed on the **Discovery Results** screen.

To configure automatic discovery:

- 1. Add a new range of IP addresses to search.
	- a. Click **Add New IP Range**. The **Add/Edit IP Range** box is displayed.

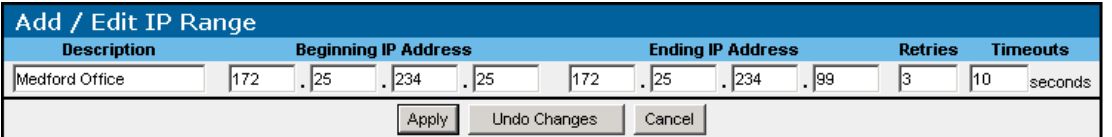

- b. Enter a description for the IP address range in the **Description** field.
- c. Enter the beginning and ending IP address for the range.

**NOTE:** The beginning IP address must be a lower value than the ending IP address.

d. Enter the number of times you want the timeout process to repeat in the **Retries** field. If the retries value equals zero, the system only sends the initial broadcast message. If the retries setting is greater than zero, more than one discovery request is made. Additional requests seek new devices that were not previously discovered.

**NOTE:** If the discovery is unsuccessful, your network might be too large for the retries value set on the **Add/Edit IP Range** box. Increase the retries value.

e. Enter the amount of time the system should wait for responses during discovery in the **Timeouts** field. The timeout setting you choose must be adequate for your network. To ensure that enough time is available to discover all devices, be sure to take into account network traffic and network latency when selecting a timeout value.

**NOTE:** If the discovery is unsuccessful, your network may be too large for the timeout value set on the **Add/Edit IP Range** box. Increase the timeout value.

2. Click **Apply** to accept the information. Enable automatic discovery by selecting **Enable Automatic Discovery** in the **Status** box.

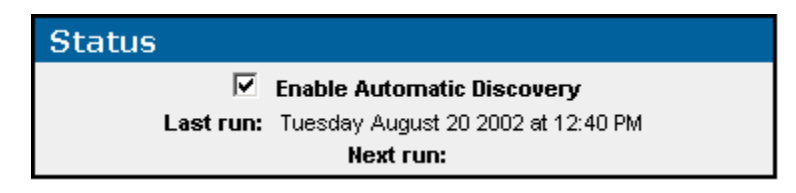

3. Schedule automatic discoveries by entering the number of days, hours, or minutes that should elapse between each automatic discovery in the **Schedule** box.

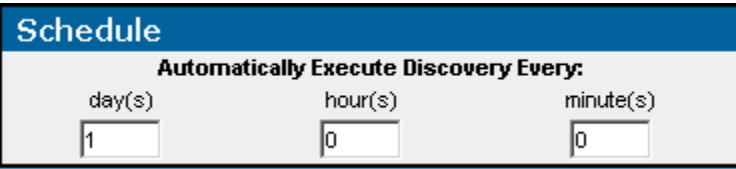

4. Enter the SNMP Community Strings, separated by commas, that Rack and Power Manager should use to discover CMC devices (public is the default string). If you have not changed the default strings on any devices, this step is optional.

**NOTE:** Community strings are case-sensitive.

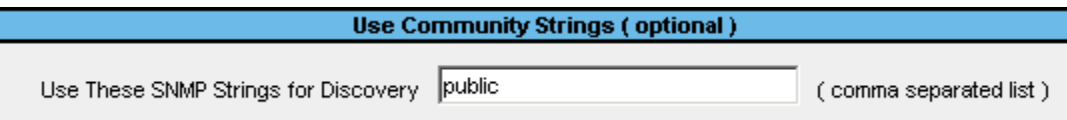

5. Specify the IP address range or ranges for Rack and Power Manager to use in discovery by selecting the checkbox in the **Use** column next to the range you want to use in the **IP Address Ranges** table. Only devices and agents within the specified ranges are discovered.

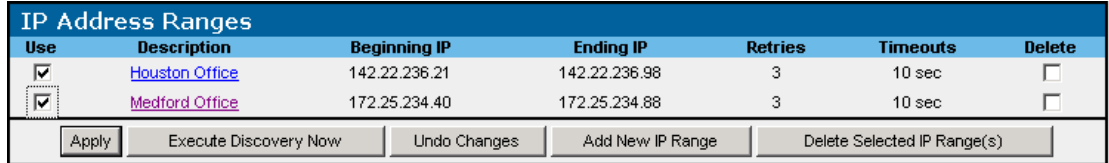

- 6. Do one of the following:
	- Click **Apply** to accept the information and schedule future automatic discoveries.
	- Click **Execute Discovery Now** to perform an immediate discovery and schedule future automatic discoveries.
	- Click **Undo Changes** to reject all changes and keep the **Automatic Discovery** screen open.

To edit an IP address range:

- 1. Click the hyperlink for the IP address range you want to edit in the **Description** column of the **IP Address Ranges** table. The **Add/Edit IP Range** box is displayed.
- 2. Edit the information as necessary.
- 3. Click **Apply** to accept the information, click **Undo Changes** to reject all changes and keep the **Add/Edit IP Range** box open, or click **Cancel** to return to the **Automatic Discovery** screen.

To delete an IP address range:

- 1. Select the checkbox in the **Delete** column of the **IP Address Ranges** table for the IP address range you want to delete.
- 2. Click **Delete Selected IP Range(s)**.

#### **Manual Discovery Screen**

The **Manual Discovery** screen is only displayed for users who have administrator rights. The **Manual Discovery** screen enables you to manually discover devices (UPSs and CMCs) and agents (System Agents) on your network without scheduling automatic discoveries.

**NOTE:** Discovered devices and agents display on the **Discovery Results** screen.

To manually discover devices:

- 1. Add a new IP address range if necessary.
	- a. Click **Add New IP Range**. The **Add/Edit IP Range** box is displayed.

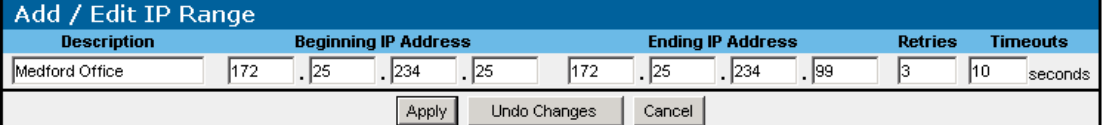

- b. Enter a description for the IP address range in the **Description** field.
- c. Enter the beginning and ending IP address for the range.

**NOTE:** The beginning IP address must be a lower value than the ending IP address.

d. Enter the number of times you want the timeout process to repeat in the **Retries** field. If the retries value equals zero, the system only sends the initial broadcast message. If the retries setting is greater than zero, more than one discovery request is made. Additional requests seek new devices that were not previously discovered.

**NOTE:** If the discovery is unsuccessful, your network might be too large for the retries value set on the **Add/Edit IP Range** box. Increase the retries value.

e. Enter the amount of time the system should wait for responses during discovery in the **Timeouts** field. The timeout setting you choose must be adequate for your network. To ensure that enough time is available to discover all devices, be sure to take into account network traffic and network latency when selecting a timeout value.

**NOTE:** If the discovery is unsuccessful, your network might be too large for the timeout value set on the **Add/Edit IP Range** box. Increase the timeout value.

f. Click **Apply** to accept the information.

- 2. Configure the discovery.
	- a. Select the type of devices you want to manually discover.
	- b. Enter the IP address of a single device that Rack and Power Manager needs to discover or select the option to manually discover devices within a range of IP addresses.

**IMPORTANT:** Be sure that the correct radio button is selected. For example, if you enter a single IP address but do not have **Search at this IP Address** selected, discovery will be unsuccessful.

c. Enter the SNMP Community Strings, separated by commas, that Rack and Power Manager should use to discover CMC devices (public is the default string). If you have not changed the default strings on any devices, this step is optional.

**NOTE:** Community strings are case-sensitive.

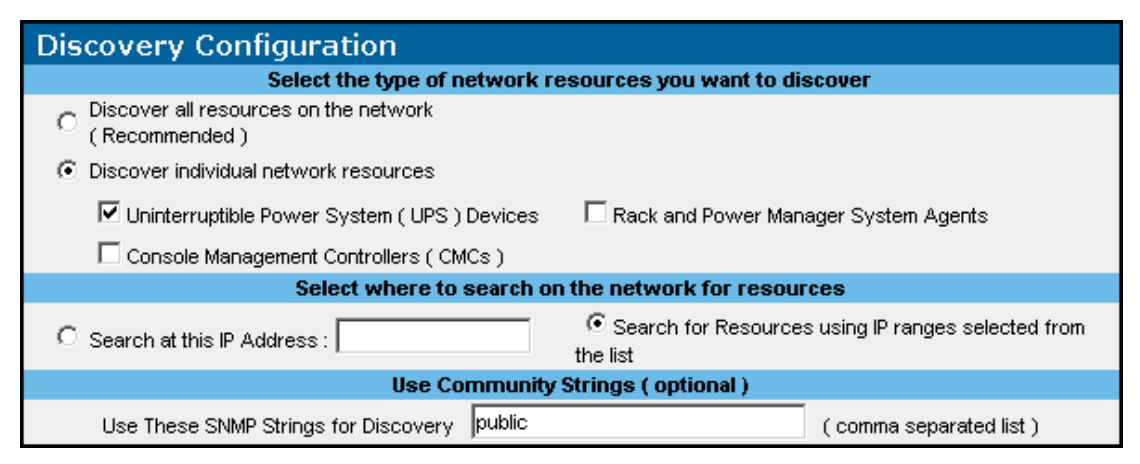

3. Specify the IP address range for Rack and Power Manager to use in discovery (if you are using a range of IP addresses for this discovery) by selecting the checkbox in the **Use** column next to the range you want to use in the **IP Address Ranges** table. Only devices and agents within the specified ranges are discovered.

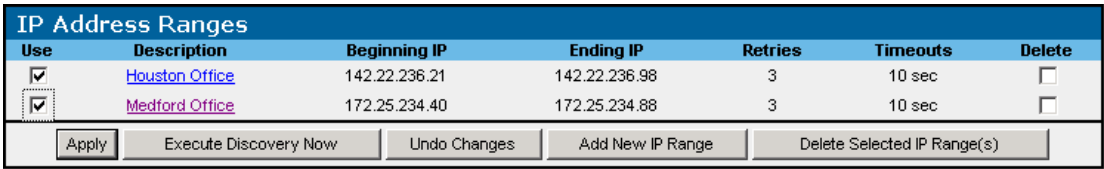

4. Click **Undo Changes** to reject all changes and keep the **Manual Discovery** screen open or click **Execute Discovery Now** to perform an immediate manual discovery. After discovery is complete, the **Discovery is complete** box is displayed.

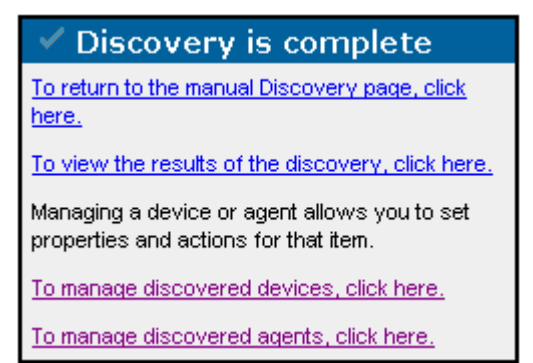

Click the appropriate hyperlink to:

- Return to the **Manual Discovery** screen. For more information, refer to "Manual Discovery Screen" in this chapter.
- View the results of the discovery. For more information, refer to "Discovery Results Screen" in this chapter.
- Manage discovered devices. For more information, refer to "Device Management Screen" in this chapter.
- Manage discovered agents. For more information, refer to "Agent Management Screen" in this chapter.

To edit an IP address range:

- 1. Click the hyperlink for the IP address range you want to edit in the **Description** column of the **IP Address Ranges** table. The **Add/Edit IP Range** box is displayed.
- 2. Edit the information as necessary.
- 3. Click **Apply** to accept the information, click **Undo Changes** to reject all changes and keep the **Add/Edit IP Range** box open, or click **Cancel** to return to the **Manual Discovery** screen.

To delete an IP address range:

- 1. Select the checkbox in the **Delete** column of the **IP Address Ranges** table for the IP address range you want to delete.
- 2. Click **Delete Selected IP Range(s)**.

### **Discovery Results Screen**

The **Discovery Results** screen is only displayed for users who have administrator rights. The **Discovery Results** screen enables you to view the devices and agents discovered by Rack and Power Manager.

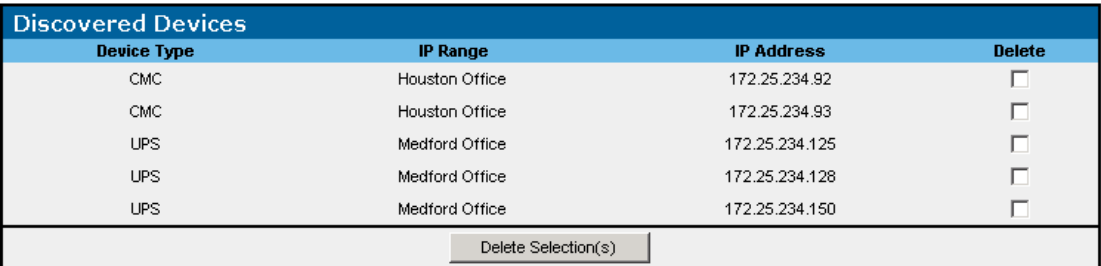

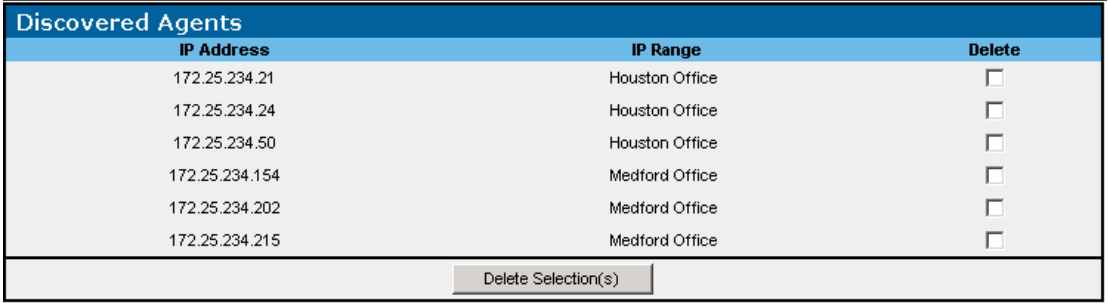

Keep in mind that:

- If you do not see a device in the discovered list, it was not discovered and is not available to be managed. For troubleshooting discovery, refer to Chapter 6, "Troubleshooting."
- $\bullet$ Discovered devices cannot be worked with until they are added to the managed list on the **Device Management** screen.
- If a device or agent is added to the managed list on the **Device Management** screen or **Agent Management** screen, it will no longer be displayed on the **Discovery Results** screen.
- Previously managed devices and agents will not be discovered again unless they are unmanaged and deleted from the **Discovery Results** screen.

To delete a discovered device:

- 1. Select the checkbox in the **Delete** column of the **Discovered Devices** table for the device you want to delete.
- 2. Click **Delete Selection(s)**.

To delete a discovered agent:

- 1. Select the checkbox in the **Delete** column of the **Discovered Agents** table for the agent you want to delete.
- 2. Click **Delete Selection(s)**.

#### **Device Management Screen**

The **Device Management** screen is only displayed for users who have administrator rights. Each device that will be monitored by Rack and Power Manager must be included in the **Managed Devices** table on the **Device Management** screen.

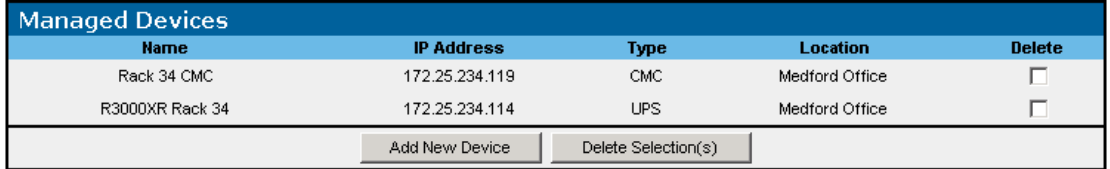

To add a discovered device to the **Managed Devices** table:

1. Click **Add New Device** on the **Managed Devices** table. The **Add Device to Managed Device List** box is displayed.

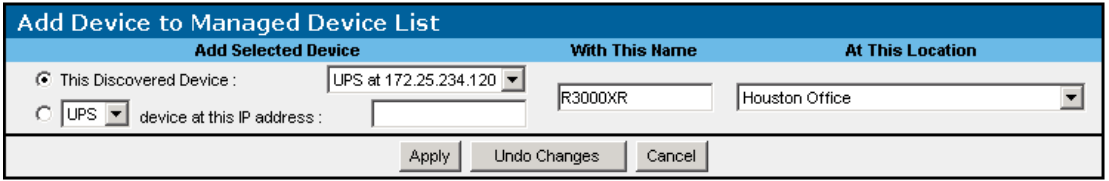

- 2. Select the radio button to the left of the **This Discovered Device:** drop-down box.
- 3. Select the device you want to add from the **This Discovered Device:** drop-down box.

**NOTE:** Only devices that are listed on the **Discovery Results** screen are available from the **This Discovered Device:** drop-down box.

- 4. Enter a name for the device in the **With This Name** field.
- 5. Do one of the following:
	- Select the location of the device from the **At This Location** drop-down box.
	- Add a new location by selecting **New Location** from the **At This Location** drop-down box. The **Add New Location** box is displayed.

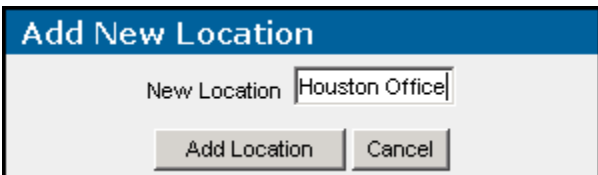

Enter the name of the location in the **New Location** field. Click **Add Location**. The new location is available in the **At This Location** drop-down box on the **Add Device to Managed Device List** box.

6. Click **Apply** to accept the information, click **Undo Changes** to reject all changes and keep the **Add Device to Managed Device List** box open, or click **Cancel** to return to the **Device Management** screen.

Devices can be manually added to the **Managed Devices** table without being discovered. To add a device that is not discovered:

1. Click **Add New Device** on the **Managed Devices** table. The **Add Device to Managed Device List** box is displayed.

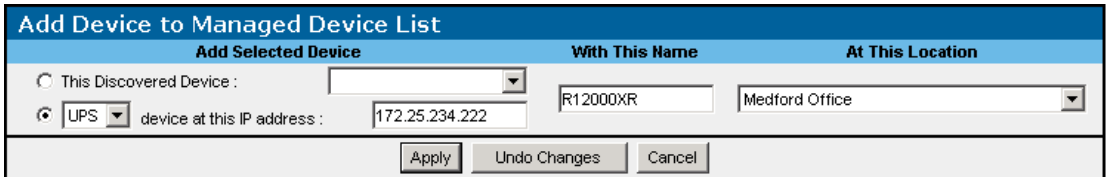

2. Select the radio button and the type of device you are adding from the drop-down box in the **Add Selected Device** column.

**IMPORTANT:** Be sure to select the correct device type.

- 3. Enter the IP address of the device you want to add in the **Add Selected Device** column.
- 4. Enter a name for the device in the **With This Name** field.
- 5. Do one of the following:
	- Select the location of the device from the **At This Location** drop-down box.
	- Add a new location by selecting **New Location** from the **At This Location** drop-down box. The **Add New Location** box is displayed.

Enter the name of the location in the **New Location** field. Click **Add Location**. The new location is available in the **At This Location** drop-down box on the **Add Device to Managed Device List** box.

6. Click **Apply** to accept the information, click **Undo Changes** to reject all changes and keep the **Add Device to Managed Device List** box open, or click **Cancel** to return to the **Device Management** screen.

To delete a managed device:

- 1. Select the checkbox in the **Delete** column of the **Managed Devices** table for the device you want to remove.
- 2. Click **Delete Selection(s)**.

**NOTE:** When you delete a device from the **Managed Devices** table, the device is relisted on the **Discovery Results** screen.

To edit a managed device:

1. Click the **Devices** icon in the top frame. Click the hyperlink for the device you want to edit in the left navigation frame. Click the **Properties** hyperlink. The properties screen for the device is displayed.

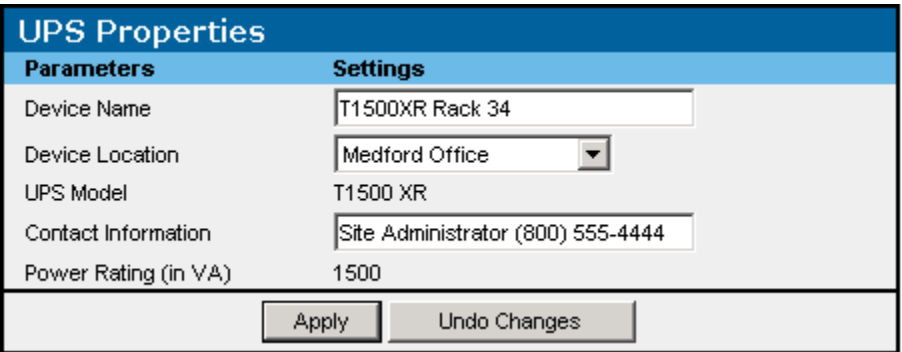

- 2. Edit the information as necessary.
- 3. Click **Apply** to accept the information or click **Undo Changes** to reject all changes and keep the properties screen open.

#### **Agent Management Screen**

The **Agent Management** screen is only displayed for users who have administrator rights. Each agent that will be monitored by Rack and Power Manager must be included in the **Managed Agents** table on the **Agent Management** screen.

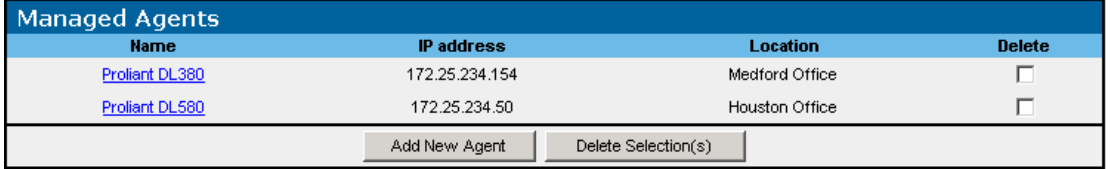

To add a discovered agent to the **Managed Agents** table:

1. Click **Add New Agent** on the **Managed Agents** table. The **Add Agent to Managed List** box is displayed.

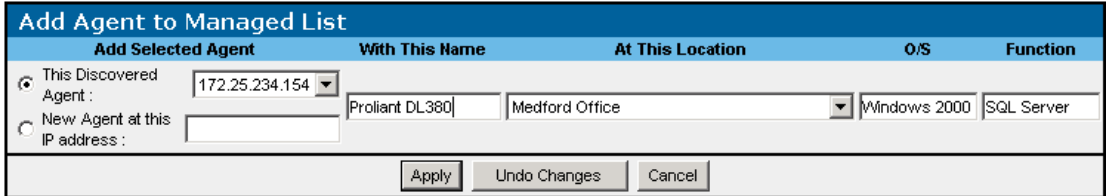

2. Select the radio button to the left of the **This Discovered Agent:** drop-down box.

3. Select the IP address for the agent you want to add from the **This Discovered Agent:**  drop-down box.

**NOTE:** Only agents that are listed on the **Discovery Results** screen are available from the **This Discovered Agent:** drop-down box.

- 4. Enter a name for the agent in the **With This Name** field.
- 5. Do one of the following:
	- Select the location of the device from the **At This Location** drop-down box.
	- Add a new location by selecting **New Location** from the **At This Location** drop-down box. The **Add New Location** box is displayed.

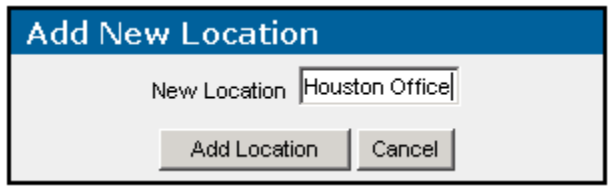

Enter the name of the location in the **New Location** field. Click **Add Location**. The new location is available in the **At This Location** drop-down box on the **Add Agent to Managed List** box.

- 6. Enter the operating system the agent is running on in the **O/S** field.
- 7. Enter the function that this system performs in the **Function** field.
- 8. Click **Apply** to accept the information, click **Undo Changes** to reject all changes and keep the **Add Agent to Managed List** box open, or click **Cancel** to return to the **Agent Management** screen.

Agents can be manually added to the **Managed Agents** table before being discovered. To add an agent that is not discovered:

1. Click **Add New Agent** on the **Managed Agents** table. The **Add Agent to Managed List** box is displayed.

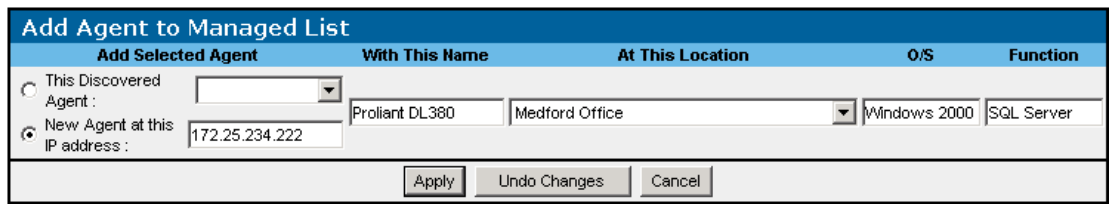

- 2. Select the radio button to the left of the **New Agent at this IP address:** field.
- 3. Enter the IP address of the agent you want to add in the **New Agent at this IP address:** field.
- 4. Enter a name for the agent in the **With This Name** field.
- 5. Select the location of the agent from the **At This Location** drop-down box.
- 6. Enter the operating system the agent is running on in the **O/S** field.
- 7. Enter the function that this system performs in the **Function** field.
- 8. Click **Apply** to accept the information, click **Undo Changes** to reject all changes and keep the **Add Agent to Managed List** box open, or click **Cancel** to return to the **Agent Management** screen.

To edit a managed agent:

1. Click the hyperlink for the agent you want to edit in the **Name** column of the **Managed Agents** table. The **Edit Agent** box is displayed.

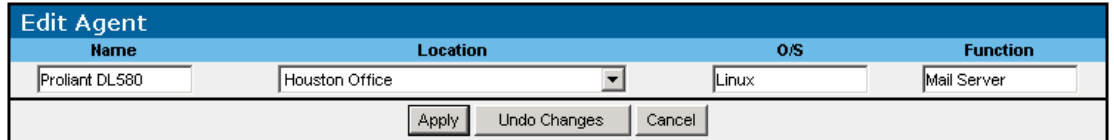

- 2. Edit the information as necessary.
- 3. Click **Apply** to accept the information, click **Undo Changes** to reject all changes and keep the **Edit Agent** box open, or click **Cancel** to return to the **Agent Management**  screen.

To delete a managed agent:

- 1. Select the checkbox in the **Delete** column of the **Managed Agents** table for the agent you want to remove.
- 2. Click **Delete Selection(s)**.

**NOTE:** When you delete an agent from the **Managed Agents** table, the agent is relisted on the **Discovery Results** screen.

### **User Administration Screen**

The **User Administration** screen is only displayed for users who have administrator rights. The **System Users** table on the **User Administration** screen enables you to add new users, view information about all users with access to Rack and Power Manager, and delete users.

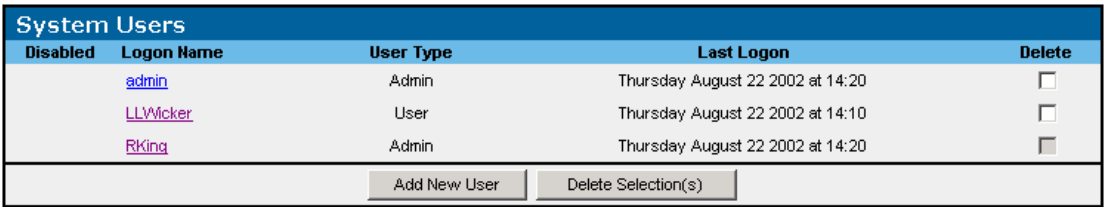

To add a new user and assign user rights:

1. Click **Add New User**. The **Account Detail** and **Device Access Profile** tables are displayed.

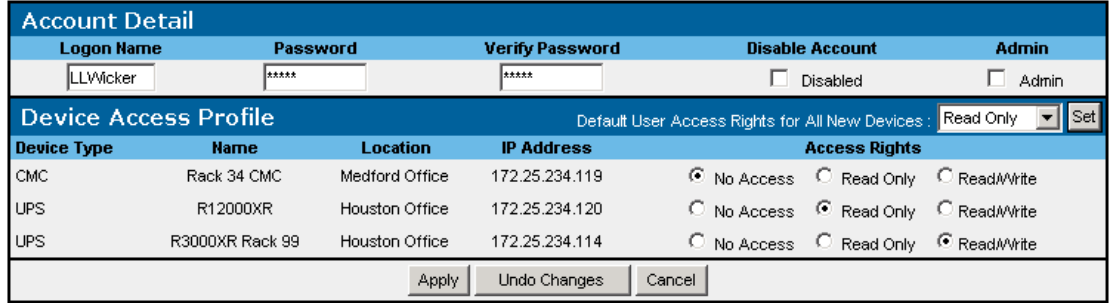

- 2. Enter the user's logon name in the **Logon Name** field.
- 3. Enter the user's password in the **Password** field.
- 4. Re-enter the user's password in the **Verify Password** field.
- 5. Select the checkbox in the **Admin** column if the user has administrator rights.

**NOTE:** Only administrators have the ability to discover and manage devices.

- 6. Select the user's default access rights for all new devices from the **Default User Access Rights for All New Devices:** drop-down box and click **Set**.
	- Read/Write—Allows the user to log in to Rack and Power Manager and have Read/Write access to already discovered and managed devices.
	- Read Only—Allows the user to log in to Rack and Power Manager and view devices that are already discovered and managed. The user cannot make changes to device settings.
	- No Access—Allows the user to log in to Rack and Power Manager but does not allow the user to view devices to which they have No Access rights assigned.
- 7. Select the appropriate radio buttons in the **Access Rights** column for each managed device.

8. Click **Apply** to accept the information, click **Undo Changes** to reject all changes and keep the table open, or click **Cancel** to return to the **User Administration** screen.

To edit a user profile:

- 1. Click the hyperlink for the user profile you want to edit in the **Logon Name** column of the **System Users** table. The **Account Detail** and **Device Access Profile** table for that user are displayed.
- 2. Edit the information as necessary.
- 3. Click **Apply** to accept the information, click **Undo Changes** to reject all changes and keep the table open, or click **Cancel** to return to the **User Administration** screen.

To delete a user profile:

- 1. Select the checkbox in the **Delete** column of the **System Users** table for the profile you want to remove.
- 2. Click **Delete Selection(s)**.

To disable a user's account without deleting it:

- 1. Click the hyperlink for the user profile you want to disable in the **Logon Name** column of the **System Users** table. The **Account Detail** and **Device Access Profile** table for that user are displayed.
- 2. Select the checkbox in the **Disable Account** column to disable the account.
- 3. Click **Apply** to accept the information, click **Undo Changes** to reject all changes and keep the table open, or click **Cancel** to return to the **User Administration** screen.

#### **My Account Screen**

The **Device Access Profile** table on the **My Account** screen displays your device access profile and enables you to change your login password.

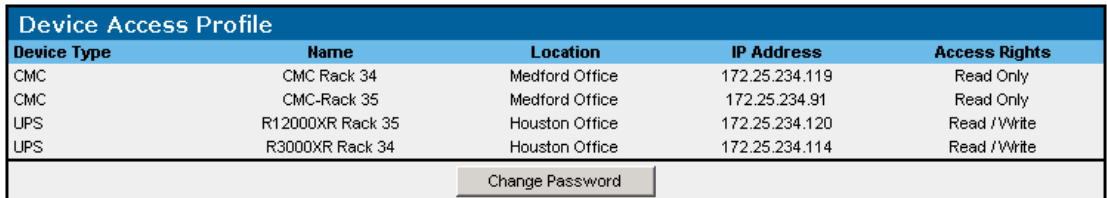

To change your password:

1. Click **Change Password**. The **Change Password** box is displayed.

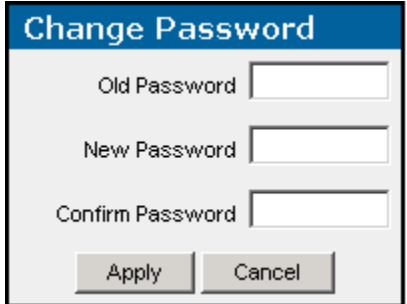

- 2. Enter your current password in the **Old Password** field.
- 3. Enter the new password in the **New Password** field. A password can be between 1 and 50 characters in length. The characters can be alphabetic or numeric (or both). Passwords are case-sensitive.
- 4. Reenter the new password in the **Confirm Password** field.
- 5. Click **Apply** to accept the information or click **Cancel** to reject all changes.

#### **Notification Recipients Screen**

The **Notification Recipients** screen is only displayed for users who have administrator rights. The **Notification Recipients** screen enables you to set up distribution lists to be used to send email/paging, broadcast, and SNMP trap alerts.

#### **Email/Paging Tab**

The **Email/Paging** tab enables you to set up email distribution lists for Rack and Power Manager to recognize. You can set up recognized email addresses to receive alerts when various alarm conditions occur, using the **Event Response** screens for CMCs and UPSs.

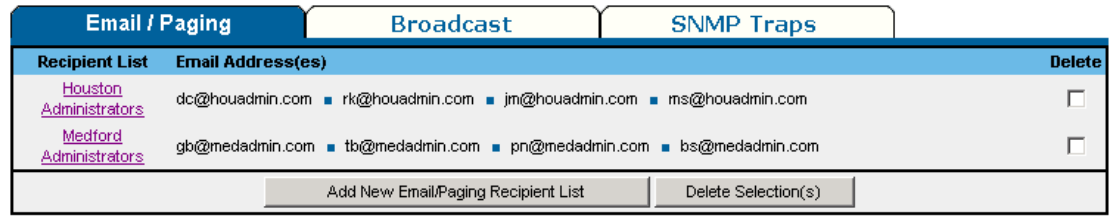

To set up a recipient list for email alerts:

- 1. Configure Rack and Power Manager to send email using the **Email Server Setup** screen. Refer to "Email Server Setup Screen" in this chapter. If Rack and Power Manager is already configured to send email, go to step 2.
- 2. Click **Add New Email/Paging Recipient List**. The **Email/Paging Recipient(s)** box is displayed.

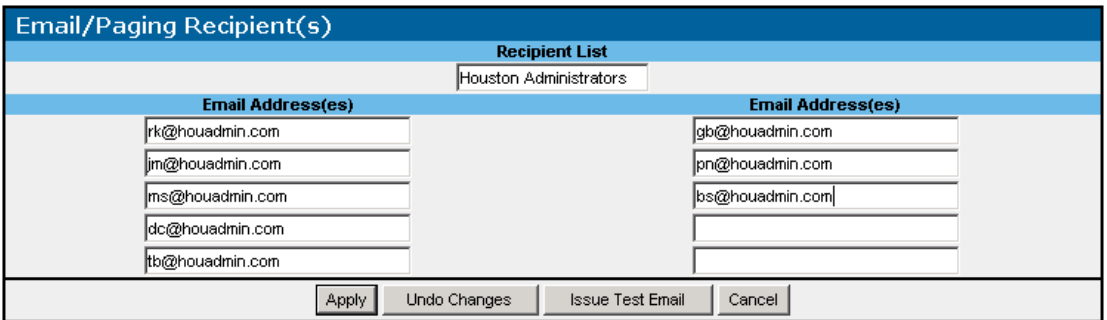

- 3. Enter the name of the recipient or group of recipients in the **Recipient List** field.
- 4. Enter a valid email address for each recipient (up to 10 addresses) in the **Email Address(es)** fields.
- 5. Click **Apply** to accept the information, click **Undo Changes** to reject all changes and keep the **Email/Paging Recipient(s)** box open, click **Issue Test Email** to send a test email, or click **Cancel** to return to the **Email/Paging** tab.

To edit a recipient on the email/paging list:

- 1. Click the hyperlink for the recipient you want to edit in the **Recipient List** column of the **Email/Paging** tab. The **Email/Paging Recipient(s)** box is displayed.
- 2. Edit the information as necessary.
- 3. Click **Apply** to accept the information, click **Undo Changes** to reject all changes and keep the **Email/Paging Recipient(s)** box open, click **Issue Test Email** to send a test email, or click **Cancel** to return to the **Email/Paging** tab.

To delete a recipient from the email/paging list:

- 1. Select the checkbox in the **Delete** column of the **Email/Paging** tab for the recipient or group of recipients you want to delete.
- 2. Click **Delete Selection(s)**.

#### **Broadcast Tab**

The **Broadcast** tab enables you to set up broadcast distribution lists for Rack and Power Manager to recognize. You can set up recognized IP addresses to receive broadcast alerts when various alarm conditions occur, using the **Event Response** screens for CMCs and UPSs.

**IMPORTANT:** Any computer running Linux that will be sending or receiving broadcasts must have the Samba packages installed, configured, and running. If the computer running Linux is to receive broadcasts, Samba must be told how to display the received message by adding a message command statement to the **Global Settings** section of the SMB.CONF file, such as the following:

```
message command = \binom{1}{1}csh -c 'cat %s | wall; rm %s' &
```
This statement tells Samba to route the broadcast message to the wall command, which will display the message on the system (either in a terminal window, at the console, or in a popup message, depending on the display environment), then delete the message. The Samba processes must be restarted after editing the SMB.CONF file to enable the changes. For more information, refer to the Samba documentation at www.samba.org.

In addition, for a Linux Management Server to send broadcasts to either Windows or Linux systems (or both), entries must be added to the /etc/hosts file on the Management Server for each host name to which it will broadcast.

For example, to broadcast from a Linux Management Server to a Windows workstation named "george" at IP address 143.85.41.121, add the following line to the hosts file:

143.85.41.121 george

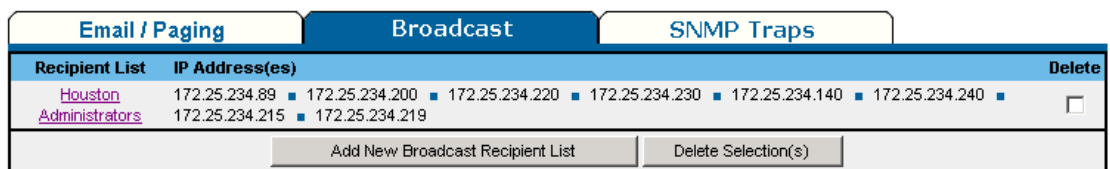

To set up a recipient list for broadcast alerts:

1. Click **Add New Broadcast Recipient List**. The **Broadcast Recipient(s)** box is displayed.

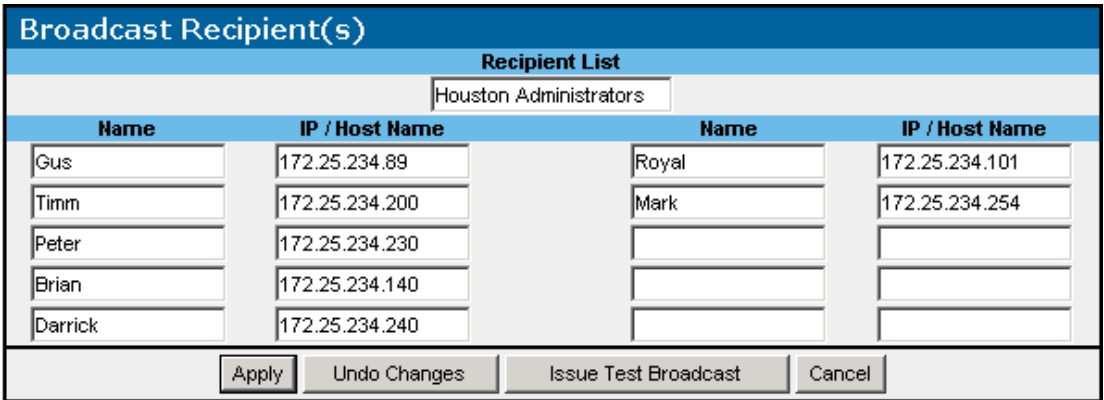

- 2. Enter the name of the recipient or group of recipients in the **Recipient List** field.
- 3. Enter the name of each recipient (up to 10 names) in the **Name** fields.
- 4. Enter a valid Host Name for each named recipient in the **IP/Host Name** fields.

**NOTE:** If the Management Server is running Windows 2000, you can enter an IP address instead of a Host Name.

5. Click **Apply** to accept the information, click **Undo Changes** to reject all changes and keep the **Broadcast Recipient(s)** box open, click **Issue Test Broadcast** to send a test broadcast, or click **Cancel** to return to the **Broadcast** tab.

To edit a recipient on the broadcast list:

- 1. Click the hyperlink for the recipient you want to edit in the **Recipient List** column of the **Broadcast** tab. The **Broadcast Recipient(s)** box is displayed.
- 2. Edit the information as necessary.
- 3. Click **Apply** to accept the information, click **Undo Changes** to reject all changes and keep the **Broadcast Recipient(s)** box open, click **Issue Test Broadcast** to send a test broadcast, or click **Cancel** to return to the **Broadcast** tab.

To delete a recipient from the broadcast list:

- 1. Select the checkbox in the **Delete** column of the **Broadcast** tab for the recipient or group of recipients you want to delete.
- 2. Click **Delete Selection(s)**.

#### **SNMP Traps Tab**

The **SNMP Traps** tab enables you to set up SNMP trap distribution lists for Rack and Power Manager to recognize. You can set up recognized IP addresses to receive alerts when various alarm conditions occur, using the **Event Response** screens for CMCs and UPSs.

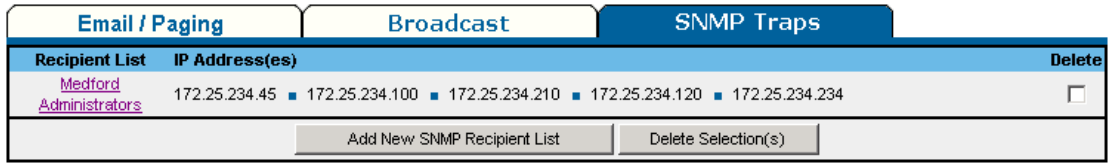

To set up a recipient list for SNMP traps:

1. Click **Add New SNMP Recipient List**. The **SNMP Recipients** box is displayed.

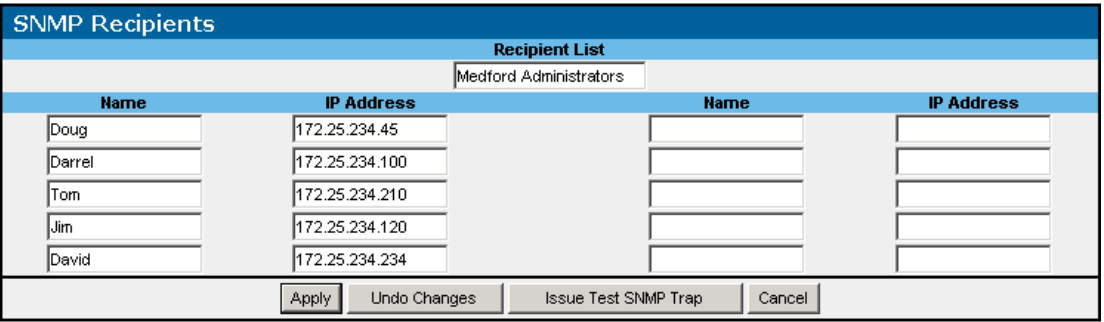

- 2. Enter the name of the recipient or group of recipients in the **Recipient List** field.
- 3. Enter the name of the each recipient (up to 10 names) in the **Name** fields.
- 4. Enter a valid IP address for each named recipient in the **IP Address** fields.
- 5. Click **Apply** to accept the information, click **Undo Changes** to reject all changes and keep the **SNMP Recipients** box open, click **Issue Test SNMP Trap** to send a test SNMP trap, or click **Cancel** to return to the **SNMP Traps** tab.

To edit a recipient on the SNMP trap list:

- 1. Click the hyperlink for the recipient you want to edit in the **Recipient List** column of the **SNMP Traps** tab. The **SNMP Recipients** box is displayed.
- 2. Edit the information as necessary.
- 3. Click **Apply** to accept the information, click **Undo Changes** to reject all changes and keep the **SNMP Recipients** box open, click **Issue Test SNMP Trap** to send a test SNMP trap, or click **Cancel** to return to the **SNMP Traps** tab.

To delete a recipient from the SNMP trap list:

- 1. Select the checkbox in the **Delete** column of the **SNMP Traps** tab for the recipient or group of recipients you want to delete.
- 2. Click **Delete Selection(s)**.

## **Session Management Screen**

The **Session Management** screen is only displayed for users who have administrator rights. The **User Session** box on the **Session Management** screen enables you to control user session parameters.

**NOTE:** The settings on the **Session Management** screen apply to all users.

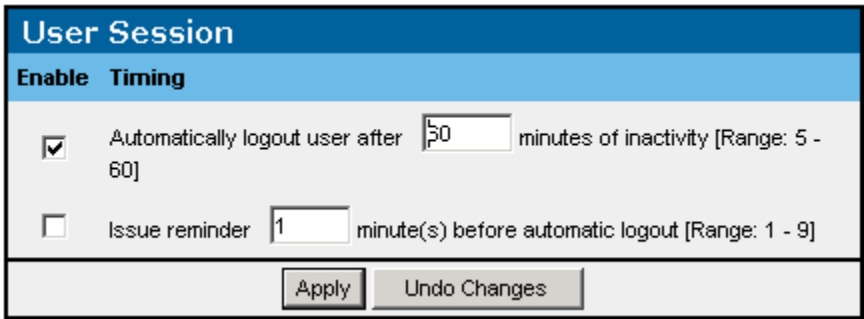

To configure Rack and Power Manager to log out users after a period of inactivity:

- 1. Select the **Enable** checkbox to enable the option.
- 2. Enter the number of minutes that a user must be inactive before being logged out.
- 3. Click **Apply** to accept the information that has been entered, or click **Undo Changes** to reject all changes and keep the box open.

To issue a reminder to an inactive user before Rack and Power Manager automatically logs out the user:

- 1. Select the **Enable** checkbox to enable the option.
- 2. Enter the number of minutes before automatic logout that a reminder should be sent.
- 3. Click **Apply** to accept the information that has been entered, or click **Undo Changes** to reject all changes and keep the box open.

### **System Logs Screen**

The **System Logs** screen is only displayed for users who have administrator rights. The **System Events** table on the **System Logs** screen shows all the system events that Rack and Power Manager has recorded since the last time the list was cleared. The amount of available history information is determined by the settings on the **Database** screen.

**NOTE:** System logs do not contain data from individual devices. Device data can be found on the **Logs and Reports** screen for each device.

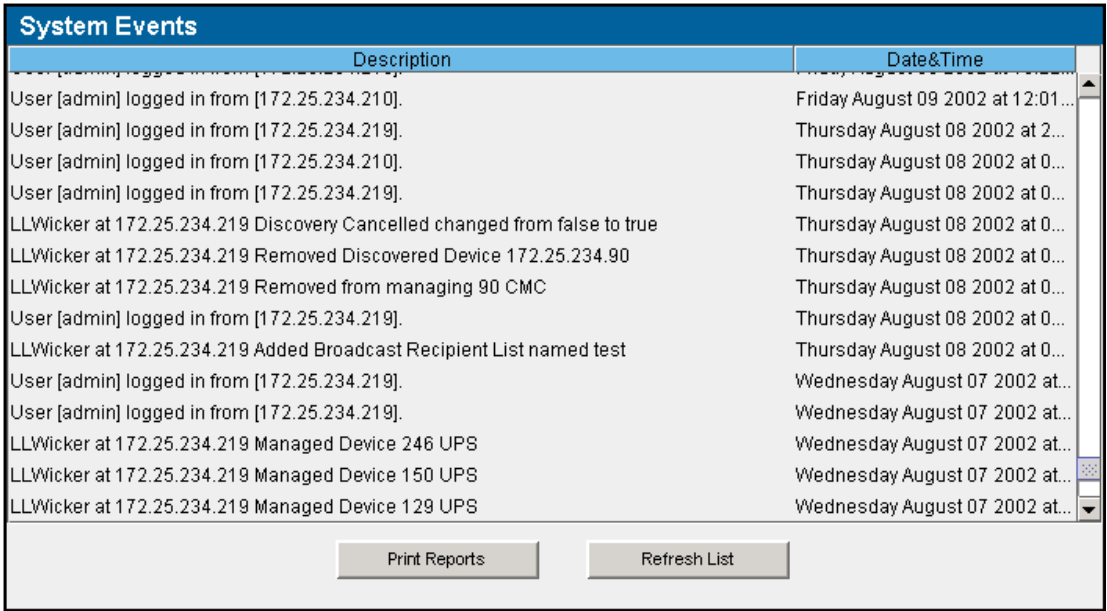

Events listed can be sorted by description or date and time by clicking on the column heading. System events include information such as user login times and changes to user profiles.

- To print the log, click **Print Reports** at the bottom of the screen.
- To refresh the log, click **Refresh List** at the bottom of the screen.
## **Database Screen**

The **Database** screen is only displayed for users who have administrator rights. The **Database** screen enables you to set the number of records and days to which system and device logs are limited and change the password for the system database.

To configure the log settings:

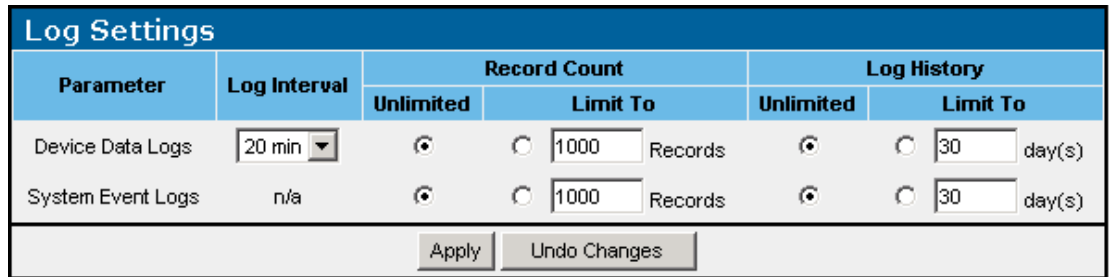

- 1. Select the log interval from the **Log Interval** drop-down box for Device Data logs. The log interval is the amount of time that elapses before the latest device logs are transferred to the database. For example, if the log interval is set to 20 minutes, device logs are transferred to the database every 20 minutes.
- 2. Configure the number of records that will be stored in the database for device data logs and system event logs. Select the **Unlimited** radio button in the **Record Count** column to keep records in the database as long as there is available space on the Management Server hard drive. Select the **Limit To** radio button and enter a value to limit the number of records kept in the database. The maximum limit is determined by available disk space.

**NOTE:** When the Management Server begins to run out of disk space or the configured limit of records is reached, the Management Server overwrites the oldest records in the database.

3. Configure the length of time records that will be stored in the database for device data logs and system event logs. Select the **Unlimited** radio button in the **Log History** column to keep records in the database as long as there is available space on the Management Server hard drive. Select the **Limit To** radio button and enter the number of days that records are kept in the database before being overwritten.

**NOTE:** When the Management Server begins to run out of disk space or the configured limit of records is reached, the Management Server overwrites the oldest records in the database.

**NOTE:** If the record count is set too low, the database will not accumulate 30 days of data.

4. Click **Apply** to accept the information that has been entered, or click **Undo Changes** to reject all changes and keep the screen open.

To change the database password:

1. Click **Change Password**.

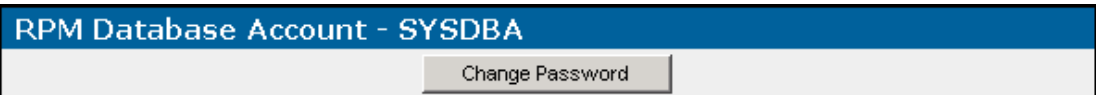

The **Change Password** box is displayed.

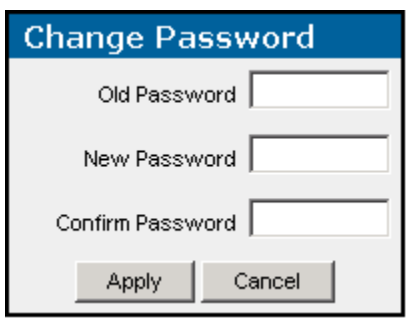

- 2. Enter the current password in the **Old Password** field. The default password is admin.
- 3. Enter the new password in the **New Password** field. A password can be between 1 and 50 characters in length. The characters can be alphabetic or numeric (or both). Passwords are case-sensitive.
- 4. Reenter the new password in the **Confirm Password** field.
- 5. Click **Apply** to accept the information or click **Cancel** to reject all changes.

## **Email Server Setup Screen**

The **Edit Server Setup** screen is only displayed for users who have administrator rights. The **Edit Server Properties** box on the **Email Server Setup** screen enables you to set Rack and Power Manager to send alert messages through email.

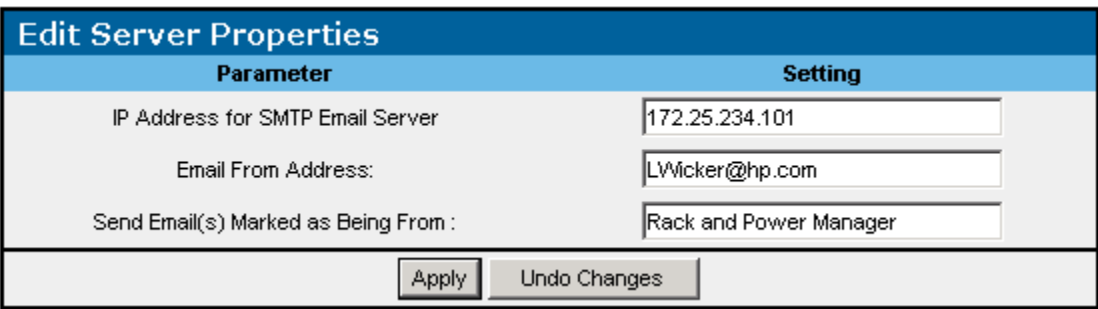

To configure Rack and Power Manager to use the mail server:

- 1. Enter the IP address of the outgoing SMTP email server.
- 2. Enter the email address from which email alert messages are sent.
- 3. Enter the name that Rack and Power Manager will mark messages as being sent from.
- 4. Click **Apply** to accept the information that has been entered, or click **Undo Changes** to reject all changes and keep the box open.

**NOTE:** Only servers using SMTP are supported.

## **Configuration Screen**

The **Configuration** screen is only displayed for users who have administrator rights. The **Server Properties** box on the **Configuration** screen enables you to update the Management Server configuration.

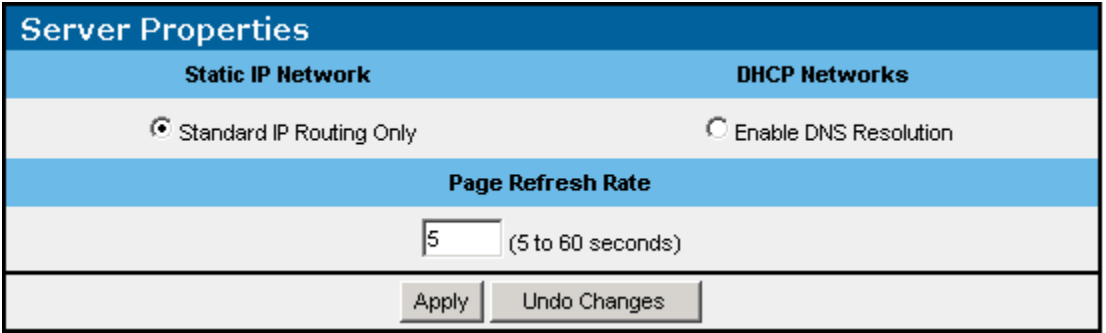

To update the configuration:

- 1. Select one of the following:
	- **Standard IP Routing Only**—Enables you to enter a host name or IP address in any field that requires a device address. The IP address or host name is stored, depending on what you entered. If you have a mixed network configuration (for example, static IP addresses for servers and dynamic IP addresses for workstations), select this option and enter the host name when appropriate.
	- **Enable DNS Resolution**—Enables you to enter a host name in any field that requires a device IP address. If an IP address is entered, a reverse DNS lookup is performed and only the host name is stored.

**NOTE:** The Management Server should be configured to support DNS resolution.

- 2. Enter the number of seconds that should elapse before Rack and Power Manager pages are refreshed.
- 3. Click **Apply** to accept the information that has been entered, or click **Undo Changes** to reject all changes and keep the box open.

# **About RPM Screen**

The **About RPM** screen is only displayed for users who have administrator rights. The **About RPM** screen enables you to view revision and build information about the version of Rack and Power Manager you are currently running.

**NOTE:** The versions shown are for example only.

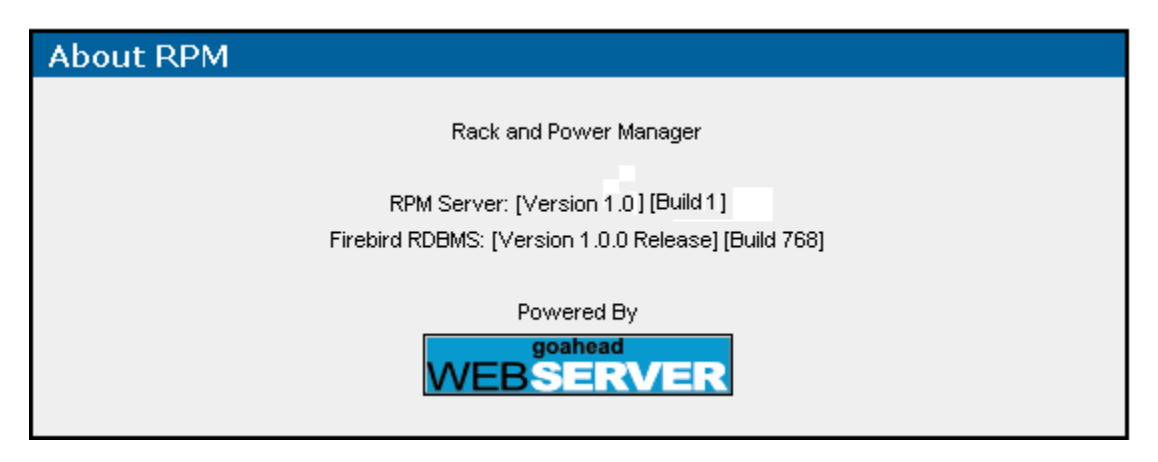

# **Operation**

After the Rack and Power Manager settings are properly configured and devices and agents are discovered and managed, each device can be set up and monitored using the **Devices** icon, the **Queries** icon, and the **Home** icon.

# **Devices Icon**

Click the **Devices** icon in the top frame to view a list of hyperlinks for device configuration. Device configuration hyperlinks are available for UPSs and CMCs and include:

- Devices Home
- CMC Devices:
	- Overview
	- Logs and Reports
	- Sensor Setup
	- Accessory Setup
	- Event Response
	- Properties
	- Manual Control
- UPS Devices:
	- Overview
	- Logs and Reports
	- Attached Agents
	- Power Fail Settings
	- Scheduled Shutdowns
	- Event Response
	- Properties
	- Diagnostics
	- Manual Control

# **Devices Home Screen**

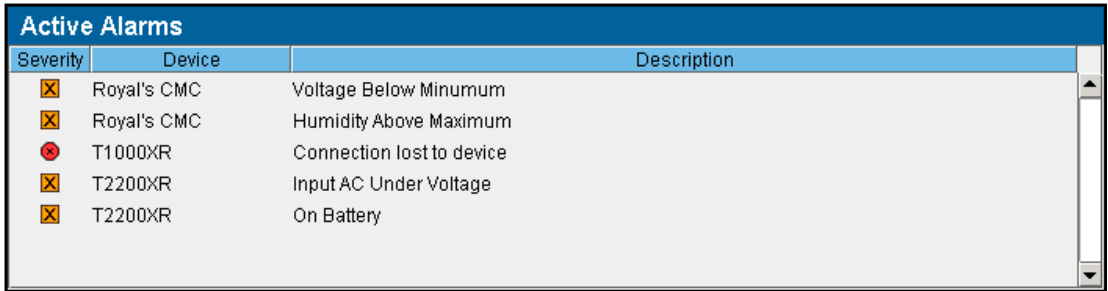

Access the **Devices Home** screen by clicking the **UPS Devices** or **CMC Devices** hyperlink in the left navigation frame. The **Devices Home** screen summarizes the current active alarms for all devices that are monitored from your location. The information in the **Active Alarms** table automatically refreshes every five seconds.

The icon in the **Status** column allows you to determine the status of a device at a glance.

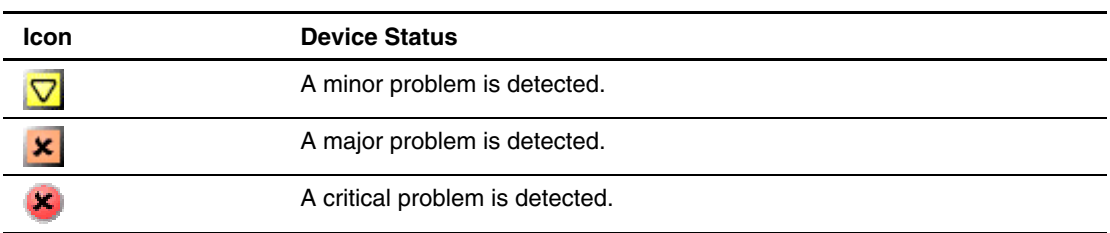

#### **Table 5-1: Status Icons**

# **CMC Devices**

Expand the menu for each CMC by clicking on the arrow to the right of the CMC device name in the left navigation frame. The hyperlinks in the expanded menu for CMC devices let you configure and monitor each managed CMC. To maximize the features of Rack and Power Manager, be sure to set up the sensors, accessories, and event responses for each CMC. The CMC name, location, and IP address are listed in the top right corner of each screen.

**NOTE:** Click the name of a CMC in the left navigation frame to view the **Devices Home** screen for all devices.

## **Device Overview Screen**

The **Device Overview** screen displays the following information for each CMC:

- Device name
- Device location
- IP address
- Current status
- Active alarms
- Component status

The information automatically refreshes every five seconds.

The status is presented in graphical format in the **Current Status** box. Status information includes humidity, temperature 1, temperature 2, and voltage. A disabled item indicates that the corresponding sensor is not connected or is not enabled on the **Sensor Setup** screen. If the external temperature sensors are not connected, the internal temperature of the CMC is displayed.

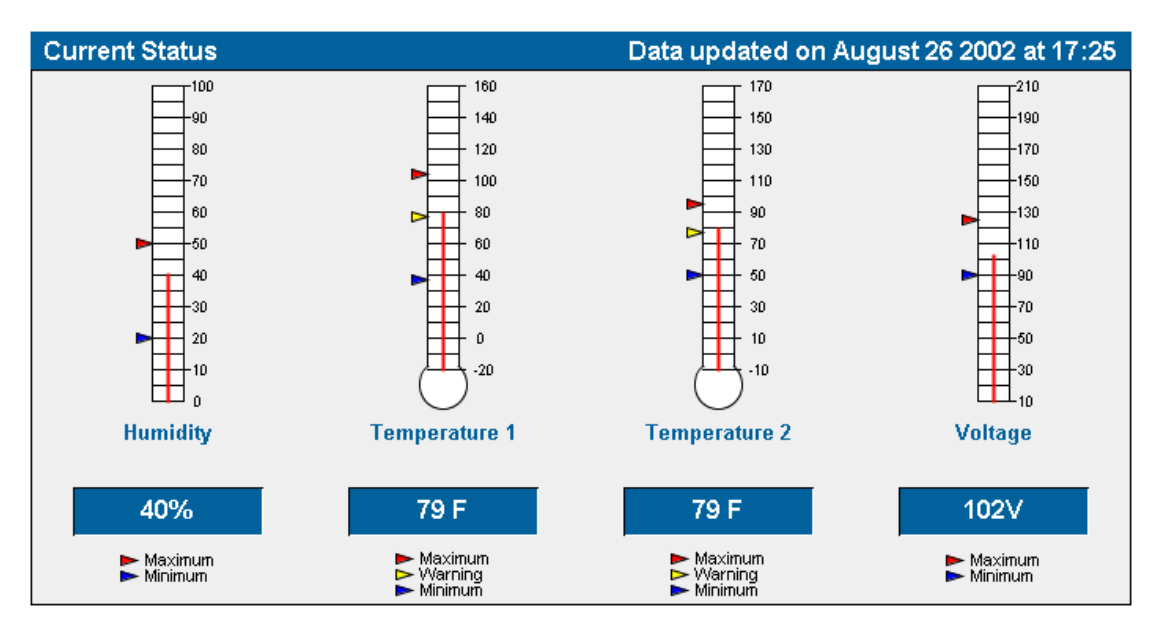

**NOTE:** The arrows reflect the settings made on the **Sensor Setup** screen. For more information, refer to "Sensor Setup Screen" in this chapter.

The icons in the **Active Alarms** table allow you to determine the rack status detected by each CMC at a glance.

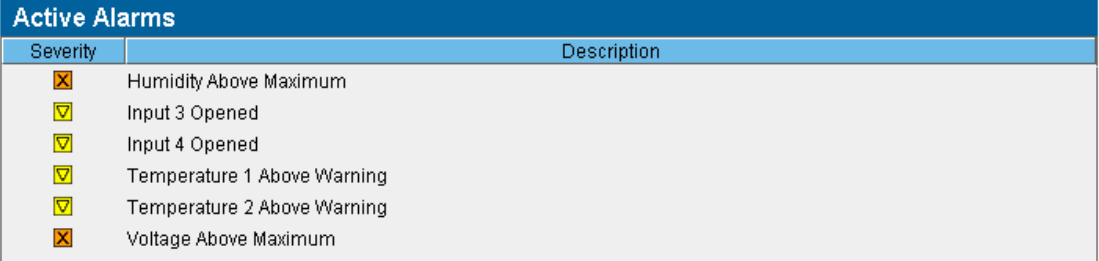

#### **Table 5-2: Status Icons**

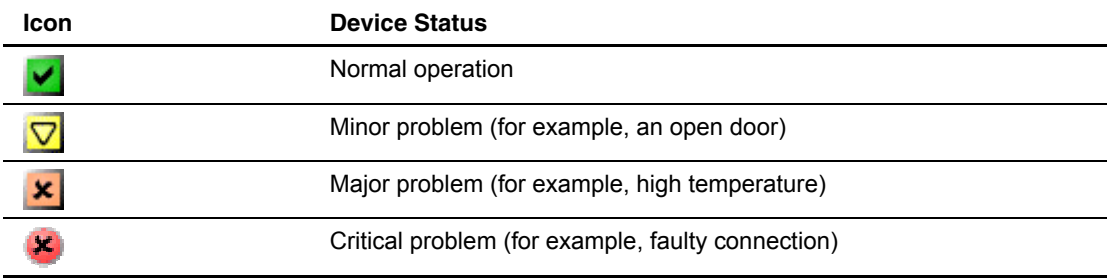

The rack status is presented in text format in the **Component Status** table.

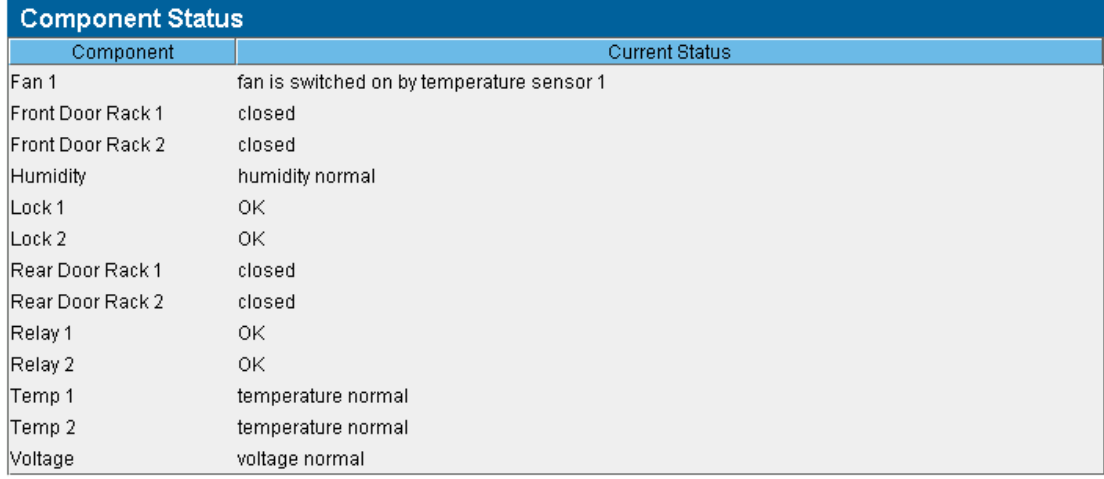

## **Logs and Reports Screen**

The **Logs and Reports** screen shows all alarm conditions recorded by the CMC since the last time the list was cleared. The amount of available history information is determined by the settings on the **Database** screen.

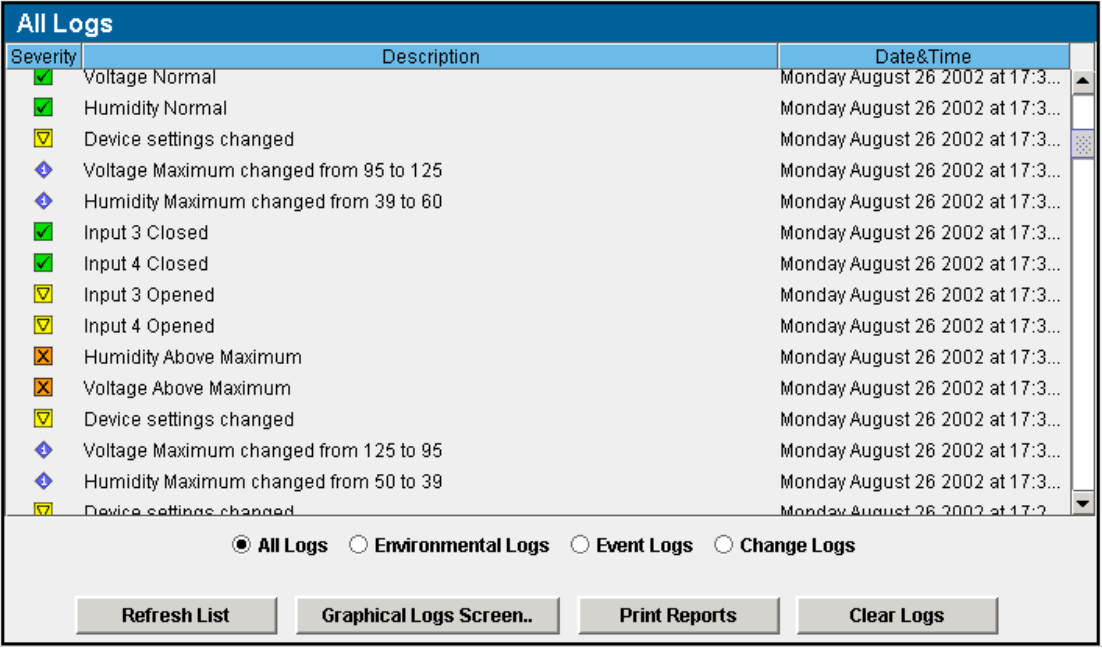

Logs can be viewed by:

- **All Logs**—Displays a complete list of all changes, alarms, and events
- $\bullet$ **Environmental Logs**—Displays a list of conditions that occurred within the rack environment, such as high temperature or intrusion detected
- **Event Logs**—Displays a list of actions that the CMC takes in response to a condition, such as locking doors or turning off fans
- $\bullet$ **Change Logs**—Displays a list of settings that have been changed for the CMC, such as temperature ranges that have been modified

**NOTE:** You can sort the logs for all views by clicking a column heading in the log table.

### On the **Logs and Reports** screen:

- To refresh the log, click **Refresh List** at the bottom of the screen.
- To print the log, click **Print Reports** at the bottom of the screen.
- To delete all log entries, click **Clear Logs** at the bottom of the screen.

**NOTE:** You cannot select and delete individual entries in this list, but logs can be further sorted by severity, date and time, and description.

- To view graphical logs:
	- a. Click **Graphical Logs Screen** at the bottom of the screen. The **Graphical Logs** box is displayed. The **Graphical Logs** box enables you to configure the graphical log settings.

**NOTE:** The amount of available history information is determined by the settings on the **Database** screen. For more information, refer to "Database Screen" in Chapter 4.

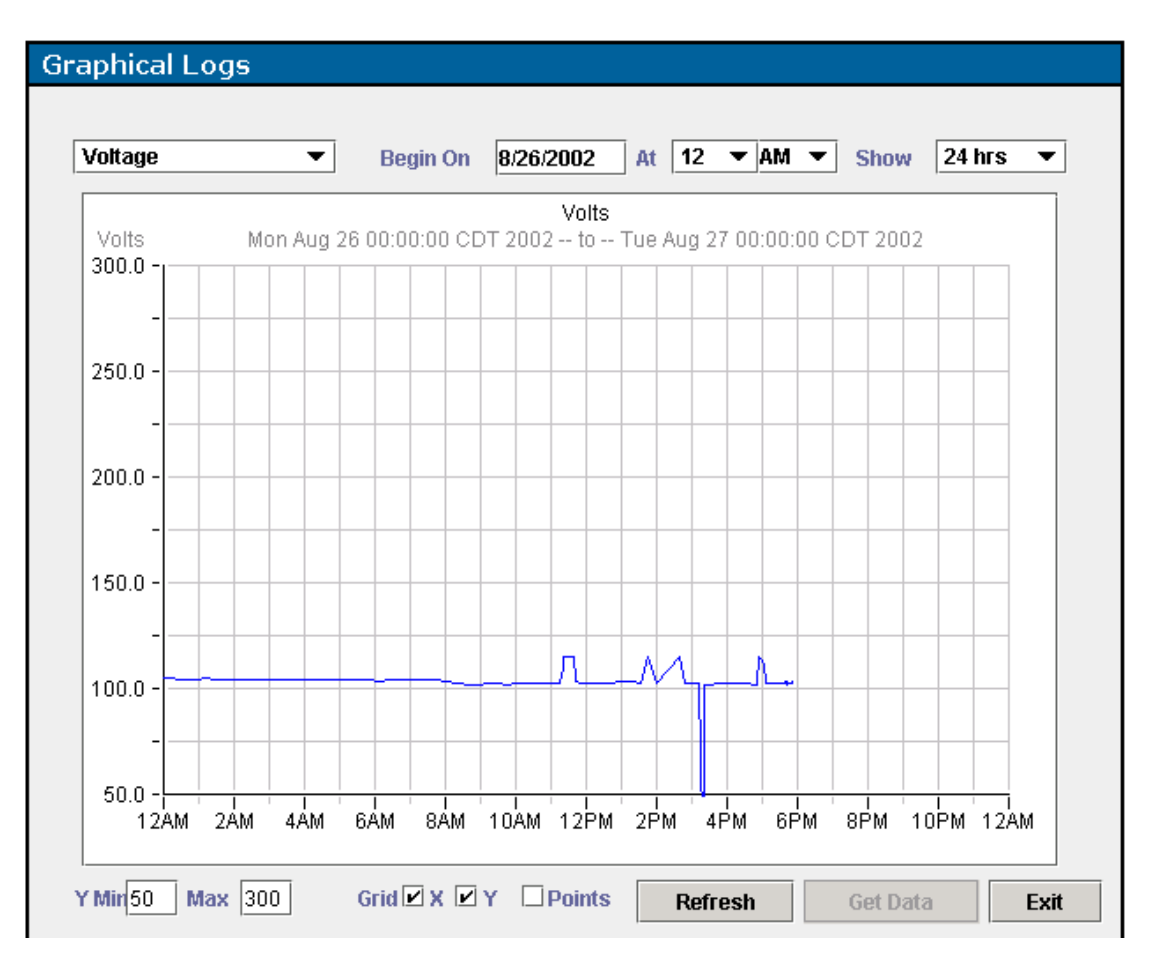

- b. Select the type of graphical logs you want to view from the drop-down box in the top left corner.
- c. Select the date and time from which you want to start graphing.
- d. Select the length of time you want to graph.
- e. Click **Get Data** to display the graph.
- f. Click **Refresh** to update the graph that is currently on screen.

After the graphical log is displayed:

- a. Edit the minimum and maximum values for the Y axis of the graph.
- b. Select whether to show grid lines for each axis.
- c. Select whether to include data points on the graph.
- d. Click **Get Data** to update the graph.
- e. Click **Refresh** to update the graph that is currently on-screen.
- f. Click **Exit** to close the **Graphical Logs** box and return to the **Logs and Reports** screen.

# **Sensor Setup Screen**

The **Sensor Setup** screen enables you to configure the sensors connected to the CMC.

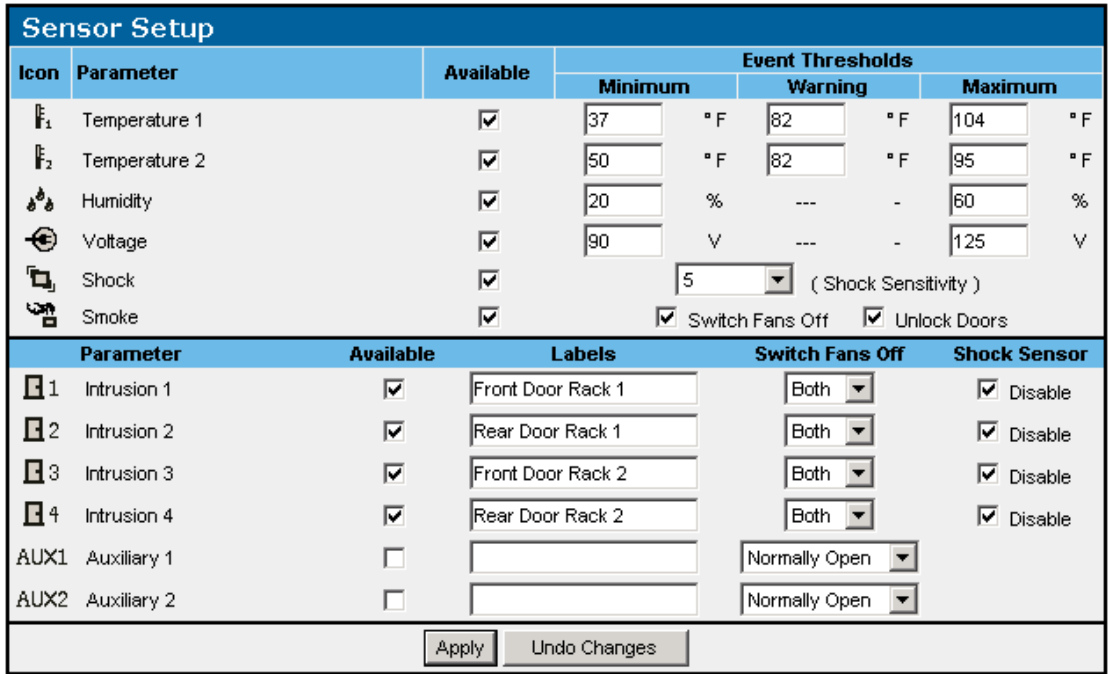

For each sensor listed, select **Available** to enable a sensor that is connected to the CMC. If a sensor is not connected and is shown as available, the CMC will erroneously detect an alarm condition and send alerts.

**NOTE:** For the initial system installation and boot, the CMC automatically recognizes installed sensors and fans.

**NOTE:** If an installed sensor is to be no longer used, disconnect the sensor from the rear of the CMC and deselect the **Available** checkbox on the **Sensor Setup** screen.

The sensor entries have additional checkboxes and fields that are used to define setpoints to which alerts can be associated:

- **Temperature 1 and 2**—Configure the temperature setpoints.
	- Set the minimum acceptable temperature. The minimum temperature must be within the  $0^{\circ}$  C to 37° C (32° F to 100° F) range.
	- Set the warning temperature. The warning temperature must be within the 0° C to 93° C (32° F to 200° F) range.
	- Set the maximum acceptable temperature. The maximum temperature must be within the  $0^{\circ}$  C to 93° C (32° F to 200° F) range.

**NOTE:** The **Sensor Setup** screen displays temperature unit in either °C or °F. Select the unit of temperature on the **CMC Properties** screen.

- **Humidity**—Set the minimum and maximum acceptable values. The minimum and maximum humidity must be within the 0% to 100% range.
- **Voltage**—Set the minimum and maximum acceptable values. The minimum and maximum voltage must be within the 0 V to 255 V range.
- **Shock**—Set the sensitivity of the detector. Type 10 in this field for maximum sensitivity; 5 is the default value.
- **Smoke**—Select a checkbox to determine whether the fans are to be turned off and the rack doors unlocked if the sensor detects smoke.

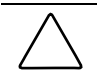

**CAUTION:** To minimize potential damage from smoke and fire, it is recommended that both fans be set to turn off when smoke is detected.

• **Intrusion x**—Use these fields and checkboxes to configure door intrusion.

**IMPORTANT:** For the door-locking feature to work properly, you must assign at least one intrusion sensor to each lockset.

- a. Type a description of the door in the **Labels** field.
- b. Select an option from the drop-down box to determine which fans, if any, are to be switched off when the door is opened.
- c. Click **Disable** to disregard the shock sensor alert when the door is opened.
- **Auxiliary x**—Use these fields and checkboxes for any supported detectors connected to the appropriate input ports on the rear of the CMC. Enter the description of the sensor type into the text field. For more information about auxiliary sensors, refer to the CMC documentation.

After entering information on this screen, do one of the following:

- Click **Apply** at the bottom of the screen to accept the information that has been entered.
- Click **Undo Changes** to reject all changes and keep the screen open.

After the CMC sensors are set up, the CMC automatically activates the following alert actions:

• Temperature 1 or Temperature 2 is detected below minimum, at warning, or above maximum—An internal CMC alarm sounds and both alarm relays are triggered.

**NOTE:** For more information about alarm relays, refer to "Accessory Setup Screen" in this chapter.

- Humidity is detected below minimum or above maximum—An internal CMC alarm sounds and both alarm relays are triggered.
- Voltage is detected below minimum or above maximum—An internal CMC alarm sounds and both alarm relays are triggered.
- Smoke is detected—Fans are turned off and rack doors are unlocked if these options are selected on the **Sensor Setup** screen.
- Intrusion is detected—Fans are turned off and the shock sensor is disabled if these options are selected on the **Sensor Setup** screen.

Additional alert actions are configured on the **Event Response Overview** screen.

## **Accessory Setup Screen**

The **Accessory Setup** screen enables you to enter information about the accessories connected to the CMC. After entering information on this screen, do one of the following:

- Click **Apply** at the bottom of the screen to accept the information that has been entered.
- Click **Undo Changes** to reject all changes and keep the screen open.

### **Fans Tab**

Select the **Fans** tab to configure the fan settings.

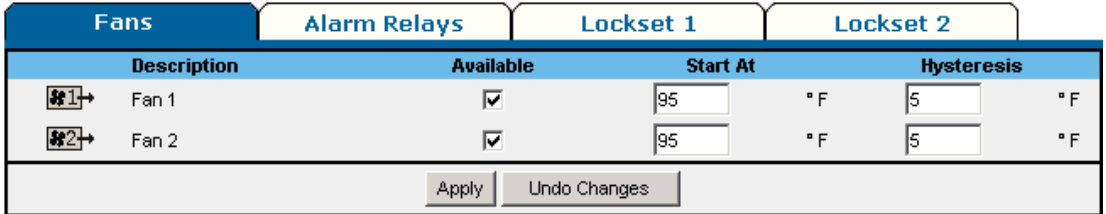

- 1. Select **Available** for each fan that is connected to the CMC. If a fan that is not connected is shown as available, the CMC will erroneously detect an alarm condition and send alerts.
- 2. Enter the temperature at which fans turn on in the **Start At** field.
- 3. Set the operating range for the fan in the **Hysteresis** field. For example, if the **Hysteresis** value is set to 8° and the **Start At** value to 75°, the fan switches on when the temperature reaches 75° and switches off when the temperature has decreased by 8° (to 67°).

## **Alarm Relays Tab**

Select the **Alarm Relays** tab to configure the alarm relays. Alarm relays provide additional means for notification of an alarm condition. The setting of the logic radio buttons determines the alert behavior when an alarm condition occurs.

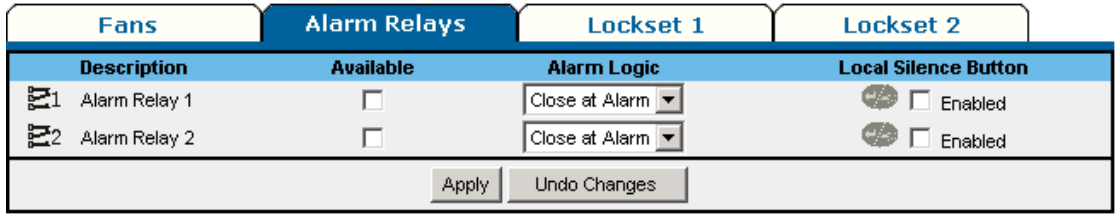

- 1. Select **Available** for each alarm relay that is connected to the CMC. If an alarm relay that is not connected is shown as available, the CMC will erroneously detect an alarm condition and send alerts. For more information about alarm relays, refer to the CMC documentation.
- 2. Select the appropriate logic in the **Alarm Logic** field:
	- If an alarm occurs when **Close at Alarm** is selected, an electrical circuit closes. For example, a light switches on, a door opens, or a siren sounds.
	- If an alarm occurs when **Open at Alarm** is selected, a signal turns off. For example, a green light that indicates normal operation switches off to denote abnormal status for the detector providing the input.
- 3. Select **Enabled** in the **Local Silence Button** field to allow the external alarm to be silenced by pressing the Enter/Alarm Silence button on the CMC front panel. An external alarm (a horn or siren, for example) connected to the alarm relay can be silenced for just the current alarm. This acknowledges the alarm condition while the cause is corrected and still allows subsequent alarm conditions to register at the CMC and set off a new audible alarm.

## **Locksets Tabs**

Select the **Lockset 1** tab to configure the first lockset. Select the **Lockset 2** tab to configure the second lockset. To set each lockset to lock and unlock rack doors:

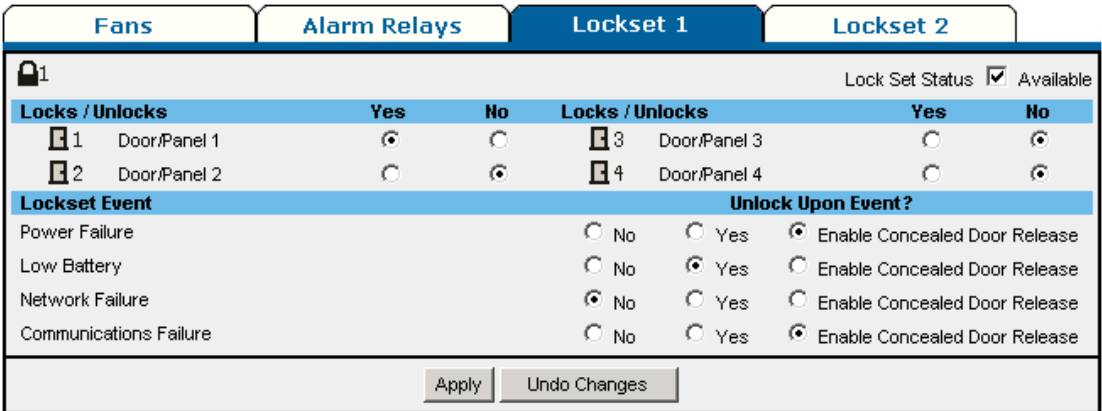

- 1. Select **Available** in the **Lock Set Status** field for each lockset that is connected to the CMC. If a lockset that is not connected is shown as available, the CMC will erroneously detect an alarm condition and send alerts.
- 2. Click **Yes** for each rack door that the lock set operates. Each lockset operates two rack doors.

**IMPORTANT:** For the door-locking feature to work properly, you must assign at least one intrusion sensor to each lockset. Refer to "Sensor Setup Screen" in this chapter for information on setting up the intrusion sensors.

3. Click **Yes** in the **Unlock Upon Event?** column to automatically unlock the doors during a power failure, low battery warning, network failure, or communications failure. Click **Enable Concealed Door Release** to be able to manually open locked doors using a hidden switch. For more information about the concealed door release, refer to the CMC documentation.

**NOTE:** Rack and Power Manager cannot detect the concealed door release. Be sure that the concealed door release option is not selected for CMCs that control racks without a concealed door release.

# **Event Response Overview Screen**

The **Event Response Overview** screen contains a **Supported Events** table that summarizes the manner in which alerts are issued for each alarm condition on the CMC.

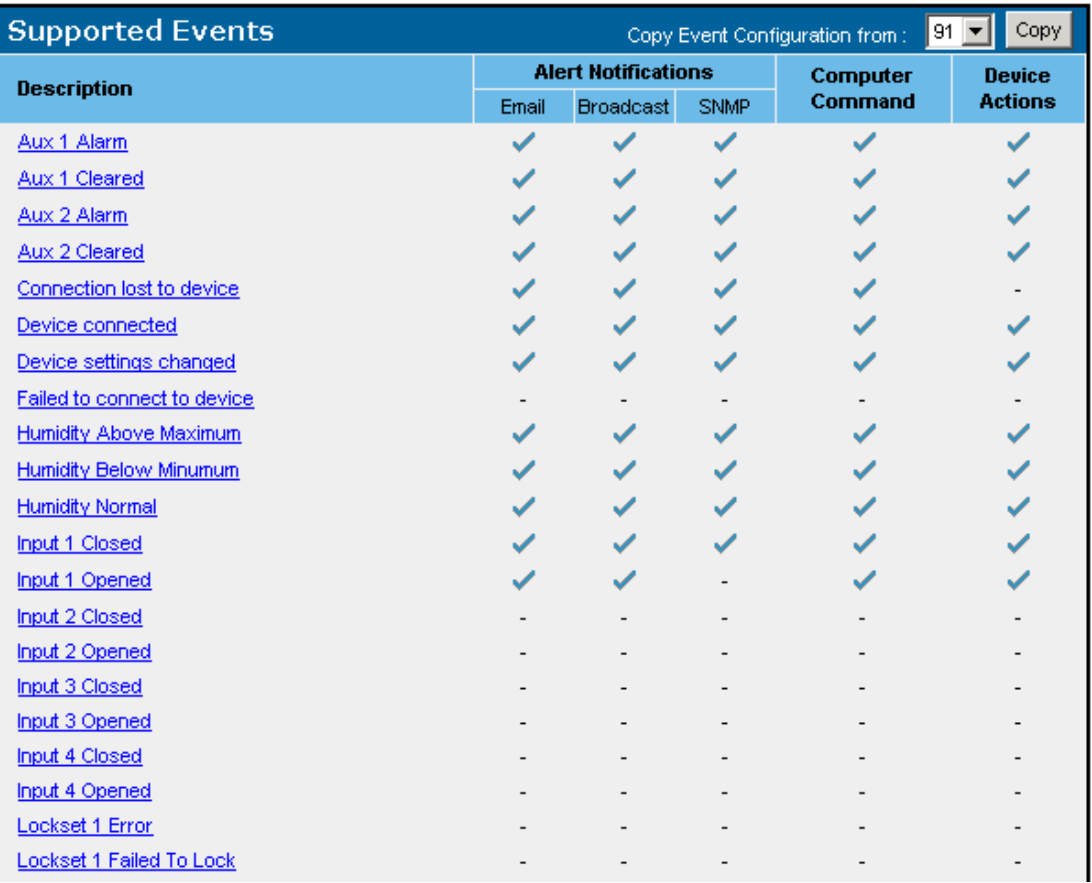

When a new CMC is installed or a new sensor is connected to an existing CMC, enter the event response information for the related alarm conditions.

- To copy the event response configuration of another CMC, select the CMC you want to copy in the **Copy Event Configuration from:** field and click **Copy**.
- $\bullet$ To edit the response of individual events, click the hyperlink for the event response you want to configure in the **Description** column. The **Event Response** screen is displayed.

The **Event Response** screen enables you to configure event responses for supported events. For each event, Rack and Power Manager can be configured to send alert notifications (email and broadcast messages and SNMP traps), run a computer command, and initiate a device action (release a lockset or turn off a fan).

To configure each supported event response:

1. Select the event you want to configure from the **Select Event** drop-down box.

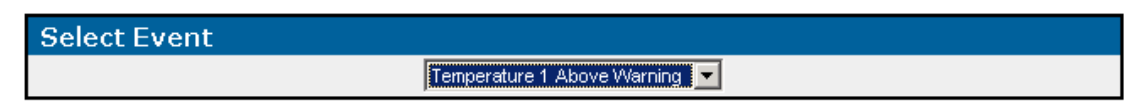

2. Select the **Alert Notifications** tab, the **Commands** tab, or the **Device Actions** tab.

#### **Alert Notifications Tab**

Select the **Alert Notifications** tab to configure the alert notifications.

**NOTE:** Before an alert notification can be set up, you must first configure the notification recipients. For information about configuring notification recipients, refer to "Notification Recipients Screen" in Chapter 4.

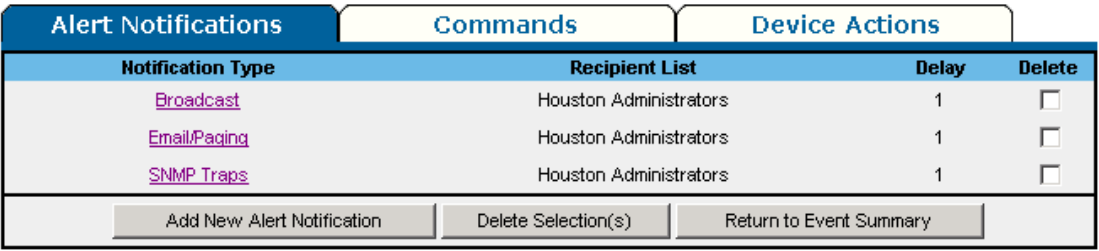

To add an alert notification:

1. Click **Add New Alert Notification**. The **Add/Edit Notification** box is displayed.

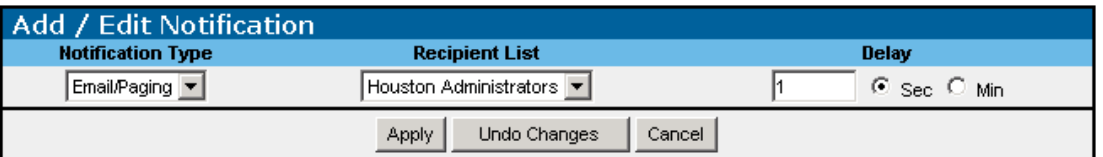

- 2. Select the type of notification from the **Notification Type** drop-down box. Available options are email/paging, broadcast, and SNMP traps.
- 3. Select the group of recipients that should receive the alert notification from the **Recipient List** drop-down box. Recipient lists are configured on the **Notification Recipients** screen.
- 4. Enter the notification delay in the **Delay** column and select a radio button for either seconds or minutes. The delay is the amount of time that elapses between the occurrence of the event and the sending of the notification.
- 5. Click **Apply** to accept the information, click **Undo Changes** to reject all changes and keep the **Add/Edit Notification** box open, or click **Cancel** to return to the **Alert Notifications** tab.

To edit an alert notification:

- 1. Select the event you want to edit from the **Select Event** drop-down box.
- 2. Click the hyperlink for the notification you want to edit in the **Notification Type** column of the **Alert Notifications** tab. The **Add/Edit Notification** box is displayed.
- 3. Edit the notification type, the recipient list, and the notification delay.
- 4. Click **Apply** to accept the information, click **Undo Changes** to reject all changes and keep the **Add/Edit Notification** box open, or click **Cancel** to return to the **Alert Notifications** tab.

To delete an alert notification:

- 1. Select the checkbox in the **Delete** column of the **Alert Notifications** tab for the notification you want to delete.
- 2. Click **Delete Selection(s)**.

To return to the **Event Response Overview** screen, click **Return to Event Summary**.

### **Commands Tab**

Select the **Commands** tab to configure the computer commands.

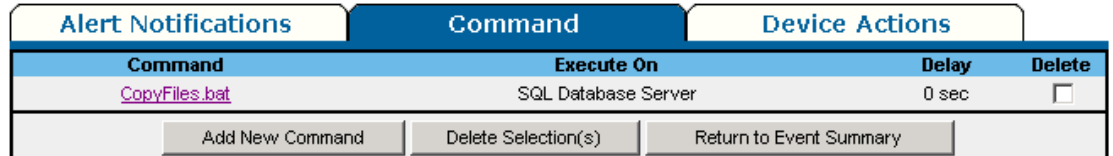

To add a command:

1. Click **Add New Command**. The **Add/Edit Command** box is displayed.

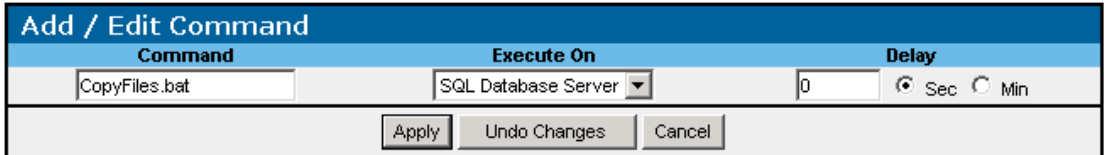

2. Enter the command (for example,  $C:\start$ .bat or /opt/snapshot.sh), select the server that the command will run on, and set the notification delay.

**NOTE:** Rack and Power Manager cannot run a command on a server unless the server has a System Agent installed. The batch file or script that will be run must reside on the server on which the command will be executed.

3. Click **Apply** to accept the information, click **Undo Changes** to reject all changes and keep the **Add/Edit Command** box open, or click **Cancel** to return to the **Commands** tab.

**IMPORTANT:** Remote command execution can be a very powerful tool and should be tested thoroughly before being used for the first time in response to an event. Command execution behavior varies by operating system, and, in general, commands to be executed should be put into a batch file or shell script depending on the operating system that will be executing the commands. Using a batch file or shell script gives you more control over the circumstances in which commands are executed and allows the commands to run in a copy of the environment.

When selecting commands to be executed in the batch file or script file, choose programs and processes that do not require user input or interaction. Since the commands can be executed at any time, it is difficult to predict if a user will be available to interact with any programs that are launched. Verify that specified drive mappings, user specific directories, and programs that require special rights are accessible by the batch file or script file.

Most operating systems have a method for spawning new processes. In Windows operating systems, commands can be preceded with START, and in most Linux/Unix systems, sh can be used. When designing your batch file or script file, determine which commands require a separate process and which commands can be run one after another in the same process. Refer to the documentation that came with your operating system for more information on batch files or script files.

To edit a command:

- 1. Select the event you want to edit from the **Select Event** drop-down box.
- 2. Click the hyperlink for the command you want to edit in the **Command** column of the **Commands** tab. The **Add/Edit Command** box is displayed.
- 3. Edit the command, the server that the command will run on, and the command delay.
- 4. Click **Apply** to accept the information, click **Undo Changes** to reject all changes and keep the **Add/Edit Command** box open, or click **Cancel** to return to the **Commands** tab.

To delete a command:

- 1. Select the checkbox in the **Delete** column of the **Commands** tab for the command you want to delete.
- 2. Click **Delete Selection(s)**.

To return to the **Event Response Overview** screen, click **Return to Event Summary**.

## **Device Actions Tab**

Device actions can be taken on the device you are configuring and on other managed devices. For example, if a CMC detects an over-temperature condition, a device action can be configured to shut down the UPS load segments to which servers affected by the condition are connected.

Select the **Device Actions** tab to configure the device actions.

**CAUTION:** For each device action that you set, you may need to configure the normal, opposite response. For example, if you configure the CMC to turn on a fan when the temperature exceeds normal, you may also want to configure the CMC to turn off the fan when the temperature returns to normal.

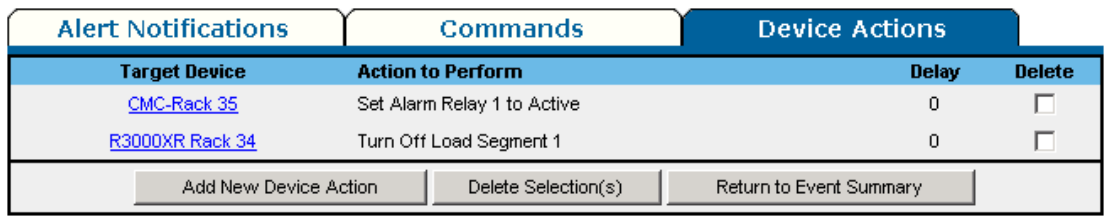

To add a device action:

1. Click **Add New Device Action**. The **Add/Edit Device Action** box is displayed.

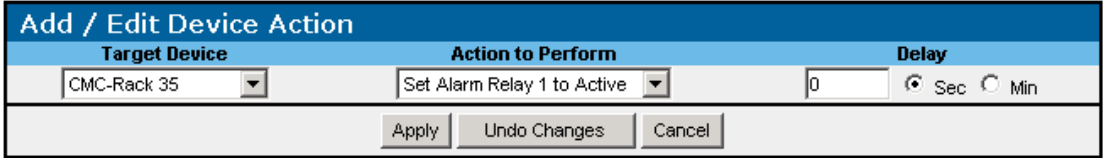

- 2. Enter the target device, the action to perform, and the notification delay.
- 3. Click **Apply** to accept the information, click **Undo Changes** to reject all changes and keep the **Add/Edit Device Action** box open, or click **Cancel** to return to the **Device Actions** tab.

To edit a device action:

- 1. Select the event you want to edit from the **Select Event** drop-down box.
- 2. Click the hyperlink for the device action you want to edit in the **Target Device** column of the **Device Actions** tab. The **Add/Edit Device Action** box is displayed.
- 3. Edit the target device, the action to perform, and the action delay.
- 4. Click **Apply** to accept the information, click **Undo Changes** to reject all changes and keep the **Add/Edit Device Action** box open, or click **Cancel** to return to the **Device Actions** tab.

To delete a device action:

- 1. Select the checkbox in the **Delete** column of the **Device Actions** tab for the device action you want to delete.
- 2. Click **Delete Selection(s)**.

To return to the **Event Response Overview** screen, click **Return to Event Summary**.

# **Properties Screen**

The **Properties** screen enables you to enter and view general information about the CMC.

#### **Device Properties Box**

Information entered in the **Device Properties** box is used by Rack and Power Manager to identify devices.

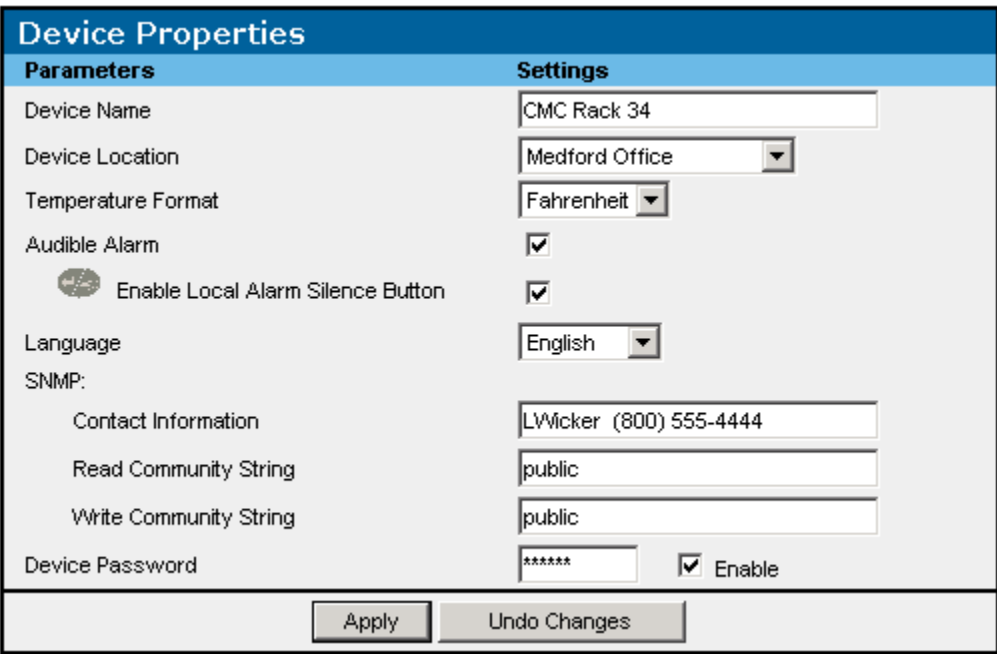

After entering information in the **Device Properties** box, do one of the following:

- Click **Apply** at the bottom of the screen to accept the information that has been entered.
- Click **Undo Changes** to reject all changes and keep the box open.

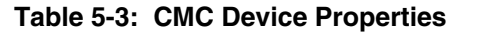

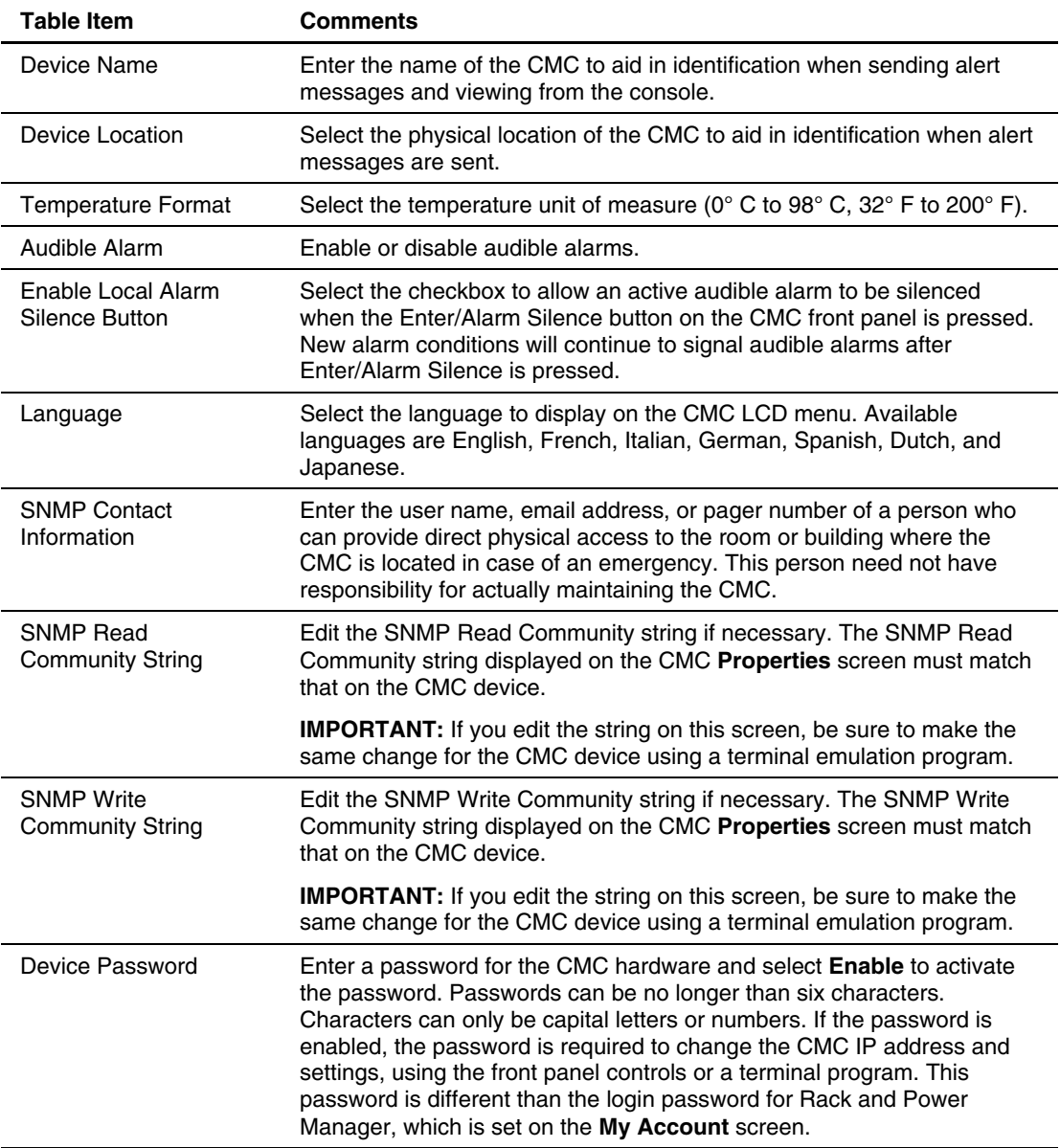

## **Version Control Table**

The **Version Control** table lists the hardware, software, firmware, and MIB versions the CMC is currently running. The status column indicates updated versions that are available.

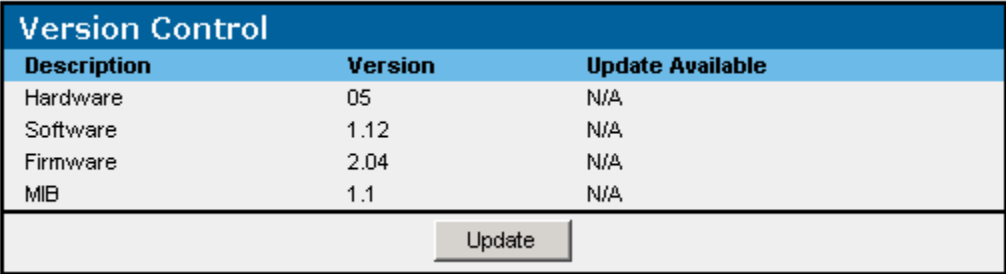

Compare the **Version** column to the **Update Available** column. If an update is available, click **Update**.

## **Manual Control Screen**

The **Manual Control** screen enables you to control fans and alarm relays and unlock doors while the rack is being accessed (for maintenance, for example).

Only locksets, fans, and alarm relays that are enabled on the **Accessory Setup** screen display options on the **Manual Control** screen.

#### **Locksets Box**

To manually control locksets, select the appropriate settings for each lockset and click **Apply** to accept the information.

- Select **Lock** to lock the doors.
- Select **Timed Unlock for** *x* **minutes** to unlock the doors for *x* amount of time.
- Select **Unlock** to unlock the doors immediately.
- Select **Enable CDR** to activate the concealed door release. Because Rack and Power Manager cannot detect the concealed door release, be sure that this option is not selected for CMCs that control racks without a concealed door release.

**NOTE:** If the door is unlocked using the concealed door release, the door remains unlocked for the amount of time that is entered in the **Timed Unlock** entry box for that lockset.

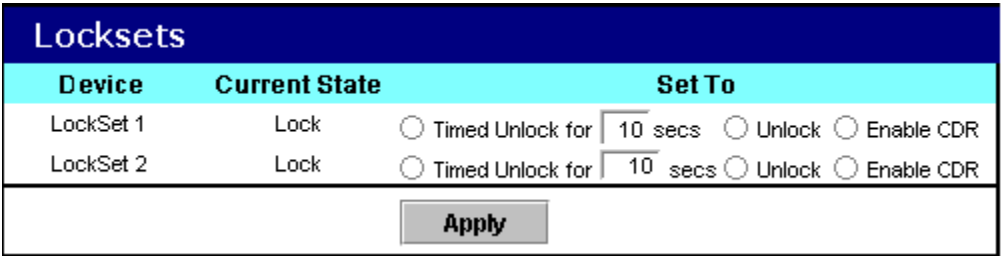

### **Fans Box**

To manually control fans, select the appropriate setting for each fan and click **Apply** to accept the information. Options are **On**, **Off**, or **Auto**.

**NOTE:** When set to Auto, the fans behave according to the settings on the **Accessory Setup** screen.

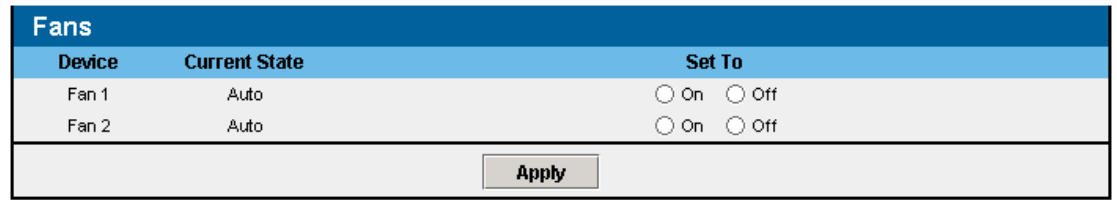

#### **Alarm Relays Box**

To manually control alarm relays, select the appropriate setting for each alarm relay and click **Apply** to accept the information. Options are **Switched** or **Not Switched**.

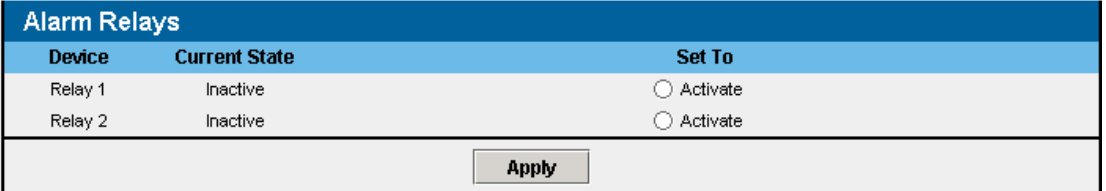

# **UPS Devices**

Expand the menu for each UPS by clicking on the arrow to the right of the UPS device name in the left navigation frame. The hyperlinks in the expanded menu for UPS devices let you configure and monitor each managed UPS. To maximize the features of Rack and Power Manager, be sure to set up the attached agents, power failure settings, scheduled shutdowns, and event responses for each UPS. The UPS name, location, and IP address are listed in the top right corner of each screen.

**NOTE:** Click the name of a UPS in the left navigation frame to view the **Active Alarms** screen for all devices.

# **Device Overview Screen**

The **Device Overview** screen displays the following information for each UPS:

- UPS name
- UPS location
- IP address
- Current status
- Date/Time stamp
- Active alarms

The information automatically refreshes every 15 seconds.

## **Current Status Box**

The status is presented in graphical format in the **Current Status** box. Status information includes:

- Input voltage—The voltage level that is supplying power to the UPS.
- Charge percent—The amount of battery charge by percent.
- Battery status—The current state of the battery.
- $\bullet$ Estimated runtime—The time in minutes that the UPS will remain on battery.
- Percent load—The percent of the UPS's capacity that is being used.
- Output voltage—The voltage level that the UPS is supplying to the load segments.
- Buck—The UPS automatically decreases high input voltage to prevent the UPS from going on battery.
- Boost—The UPS automatically increases low input voltage to prevent the UPS from going on battery.
- On battery—The UPS is operating from battery power.
- Overload—The load is greater than the load for which the UPS is intended.

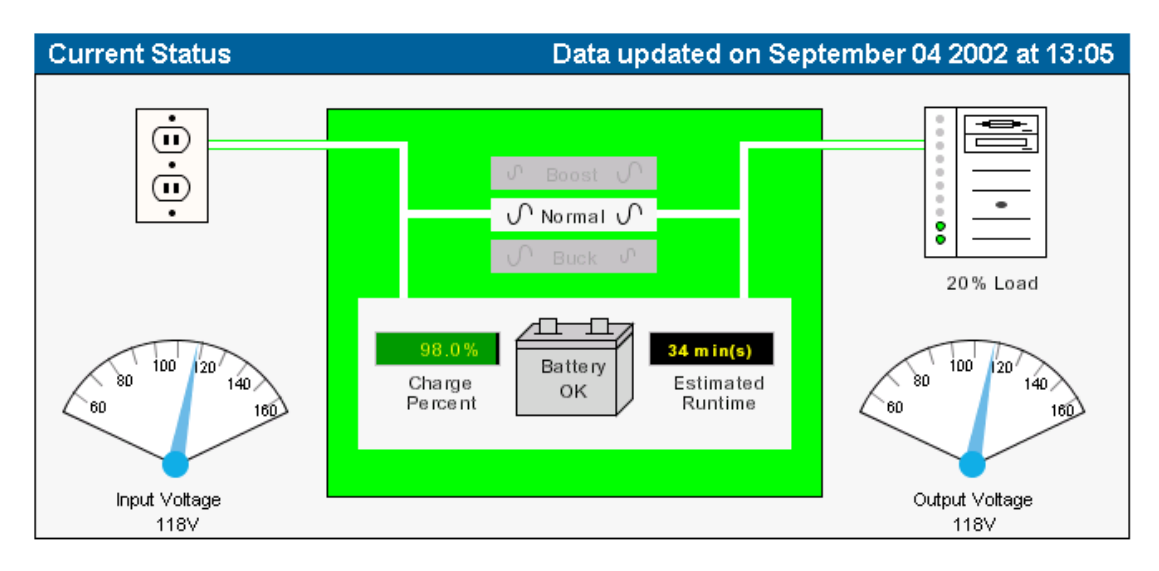

## **Active Alarms Table**

The icons in the **Active Alarms** table allow you to determine the alarm status of the UPS at a glance.

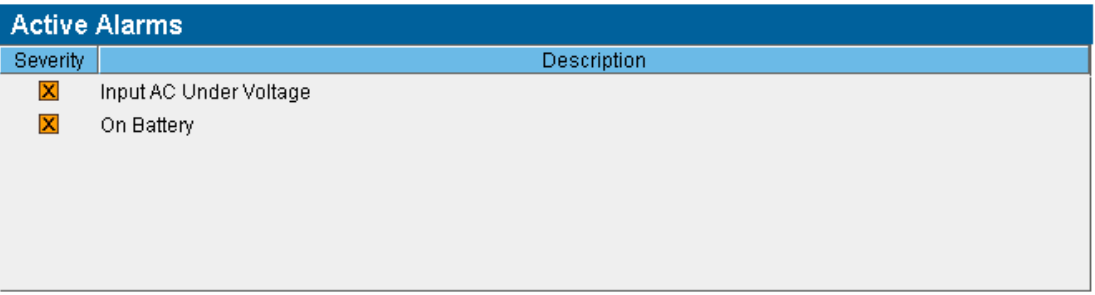

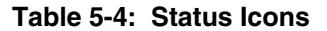

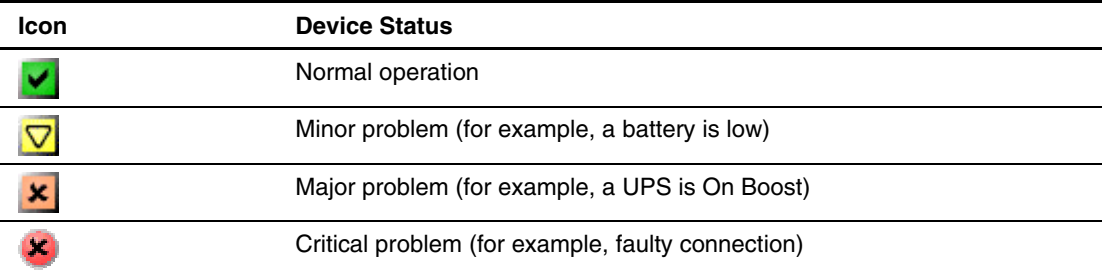

## **Logs and Reports Screen**

The **Logs and Reports** screen shows all the events that have occurred with the UPS since the last time the list was cleared. The amount of available history information is determined by the settings on the **Database** screen.

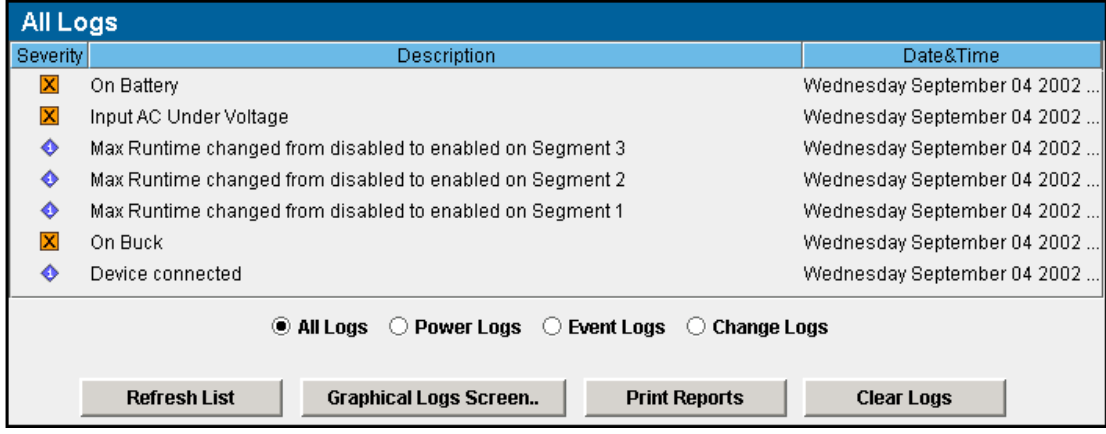

Logs can be viewed by:

- **All Logs**—Displays a complete list of all changes and events
- **Power Logs**—Displays a list of power conditions, such as a loss of utility power
- $\bullet$ **Event Logs**—Displays a list of actions that the UPS takes in response to a condition, such as shutting down a load segment
- **Change Logs**—Displays a list of settings that have been changed for the UPS, such as power failure settings that have been modified

**NOTE:** You can sort the logs for all views by clicking a column heading in the log table.

On the **Logs and Reports** screen:

- To refresh the log, click **Refresh List** at the bottom of the screen.
- To print the log, click **Print Reports** at the bottom of the screen.
- To delete all log entries, click **Clear Logs** at the bottom of the screen.

**NOTE:** You cannot select and delete individual entries in this list, but logs can be further sorted by severity, date and time, and description.

- To view graphical logs:
	- a. Click **Graphical Logs Screen** at the bottom of the screen. The **Graphical Logs** box enables you to configure the graphical log settings.

**NOTE:** The amount of available history information is determined by the settings on the **Database** screen. For more information, refer to "Database Screen" in Chapter 4.

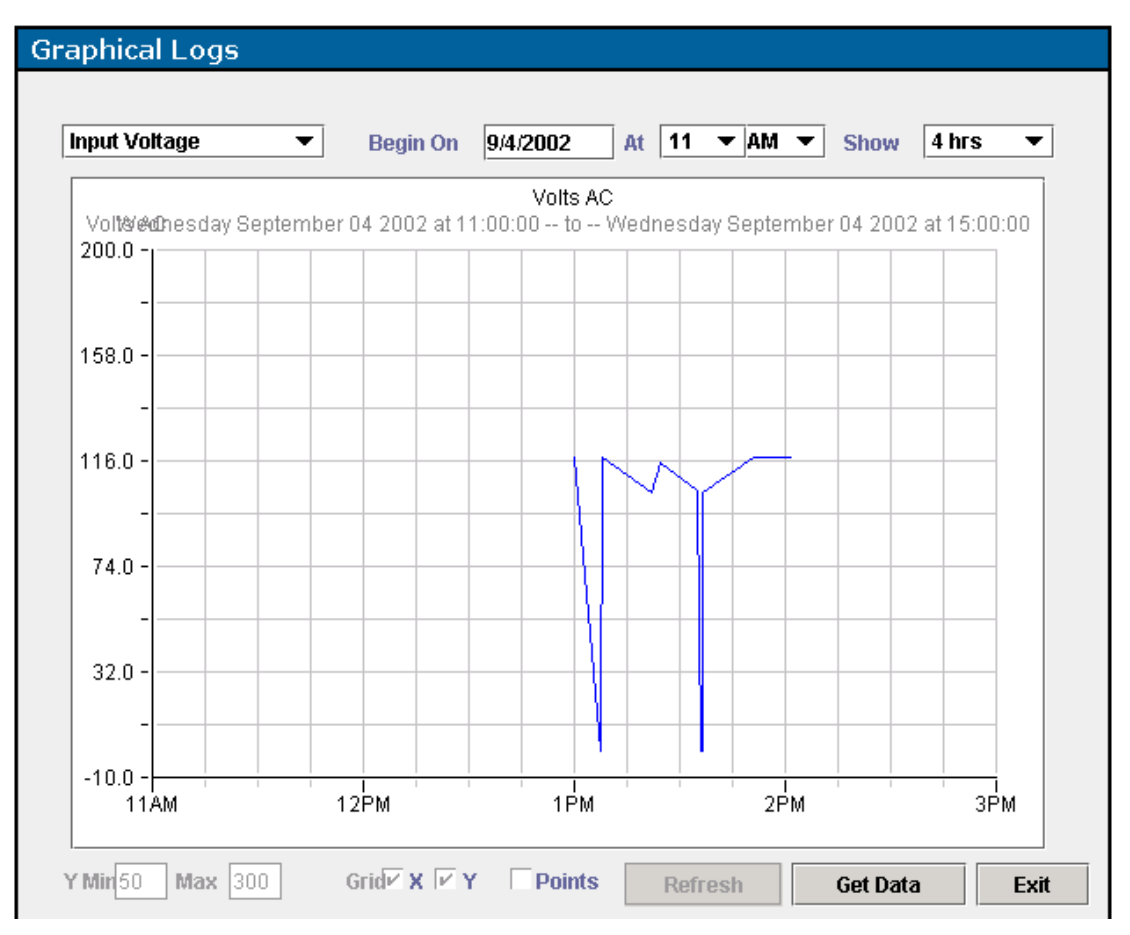

- b. Select the type of graphical logs you want to view from the drop-down box in the top left corner.
- c. Select the date and time from which you want to start graphing.
- d. Select the length of time you want to graph.
- e. Click **Get Data** to display the graph.
- f. Click **Refresh** to update the graph that is currently on screen.

After the graphical log is displayed:

- a. Edit the minimum and maximum values for the Y axis of the graph.
- b. Select whether to show grid lines for each axis.
- c. Select whether to include data points on the graph.
- d. Change the parameters and click **Get Data** to update the graph.
- e. Click **Refresh** to update the graph that is currently on-screen.
- f. Click **Exit** to close the **Graphical Logs** box and return to the **Logs and Reports** screen.

# **Attached Agents Screen**

Information on the **Attached Agents** screen summarizes the agents attached to each load segment of the UPS. Only agents included in the **Managed Agent** table on the **Agent Management** screen are available on the **Attached Agents** screen.

**NOTE:** One agent can be attached to more than one UPS or UPS load segment. For example, a server that has two power supplies can have each power supply connected to two different UPSs or UPS load segments. To configure redundant support, attach the agent for that server to two UPSs.

**IMPORTANT:** When planning a redundant configuration, consider that in normal operating conditions, servers with multiple power supplies equally distribute the power load across each power feed. A server with two power supplies applies 50 percent of the load to each power feed. In the event that one power feed fails, the second power feed must be able to handle 100 percent of the load. Ensure that each UPS in the redundant configuration can support the entire load in the event of a power failure.

Redundant UPS configurations should be tested thoroughly to ensure the load handling capabilities and power fail settings of each UPS prior to an actual power failure event.

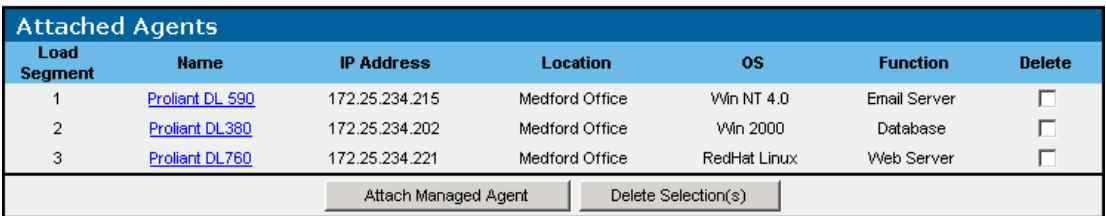

To add or edit an attached agent:

1. Click **Attach Managed Agent** at the bottom of the screen or click the hyperlink for an existing agent in the **Name** column. The **Add/Edit Attachment** box is displayed.

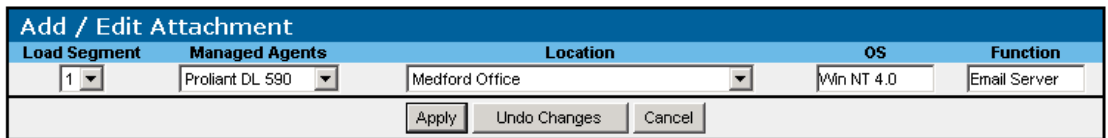

- 2. Select the load segment to which the agent is attached in the **Load Segment** drop-down box.
- 3. Select the server name in the **Managed Agents** drop-down box.
- 4. Do one of the following:
	- Select the location of the device from the **Location** drop-down box.
	- Add a new location by selecting **New Location** from the **Location** drop-down box. The **Add New Location** box is displayed.

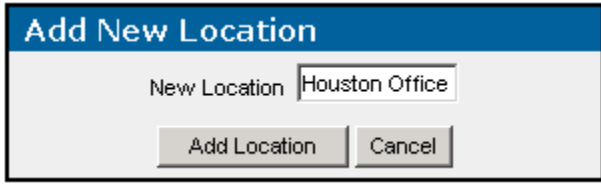

Enter the name of the location in the **New Location** field. Click **Add Location**. The new location is available in the **Location** drop-down box on the **Add/Edit Attachment** box.

- 5. Enter the operating system in the **OS** field.
- 6. Enter the function in the **Function** field.
- 7. Click **Apply** to accept the information, click **Undo Changes** to reject all changes and keep the **Add/Edit Attachment** box open, or click **Cancel** to return to the **Attached Agents** screen.

To delete an attached agent:

- 1. Select the checkbox in the **Delete** column of the **Attached Agents** screen for the agent you want to delete.
- 2. Click **Delete Selection(s)**.

## **Power Fail Settings Screen**

One of the most valuable aspects of Rack and Power Manager is the ability to work in concert with a UPS to gracefully shut down computer operating systems during a power failure. It is often desirable to prolong the runtime of critical computers (Web servers, domain controllers, databases, and so on) while still allowing protection of essential data by closing down services completely before power is removed. Because other equipment benefiting from the power regulation of a UPS might not serve critical needs, it can be beneficial to be able to shut down such equipment early during a power failure to prolong battery time for the more necessary systems. Power fail settings allow for the prioritization of shutdowns of UPS load segments (banks of power outlets) as well as of the servers receiving power from the UPS (attached agents, for example). Carefully consider the following items before configuring the power failure settings:

- The length of battery protection increases as the load on the UPS decreases.
- After a power outage recovery, another outage could occur before the UPS batteries fully charge. For a more robust system fault tolerance, set the time delay to a value small enough to allow battery reserve for at least two shutdowns.

#### **Shutdown Settings Box**

The **Shutdown Settings** box contains information about the shutdown for UPS load segments and attached servers. When a power failure occurs, the Management Server shuts down affected devices according to these settings. Each load segment and its attached servers are displayed.

To configure the shutdown timings for load segments:

1. Select the load segment you want to configure by clicking its name in the top left corner of the box.

**NOTE:** Selecting a load segment and clicking **Infinite** overrides the individual server settings for that load segment.

**NOTE:** If no load segment or server is selected, the information at the bottom of the box is not displayed.

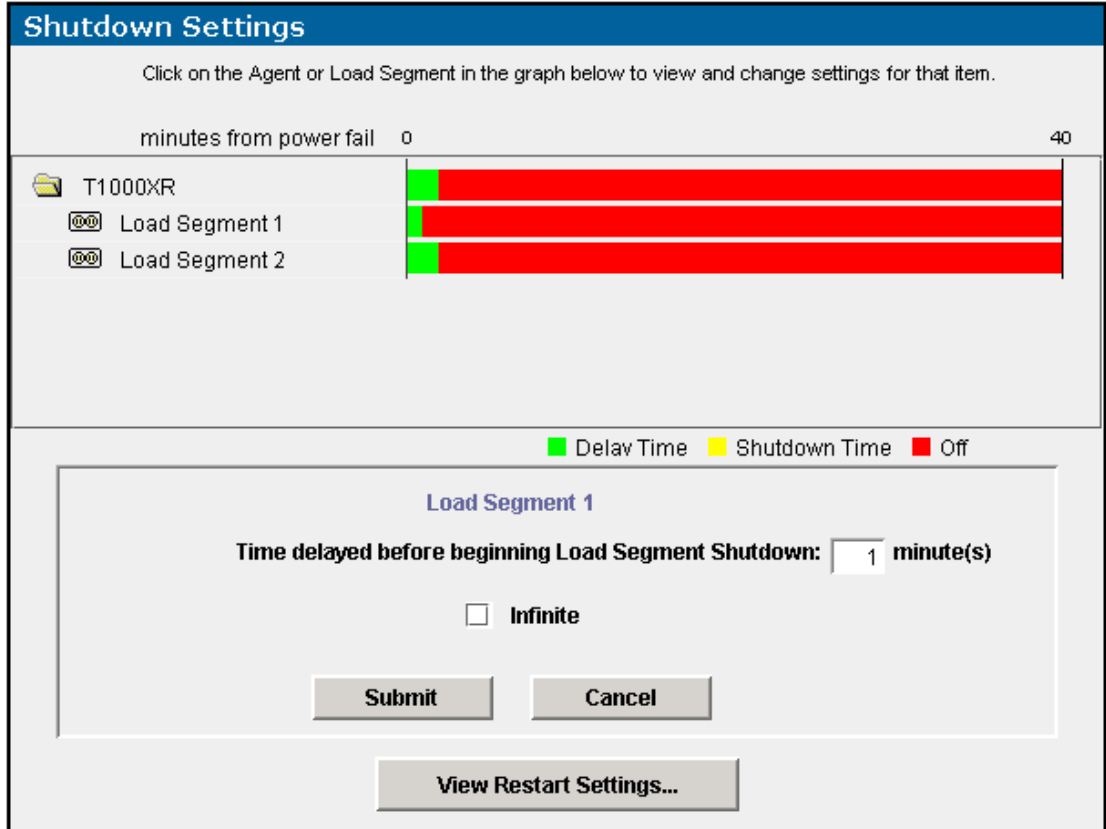

2. Enter the number of minutes that should elapse from the time of the power failure to the beginning of the load segment shutdown.

**IMPORTANT:** You must configure the runtime. The default runtime setting is zero. If the runtime is not configured, the load segment will shut down immediately upon power failure.

**NOTE:** If the load segment has no attached agents, this option is not displayed.

- 3. Click **Infinite** to override all other settings.
- 4. Click **Submit** to save the changes, click **Cancel** to reject all changes and keep the box open, or click **View Restart Settings** to display the **Restart Settings** box.

To configure the shutdown timings for servers (attached agents):

1. Select the server you want to configure by clicking its name in the top left corner of the box.

**NOTE:** If no load segment or server is selected, the information at the bottom of the box is not displayed.

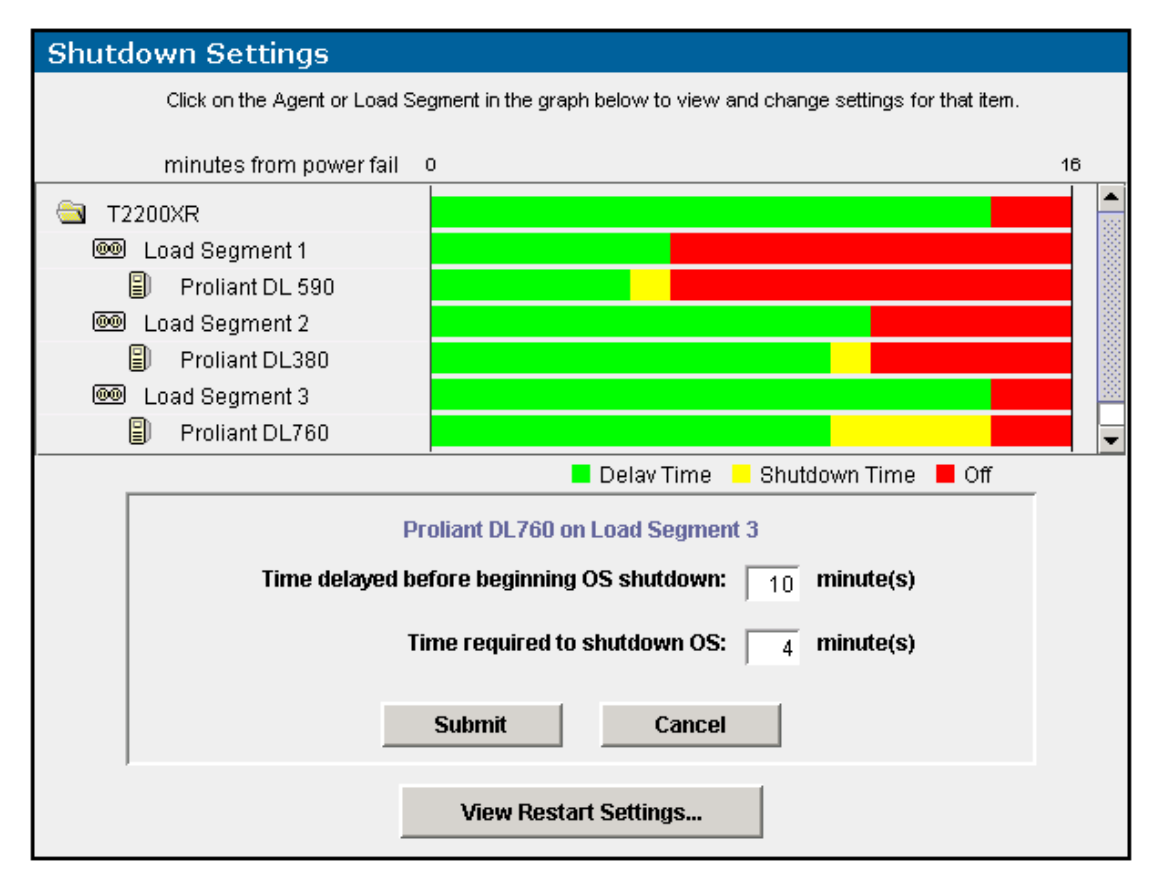

- 2. Enter the number of minutes that should elapse from the time of the power failure to the beginning of the operating system shutdown.
- 3. Enter the number of minutes needed to completely shut down the operating system.
- 4. Click **Submit** to save the changes, click **Cancel** to reject all changes and keep the box open, or click **View Restart Settings** to display the **Restart Settings** box.

### **Restart Settings Box**

The **Restart Settings** box contains information about the restart for UPS load segments. After shutdown occurs, the Management Server restarts affected devices according to these settings. Each load segment is displayed.

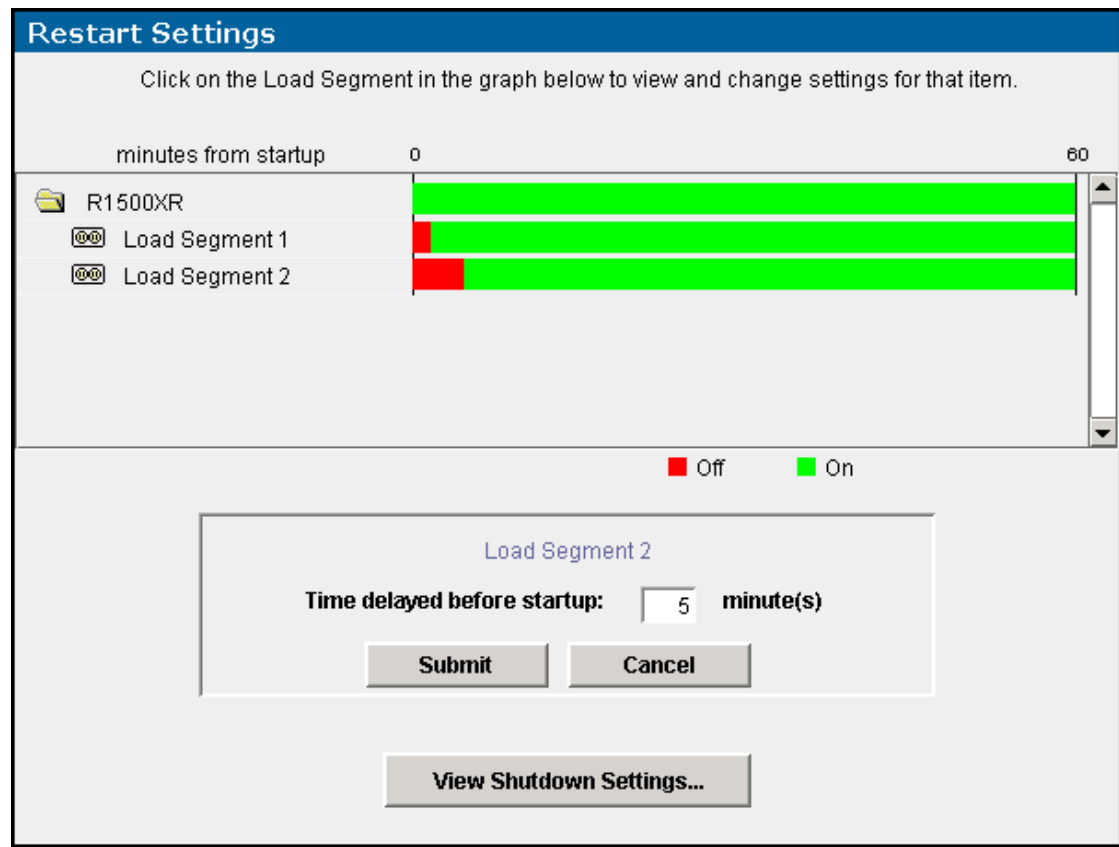

To configure the restart timings:

1. Select the load segment you want to configure by clicking its name in the top left corner of the box.

**NOTE:** If no load segment or server is selected, the information at the bottom of the box is not displayed.

- 2. Enter the number of minutes that should elapse from the time of the power restoration to the beginning of the load segment restart. The maximum delay that can be entered is 60 minutes.
- 3. Click **Submit** to save the changes, click **Cancel** to reject all changes and keep the box open, or click **View Shutdown Settings** to display the **Shutdown Settings** box.

# **Scheduled Shutdowns Screen**

Information on the **Scheduled Shutdowns** screen summarizes the set times at which individual load segments or the entire UPS shuts down and restarts. Scheduled shutdowns can be configured for one time or at daily or weekly intervals.

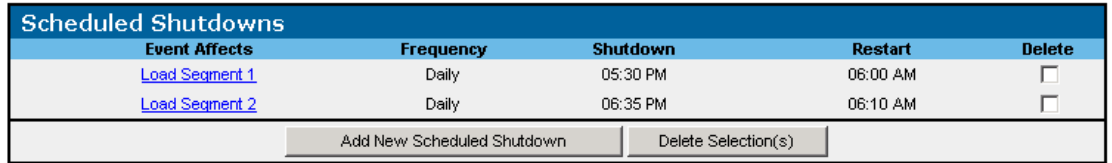

To add a shutdown event:

1. Click **Add New Scheduled Shutdown**. The **Add Shutdown Event** box is displayed.

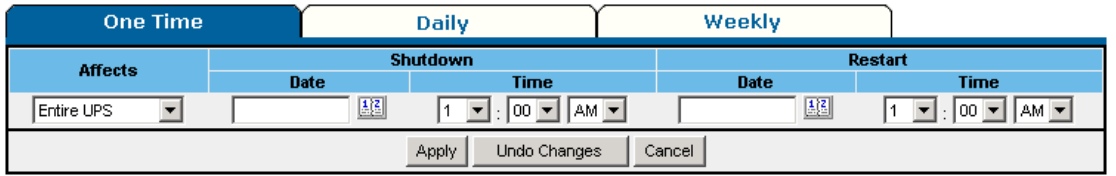

- 2. Do one of the following:
	- Select the **One Time** tab to schedule a single shutdown event.
	- Select the **Daily** tab to schedule a daily shutdown event.
	- Select the **Weekly** tab to schedule a weekly shutdown event.
- 3. From the **Affects** drop-down box, select the components to shut down and restart.
- 4. Enter the shutdown date (one-time shutdown event) or select the shutdown day (weekly shutdown event) if necessary.
- 5. Select the shutdown time, using the drop-down boxes in the **Shutdown Time** column.
- 6. Enter the restart date (one-time shutdown event) or select the restart day (weekly shutdown event) if necessary.
- 7. Select the restart time, using the drop-down boxes in the **Restart Time** column.
- 8. Click **Apply** to accept the information, click **Undo Changes** to reject all changes and keep the **Add Shutdown Event** box open, or click **Cancel** to return to the **Scheduled Shutdowns** screen.

To edit a shutdown event:

1. Click the hyperlink in the **Event Affects** column for the shutdown event you want to edit. The **Edit Shutdown Event** box is displayed.

Edit Shutdown Event

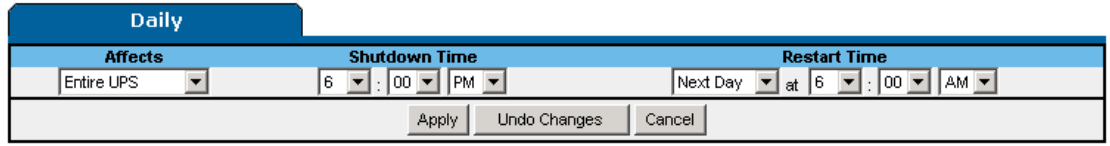

- 2. Edit the information on the **Edit Shutdown Event** box as needed.
- 3. Click **Apply** to accept the information, click **Undo Changes** to reject all changes and keep the **Edit Shutdown Event** box open, or click **Cancel** to return to the **Scheduled Shutdowns** screen.

To delete a shutdown event:

- 1. Select the checkbox in the **Delete** column of the **Scheduled Shutdowns** screen for the shutdown event you want to delete.
- 2. Click **Delete Selection(s)**.

# **Event Response Overview Screen**

The **Event Response Overview** screen contains a **Supported Events** table that summarizes the manner in which alerts are issued for each alarm condition on the UPS.

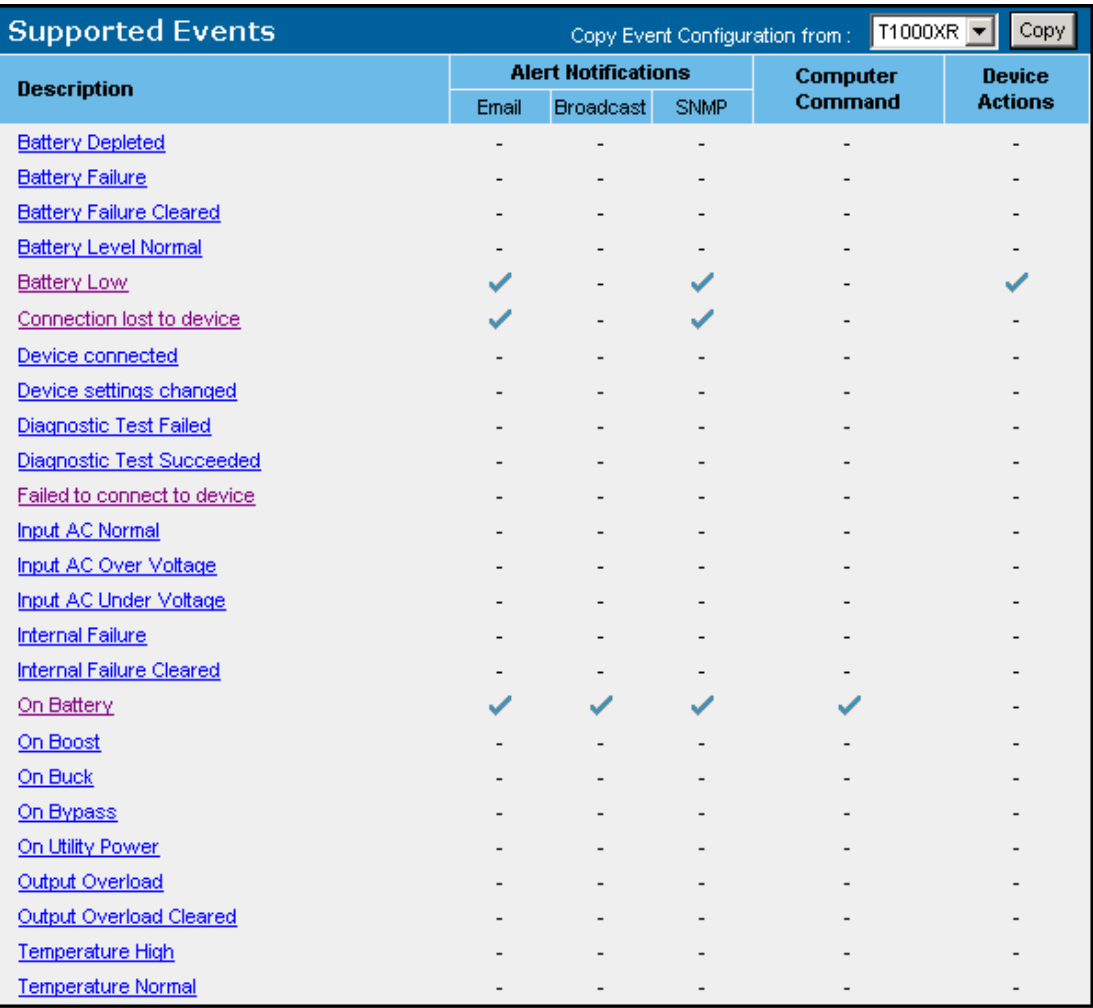

When a new UPS is installed, enter the event response information for the related alarm conditions.

- To copy the event response configuration of another UPS, select the UPS you want to copy in the **Copy Event Configuration from:** field and click **Copy**.
- To edit the response of individual events, click the hyperlink for the event response you want to edit in the **Description** column. The **Event Response** screen is displayed.

The **Event Response** screen enables you to configure event responses for supported events. For each event, Rack and Power Manager can be configured to send alert notifications (email and broadcast messages and SNMP traps), run a computer command, and initiate a device action (shut down a load segment or release a lockset controlled by the CMC in the same rack as this UPS).
<span id="page-180-0"></span>To configure each supported event response:

1. Select the event you want to configure the event response for in the **Select Event** drop-down box.

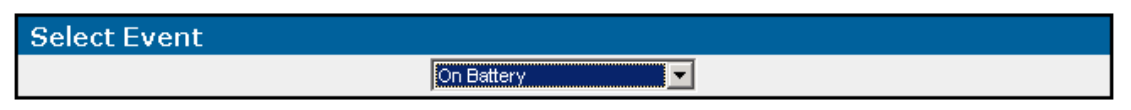

2. Select the **Alert Notifications** tab, the **Commands** tab, or the **Device Actions** tab.

### **Alert Notifications Tab**

Select the **Alert Notifications** tab to configure the alert notifications.

**NOTE:** Before an alert notification can be set up, you must first configure the notification recipients. For information about configuring notification recipients, refer to "Notification Recipients Screen" in Chapter 4.

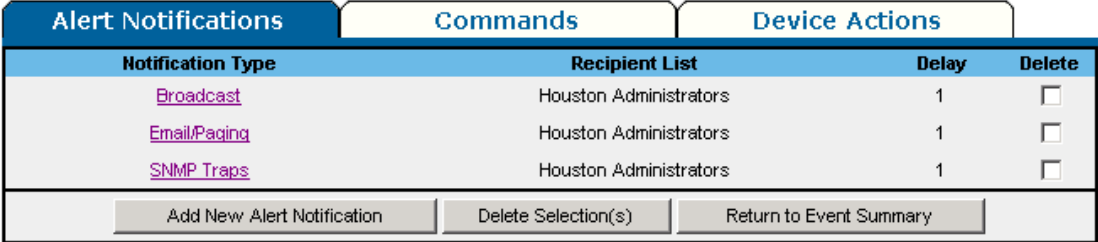

To add an alert notification:

1. Click **Add New Alert Notification**. The **Add/Edit Notification** box is displayed.

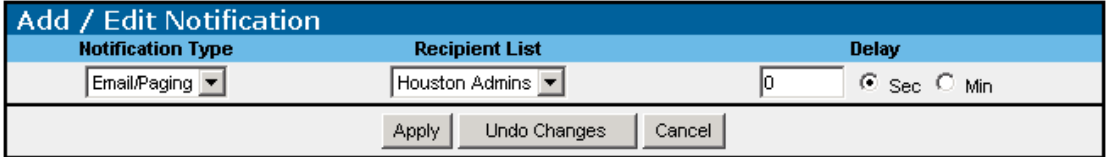

- 2. Select the type of notification from the **Notification Type** drop-down box. Available options are email/paging, broadcast, and SNMP traps.
- 3. Select the group of recipients that should receive the alert notification from the **Recipient List** drop-down box. Recipient lists are configured on the **Notification Recipients** screen.
- 4. Enter the notification delay in the **Delay** column and select a radio button for either seconds or minutes. The delay is the amount of time that elapses between the occurrence of the event and the sending of the notification.
- 5. Click **Apply** to accept the information, click **Undo Changes** to reject all changes and keep the **Add/Edit Notification** box open, or click **Cancel** to return to the **Alert Notifications** tab.

<span id="page-181-0"></span>To edit an alert notification:

- 1. Select the event you want to edit from the **Select Event** drop-down box.
- 2. Click the hyperlink for the notification you want to edit in the **Notification Type** column of the **Alert Notifications** tab. The **Add/Edit Notification** box is displayed.
- 3. Edit the notification type, the recipient list, and the notification delay.
- 4. Click **Apply** to accept the information, click **Undo Changes** to reject all changes and keep the **Add/Edit Notification** box open, or click **Cancel** to return to the **Alert Notifications** tab.

To delete an alert notification:

- 1. Select the checkbox in the **Delete** column of the **Alert Notifications** tab for the notification you want to delete.
- 2. Click **Delete Selection(s)**.

To return to the **Event Response Overview** screen, click **Return to Event Summary**.

## **Commands Tab**

Select the **Commands** tab to configure the computer commands.

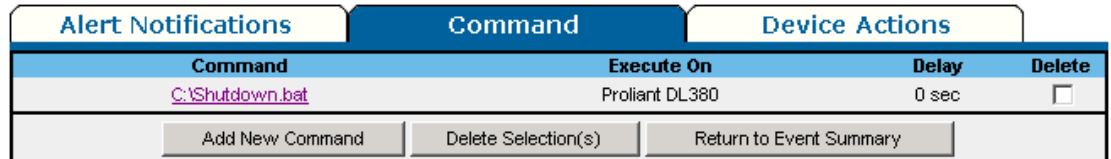

To add a command:

1. Click **Add New Command**. The **Add/Edit Command** box is displayed.

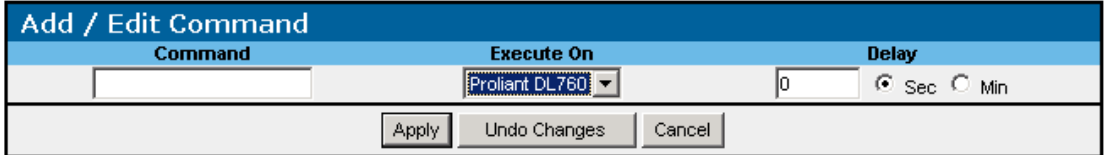

2. Enter the command (for example,  $C:\start$ .bat or /opt/snapshot.sh), select the server that the command will run on, and set the notification delay.

**NOTE:** Rack and Power Manager cannot run a command on a server unless the server has a System Agent installed. The batch file or script that will be run must reside on the server on which the command will be executed.

<span id="page-182-0"></span>3. Click **Apply** to accept the information, click **Undo Changes** to reject all changes and keep the **Add/Edit Command** box open, or click **Cancel** to return to the **Commands** tab.

**IMPORTANT:** Remote command execution can be a very powerful tool and should be tested thoroughly before being used for the first time in response to an event. Command execution behavior varies by operating system, and, in general, commands to be executed should be put into a batch file or shell script depending on the operating system that will be executing the commands. Using a batch file or shell script gives you more control over the circumstances in which commands are executed and allows the commands to run in a copy of the environment.

When selecting commands to be executed in the batch file or script file, choose programs and processes that do not require user input or interaction. Since the commands can be executed at any time, it is difficult to predict if a user will be available to interact with any programs that are launched. Verify that specified drive mappings, user specific directories, and programs that require special rights are accessible by the batch file or script file.

Most operating systems have a method for spawning new processes. In Windows operating systems, commands can be preceded with START, and in most Linux/Unix systems, sh can be used. When designing your batch file or script file, determine which commands require a separate process and which commands can be run one after another in the same process. Refer to the documentation that came with your operating system for more information on batch files or script files.

To edit a command:

- 1. Select the event you want to edit from the **Select Event** drop-down box.
- 2. Click the hyperlink for the command you want to edit in the **Command** column of the **Commands** tab. The **Add/Edit Command** box is displayed.
- 3. Enter the command, select the server that the command will run on, and set the command delay.
- 4. Click **Apply** to accept the information, click **Undo Changes** to reject all changes and keep the **Add/Edit Command** box open, or click **Cancel** to return to the **Commands** tab.

To delete a command:

- 1. Select the checkbox in the **Delete** column of the **Commands** tab for the command you want to delete.
- 2. Click **Delete Selection(s)**.

To return to the **Event Response Overview** screen, click **Return to Event Summary**.

## <span id="page-183-0"></span>**Device Actions Tab**

Device actions can be taken on the device you are configuring and on other managed devices. For example, if a CMC detects an over-temperature condition, a device action can be configured to shut down the UPS load segments to which servers affected by the condition are connected.

Select the **Device Actions** tab to configure the device actions.

**CAUTION:** For each device action that you set, you may need to configure the normal, opposite response. For example, if you configure the UPS to turn off a load segment when an output overload is detected, you may also want to configure the UPS to turn on the load segment when the output overload is resolved.

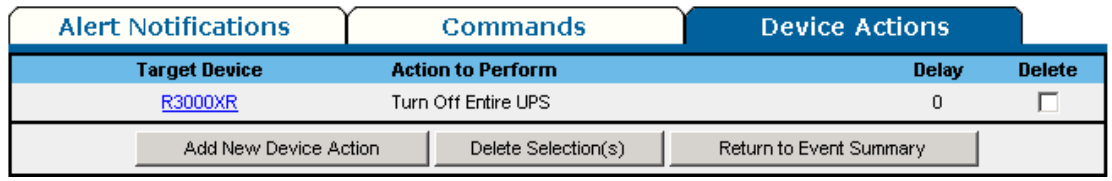

To add a device action:

1. Click **Add New Device Action**. The **Add/Edit Device Action** box is displayed.

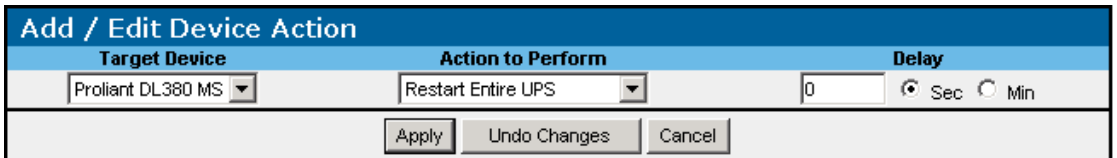

- 2. Enter the target device, the action to perform, and the notification delay.
- 3. Click **Apply** to accept the information, click **Undo Changes** to reject all changes and keep the **Add/Edit Device Action** box open, or click **Cancel** to return to the **Device Actions** tab.

<span id="page-184-0"></span>To edit a device action:

- 1. Select the event you want to edit from the **Select Event** drop-down box.
- 2. Click the hyperlink for the device action you want to edit in the **Target Device** column of the **Device Actions** tab. The **Add/Edit Device Action** box is displayed.
- 3. Edit the target device, the action to perform, and the action delay.
- 4. Click **Apply** to accept the information, click **Undo Changes** to reject all changes and keep the **Add/Edit Device Action** box open, or click **Cancel** to return to the **Device Actions** tab.

To delete a device action:

- 1. Select the checkbox in the **Delete** column of the **Device Actions** tab for the device action you want to delete.
- 2. Click **Delete Selection(s)**.

To return to the **Event Response Overview** screen, click **Return to Event Summary**.

## **Properties Screen**

The **Properties** screen enables you to enter, edit, or view general information about the UPS.

### **UPS Properties Box**

Information entered on the **UPS Properties** box is used by Rack and Power Manager to identify devices.

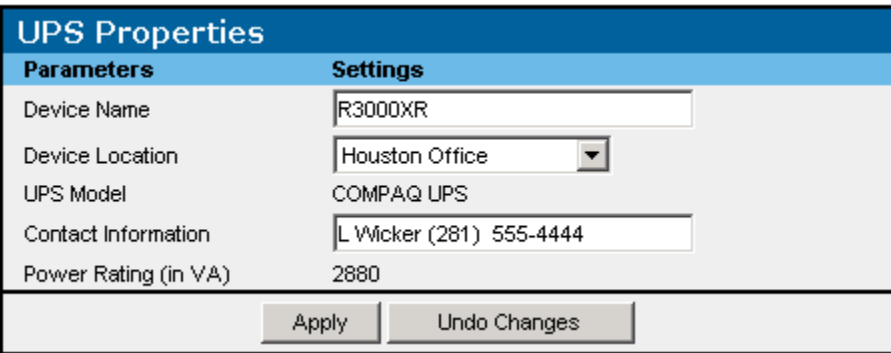

To configure the properties:

- 1. Enter the name of the UPS in the **Device Name** field to aid in identification when alert messages are sent.
- 2. Select the location of the UPS in the **Device Location** field to aid in identification when alert messages are sent.
- 3. View the UPS model in the **UPS Model** field. The UPS model aids in identification when alert messages are sent.
- <span id="page-185-0"></span>4. Enter the user name, email address, or pager number of a person who can provide direct physical access to the UPS in the **Contact Information** field. This person need not have responsibility for actually maintaining the UPS.
- 5. View the UPS power rating in the **Power Rating** field. The UPS power rating aids in identification when alert messages are sent.
- 6. Click **Apply** to accept the information or click **Undo Changes** to reject all changes and keep the box open.

## **Version Control Table**

For informational purposes, the applicable firmware versions are displayed.

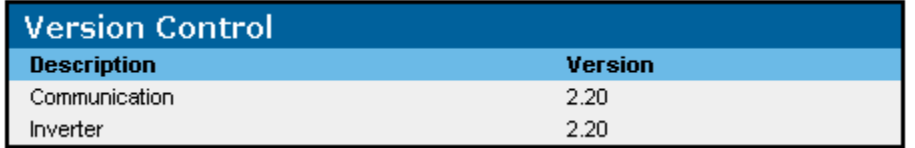

**NOTE:** Not all UPSs will display the same list of firmware options.

## **Diagnostics Screen**

The UPS **Diagnostics** screen enables you to perform diagnostic tests on the UPS.

**NOTE:** A pop-up message is displayed to notify you when you try to run tests on a UPS that does not support diagnostics.

To automatically run UPS diagnostics:

1. Enable automatic diagnostic testing by selecting **Enable Automatic Diagnostics** in the **Status** box.

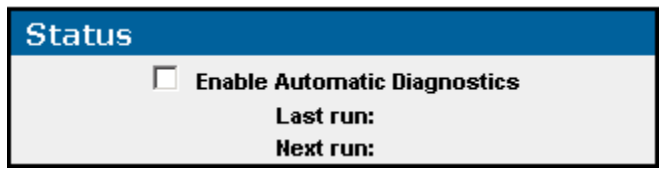

<span id="page-186-0"></span>2. Schedule automatic diagnostics by selecting 30, 60, 90, or 120 days from the **Automatically Execute Diagnostics Every:** drop-down box on the **Schedule** box.

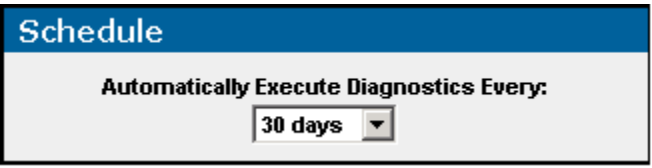

3. Click **Apply** to accept the information or click **Undo Changes** to reject all changes and keep the screen open.

To immediately perform a manual, one-time UPS self-test, click **Execute Diagnostics Now**.

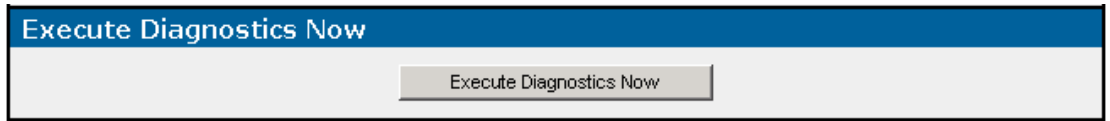

## **Manual Control Screen**

The **Manual Control** screen enables you to manually shut down and restart individual load segments or the entire UPS.

To manually shut down a load segment or UPS:

1. Select the radio button for the action you want to perform in the **Description** column of the **Immediate Shutdown** box.

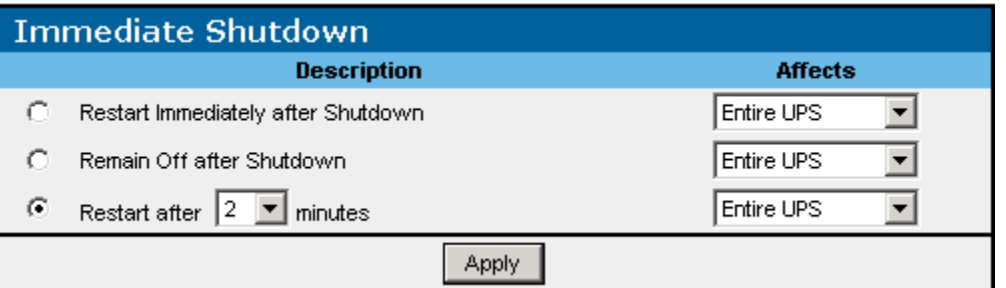

- Select **Restart Immediately after Shutdown** to restart the component as soon as the shutdown completes.
- Select **Remain Off after Shutdown** if you do not want to restart the component.
- Select **Restart after** *x* **minutes** to schedule a timed restart. Select the number of minutes that should pass before the restart initiates in the drop-down box. Options are 2, 5, or 10 minutes.
- <span id="page-187-0"></span>2. From the **Affects** drop-down box, select the component you want to shut down that corresponds with the option you selected in the **Description** column.
- 3. Click **Apply** to shut down the component.

**IMPORTANT:** For attached servers to be shut down gracefully, they must have an agent installed, be attached to a load segment, and have power fail settings configured.

To manually restart a load segment or UPS that remained off after a shutdown:

1. From the **Affects** drop-down box, select the component you want to restart in the **Restart UPS** box.

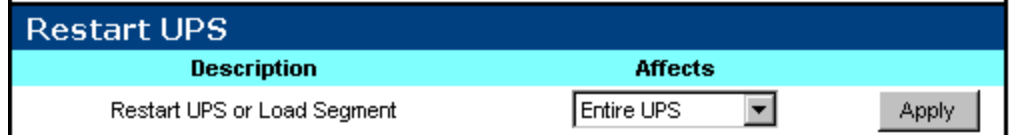

2. Click **Apply** to restart the component.

**IMPORTANT:** If you use the **Remain Off** option to shut down a load segment to which the Management Server is attached or to which a server with a Serial Relay Agent installed is attached, you will not be able to restart the UPS with Rack and Power Manager. To recover, gracefully shut down the remaining servers on the active load segments of the UPS. Manually power down the UPS using the power button on the UPS, then reapply power to the UPS.

## **Queries Icon**

Click the **Queries** icon in the top frame to view the **Queries** screen.

## **Queries Screen**

The **Queries** screen enables you to produce a filtered list of devices in the left frame of the **Devices** menu. In setting up your query, you can limit the devices by querying by location, type, model, and status or combinations thereof.

**IMPORTANT:** Queries remain in effect until you perform a different query, remove the query, or log out of Rack and Power Manager.

## <span id="page-188-0"></span>**Pre-Defined Queries**

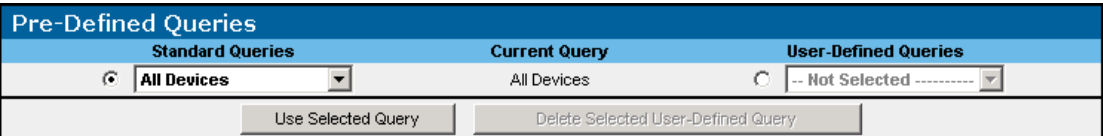

To perform a standard query:

- 1. Select the radio button to the left of the **Standard Queries** drop-down box.
- 2. Select the query you want to use from the **Standard Queries** drop-down box.
- 3. Click **Use Selected Query**.

To perform a user-defined query:

- 1. Select the radio button to the left of the **User-Defined Queries** drop-down box.
- 2. Select the query you want to use from the **User-Defined Queries** drop-down box.

## 3. Click **Use Selected Query**.

To delete a user-defined query:

- 1. Select the radio button to the left of the **User-Defined Queries** drop-down box.
- 2. Select the query you want to delete from the **User-Defined Queries** drop-down box.
- 3. Click **Delete Selected User-Defined Query**.

To define a new query:

- 1. Select the radio button to the left of the **User-Defined Queries** drop-down box.
- 2. Select **Custom Query** from the **User-Defined Queries** drop-down box.

<span id="page-189-0"></span>3. Select the criteria from the **Add/Edit Query** custom queries boxes.

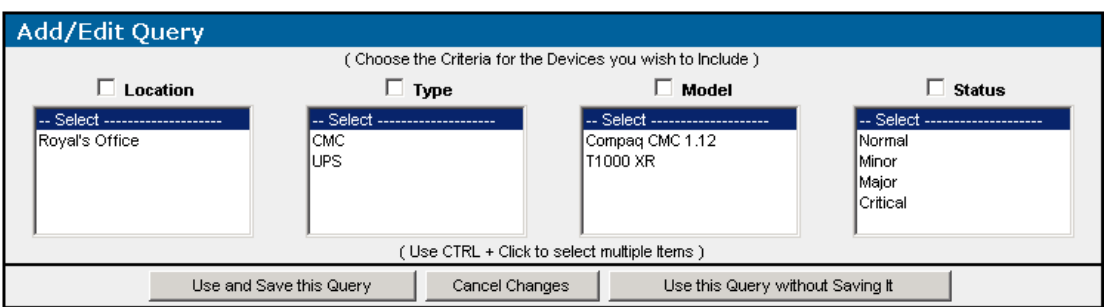

As you make selections within the same box, hold down the **Ctrl** key. Custom queries must be selected from inside the respective boxes.

- **Location**—Managed devices that exist in a specific location. The values shown in this list are taken from the device **Properties** screens. These values are user-specified.
- **Type**—Specific types of managed devices. The values shown in this list are reported by the system and are not user-specified. Possible values include CMC or UPS.
- **Model**—Specific models of managed devices. The values shown in this list are taken from the device **Properties** screens. These values are not user-specified.
- **Status**—Managed devices that are reporting a specific alert status. The values shown in this list are reported by the system and are not user-specified. Possible values include normal, minor, major, and critical.
- 4. Do one of the following:
	- Click **Use and Save this Query.** Enter a name for the query at the prompt.

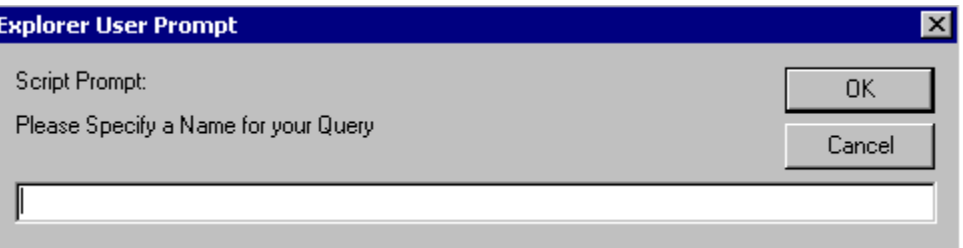

The query is implemented and also displayed in the **User-Defined Queries** drop-down box, available for later use.

- Click **Cancel Changes** to reject all changes.
- Click **Use this Query without Saving It** to perform the query without saving.

## <span id="page-190-0"></span>**Home Icon**

Click the **Home** icon in the top frame to view the **Home** screen.

## **Home Screen**

Information on the **Home** screen refreshes every five seconds. On the **Home** screen:

- Quickly retrieve details about a device, using its name. The search field only allows the following characters to be entered: letters, numbers, tilde, dash, period, underscore, apostrophe, and space. Click **Search** to search for the indicated device.
	- If an exact match is found, only the device that matches the search criteria is displayed.
	- If an exact match is not found, Rack and Power Manager displays a list of devices in the database whose names contain the entered string.
	- If no devices in the database resemble the target device, Rack and Power Manager will only give the option to return to the **Home** screen.

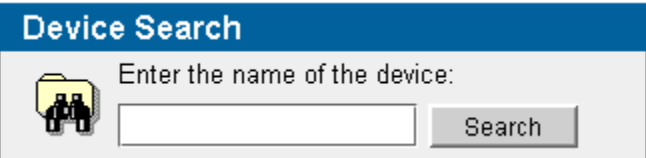

• Set the **Home Page Settings** by selecting **Show this page when Rack & Power Manager starts** and clicking **Apply**. If this option is not selected, the **Devices Home** screen is the first screen displayed after you log in to Rack and Power Manager.

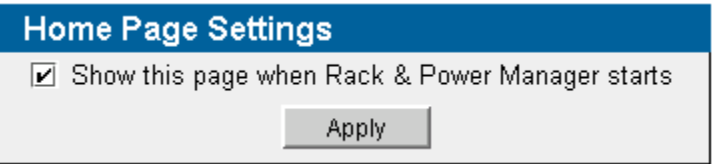

<span id="page-191-0"></span>• Check the current status of all devices included in the query that are currently running in the **Current Status** table. Entries in the **Current Status** table can be sorted by severity, device name, device type, and description by clicking the appropriate column heading. For more information on running queries, refer to "Queries Screen" in this chapter.

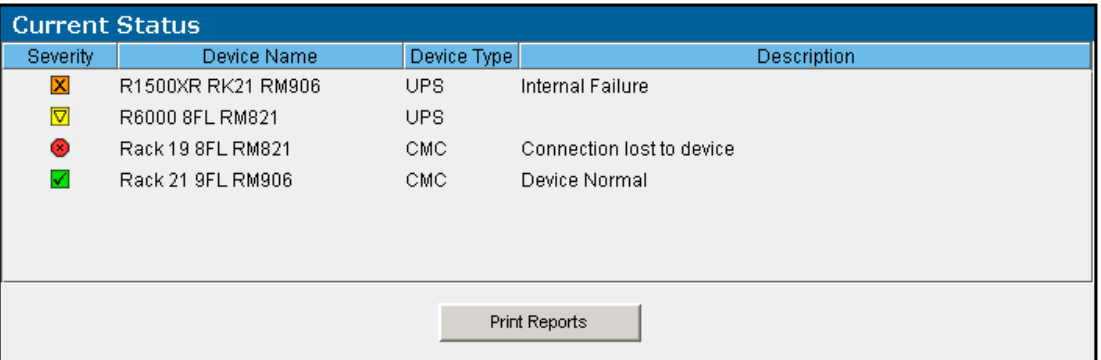

The icon in the **Severity** column allows you to determine the status of a device at a glance.

## **Table 5-5: Status Icons**

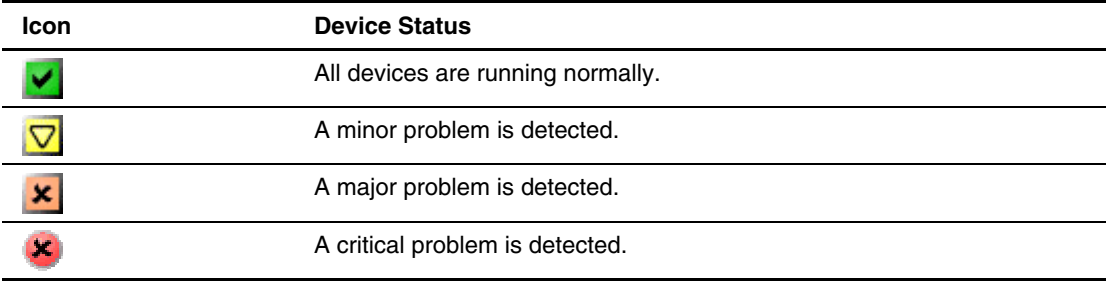

# **Troubleshooting**

<span id="page-192-0"></span>If utility power is lost, Rack and Power Manager begins an orderly shutdown of the system. Rack and Power Manager saves work in progress and logs all significant power and battery events.

For situations other than power outages, note the following:

- $\bullet$ The power device must be attached to the server with the correct communications cables. Refer to the documentation that came with your power device.
- $\bullet$ The communications cable from the power device to the server must be attached to the communications port as configured in Rack and Power Manager for that power device.

Table 6-1 lists troubleshooting items that can occur during Rack and Power Manager installation or operation.

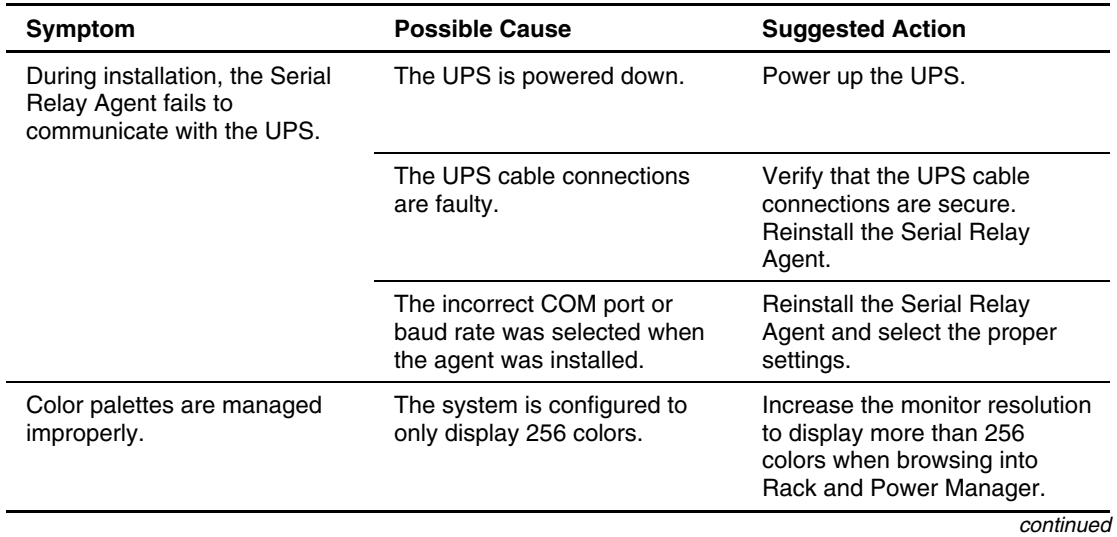

### **Table 6-1: Troubleshooting**

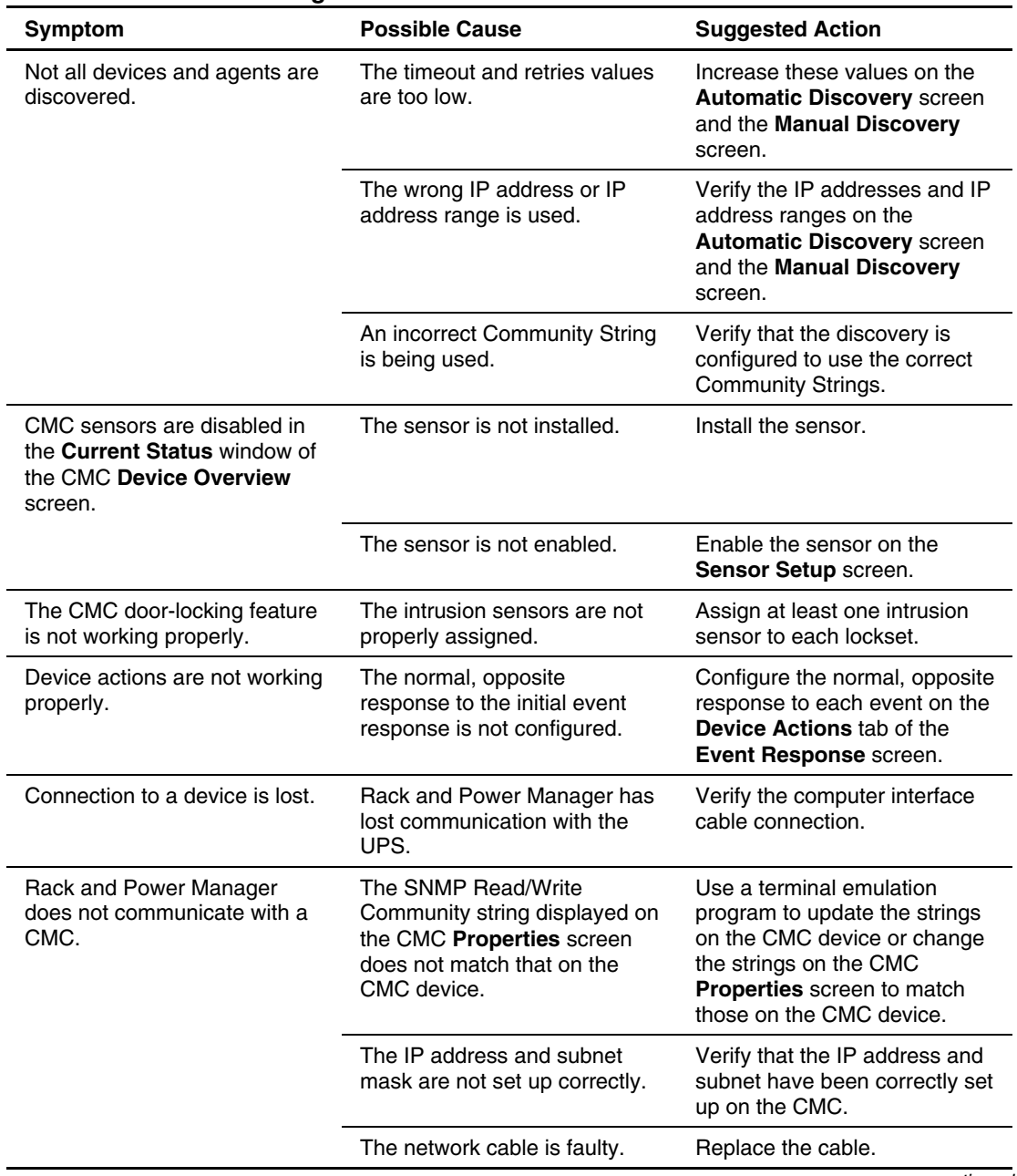

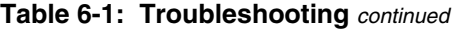

*continued* 

| <b>Symptom</b>                                                | <b>Possible Cause</b>                                                                                    | <b>Suggested Action</b>                                                                                                    |
|---------------------------------------------------------------|----------------------------------------------------------------------------------------------------|----------------------------------------------------------------------------------------------------|
| Rack and Power Manager<br>does not communicate with a<br>UPS. | The UPS is off.                                                                                          | Turn the UPS on.                                                                                                    |
|                                                               | The password on the UPS<br><b>Properties</b> screen does not<br>match the password on the<br>UPS device. | Change the password on the<br>UPS Properties screen to<br>match that on the UPS device.                                                                                                    |
|                                                               | The communications cable is<br>not connected, secured, or<br>properly installed.                         | Reinstall the communications<br>cable.                                                                                                    |
| Low battery                                                   | The battery is low on voltage.                                                                           | Allow the battery to recharge<br>for 24 hours. Rack and Power<br>Manager sends a low battery<br>warning approximately two to<br>five minutes before UPS<br>shutdown. This warning is<br>approximate, and the actual<br>time to shutdown can vary<br>significantly. |
|                                                               |                                                                                                    | Replace the battery. Refer to<br>the documentation that came<br>with the UPS.                                                                                                    |
| On battery                                                    | The UPS system is operating<br>on battery power.                                                         | The UPS will continue to run<br>on battery power until the<br>battery is completely<br>discharged (or until utility<br>power is restored), unless the<br>shutdown parameters specify<br>to turn off both the system and<br>the UPS.                                |
| On buck                                                       | The input voltage is too high<br>for the UPS. The UPS bucks<br>the voltage down to<br>acceptable limits. | Refer to the UPS<br>documentation for information<br>on buck.                                                                                                    |
| On boost                                                      | The input voltage is too low for<br>the UPS. The UPS boosts the<br>voltage up to acceptable limits.      | Refer to the UPS<br>documentation for information<br>on boost.                                                                                                    |
| Overload                                                      | The device load has exceeded<br>the UPS power rating.                                                    | Verify all equipment is drawing<br>within the rated requirements.<br>If necessary, reduce the<br>equipment connected to the<br>UPS. The UPS might need to<br>be reset.                                                                                             |

<span id="page-194-0"></span>**Table 6-1: Troubleshooting** *continued*

*continued* 

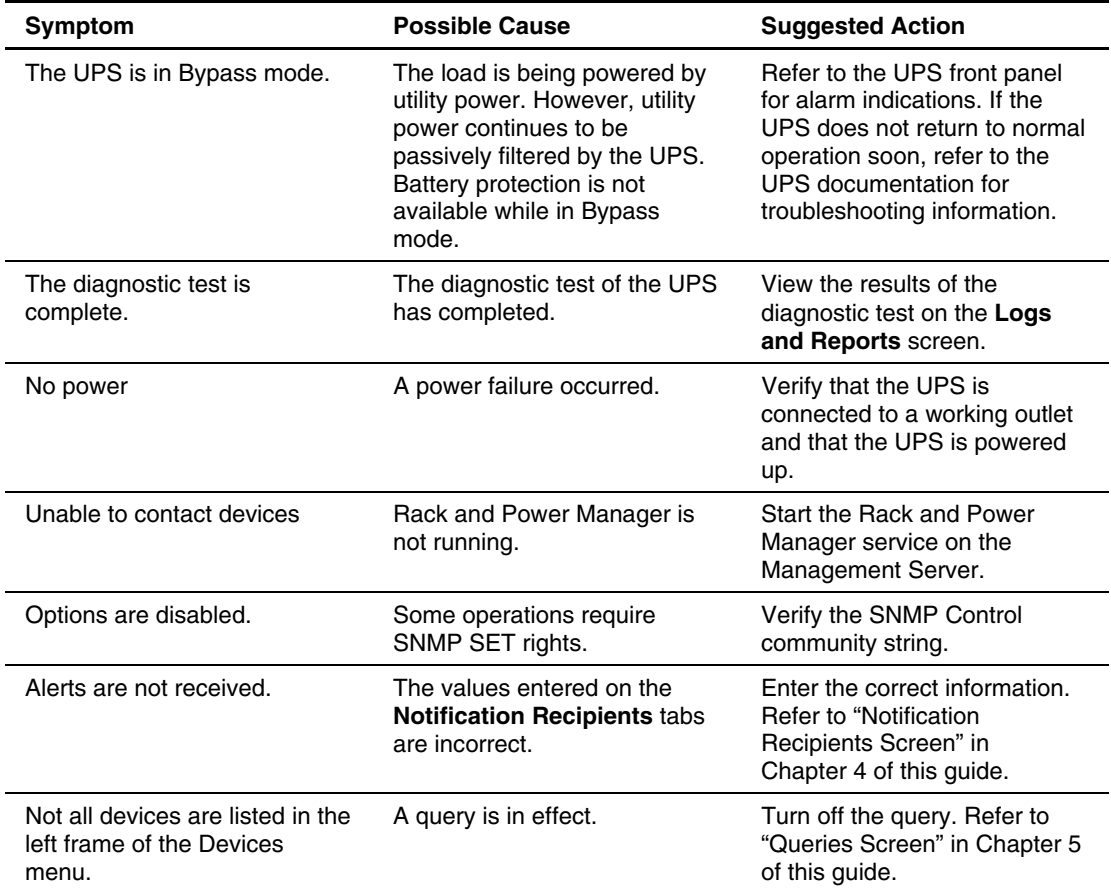

<span id="page-195-0"></span>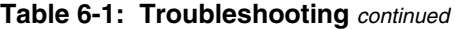

# **Alert Messages**

<span id="page-196-0"></span>Rack and Power Manager enables you to execute a command, send an email, send a broadcast message, and send SNMP traps to specified recipients if a certain alert situation prevails.

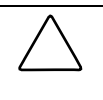

**CAUTION:** For each device action that you set, you must configure the normal, opposite response. For example, if you configure the CMC to turn on a fan when the temperature exceeds normal, you must also configure the CMC to turn off the fan when the temperature returns to normal.

A list of all message texts is provided in Table A-1.

| <b>Alert Type</b> | <b>Event Response</b>       | <b>Normal, Opposite Response</b> |
|-------------------|-----------------------------|----------------------------------|
| <b>CMC</b>        | Aux 1 alarm                 | Aux 1 cleared                    |
| <b>CMC</b>        | Aux 2 alarm                 | Aux 2 cleared                    |
| <b>CMC</b>        | Connection lost to device   | Device connected                 |
| <b>CMC</b>        | Device settings changed     | N/A                              |
| <b>CMC</b>        | Failed to connect to device | Device connected                 |
| <b>CMC</b>        | Humidity above maximum      | Humidity normal                  |
| <b>CMC</b>        | Humidity below minimum      | Humidity normal                  |
| <b>CMC</b>        | Input 1 closed              | Input 1 opened                   |
| <b>CMC</b>        | Input 2 closed              | Input 2 opened                   |
| <b>CMC</b>        | Input 3 closed              | Input 3 opened                   |
| <b>CMC</b>        | Input 4 closed              | Input 4 opened                   |
| <b>CMC</b>        | Lockset 1 error             | Lockset 1 normal                 |
| <b>CMC</b>        | Lockset 1 failed to lock    | Lockset 1 normal                 |
| <b>CMC</b>        | Lockset 1 unlocked          | Lockset 1 locked                 |
| <b>CMC</b>        | Lockset 2 error             | Lockset 2 normal                 |
| <b>CMC</b>        | Lockset 2 failed to lock    | Lockset 2 normal                 |
| <b>CMC</b>        | Lockset 2 unlocked          | Lockset 2 locked                 |

**Table A-1: Alert Messages**

*continued* 

| <b>Alert Type</b> | <b>Event Response</b>       | <b>Normal, Opposite Response</b> |
|-------------------|-----------------------------|----------------------------------|
| CMC               | Shock detected              | Shock cleared                    |
| <b>CMC</b>        | Smoke detected              | Smoke cleared                    |
| <b>CMC</b>        | Temp 1 above maximum        | Temperature normal               |
| CMC               | Temp 1, high temp warning   | Temperature normal               |
| <b>CMC</b>        | Temp 1 below minimum        | Temperature normal               |
| CMC               | Temp 2 above maximum        | Temperature normal               |
| CMC               | Temp 2, high temp warning   | Temperature normal               |
| CMC               | Temp 2 below minimum        | Temperature normal               |
| CMC               | Voltage above maximum       | Voltage normal                   |
| <b>CMC</b>        | Voltage below minimum       | Voltage normal                   |
| <b>UPS</b>        | Battery depleted            | Battery level normal             |
| UPS               | <b>Battery failure</b>      | Battery failure cleared          |
| <b>UPS</b>        | <b>Battery low</b>          | Battery level normal             |
| <b>UPS</b>        | Connection lost to device   | Device connected                 |
| <b>UPS</b>        | Device settings changed     | N/A                              |
| <b>UPS</b>        | Diagnostic test failed      | Diagnostic test succeeded        |
| <b>UPS</b>        | Failed to connect to device | Device connected                 |
| <b>UPS</b>        | Input AC over voltage       | Input AC normal                  |
| <b>UPS</b>        | Input AC under voltage      | Input AC normal                  |
| <b>UPS</b>        | Internal failure            | Internal failure cleared         |
| <b>UPS</b>        | On battery                  | On utility power                 |
| <b>UPS</b>        | On boost                    | On utility power                 |
| <b>UPS</b>        | On buck                     | On utility power                 |
| <b>UPS</b>        | On bypass                   | On utility power                 |
| <b>UPS</b>        | Output overload             | Output overload cleared          |
| <b>UPS</b>        | Temperature high            | Temperature normal               |
| <b>UPS</b>        | Utility fail                | Utility cleared                  |
| <b>UPS</b>        | Utility not present         | Utility not present cleared      |

<span id="page-197-0"></span>**Table A-1: Alert Messages** *continued*

# <span id="page-198-0"></span>**Using Rack and Power Manager with Insight Manager 7**

Rack and Power Manager software can be configured to send alert traps to HP Insight Manager 7, as well as other SNMP management applications. To send event alert traps to Insight Manager 7:

- Configure Insight Manager 7 to receive a trap from Rack and Power Manager.
- Configure Rack and Power Manager to send the appropriate event alert traps.

## **Configuring Insight Manager 7**

Verify that the Rack and Power Manager MIB (CPQRPM.MIB) is registered in Insight Manager 7:

- 1. Upload the Rack and Power Manager MIB. The Rack and Power Manager MIB (CPQRPM.MIB) can be found on the on the HP Management CD and in the install folder of the Rack and Power Manager Management Server.
- 2. Register the Rack and Power MIB.

**NOTE:** For additional information on uploading and registering a MIB in Insight Manager 7, refer to the *HP Insight Manager Technical Reference Guide* located on the HP Management CD.

## **Configuring Rack and Power Manager**

To configure Rack and Power Manager to send traps to Insight Manager 7:

- 1. Add the Insight Manager 7 server as an SNMP Trap recipient. For information on configuring SNMP Trap recipients, refer to "Notification Recipients Screen" in Chapter 4 of this guide.
- 2. Configure Rack and Power Manager to send alert notifications to Insight Manager 7 as SNMP traps. For more information on configuring alert notifications, refer to "Event Response Overview Screen" in Chapter 5 of this guide.

# <span id="page-199-0"></span>**Rack and Power Manager Security Considerations**

Rack and Power Manager implements strict security for two important reasons:

- Rack and Power Manager has managed devices that have the potential to perform operations that are sensitive and destructive.
- The application has browser accessibility.

To better ensure the security of Rack and Power Manager and the devices it manages, the following topics should be considered in accordance with your organization's security policies and the environment in which Rack and Power Manager will operate.

Access to Rack and Power Manager requires an account in Rack and Power Manager. Logging in requires the use of a user name and password, which should be kept properly secured.

Each account in Rack and Power Manager can be given different access levels, providing different capabilities. Ensure that the appropriate access level is granted to users of Rack and Power Manager.

Browsing to Rack and Power Manager is done using Secure Socket Layer (SSL), which encrypts the data between the browser and Management Server. The level of encryption supported by Rack and Power Manager is 128-bit. SSL also provides authentication of the Management Server by means of its digital certificate. Securely importing this certificate must be done to ensure the identification of the Management Server.

Rack and Power Manager communicates with a CMC device, using the SNMP protocol. SNMP secures requests for data by means of a community string. The community string is configurable at the managed device and from within Rack and Power Manager, since both parties must know the community string. Default community strings such as public are easily guessed and should be avoided.

**NOTE:** CMC community strings must be changed both at the device using a HyperTerminal connection and from within Rack and Power Manager on the CMC **Properties** screen.

**NOTE:** Community string names are case-sensitive.

Rack and Power Manager uses a database as its primary storage facility. Access to the database is controlled using a user name and password, which should be configured and kept secure.

<span id="page-200-0"></span>Rack and Power manager uses many ports to communicate:

- Port 3256, SSL—Used for communications between the Management Server and Shutdown agent.
- $\bullet$ Port 3257, HTTP—Used for browsing into the Management Server.
- Port 161, SNMP—Used for communications between the Management Server and CMC device.
- Port 162, SNMP—Used by the Management Server for sending out traps.
- Port 7010, Net-XCP—Used for communications between the Management Server and UPS device.

# <span id="page-201-0"></span>**Backing Up and Restoring Rack and Power Manager**

It is always preferable to restore from a full system backup. In the event that a full system backup is not possible, all settings, configurations and devices for Rack and Power Manager are stored in the DEVICEDB1.GDB, DB.INI and ISC4.GDB files. At a minimum, it is best to ensure that these files are backed up on a regular basis. If the Rack and Power Manager Management Server must be recovered and a full system backup is not available, the Management Server can be recovered using the following steps:

- 1. Install a new copy of Rack and Power Manager.
- 2. Stop these services or processes in the following order:

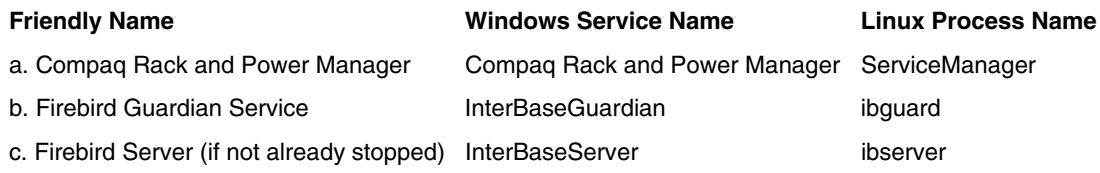

- 3. Replace the DEVICESDB1.GDB, DB.INI and ISC4.GDB files in the directory that Rack and Power Manager installed them in.
- 4. Restart services or processes in the following order:
	- a. Firebird Guardian Service
	- b. Firebird Server (if not already started)
	- c. Compaq Rack and Power Manager
- 5. After the files have been replaced, log in using the original (backed up) user name and password.

**NOTE:** Serial Relay Agents and System Agents do not need to restore any files upon reinstallation.

## **Index**

**About RPM** screen [4-25](#page-147-0) CMC [5-12](#page-159-0) consistent and the consistent of the consistent of the constant of the constant of the constant of the constant of the constant of the constant of the constant of the constant of the consta accessing software [3-1](#page-117-0) enabling Local Alarm Silence Button 5-10,<br>**Accessory Setup** screen [5-9](#page-156-0) [5-18](#page-165-0) 5-18 accounts, adding user [4-13](#page-135-0) UPS [5-32](#page-179-0)<br>actions, device alert messages actions, device alert messages adding 5-16, 5-36 deleting [5-17,](#page-164-0) [5-37](#page-184-0) listed [A-1](#page-196-0) editing [5-16,](#page-163-0) [5-37](#page-184-0) alert notifications actions, power failure [5-26](#page-173-0) adding [5-13,](#page-160-0) [5-33](#page-180-0) adding broadcast setup 4-18 alert notifications  $5-13$ ,  $5-33$  deleting  $5-14$ ,  $5-34$ attached agents [5-25](#page-172-0) editing [5-14,](#page-161-0) [5-34](#page-181-0) commands [5-14,](#page-161-0) [5-34](#page-181-0) email setup [4-16](#page-138-0)<br>contact information 5-18 SNMP trans setup device actions [5-16,](#page-163-0) [5-36](#page-183-0) architecture 1-4 discovered agents to managed list [4-10](#page-132-0) assigning discovered devices to managed list [4-8](#page-130-0) agents to UPS load segments [5-25](#page-172-0)<br>IP address ranges 4-2, 4-4 intrusion sensors 5-8, 5-11 IP address ranges  $4-2$ ,  $4-4$  intrusion sensors  $5-8$ ,  $5-11$  intrusion sensors  $5-8$ ,  $5-11$  intrusion sensors  $5-8$ ,  $5-11$ locations [4-8,](#page-130-0) [4-11,](#page-133-0) [5-26](#page-173-0) user rights and passwords [4-13](#page-135-0) user rights and passwords 4-13 user rights and passwords 4-13 mail server 4-23<br>queries 5-42 **Attached Agents** screen 5-25<br>attaching agents 5-25 shutdown events  $5-30$ <br>user accounts  $4-13$ administering system users [4-13](#page-135-0) **Automatic Discovery** screen [4-2](#page-124-0)  **Agent Management** screen [4-10](#page-132-0) **auxiliary sensors** 5-8 agents attaching [5-25](#page-172-0) **B**<br>discovering [4-2,](#page-124-0) [4-4](#page-126-0) installation overview 2-3 ba installing on Linux server  $2-47$ ,  $2-57$ installing on NetWare server [2-70,](#page-94-0) [2-79](#page-103-0) battery installing on Windows server [2-15,](#page-39-0) [2-25](#page-49-0) low [6-3](#page-194-0)  managed [4-10](#page-132-0) status [5-21](#page-168-0) Serial Relay [1-6](#page-13-0) baud rate 6-4 System [1-6](#page-13-0) bookmark feature 3-1 alarm relays Boost mode [5-21](#page-168-0) configuring [5-10](#page-157-0) broadcast messages [4-17](#page-139-0)  controlling manually [5-20](#page-167-0) browser

alarms **A** active [5-2](#page-149-0)  audible [5-18](#page-165-0) browser security [3-2](#page-118-0) SNMP traps setup [4-19](#page-141-0) attaching agents [5-25](#page-172-0)<br>audible alarm 5-18 authorized reseller [ix](#page-7-0)

backing up Rack and Power Manager D-1<br>batch files 5-15, 5-35 Favorites (bookmark) feature [3-1](#page-117-0) requirements [2-3](#page-27-0) security alert 3-2

browsing to software [3-1](#page-117-0) configurations Buck mode [5-21](#page-168-0) CMC [1-7](#page-14-0)

## **C** redundant UPSs [1-10,](#page-17-0) [1-12,](#page-19-0) [1-14](#page-21-0)

cable, communications [6-1](#page-192-0) supported [1-7](#page-14-0) supported 1-7 supported 1-7 cautions, defined [vii](#page-5-0)<br>
certificate, security [3-2,](#page-118-0) 3-3<br>
change logs 5-5, 5-23<br>
change logs 5-5, 5-23<br>
change logs 5-5, 5-23 changing community strings [C-1](#page-199-0) automatic logout [4-20](#page-142-0)<br>changing passwords broadcast recipient lists ging pa[ssword](#page-165-0)s<br>
CMC [5-18](#page-165-0) CMC accessories 5-9<br>
database 4-23 CMC sensors 5-7 database [4-23](#page-145-0) CMC sensors 5-7<br>personal 4-15 device properties user account  $4-13$  devices  $5-1$ <br>charge percent  $5-21$  email recipie charge percent [5-21](#page-168-0) email recipient lists 4-16<br>CMCs email recipient lists 4-16 S email server 4-23<br>alert notifications 5-13 event responses 5 automatic alert actions  $5-9$  logs  $4-22$ changing passwords [5-18](#page-165-0) mail server 4-23<br>
community strings 5-18 Management Server 4-23 community strings [5-18](#page-165-0) Management Server properties [4-24](#page-146-0)<br>defined 1-1 manual discovery 4-5 discovering with SNMP strings [4-3,](#page-125-0) [4-5](#page-127-0) power failure settings [5-26](#page-173-0) enabling Local Alarm Silence Button [5-10,](#page-157-0)  [5-18](#page-165-0) examples [1-3](#page-10-0) SNMP traps recipient lists 4-19<br>features 1-2 software settings 4-1 features 1-2<br>logs and reports 5-5 software settings 4-1<br>considerations security C logs and reports [5-5](#page-152-0) considerations, security C-1<br>managing 5-2 considerations, security C-1 managing 5-2<br>
managing 5-2<br>
console Management Controllers *See* CMCs<br>
contact information 5-18 5-38 network configuration [1-7](#page-14-0) contact information [5-18,](#page-165-0) 5-38<br>properties 5-17 convingent configurations 5 responses and opposite responses [A-1](#page-196-0) creating a new query 5-41 setting up accessories [5-9](#page-156-0)  setting up sensors [5-7](#page-154-0) **D** status [5-3](#page-150-0)  supported events overview [5-12](#page-159-0) daily shutdowns [5-30](#page-177-0) version information [5-19](#page-166-0) database password [4-23](#page-145-0)  commands<br>adding 5-14, 5-34<br>default music screen 4-22<br>default music screen 4-22<br>default music screen 4-22 deleting [5-15,](#page-162-0) [5-35](#page-182-0) defining a new query 5-41 editing [5-15,](#page-162-0) [5-35](#page-182-0) deleting communication ports C-2 ale communications cable [6-1](#page-192-0) attached agents 5-26 community strings community strings broadcast recipients 4-18 changing [C-1](#page-199-0) commands [5-15,](#page-162-0) [5-35](#page-182-0) CMC [5-18](#page-165-0) device actions [5-17,](#page-164-0) [5-37](#page-184-0)  default [C-1](#page-199-0) discovered agents [4-7](#page-129-0) discovery [4-3,](#page-125-0) [4-5](#page-127-0) discovered devices [4-7](#page-129-0)  component status, CMC [5-4](#page-151-0) email recipients 4-17 components IP address ranges [4-4,](#page-126-0) [4-6](#page-128-0)  installing [2-3](#page-27-0) managed agents [4-12](#page-134-0)<br>software 1-4 managed devices 4-9 uninstalling [2-91,](#page-115-0) [2-92](#page-116-0) queries 5-41 concealed door release [5-11,](#page-158-0) [5-19](#page-166-0) shutdown events [5-31](#page-178-0)  **Configuration** screen [4-24](#page-146-0) SNMP trap recipients 4-19

default runtime [5-27](#page-174-0) alert notifications  $5-14$ ,  $5-34$ 

managed devices 4-9 user profiles [4-14](#page-136-0)

power protection [1-17](#page-24-0)

automatic discovery 4-2

device properties  $5-17, 5-37$  $5-17, 5-37$ 

event responses  $5-13$ ,  $5-33$ 

restart after power failure [5-29](#page-176-0) 

copying event configurations  $5-12$ ,  $5-32$ 

shutdown after power failure [5-27,](#page-174-0) [5-28](#page-175-0)

manual discovery 4-5

server 1-16

device actions **E** adding [5-16,](#page-163-0) [5-36](#page-183-0) deleting [5-17,](#page-164-0) [5-37](#page-184-0) editing editing  $5-16$ ,  $5-37$  editing  $5-16$ ,  $5-37$  editing  $5-14$ ,  $5-34$  editing  $5-25$ **Device Management** screen 4-8 **broadcast recipient lists 4-18 Device Overview** screen 5-3 commands [5-15,](#page-162-0) [5-35](#page-182-0)<br>devices<br>configuring 5-1 device actions  $5-16$ ,  $5-37$  discovering  $4-2$ ,  $4-4$ email recipient lists 4-17<br>filtering [5-40](#page-187-0) managing [4-8](#page-130-0) graphical logs 5-6, 5-24 IP address ranges  $4-3$ ,  $4-6$  searching for  $5-43$ managed agents [4-12](#page-134-0)<br>status [5-2,](#page-149-0) 5-44  $\frac{1}{2}$  managed devices [4-10](#page-132-0)<br>supported [1-1](#page-8-0) queries 5-42 **Devices Home** screen 5-2<br> **Devices icon** [3-6,](#page-122-0) [5-1](#page-148-0) **Devices** inks [5-1](#page-148-0) **Devices** inks 5-1 **Devices** links 5-1 **Devices** links 5-1 **Diagnostics** screen [5-38](#page-185-0) email email email defining recipient lists [4-16](#page-138-0) email defining recipient lists 4-16 sensors [5-8](#page-155-0) user accounts [4-14](#page-136-0)<br>discovery **Email Server Setup** screen 4-23<br>enabling automatic 4-2 community strings [4-3,](#page-125-0) [4-5](#page-127-0) manual [4-4](#page-126-0) graphical logs [5-6,](#page-153-0) 5-24<br>online help 3-6 system4-21<br>
online help  $3-6$ <br>
rack status  $5-3$ <br>
security certificate  $3-3$ <br>
functionality  $1-3$ <br>
security certificate  $3-3$ UPS status [5-21](#page-168-0)   $\sum_{i=1}^{n}$  DNS resolution [4-24](#page-146-0) **F** door release, concealed [5-11,](#page-158-0) [5-19](#page-166-0) fans doors, locking and unlocking manually [5-19](#page-166-0) configuring [5-9](#page-156-0)

community strings  $5-18$ server setup [4-23](#page-145-0) automatic diagnostics [5-38](#page-185-0) automatic discovery [4-2](#page-124-0)  mantant 1<br>
results 4-7<br>
retries [4-2,](#page-124-0) [4-4](#page-126-0)<br>
scheduling 4-2<br>
timeouts 4-2, 4-4<br>
Discovery Results screen 4-7<br>
disk space requirements<br>
Management Serve[r](#page-26-0) 2-1<br>
Serial Relay Agent 2-2<br>
<br>
Serial Relay Agent 2-2<br>
Allocal Alarm Sil Serial Relay Agent 2-2<br>
System Agent 2-2<br>
System Agent 2-2<br>
displaying<br>
CMC logs 5-5<br>
CMC logs 5-3<br>
CMC status 5.2<br>
CMC status 5.3<br>
CMC status 5.3<br>
CMC status 5.3<br>
CMC status 5.3<br>
CMC status 5.3<br>
CMC status 5.3<br>
CMC status configuring responses [5-13,](#page-160-0) [5-33](#page-180-0)<br>CMC status [5-3](#page-150-0)<br>device status 5-2 logs [5-5,](#page-152-0) [5-23](#page-170-0)<br>discovery results 4-7 shutdown [5-30](#page-177-0) supported [5-12,](#page-159-0) [5-32](#page-179-0) network configurations [1-7](#page-14-0)  system logs [4-21](#page-143-0)<br>
UPS logs [5-23](#page-170-0)<br>
UPS model 5-38 Silent installation on NetWare server [2-91](#page-115-0)<br>
UPS power rating [5-38](#page-185-0) Silent installation on Windows server [2-36](#page-60-0)<br>
UPS power rating 5-38

controlling manually [5-20](#page-167-0) Favorites (bookmark) feature [3-1](#page-117-0) features Insight Manager Management Server [1-5](#page-12-0) introduction [1-1](#page-8-0) overview [1-2](#page-9-0) sending traps to [B-1](#page-198-0)  Serial Relay Agent [1-6](#page-13-0) installation System Agent [1-6](#page-13-0) Java Plug-in 2-3 filtering devices [5-40](#page-187-0) Linux Silent [2-67](#page-91-0) functionality examples [1-3](#page-10-0) NetWare GUI [2-70,](#page-94-0) [2-79](#page-103-0)

graphical logs [5-6,](#page-153-0) [5-24](#page-171-0) security certificates 3-3<br>GUI installation Serial Relay Agent 2-25 overview [2-3](#page-27-0)<br>Serial Relay Agent 2-25, 2-57, 2-79<br>System Agent

hardware<br>
interface, na[vigatin](#page-8-0)g 3-5<br>
introduction [1-1](#page-8-0)<br>
intrusion sensors [5-8](#page-155-0)<br>
intrusion sensors 5-8 mstanation requirements 2-1 intrusion sensors 5-8<br>proper cabling [6-1](#page-192-0) IP address<br>supported configurations 1-7 and adding ranges 4 supported configurations [1-7](#page-14-0)<br>help<br>related document[s](#page-125-0) viii<br>viewing online 3-6<br>**Help** icon 3-6<br>**Help** icon 3-6 history, log [4-22](#page-144-0) **<sup>J</sup> Home** icon [3-6,](#page-122-0) [5-43](#page-190-0) **Home** screen [5-43](#page-190-0) Java Plug-in<br>host names 4-18 automa  $HP$  website [viii](#page-6-0) installation  $2-3$ humidity sensor [5-8](#page-155-0) **L** status [5-3](#page-150-0)  hysteresis [5-9](#page-156-0) language, selecting 5-18

icons Settings [4-1](#page-123-0)  **Devices** [5-1](#page-148-0) Linux **Home** [5-43](#page-190-0) browsing locally [3-2](#page-118-0) inactivity [4-20](#page-142-0) Plug-in requirements 2-3<br>information, contact 5-18, 5-38 Plug-in requirements 2-3 information, contact  $5-18$ ,  $5-38$ input voltage, status [5-21](#page-168-0) supported versions [2-1,](#page-25-0) 2-2

files, batch [5-15,](#page-162-0) [5-35](#page-182-0) Linux GUI [2-37,](#page-61-0) [2-47,](#page-71-0) [2-57](#page-81-0) frames [3-6](#page-122-0) Management Server [2-4,](#page-28-0) [2-37](#page-61-0) NetWare Silent [2-89](#page-113-0) **G** options [2-3](#page-27-0)  overview [2-3](#page-27-0) installation<br>
Gui installation Ser[ial Rel](#page-103-0)[ay Age](#page-113-0)nt [2-25,](#page-49-0) [2-34,](#page-58-0) [2-57,](#page-81-0) 2-67,<br>
2-79, 2-89 Serial Relay Agent [2-25,](#page-49-0) [2-57,](#page-81-0) [2-79](#page-103-0) Sys[tem Ag](#page-113-0)ent [2-15](#page-39-0)[, 2-34,](#page-58-0) [2-47,](#page-71-0) [2-67,](#page-91-0) [2-70,](#page-94-0) System Agent [2-15,](#page-39-0) 2-47, 2-67, [2-70](#page-94-0), Windows GUI [2-4,](#page-28-0) [2-15,](#page-39-0) [2-25](#page-49-0) **H** Windows Silent [2-34](#page-58-0)

automatic update 3-1

left frame [3-6](#page-122-0) links **I** Devices [5-1](#page-148-0)  **Help** [3-6](#page-122-0) browser requirements 2-3 overview [3-6](#page-122-0) installing components [2-36](#page-60-0)  **Queries** [5-40](#page-187-0) **installing the Management Server** 2-37 **Settings** [4-1](#page-123-0) installing the Serial Relay Agent [2-57,](#page-81-0) 2-67 importing security certificates [3-3](#page-119-0) installing the System Agent [2-47,](#page-71-0) [2-67](#page-91-0) uninstalling components [2-92](#page-116-0) list, No Proxy [3-1](#page-117-0) load percent [5-21](#page-168-0) 

load segments **Manual Control** screen [5-19,](#page-166-0) [5-39](#page-186-0) attaching agents [5-25](#page-172-0) **Manual Discovery** screen [4-4](#page-126-0)  overriding settings [5-27](#page-174-0) maximum temperature range [5-8](#page-155-0)  restarting after manual shutdown [5-40](#page-187-0) memory requirements restarting after power failure [5-29](#page-176-0) Management Server [2-1](#page-25-0)  scheduling a routine shutdown [5-30](#page-177-0) Serial Relay Agent 2-2 shutting down after power failure [5-27,](#page-174-0) [5-28](#page-175-0) System Agent 2-2 shutting down manually [5-39](#page-186-0) messages local access [3-2](#page-118-0) alert [A-1](#page-196-0) alert A-1 adding new [4-8](#page-130-0)[, 4-11,](#page-133-0) [5-26](#page-173-0) browser security [3-2](#page-118-0) device [5-18,](#page-165-0) [5-37](#page-184-0) logout reminder [4-20](#page-142-0) locking rack doors manually [5-19](#page-166-0) MIB version 5-19 locksets [5-11](#page-158-0) MIB, Rack and Power Manager [B-1](#page-198-0) **Login** screen [3-4](#page-120-0) Microsoft Windows **Logo** icon [3-6](#page-122-0) browser requirements 2-3 **Logout** icon [3-6](#page-122-0) browsing locally [3-2](#page-118-0) logout, automatic [4-20](#page-142-0) installing components 2-4 logs installing the Management Server [2-4](#page-28-0)  configuring [4-22](#page-144-0) installing the System Agent [2-15,](#page-39-0) [2-34](#page-58-0) graphical [5-6,](#page-153-0) [5-24](#page-171-0) Plug-in requirements [2-3](#page-27-0)  record count and history [4-22](#page-144-0) service names D-1 system [4-21](#page-143-0) supported versions [2-1,](#page-25-0) 2-2 UPS [5-23](#page-170-0) uninstalling components [2-91](#page-115-0) **Logs and Reports** screen [5-5,](#page-152-0) [5-23](#page-170-0) minimum temperature range 5-8

mail server, configuring [4-23](#page-145-0) **My Account** screen 4-15 main frame [3-6](#page-122-0)  managed agents **N** adding [4-10](#page-132-0) deleting  $4-12$  name, device  $5-18$ ,  $5-37$ managed devices NetWare adding [4-8](#page-130-0) installing components 2-70 Management Server supported versions 2-2 installation overview [2-3](#page-27-0) No Access rights, defined [4-13](#page-135-0) installation requirements [2-1](#page-25-0) No Proxy list 3-1 installing on Windows server [2-4](#page-28-0) notifications power protection [1-17](#page-24-0) defining recipients [4-16](#page-138-0) properties [4-24](#page-146-0) Novell NetWare managing installing components 2-70 devices [4-8](#page-130-0) supported versions [2-2](#page-26-0)  UPSs [5-20](#page-167-0)

broadcast [4-17](#page-139-0) CMC [5-5](#page-152-0) installing the Serial Relay Agent [2-25,](#page-49-0) [2-34](#page-58-0)  model, UPS [5-38](#page-185-0) **M** modes, Boost and Buck [5-21](#page-168-0) monitor resolution requirements [2-3](#page-27-0) 

editing [4-12](#page-134-0) navigating the software interface 3-5 deleting [4-9](#page-131-0) installing the Serial Relay Agent [2-79,](#page-103-0) 2-89 editing [4-10](#page-132-0) installing the System Agent [2-70,](#page-94-0) [2-89](#page-113-0) features [1-5](#page-12-0) uninstalling components [2-92](#page-116-0)<br>illustrated 1-4 network configurations 1-7 network configurations 1-7 installing on Linux server [2-37](#page-61-0) **Notification Recipients** screen [4-16](#page-138-0)  operating systems [1-5](#page-12-0) configuring alerts [5-13,](#page-160-0) [5-33](#page-180-0)  agents [4-10](#page-132-0) installing the Serial Relay Agent [2-79,](#page-103-0) [2-89](#page-113-0)  CMCs [5-2](#page-149-0) installing the System Agent [2-70,](#page-94-0) [2-89](#page-113-0) sessions [4-20](#page-142-0) uninstalling components [2-92](#page-116-0)

## **O R**

one time shutdown [5-30](#page-177-0) Rack and Power Manager online help [3-6](#page-122-0) accessing 3-1 operating systems architecture [1-4](#page-11-0)  Management Server [1-5](#page-12-0) backing up [D-1](#page-201-0) Serial Relay Agent [1-6](#page-13-0) components [1-4](#page-11-0) System Agent [1-6](#page-13-0) configuring settings 4-1 opposite responses [5-16,](#page-163-0) [5-36,](#page-183-0) [A-1](#page-196-0) features [1-2](#page-9-0)  output voltage, status [5-21](#page-168-0) installing 2-3 overriding load segment settings [5-27](#page-174-0) interface 3-5 overview [1-3](#page-10-0) introduction [1-1](#page-8-0)

passwords ports C-2 assigning user [4-13](#page-135-0) restoring D-1 changing personal  $4-15$  revision level  $4-25$ <br>CMC  $5-18$  revision level  $4-25$ CMC [5-18](#page-165-0) setting up [4-1](#page-123-0)<br>database 4-23 supported conf percent charge and load [5-21](#page-168-0) uninstalling [2-91,](#page-115-0) [2-92](#page-116-0)<br>performing uninstalling 2-91, 2-92 UPS diagnostics [5-38](#page-185-0) ranges, IP address ports, communication [C-2](#page-200-0) adding [4-2,](#page-124-0) 4-4 **Power Fail Settings** screen [5-26](#page-173-0) deleting [4-4,](#page-126-0) [4-6](#page-128-0) power logs 5-23 editing 4-3, 4-6 power logs [5-23](#page-170-0) editing [4-3,](#page-125-0) 4-6<br>power protection 1-17 ranges sensor setroint power rating, UPS [5-38](#page-185-0) rate, refresh [4-24](#page-146-0) re-defined queries 5-41 Read Only access. pre-defined queries [5-41](#page-188-0) Read Only access, defined 4-13<br>printing Read/Write access. defined 4-13 CMC reports [5-5](#page-152-0) recipients lists<br>system reports 4-21 hotels broadcast UPS reports [5-23](#page-170-0) email 4-16 problem solving [6-1](#page-192-0) SNMP traps 4-19<br>process names D-1 record count log 4-22 profiles, user [4-13](#page-135-0) RedHat Linux<br>properties howser is properties browser requirements 2-3<br>CMC 5-17 browsing locally 3-2 CMC [5-17](#page-164-0)<br>
Management Server 4-24<br>
Management Server 4-24<br>
installing components Management Server [4-24](#page-146-0) installing components 2-36<br>UPS 5-37 installing the Management S

logging in [3-4](#page-120-0) **P** MIB [B-1](#page-198-0) overview [1-3](#page-10-0) supported configurations [1-7](#page-14-0) performing<br>device searches 5-43 and the rack doors locking and unlocking man<br>rack doors locking and unlocking man device searches 5-43<br>queries 5-41 rack doors, locking and unlocking manually [5-19](#page-166-0)<br>rack status 5-3, 5-4 rack status  $5-3$ ,  $5-4$ ranges, sensor setpoints 5-8 Read/Write access, defined 4-13 broadcast messages 4-17 record count, log [4-22](#page-144-0) UPS  $5-37$  installing the Management Server 2-37<br>**Properties** screen  $5-17, 5-37$  $5-17, 5-37$  installing the Serial Relay Agent 2-57 installing the Serial Relay Agent [2-57,](#page-81-0) 2-67 protecting the Management Server [1-17](#page-24-0) installing the System Agent [2-47,](#page-71-0) [2-67](#page-91-0) Plug-in requirements [2-3](#page-27-0)  **Q** process names [D-1](#page-201-0)  supported versions [2-1,](#page-25-0) [2-2](#page-26-0)  **Queries** icon [3-6,](#page-122-0) [5-40](#page-187-0) uninstalling components [2-92](#page-116-0)<br> **Queries** screen 5-40 uninstalling components 2-92 redundant UPS configuration [1-10,](#page-17-0) [1-12,](#page-19-0) [1-14](#page-21-0) redundant UPS support [5-25](#page-172-0)  refresh rate [4-24](#page-146-0) 

refreshing screens CMC logs [5-5](#page-152-0) About RPM [4-25](#page-147-0) graphical logs [5-6,](#page-153-0) [5-24](#page-171-0) Accessory Setup 5-9 software screens [4-24](#page-146-0) Agent Management 4-10 system logs [4-21](#page-143-0) Attached Agents 5-25 UPS logs [5-23](#page-170-0) Automatic Discovery 4-2 registering MIBs [B-1](#page-198-0) Configuration [4-24](#page-146-0) related documents [viii](#page-6-0) Database [4-22](#page-144-0) relays, alarm Device Management [4-8](#page-130-0)  configuring [5-10](#page-157-0) Device Overview [5-3,](#page-150-0) [5-21](#page-168-0) controlling manually [5-20](#page-167-0) Devices Home [5-2](#page-149-0)  release, concealed door [5-11,](#page-158-0) [5-19](#page-166-0) Diagnostics 5-38 remote access [3-1](#page-117-0) Discovery Results [4-7](#page-129-0)  reports Email Server Setup [4-23](#page-145-0) system [4-21](#page-143-0) Home 5-43 UPS [5-23](#page-170-0) Login [3-4](#page-120-0)  requirements Logs and Reports [5-5,](#page-152-0) [5-23](#page-170-0) browser [2-3](#page-27-0) Manual Control [5-19,](#page-166-0) [5-39](#page-186-0)  installation [2-1](#page-25-0) Manual Discovery 4-4 Java Plug-in [2-3](#page-27-0) My Account [4-15](#page-137-0) monitor resolution [2-3](#page-27-0) Notification Recipients 4-16 resolution Power Fail Settings [5-26](#page-173-0)  DNS [4-24](#page-146-0) Properties [5-17,](#page-164-0) [5-37](#page-184-0) requirements [2-3](#page-27-0) Queries [5-40](#page-187-0) responses, configuring event [5-13,](#page-160-0) [5-33](#page-180-0) Scheduled Shutdowns [5-30](#page-177-0) responses, opposite [5-16,](#page-163-0) [5-36,](#page-183-0) [A-1](#page-196-0) Sensor Setup [5-7](#page-154-0)  restarting load segments Session Management 4-20 after manual shutdown [5-40](#page-187-0) System Logs [4-21](#page-143-0) after power failure [5-29](#page-176-0) User Administration [4-13](#page-135-0) restoring Rack and Power Manager [D-1](#page-201-0) scripts, shell [5-15,](#page-162-0) 5-35 results, viewing discovery [4-7](#page-129-0) searching for devices 5-43 retries, discovery [4-2,](#page-124-0) [4-4](#page-126-0) secure sessions, establishing 3-3 revision level Secure Socket Layer *See* SSL CMC components [5-19](#page-166-0) security Rack and Power Manager [4-25](#page-147-0) browser 3-2 UPS components [5-38](#page-185-0) considerations C-1 rights, assigning [4-13](#page-135-0) segments, load routine shutdown, scheduling [5-30](#page-177-0) attaching agents [5-25](#page-172-0) routing, standard IP [4-24](#page-146-0) overriding settings [5-27](#page-174-0) runtime restarting after power failure [5-29](#page-176-0)

saving queries [5-42](#page-189-0) Serial Relay Agent **Scheduled Shutdowns** screen [5-30](#page-177-0) **Serial Relay Agent** features [1-6](#page-13-0) scheduling installation ov

CMC [5-5](#page-152-0) Event Response Overview [5-12,](#page-159-0) [5-32](#page-179-0) running UPS diagnostics [5-38](#page-185-0) restarting after manual shutdown [5-40](#page-187-0) default [5-27](#page-174-0) scheduling a routine shutdown [5-30](#page-177-0) estimated [5-21](#page-168-0) shutting down after power failure [5-27,](#page-174-0) [5-28](#page-175-0) shutting down manually [5-39](#page-186-0) **S** sensitivity, shock sensor [5-8](#page-155-0) **Sensor Setup** screen 5-7 installation overview 2-3 automatic discovery  $4-2$ ,  $4-3$  installation requirements  $2-2$  routine shutdowns  $5-30$  installing on I inux server  $2-2$ routine shutdowns [5-30](#page-177-0)<br>UPS diagnostics 5-39 installing on NetWare server [2-57,](#page-81-0) [2-67](#page-91-0) UPS diagnostics [5-39](#page-186-0) installing on NetWare server [2-79,](#page-103-0) [2-89](#page-113-0)<br>screen refresh rate 4-24 installing on Windows server 2-25, 2-34 installing on Windows server [2-25,](#page-49-0) [2-34](#page-58-0) operating systems [1-6](#page-13-0) 

server configuration [1-16](#page-23-0) logging in [3-4](#page-120-0) Server, Management overview [1-3](#page-10-0) features [1-5](#page-12-0) ports C-2 illustrated [1-4](#page-11-0) requirements [2-1](#page-25-0) installation overview [2-3](#page-27-0) restoring D-1 installation requirements [2-1](#page-25-0) revision level [4-25](#page-147-0) installing on Linux server [2-37](#page-61-0) setting up [4-1](#page-123-0) installing on Windows server [2-4](#page-28-0) supported configurations [1-7](#page-14-0) operating systems [1-5](#page-12-0) uninstalling [2-91,](#page-115-0) [2-92](#page-116-0) power protection [1-17](#page-24-0) using with Insight Manager [B-1](#page-198-0)  properties [4-24](#page-146-0) solving problems [6-1](#page-192-0) service names [D-1](#page-201-0) sorting **Session Management** screen [4-20](#page-142-0) CMC logs 5-5 sessions devices [5-40](#page-187-0) establishing secure [3-3](#page-119-0) system logs [4-21](#page-143-0) managing [4-20](#page-142-0) UPS logs [5-23](#page-170-0) setting up SSL alert notifications [5-13,](#page-160-0) [5-33](#page-180-0) encryption [C-1](#page-199-0)  automatic logout [4-20](#page-142-0) overview [3-2](#page-118-0) broadcast recipient lists [4-17](#page-139-0) standard IP routing [4-24](#page-146-0)  CMC accessories [5-9](#page-156-0) standard queries [5-41](#page-188-0)<br>CMC sensors 5-7 status CMC sensors 5-7 devices [5-1](#page-148-0) all devices 5-2 email recipient lists [4-16](#page-138-0) CMCs [5-3](#page-150-0) email server [4-23](#page-145-0) device [5-44](#page-191-0) event responses [5-13,](#page-160-0) [5-33](#page-180-0) rack [5-3,](#page-150-0) 5-4 power failure actions [5-26](#page-173-0) symbols [5-2](#page-149-0)[, 5-4,](#page-151-0) [5-22,](#page-169-0) [5-44](#page-191-0) SNMP traps recipient lists [4-19](#page-141-0) UPSs [5-21](#page-168-0) software [4-1](#page-123-0) strings, community **Settings** icon [3-6,](#page-122-0) [4-1](#page-123-0) changing [C-1](#page-199-0) changing C-1 changing C-1 Settings links [4-1](#page-123-0) CMC [5-18](#page-165-0)<br>settings configuring 4-1 default C-1 settings, configuring  $4-1$ shell scripts [5-15,](#page-162-0) [5-35](#page-182-0) discovery [4-3,](#page-125-0) [4-5](#page-127-0)  shock sensor [5-8](#page-155-0) supported configurations [1-7](#page-14-0) shutdowns supported devices 1-1 after power failure [5-27](#page-174-0) symbols manual [5-39](#page-186-0) in text vii scheduling routine  $5-30$  status  $5-2$ ,  $5-4$ ,  $5-22$ ,  $5-44$ Silent installation system agents [2-34,](#page-58-0) [2-67,](#page-91-0) [2-89](#page-113-0) event log [4-21](#page-143-0) overview [2-3](#page-27-0) requirements [2-1](#page-25-0) smoke sensor [5-8](#page-155-0) System Agent SNMP traps<br>sending to Insight Manager 1-5, B-1 features 1-6<br>installation overview 2-3 sending to Insight Manager  $1-5$ , B-1 setting up recipient lists [4-19](#page-141-0) installation requirements 2-2 software installing on Linux server [2-47,](#page-71-0) [2-67](#page-91-0) components [1-4](#page-11-0) operating systems 1-6 configuring settings [4-1](#page-123-0) **System Logs** screen [4-21](#page-143-0)  features [1-2](#page-9-0) system memory requirements installing [2-3](#page-27-0) Management Server [2-1](#page-25-0)  interface [3-5](#page-121-0) Serial Relay Agent [2-2](#page-26-0)  introduction [1-1](#page-8-0) System Agent 2-2

accessing [3-1](#page-117-0) installing on NetWare server [2-70,](#page-94-0) [2-89](#page-113-0) backing up [D-1](#page-201-0) installing on Windows server [2-15,](#page-39-0) [2-34](#page-58-0)

technical support [viii](#page-6-0) using queries [5-41](#page-188-0) telephone numbers [viii,](#page-6-0) [ix](#page-7-0) temperature **V** sensors [5-8](#page-155-0)  status [5-3](#page-150-0) version level<br>unit of measure 5-18 CMC contract to the contract of the contract of the contract of the contract of the contract of the contract of the contract of the contract of the contract of the contract of testing redundant configurations [5-25](#page-172-0) Rack and Power Manager [4-25](#page-147-0)<br>text conventions vii UPS components 5-38 timeouts, discovery [4-2,](#page-124-0) [4-4](#page-126-0) viewing<br>top frame 3-6 CM traps, SNMP [1-5,](#page-12-0) [4-19,](#page-141-0) [B-1](#page-198-0) CMC status [5-3](#page-150-0)<br>troubleshooting 6-1 could be device status 5-2

uninstalling components  $2-91$ ,  $2-92$ Uninterruptible Power Systems *See* UPSs revision and build information 4-25 unlocking rack doors manually [5-19](#page-166-0) security certificate 3-3 updating CMC component versions [5-19](#page-166-0) system logs [4-21](#page-143-0) uploading MIBs  $B-1$  UPS logs  $5-23$ <br>UPS logs  $5-23$ alert notifications [5-33](#page-180-0) UPS power rating [5-38](#page-185-0) associating agents [1-5](#page-12-0) UPS status 5-21 attaching agents [5-25](#page-172-0) voltage voltage sensor 5-8 diagnostics  $5-38$  status  $5-3$ ,  $5-21$ examples [1-3](#page-10-0)  features [1-2](#page-9-0)  logs and reports [5-23](#page-170-0) **W**<br>logs and reports 5-23 managing [5-20](#page-167-0) warning temperature range 5-8 model [5-38](#page-185-0) Web browser requirements 2-3 network configuration [1-8,](#page-15-0) [1-9](#page-16-0) website, HP viii power failure settings [5-26](#page-173-0) weekly shutdowns [5-30](#page-177-0) power rating [5-38](#page-185-0) Windows properties [5-37](#page-184-0) browser requirements [2-3](#page-27-0)  redundant configuration [1-10,](#page-17-0) [1-12,](#page-19-0) [1-14](#page-21-0) browsing locally [3-2](#page-118-0) redundant support 5-25 installing components supported events overview [5-32](#page-179-0) Plug-in requirements 2-3 version information [5-38](#page-185-0) service names D-1<br>user accounts 4-13 supported versions

**T User Administration** screen 4-13 user-defined queries [5-41](#page-188-0) 

CMC components [5-19](#page-166-0) UPS components [5-38](#page-185-0)  $CMC$  logs  $5-5$ device status  $5-2$ ,  $5-44$ discovery results [4-7](#page-129-0)   $\mathbf{U}$  graphical logs  $5-6$ ,  $5-24$ online help 3-6<br>rack status 5-3 UPS model [5-38](#page-185-0)

installing components  $2-4$ responses and opposite responses [A-2](#page-197-0) installing the Management Server [2-4](#page-28-0)  shutting down manually [5-39](#page-186-0) installing the Serial Relay Agent [2-25,](#page-49-0) 2-34<br>status 5-21 installing the System Agent 2-15, 2-34 installing the System Agent  $2-15$ ,  $2-34$ supported versions  $2-1$ , 2-2 uninstalling components [2-91](#page-115-0)